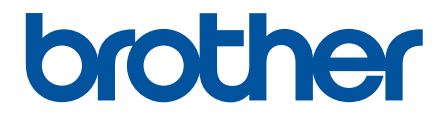

# **Guia On-line do Utilizador**

**ADS-1200 ADS-1700W** 

© 2018 Brother Industries, Ltd. Todos os direitos reservados.

# <span id="page-1-0"></span> $\triangle$  Página inicial > Índice

# Índice

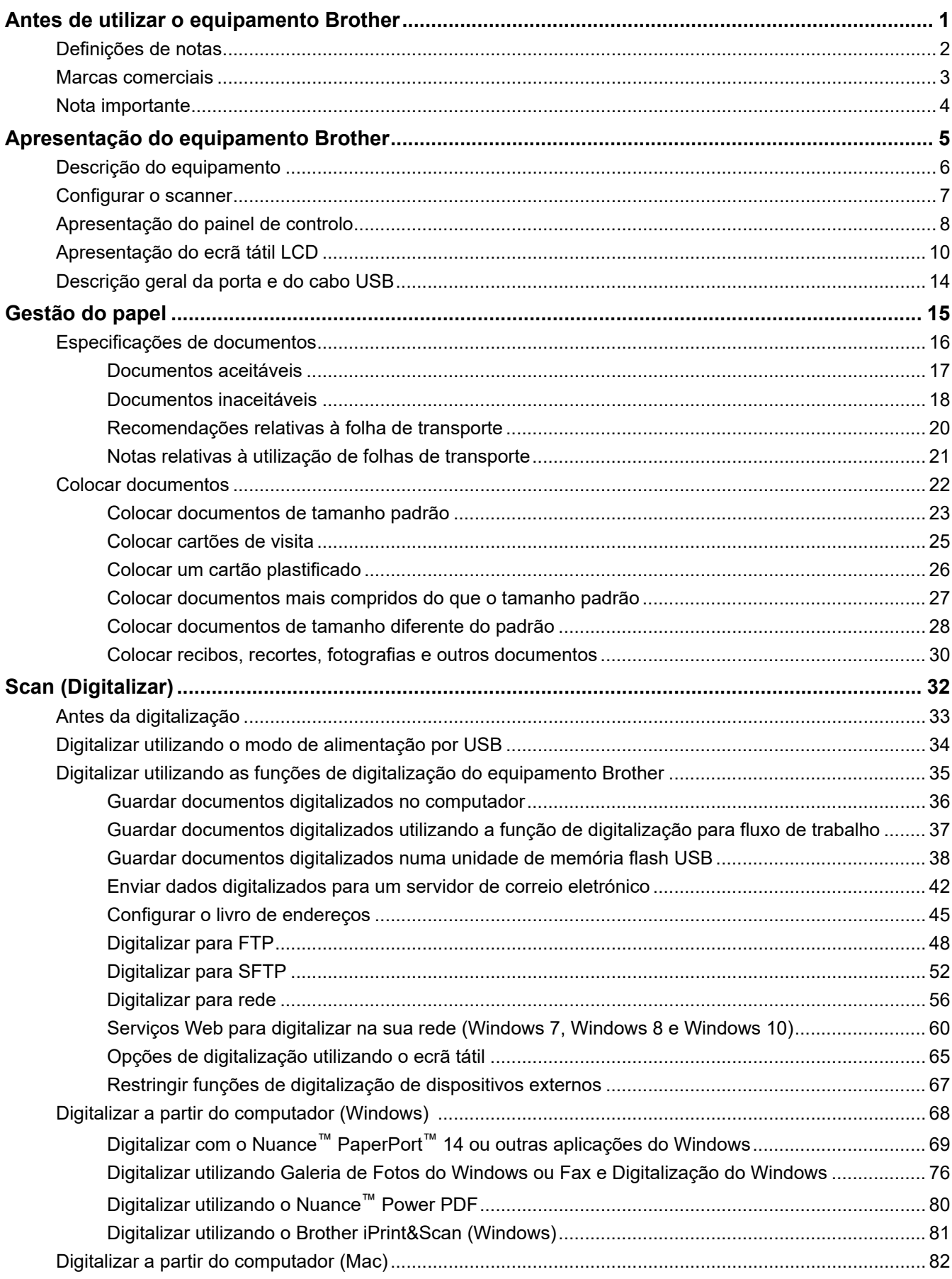

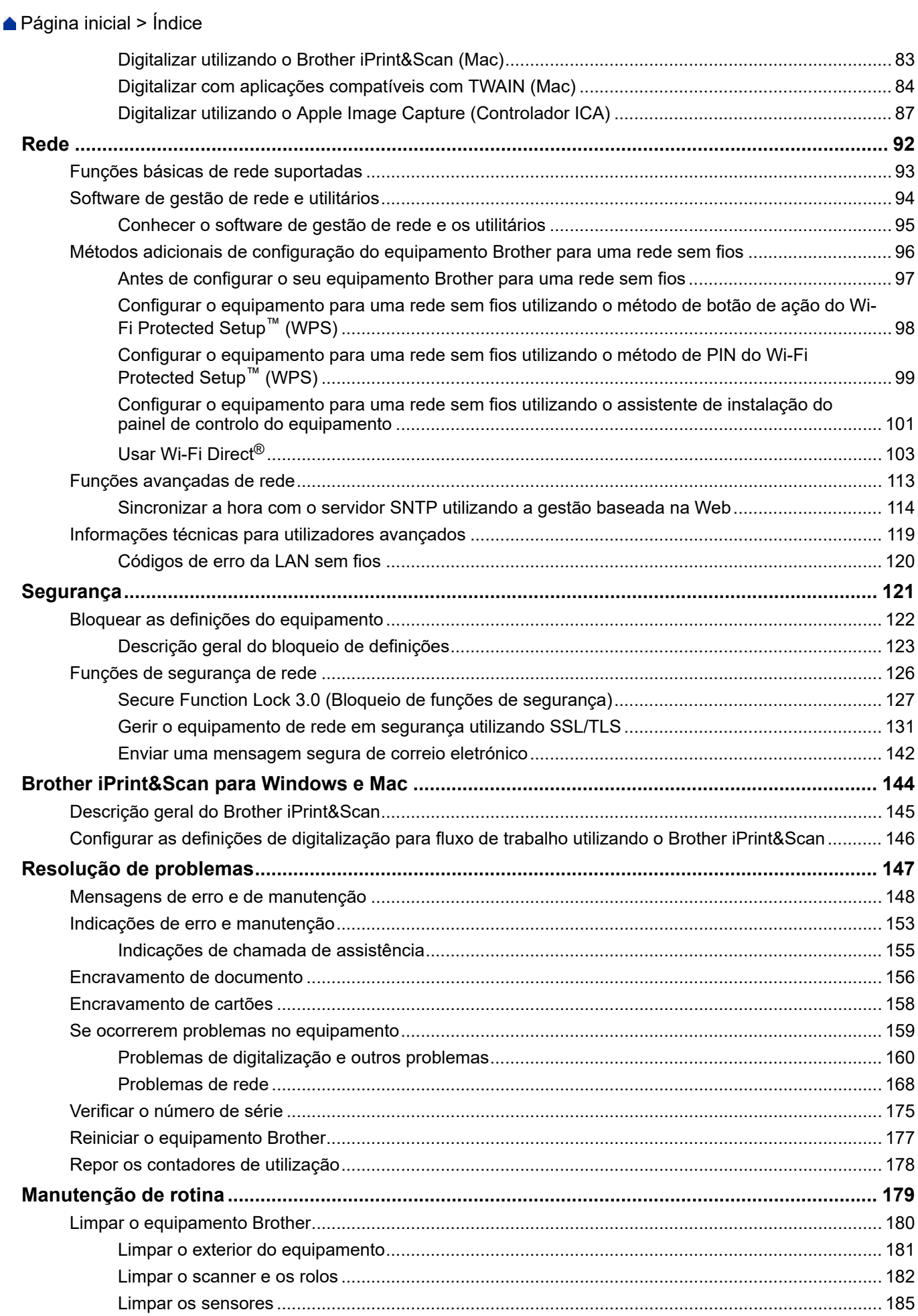

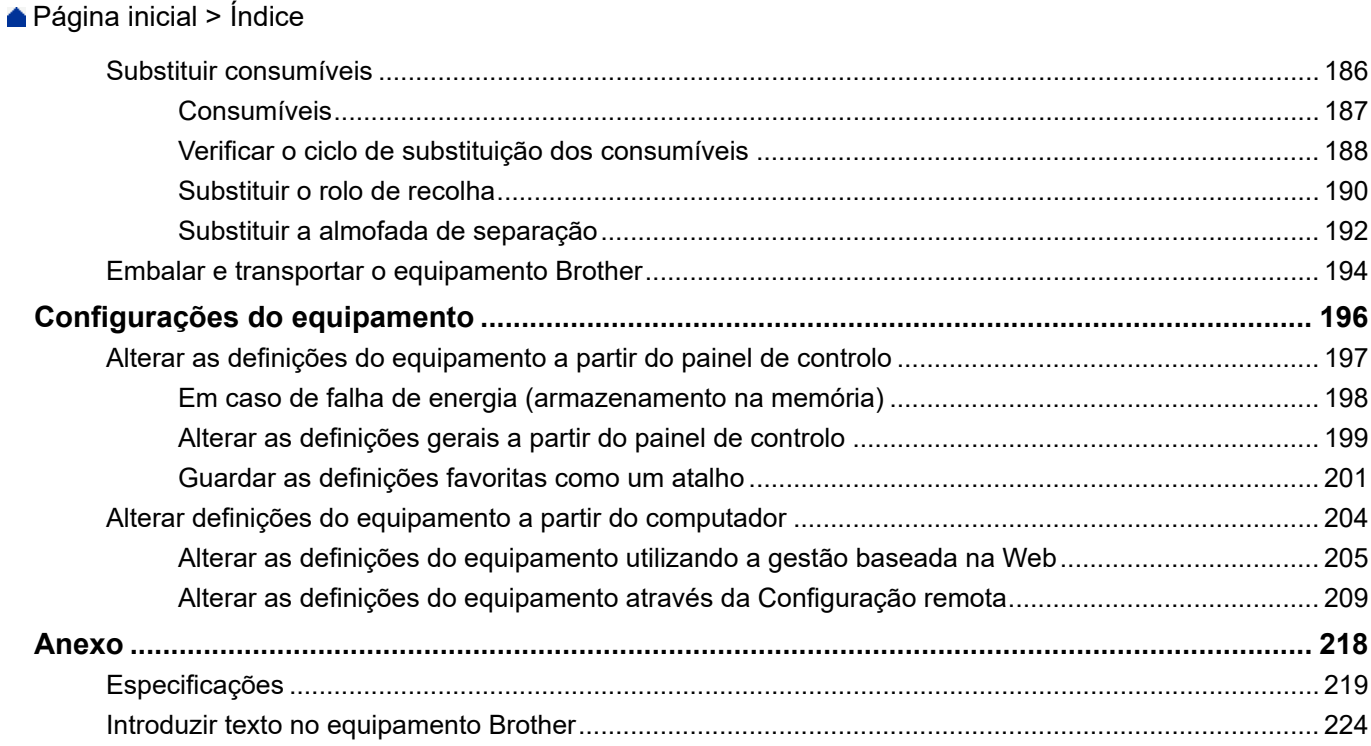

<span id="page-4-0"></span> [Página inicial](#page-1-0) > Antes de utilizar o equipamento Brother

# **Antes de utilizar o equipamento Brother**

- [Definições de notas](#page-5-0)
- [Marcas comerciais](#page-6-0)
- [Nota importante](#page-7-0)

<span id="page-5-0"></span> [Página inicial](#page-1-0) > [Antes de utilizar o equipamento Brother](#page-4-0) > Definições de notas

# **Definições de notas**

Ao longo deste Manual do Utilizador, são utilizados os seguintes símbolos e convenções:

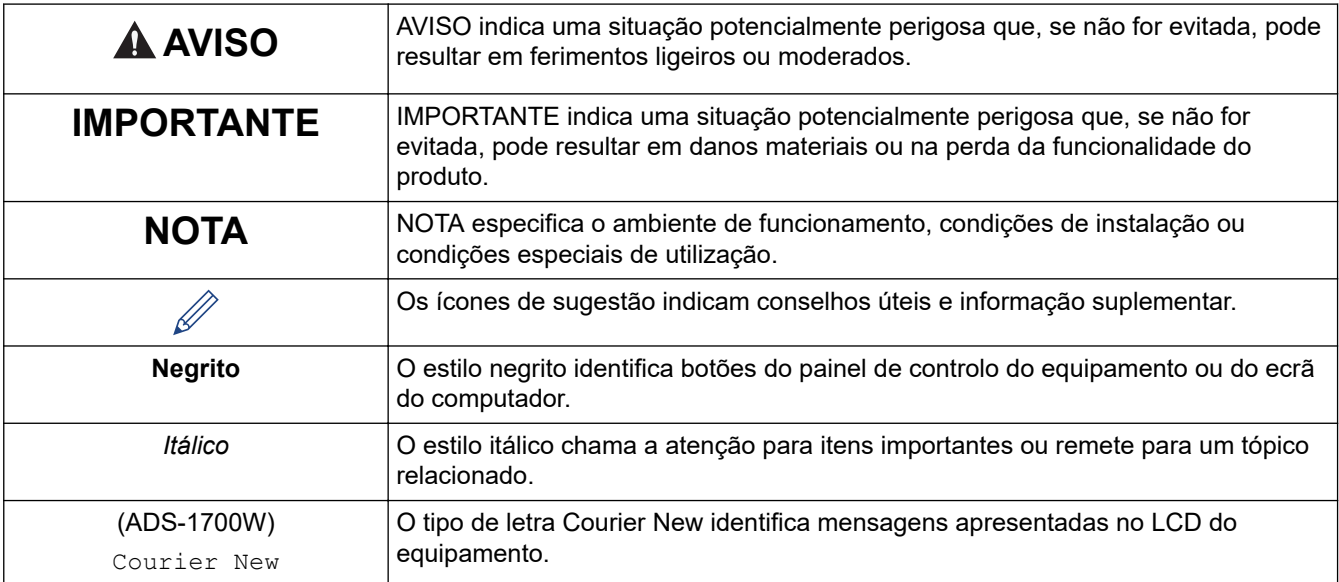

#### **Informações relacionadas**  $\blacktriangledown$

• [Antes de utilizar o equipamento Brother](#page-4-0)

<span id="page-6-0"></span> [Página inicial](#page-1-0) > [Antes de utilizar o equipamento Brother](#page-4-0) > Marcas comerciais

## **Marcas comerciais**

Brother é uma marca comercial ou uma marca registada da Brother Industries, Ltd.

Microsoft, Windows, Windows Server, Internet Explorer, Word, Excel e PowerPoint são marcas registadas ou marcas comerciais da Microsoft Corporation nos Estados Unidos e/ou noutros países.

Apple, Mac, Safari, iPad, iPhone, iPod touch, macOS e Safari são marcas comerciais da Apple Inc., registadas nos Estados Unidos e noutros países.

Nuance, PaperPort e Power PDF são marcas comerciais ou marcas registadas da Nuance Communications, Inc. ou das suas filiais nos Estados Unidos e/ou noutros países.

Wi-Fi®, Wi-Fi Alliance® e Wi-Fi Direct® são marcas comerciais registadas da Wi-Fi Alliance®.

WPA™, WPA2™, Wi-Fi Protected Setup™ e o logótipo Wi-Fi Protected Setup™ são marcas comerciais da Wi-Fi Alliance®.

Android e Google Play são marcas comerciais da Google, Inc. A utilização destas marcas comerciais está sujeita às Google Permissions.

Adobe é uma marca registada ou uma marca comercial da Adobe Systems Incorporated nos Estados Unidos e/ou noutros países.

Cada empresa cujo software é mencionado neste manual possui um Contrato de Licença de Software específico que abrange os seus programas.

**Quaisquer denominações comerciais e nomes de produtos constantes em produtos da Brother, documentos afins e quaisquer outros materiais são marcas comerciais ou marcas registadas das respetivas empresas.**

 **Informações relacionadas**

• [Antes de utilizar o equipamento Brother](#page-4-0)

<span id="page-7-0"></span> [Página inicial](#page-1-0) > [Antes de utilizar o equipamento Brother](#page-4-0) > Nota importante

# **Nota importante**

- Os manuais mais recentes estão disponíveis no Brother Solutions Center em [support.brother.com/manuals](https://support.brother.com/manuals/). Selecione o seu modelo para descarregar os outros manuais correspondentes ao mesmo.
- Procure o controlador e atualizações do software Brother em [support.brother.com.](https://support.brother.com/)
- Para manter o desempenho do equipamento atualizado, procure a atualização de firmware mais recente em [support.brother.com.](https://support.brother.com/) Caso contrário, algumas das funções do equipamento poderão não estar disponíveis.
- Não utilize este produto fora do país onde o adquiriu, dado que fazê-lo pode constituir uma infração dos regulamentos de telecomunicações sem fios e de energia do país em questão.
- Nem todos os modelos estão disponíveis em todos os países.
- Neste *Manual do Utilizador*, são utilizadas as ilustrações do ADS-1700W, salvo se especificado em contrário.
- Os ecrãs neste *Manual do Utilizador* são apenas para fins ilustrativos e podem ser diferentes dos ecrãs reais.
- Salvo indicação em contrário, os ecrãs apresentados neste manual são do Windows 7 e do macOS v10.12.x. Os ecrãs que aparecem no seu computador podem variar consoante o sistema operativo.
- Se as mensagens do visor LCD, os nomes dos botões do painel de controlo e outras indicações diferirem consoante o país, serão apresentadas as indicações para cada país.
- O conteúdo deste guia e as especificações do produto estão sujeitos a alteração sem aviso prévio.

#### **Informações relacionadas**

• [Antes de utilizar o equipamento Brother](#page-4-0)

<span id="page-8-0"></span> [Página inicial](#page-1-0) > Apresentação do equipamento Brother

# **Apresentação do equipamento Brother**

- [Descrição do equipamento](#page-9-0)
- [Configurar o scanner](#page-10-0)
- [Apresentação do painel de controlo](#page-11-0)
- [Apresentação do ecrã tátil LCD](#page-13-0)
- [Descrição geral da porta e do cabo USB](#page-17-0)

<span id="page-9-0"></span> [Página inicial](#page-1-0) > [Apresentação do equipamento Brother](#page-8-0) > Descrição do equipamento

#### **Descrição do equipamento**

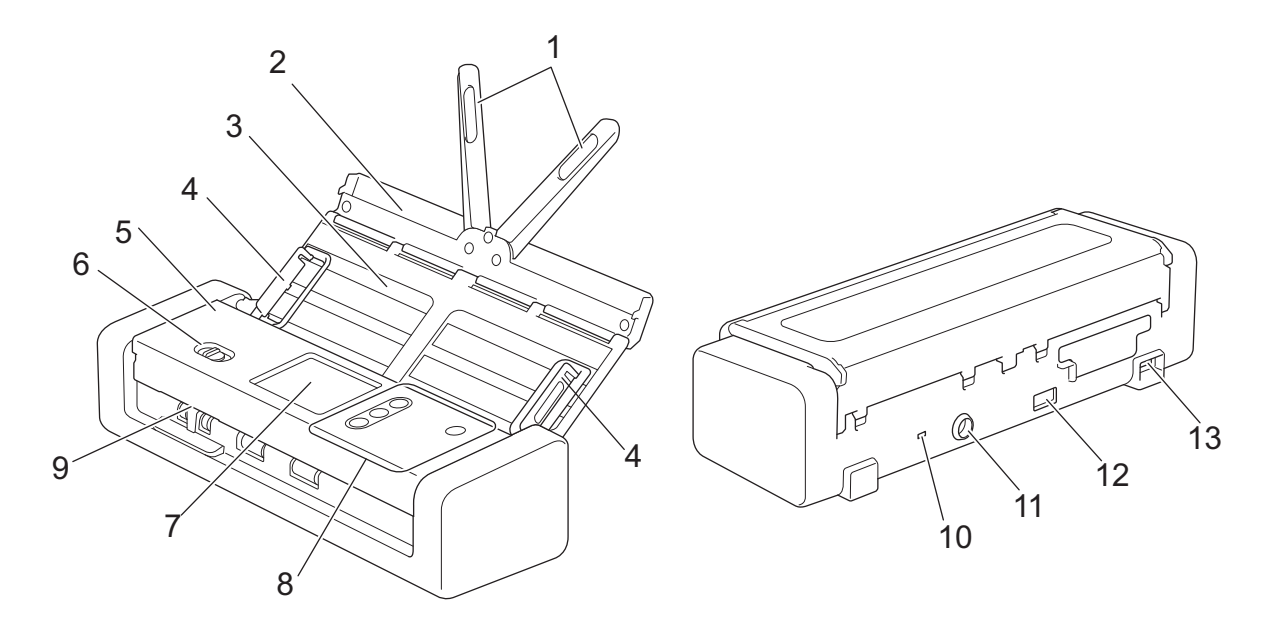

- **1. Braços de suporte de documentos**
- **2. Tampa superior**
- **3. Alimentador Automático de Documentos (ADF)**
- **4. Guias de papel**
- **5. Tampa dianteira**
- **6. Seletor de alimentação**
- **7. Ecrã tátil LCD (ADS-1700W)**
- **8. Painel de controlo**
- **9. Ranhura para cartões**
- **10. Ranhura de segurança**
- **11. Conetor do transformador de corrente**
- **12. Porta USB 2.0 (para ligar uma unidade de memória flash USB)**
- **13. Porta micro USB 2.0/3.0 (para ligar a um computador)<sup>1</sup>**

#### **Informações relacionadas**

• [Apresentação do equipamento Brother](#page-8-0)

<sup>1</sup> Recomenda-se a utilização de um cabo micro USB 3.0 ligado a uma porta USB 3.0 no seu computador para digitalizar no modo de alimentação USB (ADS-1200).

<span id="page-10-0"></span> [Página inicial](#page-1-0) > [Apresentação do equipamento Brother](#page-8-0) > Configurar o scanner

# **Configurar o scanner**

1. Abra a tampa superior (1) e empurre a aba da tampa superior (2) com firmeza até que encaixe no lugar.

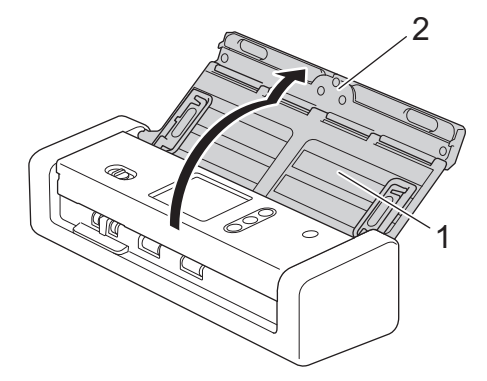

2. Levante as guias de papel (1) e os braços de suporte de documentos (2).

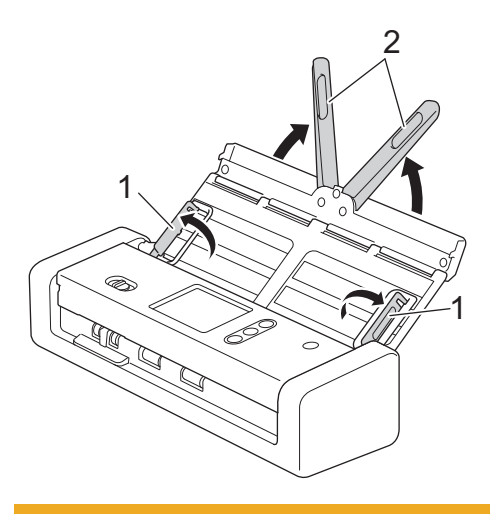

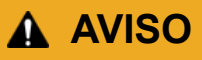

Não utilize o ADF como pega para transportar o scanner.

#### **Informações relacionadas**

• [Apresentação do equipamento Brother](#page-8-0)

<span id="page-11-0"></span> [Página inicial](#page-1-0) > [Apresentação do equipamento Brother](#page-8-0) > Apresentação do painel de controlo

# **Apresentação do painel de controlo**

#### **ADS-1200**

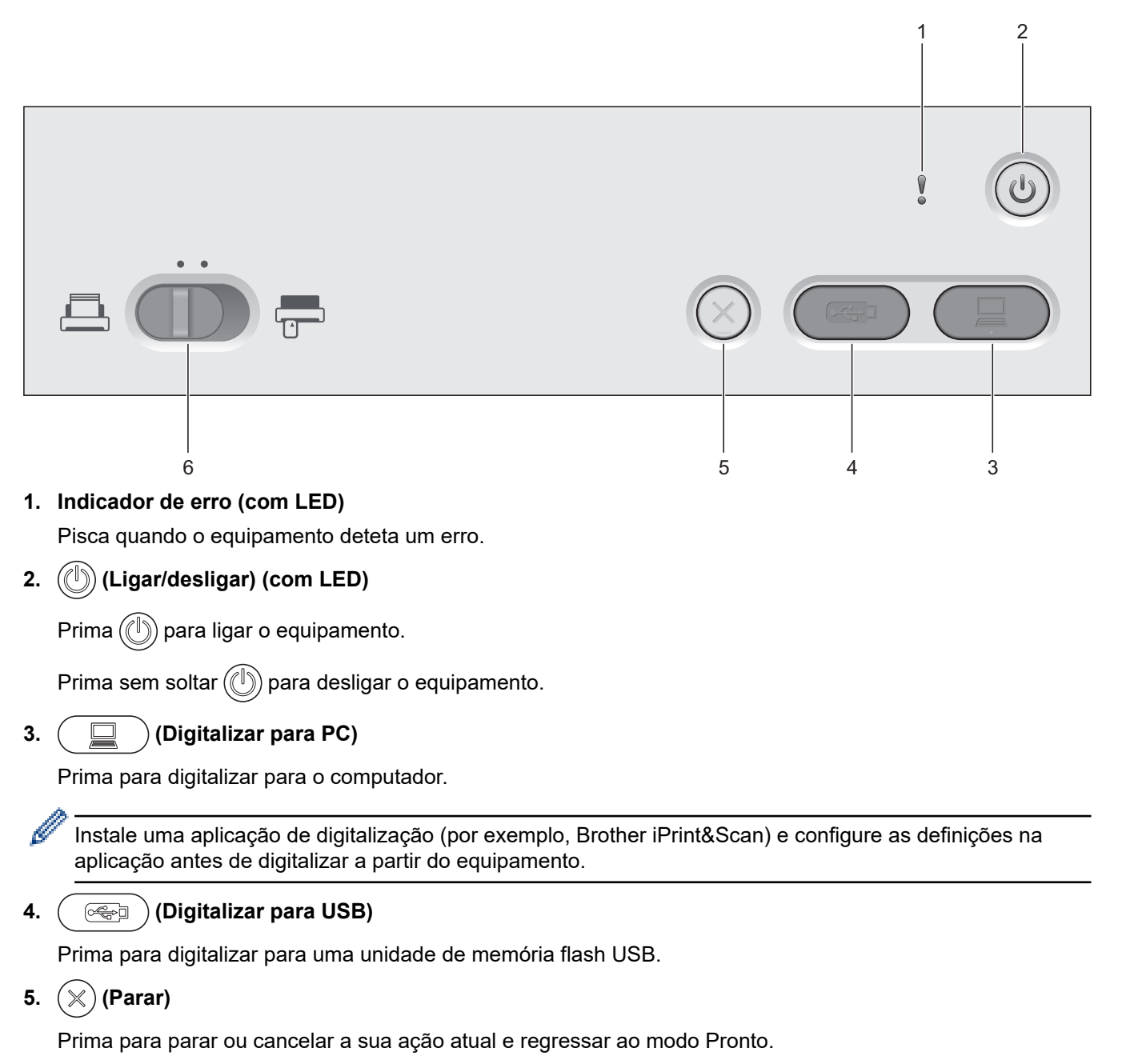

**6.** Seletor de alimentação ( $\boxed{1}$  (modo ADF)  $\boxed{=}$  (modo de cartão plastificado))

Deslize para selecionar o modo de alimentação do scanner.

## **ADS-1700W**

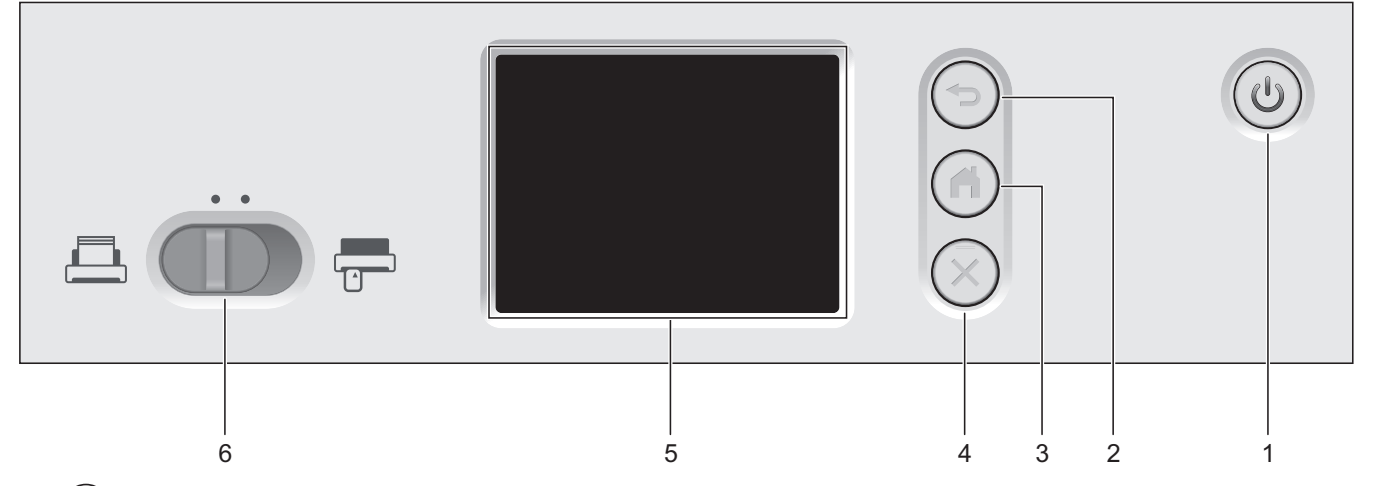

#### **1. (Ligar/desligar) (com LED)**

Prima  $(\mathbb{I})$  para ligar o equipamento.

Prima sem soltar ( $(\mathbb{I})$ ) para desligar o equipamento. O ecrã tátil apresenta a mensagem [A encerrar] e mantém-se aceso durante alguns segundos antes de o equipamento se desligar.

#### **2.**  $\left(\text{L}\right)$  (Anterior)

Prima este botão para regressar ao ecrã ou menu anterior.

**3.**  $\left(\begin{matrix}n\\ n\end{matrix}\right)$  (botão Página inicial)

Prima para regressar ao ecrã inicial e ao modo Pronto.

**4. (Parar)**

Prima para parar ou cancelar a sua ação atual e regressar ao modo Pronto.

**5. Ecrã tátil LCD**

Aceda aos menus e opções ao premir o ecrã tátil.

**6.** Seletor de alimentação ( $\boxed{1}$  (modo ADF) $\boxed{ }$  (modo de cartão plastificado))

Deslize para selecionar o modo de alimentação do scanner.

#### **Informações relacionadas**

- [Apresentação do equipamento Brother](#page-8-0)
- [Adicionar atalhos](#page-205-0)

<span id="page-13-0"></span> [Página inicial](#page-1-0) > [Apresentação do equipamento Brother](#page-8-0) > Apresentação do ecrã tátil LCD

# **Apresentação do ecrã tátil LCD**

**Modelos Relacionados**: ADS-1700W

#### **Ecrãs iniciais**

Existem três ecrãs iniciais aos quais pode aceder premindo < ou  $\blacktriangleright$ .

Os seguintes ecrãs indicam o estado do equipamento quando o mesmo está inativo:

#### **Ecrã inicial 1**

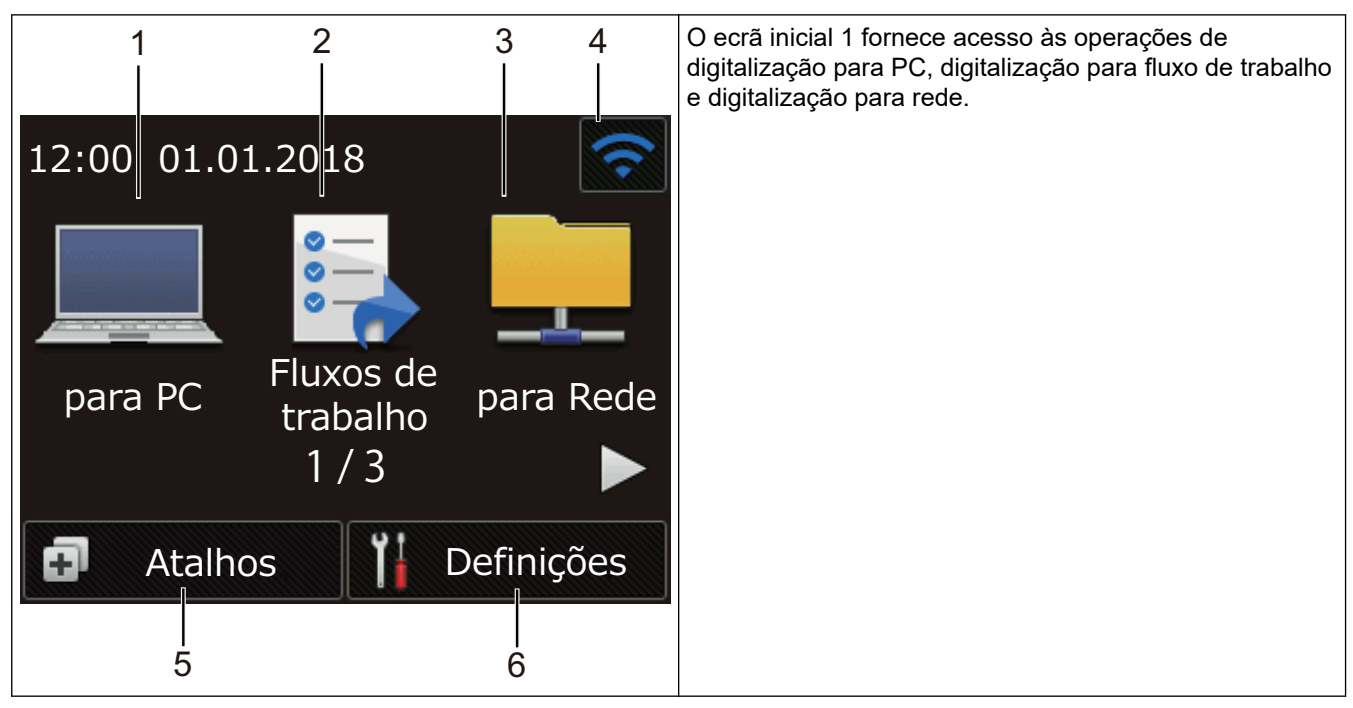

#### **Ecrã inicial 2**

| 8                                                                      | 9                 | O ecrã inicial 2 fornece acesso às operações de<br>digitalização para FTP/SFTP, digitalização para servidor<br>de correio eletrónico e digitalização para USB. |
|------------------------------------------------------------------------|-------------------|----------------------------------------------------------------------------------------------------|
| $12:00$ 01.01.2018                                                     |                   |                                                                                                    |
| para<br>p/ Servidor<br>para USB<br><b>FTP/SFTP</b><br>de E-mail<br>2/3 |                   |                                                                                                    |
| <b>Atalhos</b>                                                         | <b>Definições</b> |                                                                                                    |

**Ecrã inicial 3**

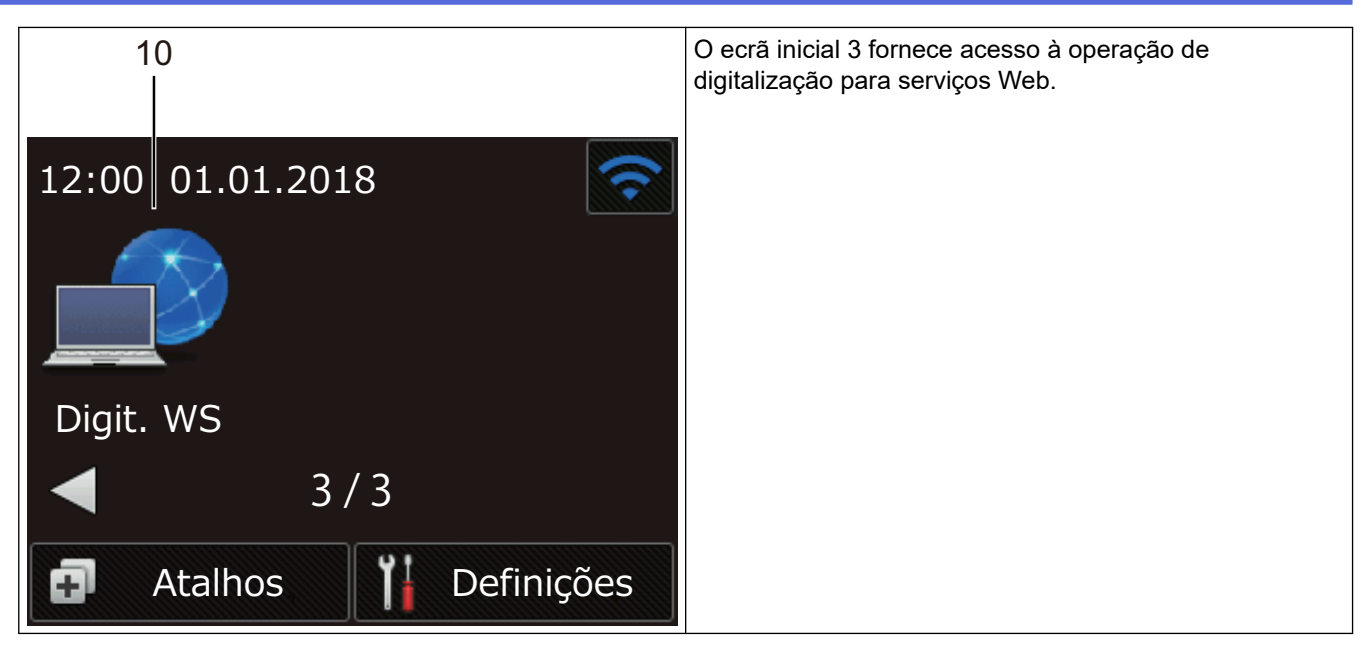

1. [para PC]

Prima para aceder à função "Digitalizar para PC".

2. [Fluxos de trabalho]

Prima para aceder à função de digitalização para fluxo de trabalho.

As definições têm de ser configuradas de antemão no iPrint&Scan.

3. [para Rede]

B

Prima para aceder à função "Digitalizar para rede".

4. (Estado da ligação sem fios)

Um indicador de quatro níveis no ecrã do modo Pronto apresenta a potência atual do sinal sem fios ao utilizar uma ligação sem fios.

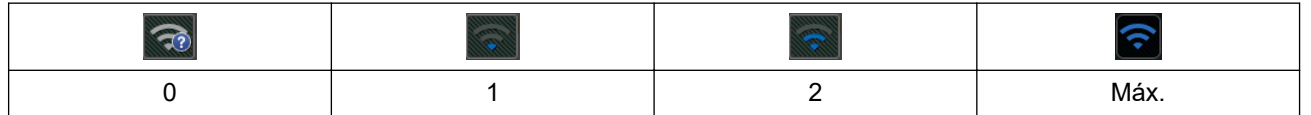

Pode configurar as definições sem fios premindo o botão de estado sem fios.

 $5.$   $\Box$  ([Atalhos])

Prima [Atalhos] e depois **para criar atalhos para operações utilizadas com frequência**, como digitalização para PC, digitalização para servidor de correio eletrónico, digitalização para USB ou outras funções.

Pode digitalizar rapidamente utilizando as opções definidas como "Atalhos".

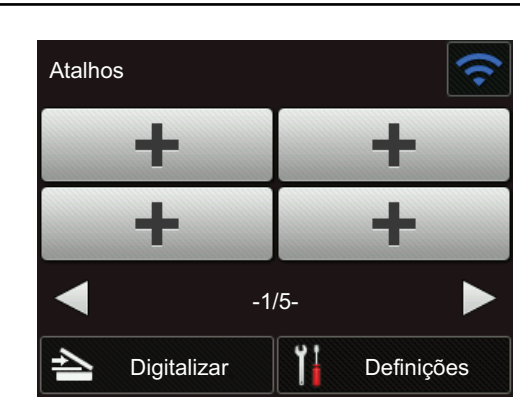

Para visualizar os outros ecrãs de atalhos, prima < ou  $\blacktriangleright$ .

Estão disponíveis cinco ecrãs de atalhos, com até quatro atalhos em cada separador. É possível criar um total de 20 atalhos.

#### 6. **(il)** ([Definições])

Prima para aceder ao menu de configurações.

7. [para FTP/SFTP]

Prima para aceder à função "Digitalizar para FTP/SFTP".

8. [p/ Servidor de E-mail]

Prima para aceder à função de digitalização para servidor de correio eletrónico.

9. [para USB]

Prima para aceder à função "Digitalizar para USB".

10. [Digit. WS]

Prima para aceder à função "Digitalizar para serviços Web".

- O ícone de advertência (1) é apresentado quando existe um erro ou uma mensagem de manutenção; prima  $(\%)$  para regressar ao modo Pronto.
	- Este produto utiliza um tipo de letra da ARPHIC TECHNOLOGY CO., LTD.

#### **Início de digitalização automática**

A funcionalidade de início de digitalização automática permite-lhe começar a digitalizar automaticamente assim que um documento é colocado no ADF.

Para utilizar a funcionalidade de início de digitalização automática, tem primeiro de criar um atalho de início de digitalização automática e de ativar depois a definição "Inic. digitalização auto" em "Configuração geral":

- 1. Prima [Atalhos].
- 2. Prima < uma vez para apresentar [Inic. digitalização auto].

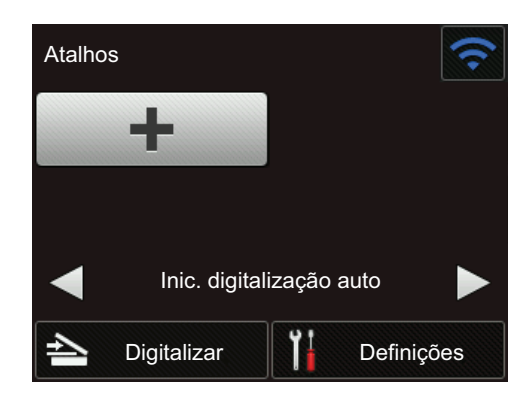

- 3. Prima **para adicionar o atalho de início de digitalização automática.**
- 4. Selecione a função do atalho (por exemplo, Digitalizar para PC).
- 5. Prima [Guard c/o atalho]. Quando o visor LCD apresentar [Estas definições serão guardadas como um atalho.], prima [OK].
- 6. Introduza o nome para o atalho. Quando o visor LCD apresentar [Criar um atalho de toque único?], prima [OK].
- 7. Prima  $\prod$  ([Definições]) para aceder ao menu de configurações. Prima [Configuração geral] > [Modo digitalização auto] e selecione [Ligado].

## **NOTA**

Apenas é possível guardar um único perfil de início de digitalização automática de cada vez.

#### **Menu de definições**

Prima  $\|\|$  ([Definições]) para ver e aceder a todas as definições do equipamento.

[Configuração geral]

Prima para aceder ao menu de configurações.

[Definições de atalhos]

Prima para definir atalhos. Se não tiver adicionado atalhos, esta opção não está disponível e não pode ser selecionada.

- [Rede] Prima para aceder às definições de rede.
- [Informaç. equipamento]

Prima para ver as informações do equipamento.

• [Configuração inicial]

Prima para aceder aos menus [Data e hora], [Repor] e [Idioma local].

#### **Informações relacionadas**

- [Apresentação do equipamento Brother](#page-8-0)
- [Configurar as definições de digitalização para fluxo de trabalho utilizando o Brother iPrint&Scan](#page-149-0)

<span id="page-17-0"></span> [Página inicial](#page-1-0) > [Apresentação do equipamento Brother](#page-8-0) > Descrição geral da porta e do cabo USB

# **Descrição geral da porta e do cabo USB**

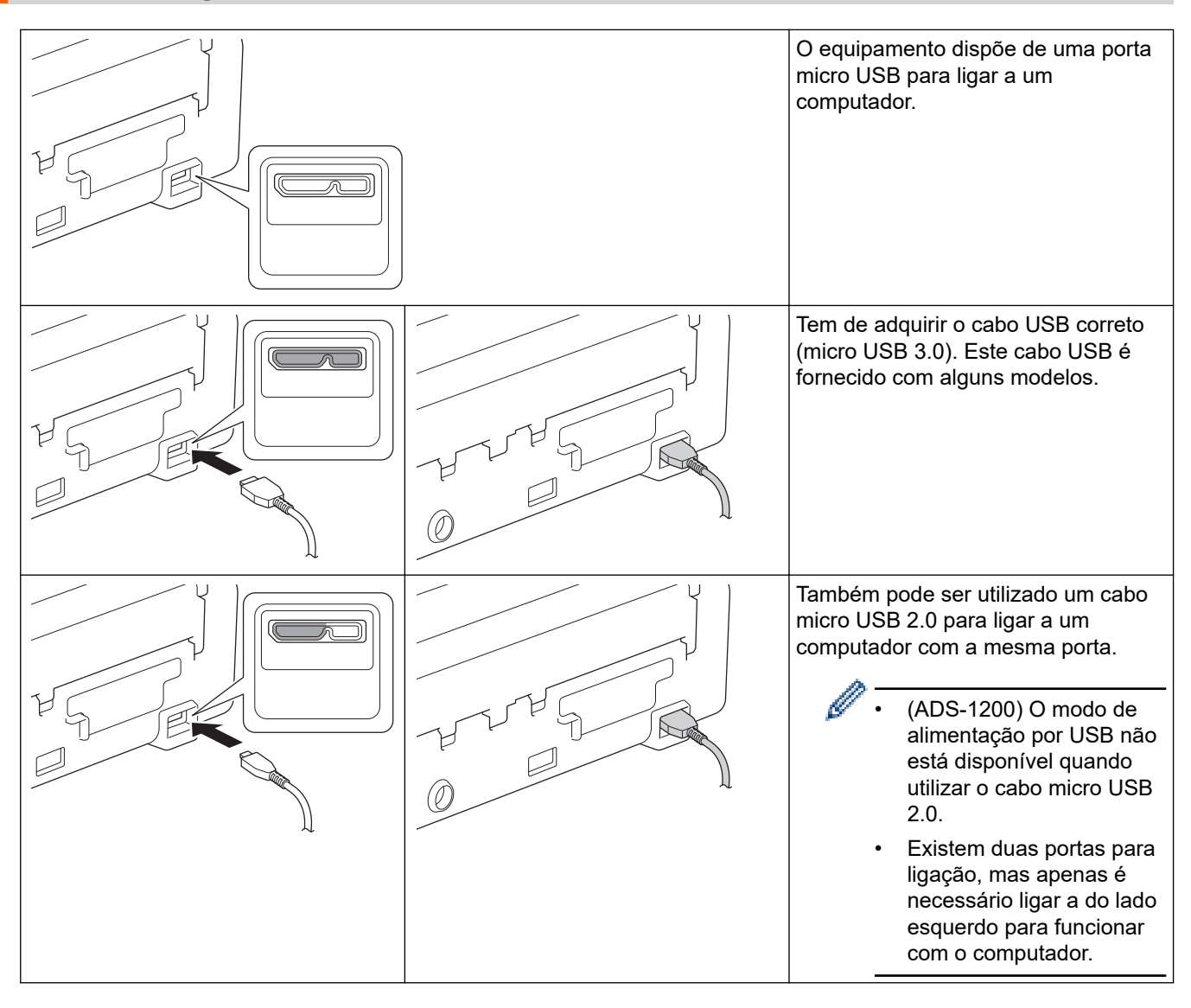

#### **Informações relacionadas**

• [Apresentação do equipamento Brother](#page-8-0)

<span id="page-18-0"></span> [Página inicial](#page-1-0) > Gestão do papel

# **Gestão do papel**

- [Especificações de documentos](#page-19-0)
- [Colocar documentos](#page-25-0)

<span id="page-19-0"></span> [Página inicial](#page-1-0) > [Gestão do papel](#page-18-0) > Especificações de documentos

#### **Especificações de documentos**

- [Documentos aceitáveis](#page-20-0)
- [Documentos inaceitáveis](#page-21-0)
- [Recomendações relativas à folha de transporte](#page-23-0)
- [Notas relativas à utilização de folhas de transporte](#page-24-0)

<span id="page-20-0"></span> [Página inicial](#page-1-0) > [Gestão do papel](#page-18-0) > [Especificações de documentos](#page-19-0) > Documentos aceitáveis

# **Documentos aceitáveis**

Não coloque documentos com várias espessuras de página ou diferentes qualidades de papel ao mesmo tempo.

#### **Papel padrão**

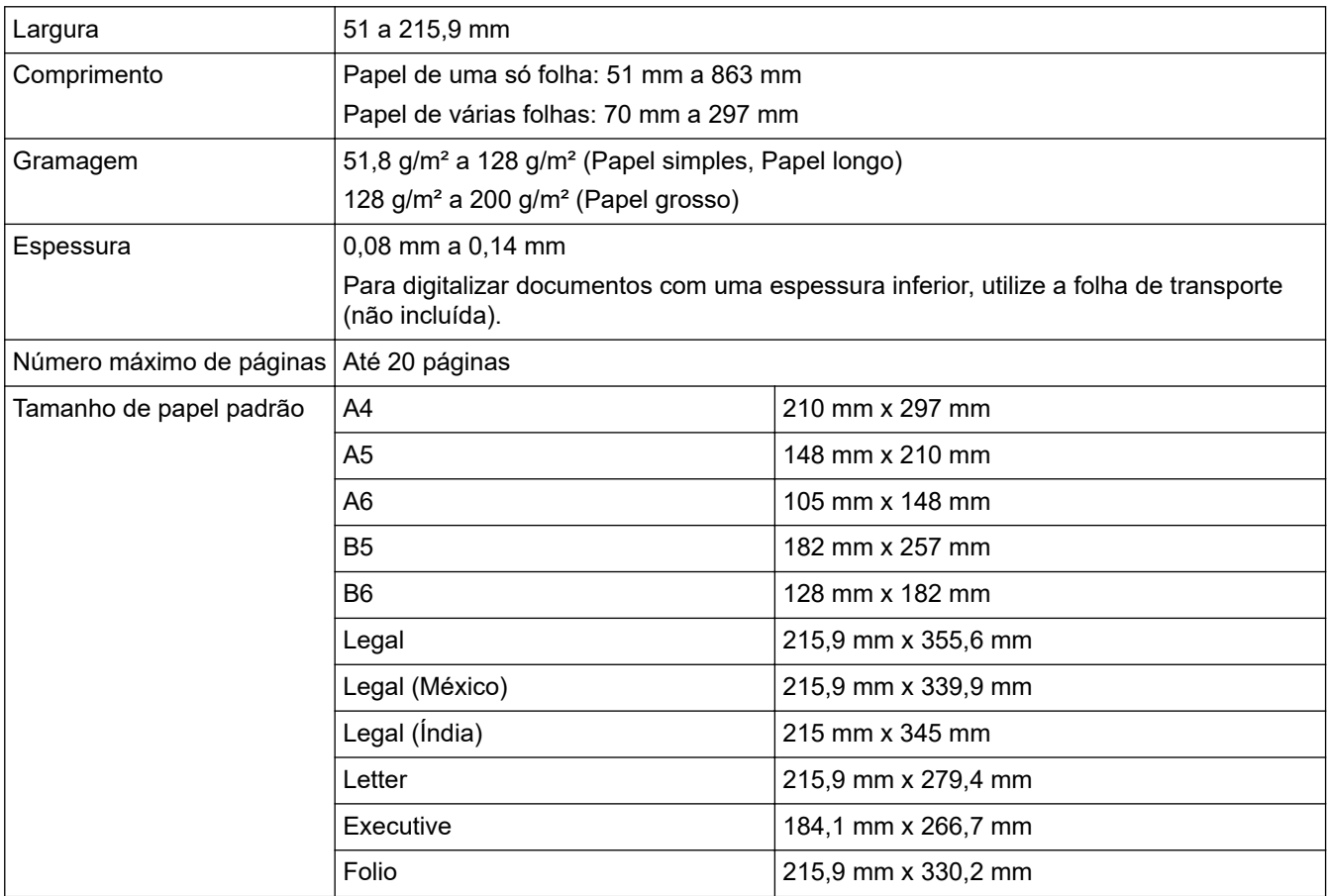

#### **Cartão plastificado**

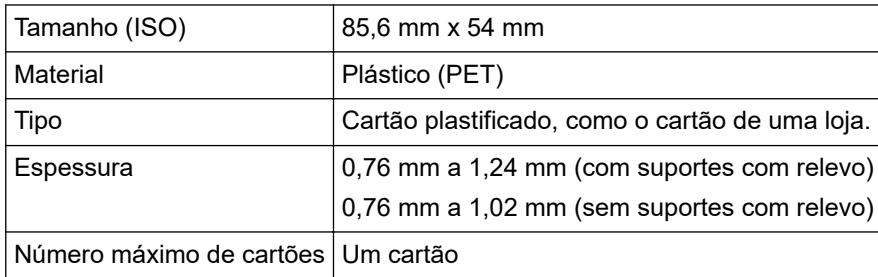

O • Um cartão plastificado pode ser digitalizado e guardado no computador como um ficheiro de imagem. Configure as definições da aplicação de digitalização e ative **Modo de cartão plastificado**.

• Alguns tipos de cartões com relevo podem não ser corretamente digitalizados.

#### **Informações relacionadas**

• [Especificações de documentos](#page-19-0)

<span id="page-21-0"></span> [Página inicial](#page-1-0) > [Gestão do papel](#page-18-0) > [Especificações de documentos](#page-19-0) > Documentos inaceitáveis

# **Documentos inaceitáveis**

Os seguintes tipos de documentos podem não ser corretamente digitalizados:

- Documentos com papel químico
- Documentos escritos a lápis
- Documentos com uma espessura irregular, como envelopes
- Documentos com um enrolamento ou vincos acentuados
- Documentos que utilizam papel vegetal
- Documentos que utilizam papel revestido
- Fotografias (papel fotográfico)
- Documentos impressos em papel picotado
- Documentos impressos em papel de formato pouco habitual (nem quadrados nem retangulares)
- Documentos com fotografias, notas ou autocolantes anexados
- Documentos que utilizam papel autocopiativo
- Documentos que utilizam papel de folha solta ou qualquer papel com furos
- Documentos com agrafos ou clipes de papel
- Documentos com tinta húmida
- Tecidos, folhas metálicas ou acetatos
- Suportes brilhantes ou espelhados
- Documentos que excedam as espessuras recomendadas

#### **IMPORTANTE**

- Os papéis sem carbono contêm substâncias químicas que podem danificar os rolos (por exemplo, o rolo de recolha). Se ocorrerem encravamentos de papel com frequência, limpe a almofada de separação e o rolo de recolha. A vida útil da almofada de separação e do rolo de recolha pode ser reduzida em comparação com a digitalização de papel produzido à base de madeira.
- Ao digitalizar papel produzido à base de madeira, a vida útil da almofada de separação e do rolo de recolha pode ser reduzida em comparação com a digitalização de papel produzido sem madeira.
- A almofada de separação e o rolo de recolha podem sofrer danos quando uma fotografia ou nota adesiva no documento toca nestes componentes durante a digitalização.
- A superfície do documento pode sofrer danos ao digitalizar papéis brilhantes, como fotografias.
- Os danos causados pela utilização de quaisquer documentos não suportados com o seu equipamento Brother podem não ser cobertos pela garantia.

#### **Informações relacionadas**

- [Especificações de documentos](#page-19-0)
- [Área a não perfurar](#page-22-0)
- [Limpar o scanner e os rolos](#page-185-0)

<span id="page-22-0"></span> [Página inicial](#page-1-0) > [Gestão do papel](#page-18-0) > [Especificações de documentos](#page-19-0) > [Documentos inaceitáveis](#page-21-0) > Área a não perfurar

# **Área a não perfurar**

Pode ocorrer um erro se o seu documento tiver furos na área sombreada a azul claro na ilustração abaixo:

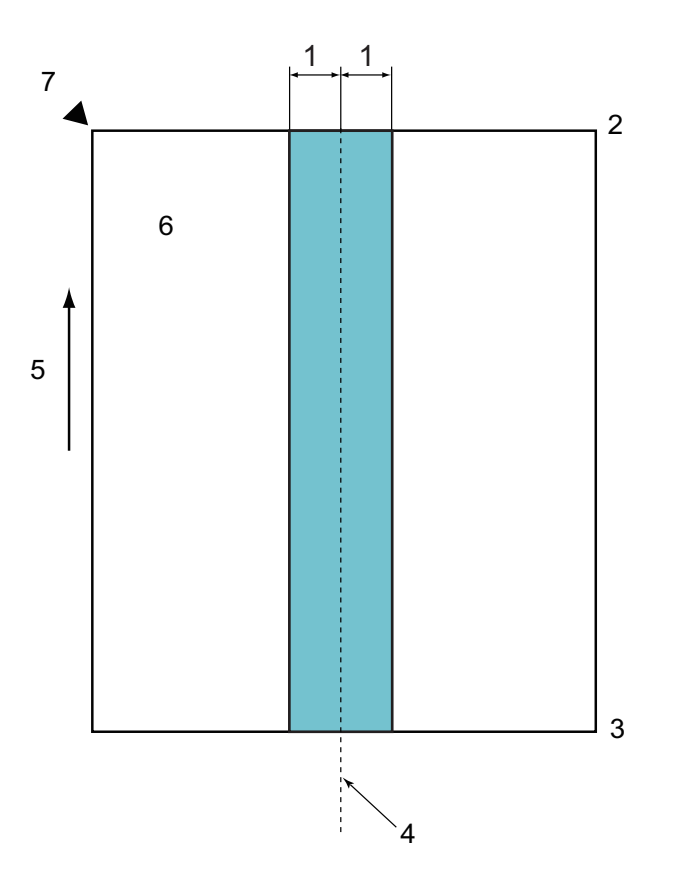

- 1. 27,5 mm
- 2. Cima
- 3. Baixo
- 4. Centro
- 5. Direção de alimentação
- 6. Frente

k

7. Ponto de referência

Esta condição aplica-se quando o documento é colocado no centro do rolo de recolha.

#### **Informações relacionadas**

• [Documentos inaceitáveis](#page-21-0)

<span id="page-23-0"></span> [Página inicial](#page-1-0) > [Gestão do papel](#page-18-0) > [Especificações de documentos](#page-19-0) > Recomendações relativas à folha de transporte

# **Recomendações relativas à folha de transporte**

A Brother recomenda a utilização de uma folha de transporte (não incluída) para digitalizar os seguintes documentos:

- Documentos com papel químico
- Documentos escritos a lápis
- Documentos com uma largura inferior a 51 mm
- Documentos com um comprimento inferior a 70 mm
- Páginas com uma espessura inferior a 0,08 mm
- Documentos com uma espessura irregular, como envelopes
- Documentos com um enrolamento ou vincos acentuados
- Documentos dobrados ou danificados
- Documentos que utilizam papel vegetal
- Documentos que utilizam papel revestido
- Fotografias (papel fotográfico)
- Documentos impressos em papel picotado
- Documentos impressos em papel de formato pouco habitual (nem quadrados nem retangulares)
- Documentos com fotografias, notas ou autocolantes anexados
- Documentos que utilizam papel autocopiativo
- Documentos que utilizam papel de folha solta ou qualquer papel com furos

# **AVISO**

Para evitar cortar-se, não passe nem raspe a mão ou os dedos ao longo da margem da folha de transporte.

# **IMPORTANTE**

- Para evitar deformações, não exponha a folha de transporte a luz solar direta nem a coloque num local sujeito a temperaturas e humidade elevadas.
- Para evitar danificar a folha de transporte, não a dobre nem a puxe. Não utilize uma folha de transporte danificada, dado que tal pode produzir resultados incorretos de digitalização.

#### **Informações relacionadas**

- [Especificações de documentos](#page-19-0)
- [Consumíveis](#page-190-0)

<span id="page-24-0"></span> [Página inicial](#page-1-0) > [Gestão do papel](#page-18-0) > [Especificações de documentos](#page-19-0) > Notas relativas à utilização de folhas de transporte

# **Notas relativas à utilização de folhas de transporte**

- Para evitar encravamentos de documentos, não coloque a folha de transporte (não incluída) ao contrário. Consulte as instruções impressas na própria folha de transporte para obter mais informações.
- Para evitar encravamentos de documentos, não coloque vários documentos pequenos na folha de transporte em simultâneo. Insira apenas um documento de cada vez na folha de transporte.
- Não escreva na folha de transporte, dado que as letras podem ficar visíveis nos documentos digitalizados. Se a folha de transporte ficar suja, limpe-a com um pano seco.
- Não deixe documentos na folha de transporte durante períodos prolongados de tempo; a impressão dos documentos pode trespassar para a folha de transporte.
- **Se utilizar quaisquer dos documentos não suportados e danificar o equipamento Brother, os danos podem não ser cobertos pela garantia.**

#### **Informações relacionadas**

- [Especificações de documentos](#page-19-0)
- [Consumíveis](#page-190-0)

<span id="page-25-0"></span> [Página inicial](#page-1-0) > [Gestão do papel](#page-18-0) > Colocar documentos

# **Colocar documentos**

O ADF suporta até 20 páginas e alimenta cada folha individualmente. Utilize papel de 80 g/m<sup>2</sup>e folheie sempre as folhas antes de as colocar no ADF.

#### **IMPORTANTE**

- Certifique-se de que os documentos que têm tinta ou líquido corretor estão completamente secos.
- NÃO puxe o documento enquanto este estiver a ser alimentado.
- NÃO utilize papel ondulado, enrugado, dobrado, rasgado, agrafado ou com clipes, cola ou fita-cola.
- NÃO utilize cartão ou tecido.
- [Colocar documentos de tamanho padrão](#page-26-0)
- [Colocar cartões de visita](#page-28-0)
- [Colocar um cartão plastificado](#page-29-0)
- [Colocar documentos mais compridos do que o tamanho padrão](#page-30-0)
- [Colocar documentos de tamanho diferente do padrão](#page-31-0)
- [Colocar recibos, recortes, fotografias e outros documentos](#page-33-0)

<span id="page-26-0"></span> [Página inicial](#page-1-0) > [Gestão do papel](#page-18-0) > [Colocar documentos](#page-25-0) > Colocar documentos de tamanho padrão

# **Colocar documentos de tamanho padrão**

1. Ajuste cuidadosamente as guias de papel (1) para se adaptarem à largura do documento.

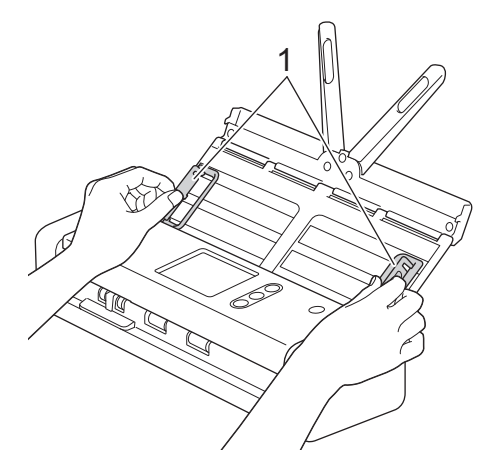

2. Folheie as folhas várias vezes ao longo da margem mais comprida e da margem mais curta.

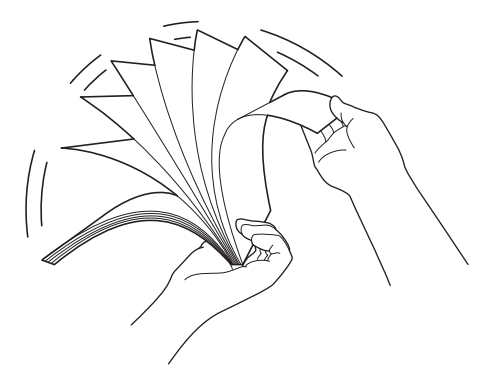

3. Alinhe as margens das páginas.

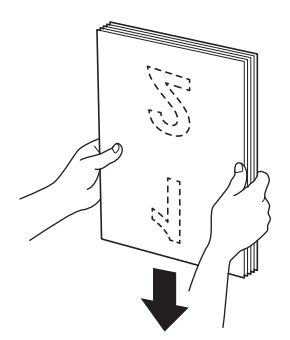

4. Posicione as páginas de forma a que as margens de orientação estejam alinhadas com uma ligeira inclinação na direção de alimentação.

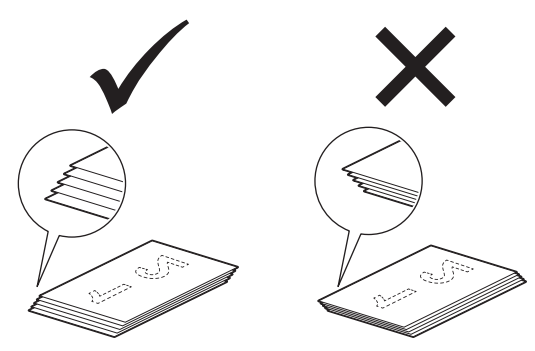

5. Deslize o seletor de alimentação para a esquerda e confirme que está no modo ADF. Coloque o documento, *virado para baixo* e *com a margem superior primeiro* no ADF, entre as guias de papel, até o sentir tocar no interior do equipamento. Alimente páginas finas de forma lenta e cuidadosa para evitar que a margem se dobre.

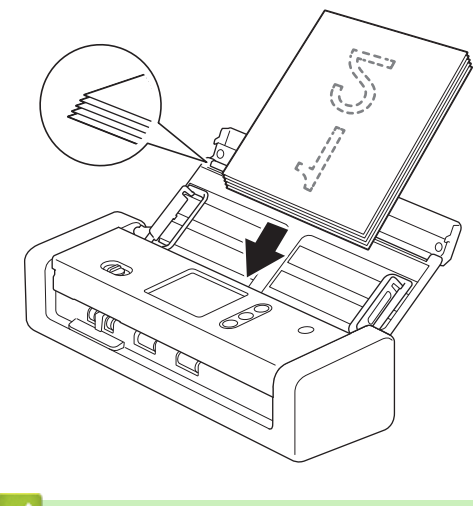

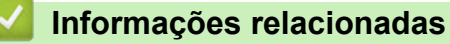

<span id="page-28-0"></span> [Página inicial](#page-1-0) > [Gestão do papel](#page-18-0) > [Colocar documentos](#page-25-0) > Colocar cartões de visita

# **Colocar cartões de visita**

1. Ajuste cuidadosamente as guias de papel (1) para se adaptarem à largura do documento.

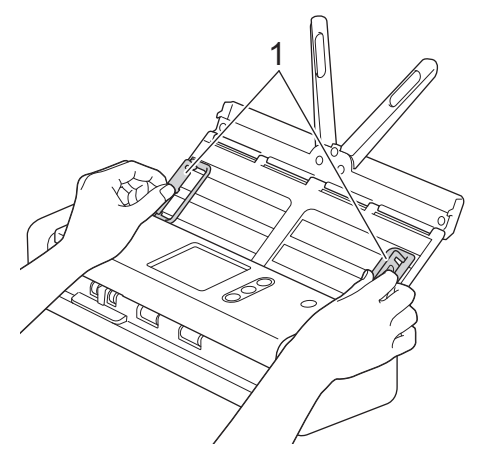

2. Deslize o seletor de alimentação para a esquerda e confirme que está no modo ADF. Coloque o cartão, *virado para baixo* e *com a margem superior primeiro* no ADF, entre as guias de papel, até o sentir tocar no interior do equipamento.

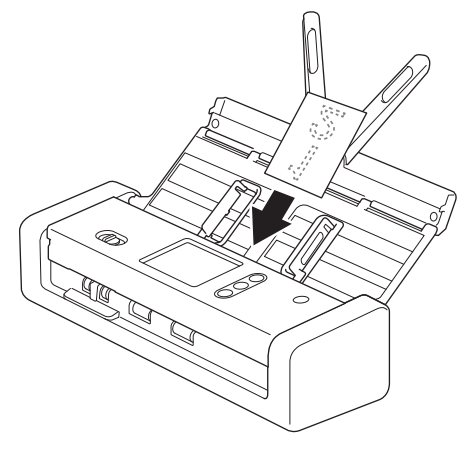

• Pode apenas colocar um cartão de visita de cada vez.

• O leitor na ranhura para cartões não foi concebido para digitalizar cartões de visita. Recomendamos que utilize o alimentador automático de documentos (ADF) para este efeito.

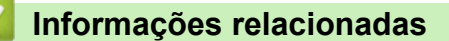

<span id="page-29-0"></span> [Página inicial](#page-1-0) > [Gestão do papel](#page-18-0) > [Colocar documentos](#page-25-0) > Colocar um cartão plastificado

# **Colocar um cartão plastificado**

1. Abra a tampa superior e deslize o seletor de alimentação para a direita.

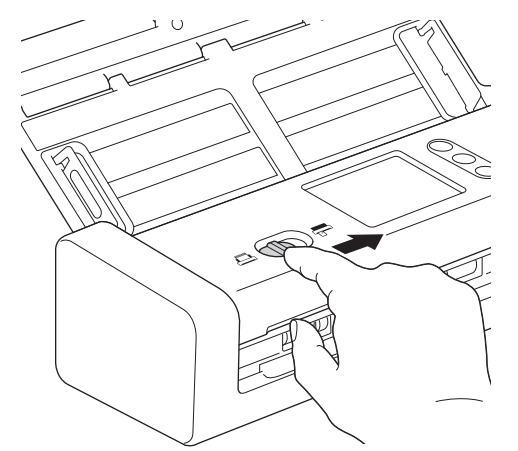

2. Insira o cartão plastificado na ranhura para cartões (1) virado para cima e com a margem inferior primeiro, de acordo com as diretrizes. O cartão é alimentado no equipamento.

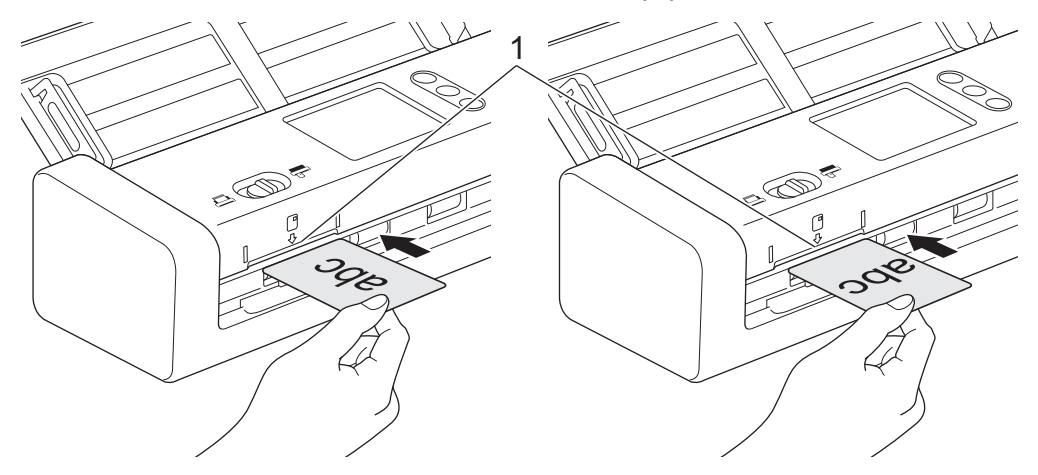

- Não coloque cartões plastificados no ADF.
- Coloque o cartão plastificado no sentido longitudinal ou com a margem mais curta primeiro.
- Coloque apenas um cartão plastificado de cada vez.
- Alguns tipos de cartões plastificados podem ficar riscados quando são digitalizados.
- Se a superfície do cartão estiver suja com marcas de gordura (por exemplo, impressões digitais) ou semelhantes, limpe a sujidade antes de digitalizar.
- Alguns tipos de cartões com relevo podem não ser corretamente digitalizados.

#### **Informações relacionadas**

<span id="page-30-0"></span> [Página inicial](#page-1-0) > [Gestão do papel](#page-18-0) > [Colocar documentos](#page-25-0) > Colocar documentos mais compridos do que o tamanho padrão

# **Colocar documentos mais compridos do que o tamanho padrão**

Certifique-se de que os documentos que têm tinta ou líquido corretor estão completamente secos.

1. Ajuste cuidadosamente as guias de papel (1) para se adaptarem à largura do documento.

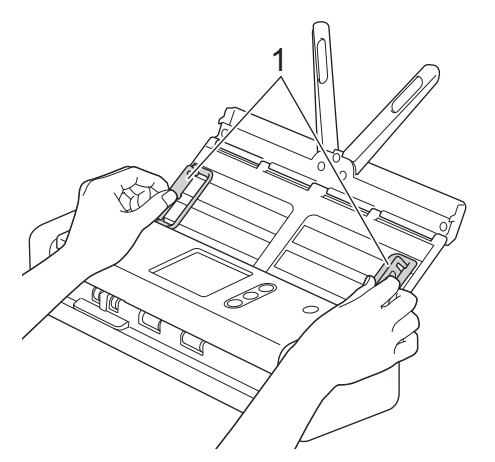

2. Deslize o seletor de alimentação para a esquerda e confirme que está no modo ADF. Coloque o documento, *virado para baixo* e *com a margem superior primeiro* no ADF, entre as guias de papel, até o sentir tocar no interior do equipamento. Alimente páginas finas de forma lenta e cuidadosa para evitar que a margem se dobre.

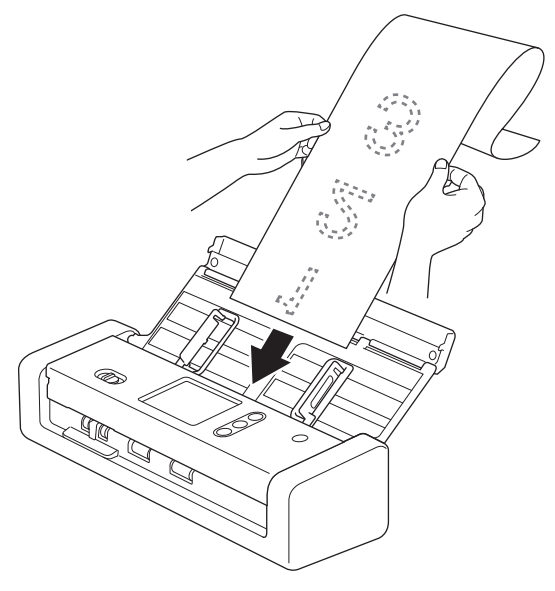

- Coloque apenas um documento de cada vez.
- Apoie o documento com a mão se o documento for mais comprido do que o ADF extensível.
- Papel longo está disponível para digitalizar a resoluções inferiores a 300 x 300 ppp.
- Papel longo não está disponível para digitalização frente e verso.

#### **Informações relacionadas**

<span id="page-31-0"></span> [Página inicial](#page-1-0) > [Gestão do papel](#page-18-0) > [Colocar documentos](#page-25-0) > Colocar documentos de tamanho diferente do padrão

# **Colocar documentos de tamanho diferente do padrão**

Certifique-se de que os documentos que têm tinta ou líquido corretor estão completamente secos.

1. Dobre o documento a meio e insira-o na folha de transporte (não incluída).

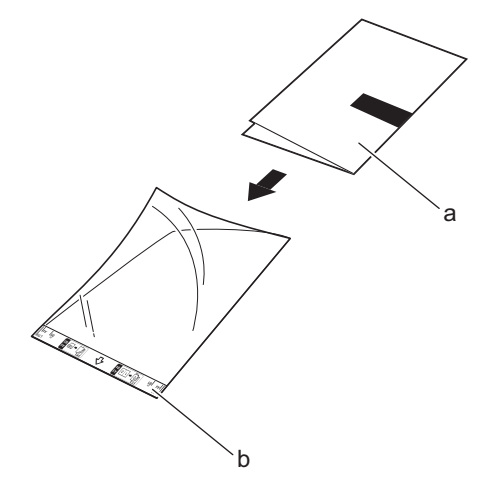

- a. O documento está virado para baixo
- b. O cabeçalho da folha de transporte está virado para cima

Coloque o documento de papel no centro da folha de transporte e alinhe o topo do documento com o topo da folha de transporte.

2. Ajuste as guias de papel (1) para se adaptarem à largura da folha de transporte.

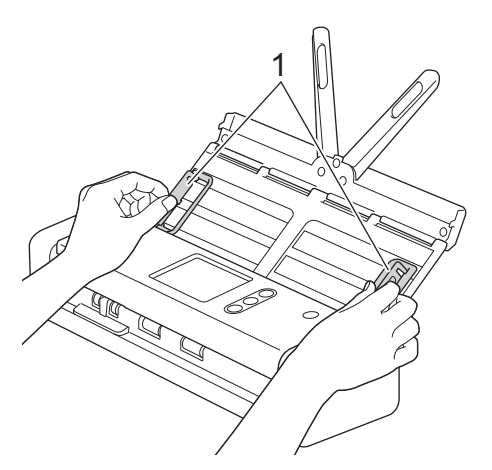

3. Coloque a folha de transporte no ADF, *virada para baixo*, entre as guias de papel até a sentir tocar no interior do equipamento.

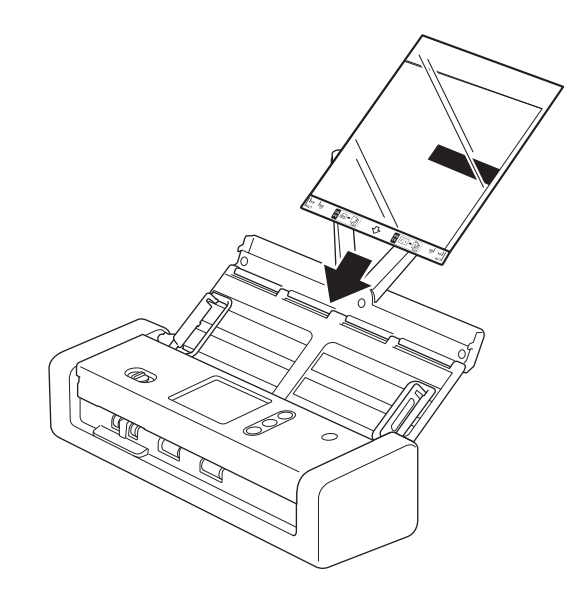

Para reduzir o espaço em branco no centro de uma página digitalizada, posicione a margem dobrada do documento original mais perto da margem da folha de transporte.

#### **Informações relacionadas**

<span id="page-33-0"></span> [Página inicial](#page-1-0) > [Gestão do papel](#page-18-0) > [Colocar documentos](#page-25-0) > Colocar recibos, recortes, fotografias e outros documentos

# **Colocar recibos, recortes, fotografias e outros documentos**

Certifique-se de que os documentos que têm tinta ou líquido corretor estão completamente secos.

1. Insira o documento na folha de transporte (não incluída).

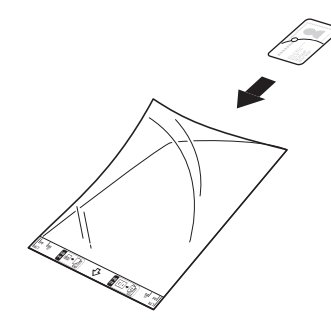

- Coloque o documento de papel no centro da folha de transporte e alinhe o topo do documento com o topo da folha de transporte.
	- Se o recibo for mais comprido do que a folha de transporte, pode efetuar duas dobras no recibo para que fique sobreposto quando o introduz na folha de transporte.

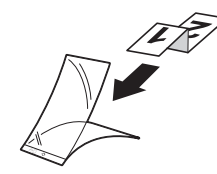

2. Ajuste as guias de papel (1) para se adaptarem à largura da folha de transporte.

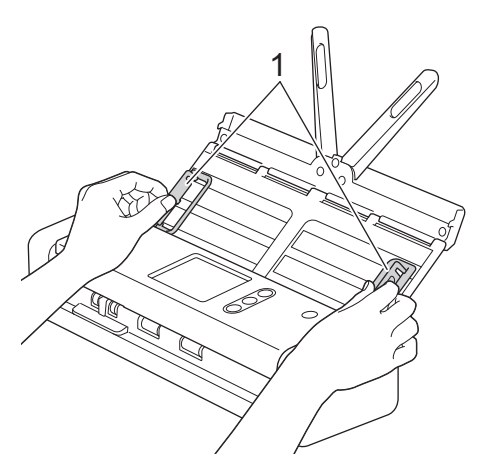

3. Coloque a folha de transporte no ADF, *virada para baixo*, entre as guias de papel até a sentir tocar no interior do equipamento.

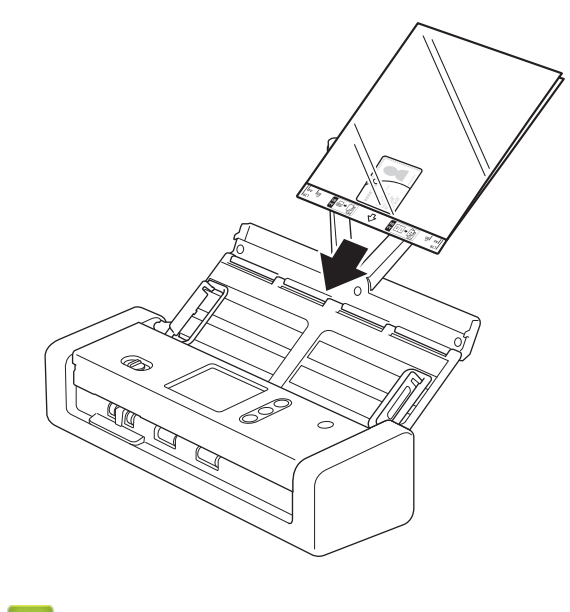

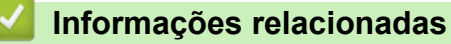

<span id="page-35-0"></span> [Página inicial](#page-1-0) > Scan (Digitalizar)

# **Scan (Digitalizar)**

- [Antes da digitalização](#page-36-0)
- [Digitalizar utilizando o modo de alimentação por USB](#page-37-0)
- [Digitalizar utilizando as funções de digitalização do equipamento Brother](#page-38-0)
- [Digitalizar a partir do computador \(Windows\)](#page-71-0)
- [Digitalizar a partir do computador \(Mac\)](#page-85-0)
[Página inicial](#page-1-0) > [Scan \(Digitalizar\)](#page-35-0) > Antes da digitalização

# **Antes da digitalização**

Antes da digitalização, confirme o seguinte:

- Certifique-se de que instalou o controlador do scanner. Para instalar o controlador do scanner >> Guia de *Instalação Rápida*
- Se o equipamento Brother estiver ligado através de um cabo USB, certifique-se de que o cabo de interface está devidamente fixo.

Ø Quando utilizar a funcionalidade sem fios, certifique-se de que o scanner está ativado e ligado à mesma rede que o computador.

 [Página inicial](#page-1-0) > [Scan \(Digitalizar\)](#page-35-0) > Digitalizar utilizando o modo de alimentação por USB

# **Digitalizar utilizando o modo de alimentação por USB**

### **Modelos Relacionados**: ADS-1200

No modo de alimentação por USB, o equipamento pode ser alimentado a partir da porta USB de um computador, permitindo-lhe digitalizar em locais onde não está disponível uma tomada elétrica.

• O modo de alimentação por USB não é suportado ao utilizar um cabo micro USB 2.0 – é necessário um cabo micro USB 3.0.

- O modo de alimentação por USB não é suportado ao utilizar a rede sem fios.
- A velocidade de digitalização será mais lenta no modo de alimentação por USB.
- Papel longo e Papel grosso não podem ser digitalizados no modo de alimentação por USB.
- A digitalização para USB não é suportada ao utilizar o modo de alimentação por USB.

### **Informações relacionadas**

• [Scan \(Digitalizar\)](#page-35-0)

Ø

<span id="page-38-0"></span> [Página inicial](#page-1-0) > [Scan \(Digitalizar\)](#page-35-0) > Digitalizar utilizando as funções de digitalização do equipamento Brother

# **Digitalizar utilizando as funções de digitalização do equipamento Brother**

- [Guardar documentos digitalizados no computador](#page-39-0)
- [Guardar documentos digitalizados utilizando a função de digitalização para fluxo de](#page-40-0) [trabalho](#page-40-0)
- [Guardar documentos digitalizados numa unidade de memória flash USB](#page-41-0)
- [Enviar dados digitalizados para um servidor de correio eletrónico](#page-45-0)
- [Configurar o livro de endereços](#page-48-0)
- [Digitalizar para FTP](#page-51-0)
- [Digitalizar para SFTP](#page-55-0)
- [Digitalizar para rede](#page-59-0)
- [Serviços Web para digitalizar na sua rede \(Windows 7, Windows 8 e Windows 10\)](#page-63-0)
- [Opções de digitalização utilizando o ecrã tátil](#page-68-0)
- [Restringir funções de digitalização de dispositivos externos](#page-70-0)

<span id="page-39-0"></span> [Página inicial](#page-1-0) > [Scan \(Digitalizar\)](#page-35-0) > [Digitalizar utilizando as funções de digitalização do equipamento](#page-38-0) [Brother](#page-38-0) > Guardar documentos digitalizados no computador

## **Guardar documentos digitalizados no computador**

>> ADS-1200 >> ADS-1700W

## **ADS-1200**

Utilize o Brother iPrint&Scan para alterar as definições de digitalização, como a resolução, o tamanho do ficheiro ou o tipo de digitalização. Visite a página de **Transferências** do seu modelo no Brother Solutions Center em [support.brother.com](https://support.brother.com/) para descarregar a aplicação mais recente.

- 1. Coloque o documento.
- 2. Prima  $\begin{pmatrix} \Box \\ \Box \end{pmatrix}$  (Digitalizar para PC) no painel de controlo.

O equipamento inicia a digitalização.

### **ADS-1700W**

Para alterar as definições de digitalização, como a resolução, o tamanho do ficheiro ou o tipo de digitalização, siga os passos abaixo.

- 1. Coloque o documento.
- 2. Prima ◀ ou ▶ para ver [para PC] e, em seguida, prima essa opção.
- 3. Se vários computadores estiverem ligados ao equipamento, prima ▲ ou ▼ para apresentar o computador de destino no qual pretende guardar e depois prima essa opção.
- 4. Para alterar as definições de digitalização, prima [Opções]. Configure as definições seguintes e, em seguida, prima [OK]:
	- [Repor AP Kit MF?]
	- [Digitalização frente e verso]
	- [Tipo de digitalização]
	- [Resolução]
	- [Tipo de ficheiro]
	- [Tamanho do documento]
	- [Ignorar página em branco]
	- [Definições avançadas]

Para configurar outras definições, prima [Definições avançadas].

Para guardar as definições como um atalho, prima [Guard c/o atalho].

5. Prima [Iniciar].

O equipamento inicia a digitalização.

- [Digitalizar utilizando as funções de digitalização do equipamento Brother](#page-38-0)
- [Brother iPrint&Scan para Windows e Mac](#page-147-0)

<span id="page-40-0"></span> [Página inicial](#page-1-0) > [Scan \(Digitalizar\)](#page-35-0) > [Digitalizar utilizando as funções de digitalização do equipamento](#page-38-0) [Brother](#page-38-0) > Guardar documentos digitalizados utilizando a função de digitalização para fluxo de trabalho

# **Guardar documentos digitalizados utilizando a função de digitalização para fluxo de trabalho**

**Modelos Relacionados**: ADS-1700W

É necessário configurar de antemão as definições de digitalização para fluxo de trabalho utilizando o Brother iPrint&Scan (para Windows e Mac).

1. Coloque o documento.

Ø

- 2. Prima ◀ ou ▶ para ver [Fluxos de trabalho] e, em seguida, prima essa opção.
- 3. Selecione o destino no qual pretende guardar os documentos digitalizados. Se vários computadores estiverem ligados ao equipamento, prima  $\blacktriangle$  ou  $\blacktriangledown$  para apresentar o computador de destino no qual pretende guardar e depois prima essa opção.
- 4. Selecione o fluxo de trabalho.
- 5. Prima [Iniciar].

Para quardar as definições como um atalho, prima [Guard c/o atalho].

O equipamento inicia a digitalização.

- [Digitalizar utilizando as funções de digitalização do equipamento Brother](#page-38-0)
- [Brother iPrint&Scan para Windows e Mac](#page-147-0)

<span id="page-41-0"></span> [Página inicial](#page-1-0) > [Scan \(Digitalizar\)](#page-35-0) > [Digitalizar utilizando as funções de digitalização do equipamento](#page-38-0) [Brother](#page-38-0) > Guardar documentos digitalizados numa unidade de memória flash USB

## **Guardar documentos digitalizados numa unidade de memória flash USB**

Para evitar danificar a unidade ou os dados guardados na unidade de memória flash USB, NÃO a retire enquanto o equipamento estiver a digitalizar para a mesma.

#### >> ADS-1200 [>> ADS-1700W](#page-43-0)

## **ADS-1200**

Para alterar as definições de digitalização, como a resolução, o tamanho do ficheiro ou o tipo de digitalização, siga os passos abaixo.

- 1. Execute uma das seguintes ações:
	- **Windows**

Clique em **Brother Utilities** no ambiente de trabalho, depois clique na lista pendente e selecione o nome do seu modelo (se ainda não estiver selecionado). Clique em "Ferramentas" na barra de navegação do lado esquerdo e depois clique em **Configuração remota**.

• Mac

Na barra de menu **Finder**, clique em **Ir** > **Aplicações** > **Brother** > **ADS1190\_1200\_1250W\_1700W** e depois faça duplo clique no ícone **Configuração remota**.

Se o equipamento estiver ligado através de uma rede, introduza a palavra-passe se for pedida.

2. Selecione **Digitalizar para USB** na árvore de navegação e configure as definições de digitalização conforme necessário.

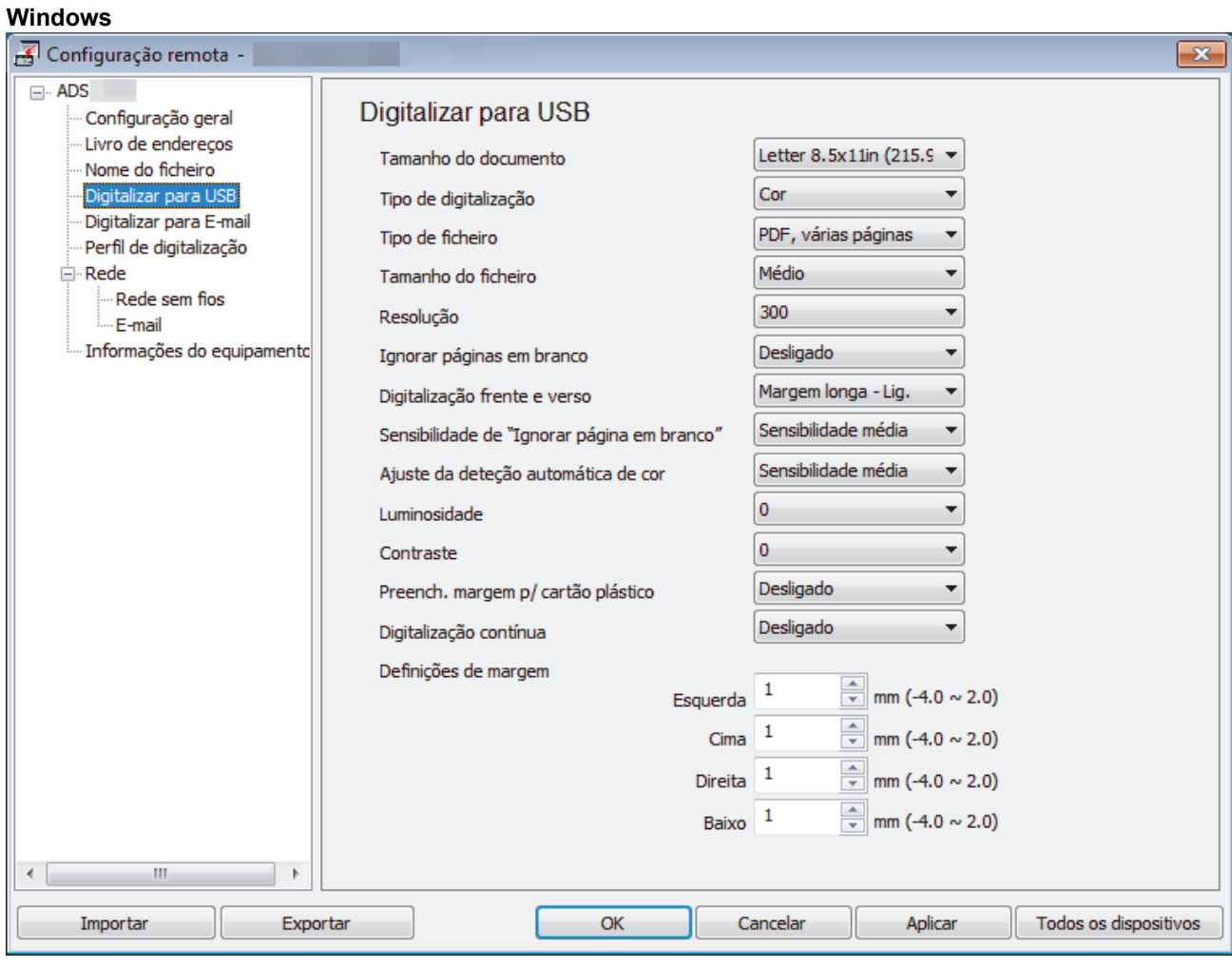

<span id="page-43-0"></span>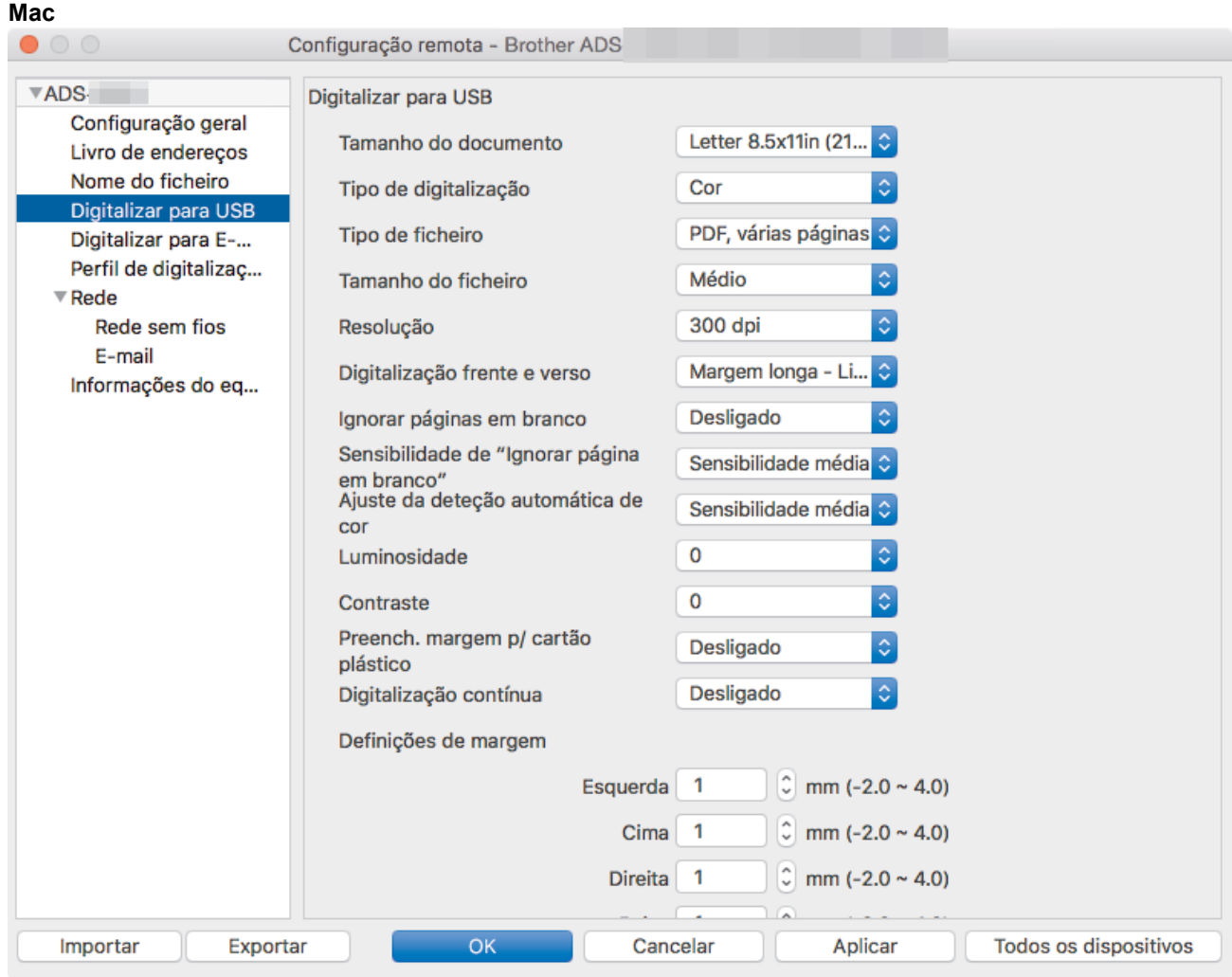

- 3. Clique em **OK** para fechar a janela da Configuração remota.
- 4. Insira uma unidade de memória flash USB no equipamento.
- 5. Coloque o documento.
- 6. Prima  $(\sqrt{2\pi})$  (Digitalizar para USB) no painel de controlo.

O equipamento inicia a digitalização e os dados digitalizados são guardados na unidade de memória flash USB.

### **ADS-1700W**

Ø

- Para alterar as definições de digitalização, como a resolução, o tamanho do ficheiro ou o tipo de digitalização, siga os passos abaixo.
- Este procedimento explica como alterar as definições sempre que digitaliza documentos. Para utilizar sempre as mesmas definições, altere as definições através da Configuração remota.
- 1. Coloque o documento.
- 2. Insira uma unidade de memória flash USB no equipamento.

O ecrã de digitalização para USB aparece automaticamente. Se o ecrã de digitalização para USB não aparecer, prima [para USB] no ecrã inicial.

- 3. Para alterar as definições de digitalização, prima [Opções]. Configure as definições seguintes e, em seguida, prima [OK]:
	- [Digitalização frente e verso]
	- [Tipo de digitalização]
	- [Resolução]
	- [Tipo de ficheiro]
- [Tamanho do documento]
- [Tamanho do ficheiro]
- [Preench. margem p/ cartão]
- [Ignorar página em branco]
- [Definições avançadas]
- [Nova predefinição]
- [Restauração de fábrica]
- Ø Para configurar outras definições, prima [Definições avançadas].
	- Para guardar as definições como um atalho, prima [Guard c/o atalho].
	- Para selecionar [Papel comprido (estreito) ] ou [Papel comprido (normal) ] em [Tamanho do documento], utilize as seguintes definições:
		- [Digitalização frente e verso]: [Desligado]
		- [Tipo de digitalização]: diferente de [Automático] ([Cor], [Cinza] ou [Preto e branco])
		- [Resolução]: inferior a 300 ppp
		- [Ignorar página em branco]: [Desligado]
	- Se tiver selecionado PDF assinado na lista pendente [Tipo de ficheiro], tem de configurar as definições do certificado através da gestão baseada na Web.
	- [Preench. margem p/ cartão] apenas está disponível ao digitalizar a partir da ranhura para cartões.
- 4. Prima [Iniciar].

O equipamento inicia a digitalização e os dados digitalizados são guardados na unidade de memória flash USB.

### **Informações relacionadas**

• [Digitalizar utilizando as funções de digitalização do equipamento Brother](#page-38-0)

<span id="page-45-0"></span> [Página inicial](#page-1-0) > [Scan \(Digitalizar\)](#page-35-0) > [Digitalizar utilizando as funções de digitalização do equipamento](#page-38-0) [Brother](#page-38-0) > Enviar dados digitalizados para um servidor de correio eletrónico

## **Enviar dados digitalizados para um servidor de correio eletrónico**

**Modelos Relacionados**: ADS-1700W

Antes de utilizar esta função, tem primeiro de configurar as definições do servidor de correio eletrónico através da gestão baseada na Web. > > Informações relacionadas:*Enviar uma mensagem segura de correio eletrónico*

- 1. Coloque o documento.
- 2. Prima  $\triangleleft$  ou  $\triangleright$  para ver [p/ Servidor de E-mail] e, em seguida, prima essa opção.
- 3. Execute uma das seguintes ações para introduzir o endereço de e-mail de destino:
	- Introduza manualmente o endereço de correio eletrónico.
	- Selecione um endereço de correio eletrónico do livro de endereços:
		- a. Prima [Livro de endereços].
		- b. Prima ▲ ou ▼ até encontrar o nome que procura.
		- c. Selecione o nome nos resultados da procura.
		- d. Prima [OK].
- 4. Prima [OK].
- 5. Para alterar as definições de digitalização, prima [Opções]. Configure as definições seguintes e, em seguida, prima [OK]:
	- [Digitalização frente e verso]
	- [Tipo de digitalização]
	- [Resolução]
	- [Tipo de ficheiro]
	- [Tamanho do documento]
	- [Tamanho do ficheiro]
	- [Preench. margem p/ cartão]
	- [Ignorar página em branco]
	- [Definições avançadas]
	- [Nova predefinição]
	- [Restauração de fábrica]

Para configurar outras definições, prima [Definições avançadas].

- Para guardar as definições como um atalho, prima [Guard c/o atalho].
- Se tiver selecionado PDF assinado na lista pendente [Tipo de ficheiro], tem de configurar as definições do certificado através da gestão baseada na Web.
- [Preench. margem p/ cartão] apenas está disponível ao digitalizar a partir da ranhura para cartões.
- 6. Prima [Iniciar].

O equipamento inicia a digitalização e depois envia diretamente o documento para o endereço de correio eletrónico.

- [Digitalizar utilizando as funções de digitalização do equipamento Brother](#page-38-0)
- [Utilizar o correio de verificação da transmissão](#page-47-0)

• [Enviar uma mensagem segura de correio eletrónico](#page-145-0)

<span id="page-47-0"></span> [Página inicial](#page-1-0) > [Scan \(Digitalizar\)](#page-35-0) > [Digitalizar utilizando as funções de digitalização do equipamento](#page-38-0) [Brother](#page-38-0) > [Enviar dados digitalizados para um servidor de correio eletrónico](#page-45-0) > Utilizar o correio de verificação da transmissão

# **Utilizar o correio de verificação da transmissão**

**Modelos Relacionados**: ADS-1700W

Utilize o correio de verificação da transmissão (TX) para pedir uma notificação do computador de destino de que a sua mensagem de correio eletrónico foi recebida e processada. Utilize a gestão baseada na Web para ativar a função de verificação. Quando **Request Delivery Notification (Pedir notificação de entrega)** está definido para **On (Ligado)**, a sua mensagem de correio eletrónico contém um campo adicional que é automaticamente preenchido com a data e hora de receção da mensagem.

- 1. Inicie o seu browser.
- 2. Introduza "https://endereço IP do equipamento" na barra de endereço do seu browser (em que "endereço IP do equipamento" é o endereço IP do equipamento).

Por exemplo: https://192.168.1.2

Se o equipamento lhe pedir uma palavra-passe, introduza-a e clique em  $\rightarrow$ 

- 3. Clique no separador **E-mail (Correio eletrónico)**.
- 4. Clique em **E-mail Send (Envio de correio eletrónico)**.
- 5. No campo **Request Delivery Notification (Pedir notificação de entrega)**, clique em **On (Ligado)**.
- 6. Clique em **Submit (Enviar)**.
	- Notificação de disposição da mensagem (MDN, Message Disposition Notification)

Este campo solicita o estado da mensagem de correio eletrónico após a entrega através do sistema de transporte SMTP (Simple Mail Transfer Protocol, protocolo simples de transferência de correio). Após o destinatário ter recebido a mensagem, estes dados são utilizados quando o equipamento ou o utilizador lê a mensagem recebida. Por exemplo, se a mensagem for aberta e lida, o destinatário envia uma notificação para o equipamento ou para o utilizador remetente original.

O destinatário tem de ativar o campo MDN para conseguir enviar um relatório de notificação; caso contrário, o pedido será ignorado.

• Este equipamento Brother não consegue receber mensagens de correio eletrónico. Para utilizar a função de verificação da transmissão, tem de redirecionar a notificação de resposta para um endereço de correio eletrónico diferente. Configure o endereço de correio eletrónico utilizando a gestão baseada na Web. Aceda à gestão baseada na Web, clique no separador **E-mail (Correio eletrónico)**, clique em **SMTP** e confirme **Device E-mail Address (Endereço de correio eletrónico do dispositivo)**. Introduza o endereço de correio eletrónico no qual pretende receber a notificação.

## **Informações relacionadas**

• [Enviar dados digitalizados para um servidor de correio eletrónico](#page-45-0)

<span id="page-48-0"></span> [Página inicial](#page-1-0) > [Scan \(Digitalizar\)](#page-35-0) > [Digitalizar utilizando as funções de digitalização do equipamento](#page-38-0) [Brother](#page-38-0) > Configurar o livro de endereços

# **Configurar o livro de endereços**

**Modelos Relacionados**: ADS-1700W

D

O livro de endereços permite selecionar um endereço de correio eletrónico para enviar diretamente os dados digitalizados.

Configure o livro de endereços com a Configuração remota ou com a gestão baseada na Web.

- [Digitalizar utilizando as funções de digitalização do equipamento Brother](#page-38-0)
- [Registar um endereço de correio eletrónico utilizando a Configuração remota](#page-49-0)
- [Registar um endereço de correio eletrónico utilizando a gestão baseada na Web](#page-50-0)

<span id="page-49-0"></span> [Página inicial](#page-1-0) > [Scan \(Digitalizar\)](#page-35-0) > [Digitalizar utilizando as funções de digitalização do equipamento](#page-38-0) [Brother](#page-38-0) > [Configurar o livro de endereços](#page-48-0) > Registar um endereço de correio eletrónico utilizando a Configuração remota

# **Registar um endereço de correio eletrónico utilizando a Configuração remota**

#### **Modelos Relacionados**: ADS-1700W

Pode registar até 300 endereços de correio eletrónico e introduzir um nome para cada endereço.

- 1. Execute uma das seguintes ações:
	- Windows

Clique em **Brother Utilities** no ambiente de trabalho, depois clique na lista pendente e selecione o nome do seu modelo (se ainda não estiver selecionado). Clique em "Ferramentas" na barra de navegação do lado esquerdo e depois clique em **Configuração remota**.

• Mac

Ø

Na barra de menu **Finder**, clique em **Ir** > **Aplicações** > **Brother** > **ADS1190\_1200\_1250W\_1700W** e depois faça duplo clique no ícone **Configuração remota**.

Se o equipamento estiver ligado através de uma rede, introduza a palavra-passe se for pedida.

- 2. Selecione **Livro de endereços** na árvore de navegação.
- 3. Clique em **+** na área **Contacto**.
- 4. Introduza um nome e um endereço de correio eletrónico.
- 5. Clique em **Criar**.
- 6. Clique em **OK**.

Para criar um grupo, clique em **+** na área **Grupo** e configure as definições conforme necessário.

## **Informações relacionadas**

• [Configurar o livro de endereços](#page-48-0)

<span id="page-50-0"></span> [Página inicial](#page-1-0) > [Scan \(Digitalizar\)](#page-35-0) > [Digitalizar utilizando as funções de digitalização do equipamento](#page-38-0) [Brother](#page-38-0) > [Configurar o livro de endereços](#page-48-0) > Registar um endereço de correio eletrónico utilizando a gestão baseada na Web

# **Registar um endereço de correio eletrónico utilizando a gestão baseada na Web**

#### **Modelos Relacionados**: ADS-1700W

Pode registar até 300 endereços de correio eletrónico e introduzir um nome para cada endereço.

1. Inicie o seu browser.

Introduza "https://endereço IP do equipamento" na barra de endereço do seu browser (em que "endereço IP do equipamento" é o endereço IP do equipamento). Por exemplo: https://192.168.1.2

Se o equipamento lhe pedir uma palavra-passe, introduza-a e clique em  $\rightarrow$ .

- 2. Clique no separador **Address Book (Livro de endereços)**.
- 3. No campo **E-mail Address (Endereço de correio eletrónico)**, introduza um endereço de correio eletrónico.
- 4. No campo **Name (Nome)**, introduza um nome.
- 5. Clique em **Submit (Enviar)**.

- [Configurar o livro de endereços](#page-48-0)
- [Aceder à gestão baseada na Web](#page-210-0)

<span id="page-51-0"></span> [Página inicial](#page-1-0) > [Scan \(Digitalizar\)](#page-35-0) > [Digitalizar utilizando as funções de digitalização do equipamento](#page-38-0) [Brother](#page-38-0) > Digitalizar para FTP

# **Digitalizar para FTP**

**Modelos Relacionados**: ADS-1700W

Digitalize documentos diretamente para um servidor FTP quando precisar de partilhar a informação digitalizada. Para mais facilidade, configure perfis diferentes para guardar os seus destinos de Digitalizar para FTP favoritos.

- [Digitalizar utilizando as funções de digitalização do equipamento Brother](#page-38-0)
- [Configurar um perfil de digitalização para FTP](#page-52-0)
- [Carregar dados digitalizados para um servidor FTP](#page-54-0)

<span id="page-52-0"></span> [Página inicial](#page-1-0) > [Scan \(Digitalizar\)](#page-35-0) > [Digitalizar utilizando as funções de digitalização do equipamento](#page-38-0) [Brother](#page-38-0) > [Digitalizar para FTP](#page-51-0) > Configurar um perfil de digitalização para FTP

# **Configurar um perfil de digitalização para FTP**

**Modelos Relacionados**: ADS-1700W

Configure um perfil de "Digitalizar para FTP" para digitalizar e carregar os dados digitalizados diretamente para um servidor FTP.

Recomendamos que utilize o Microsoft Internet Explorer 8/10/11 para Windows ou o Safari 8.0 para Mac. Certifique-se de que o JavaScript e os "cookies" estão sempre ativados, independentemente do browser que utilizar. Se utilizar um browser diferente, certifique-se de que esse é compatível com HTTP 1.0 e HTTP 1.1.

1. Inicie o seu browser.

Introduza "https://endereço IP do equipamento" na barra de endereço do seu browser (em que "endereço IP do equipamento" é o endereço IP do equipamento). Por exemplo: https://192.168.1.2

Se o equipamento lhe pedir uma palavra-passe, introduza-a e clique em

- 2. Clique no separador **Scan (Digitalizar)**.
- 3. Clique no menu **Scan to FTP/SFTP/Network (Digitalizar para FTP/SFTP/rede)** da barra de navegação do lado esquerdo.
- 4. Selecione a opção **FTP** e clique em **Submit (Enviar)**.
- 5. Clique no menu **Scan to FTP/SFTP/Network Profile (Perfil de digitalização para FTP/SFTP/rede)** na barra de navegação do lado esquerdo.
- 6. Selecione o perfil que pretende configurar ou alterar. A utilização dos carateres ?, /, \, ", :, <, >, | ou \* pode causar um erro de envio.

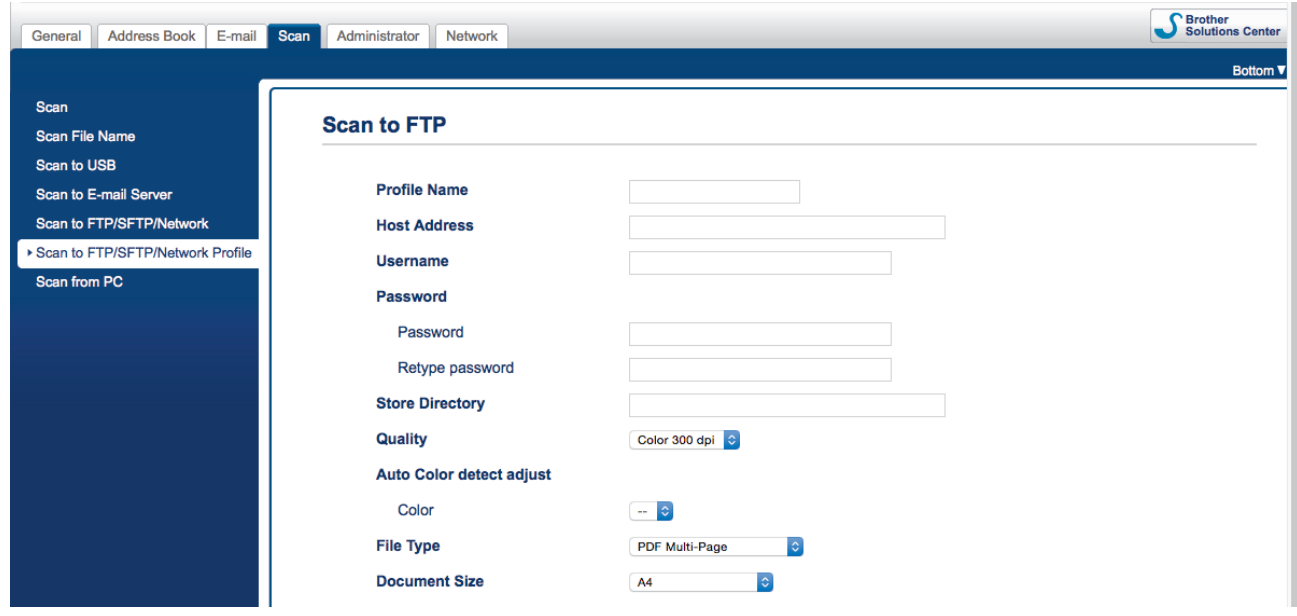

Aparece o ecrã de definição do perfil.

7. No campo **Profile Name (Nome do perfil)**, escreva um nome para este perfil de servidor (máximo de 14 carateres alfanuméricos).

O equipamento apresentará este nome no visor LCD.

- 8. No campo **Host Address (Endereço do anfitrião)**, introduza o endereço do anfitrião (por exemplo: ftp.exemplo.com; até 64 carateres) ou o endereço IP (por exemplo: 192.23.56.189) e introduza o caminho (até 255 carateres) para a pasta no servidor FTP para a qual pretende enviar os dados digitalizados. Não introduza uma barra invertida no início do caminho.
- 9. No campo **Username (Nome de utilizador)**, introduza um nome de utilizador (até 32 carateres) que tenha permissão para guardar dados no servidor FTP.
- 10. No campo **Password (Palavra-passe)**, introduza até a palavra-passe (até 33 carateres) associada ao nome de utilizador que introduziu no campo **Username (Nome de utilizador)**. Introduza novamente a palavrapasse no campo **Retype password (Reintroduza a palavra-passe)**.
- 11. No campo **Store Directory (Diretório de arquivo)**, introduza o caminho (até 255 carateres) para a pasta no servidor FTP, para a qual pretende enviar os seus dados digitalizados. Não introduza uma barra invertida no início do caminho.
- 12. Clique na lista pendente **Quality (Qualidade)** e selecione uma definição de qualidade. Quando **Auto (Automático)** é selecionado, pode ajustar o nível de deteção da cor na lista pendente **Auto Color detect adjust (Deteção/ajuste automático da cor)**.
- 13. Clique na lista pendente **File Type (Tipo de ficheiro)** e selecione o tipo de ficheiro que pretende utilizar para o documento digitalizado.
- 14. Clique na lista pendente **Document Size (Formato do documento)** e selecione o tamanho do documento na lista. Isto é necessário para garantir que o ficheiro digitalizado tem o tamanho correto.
- 15. Ative a opção **Edge Fill for Plastic Card (Preenchimento do contorno para cartão plastificado)** para adicionar um contorno branco à volta do limite da imagem digitalizada.

**Edge Fill for Plastic Card (Preenchimento do contorno para cartão plastificado)** apenas está disponível ao digitalizar a partir da ranhura para cartões.

- 16. Em **Margin Settings (Definições de margem)**, introduza um valor entre -4 e 2 para adicionar ou remover uma margem específica à volta da imagem.
- 17. Clique na lista pendente **File Size (Tamanho do ficheiro)** e selecione o tamanho do ficheiro na lista.
- 18. Selecione **On (Ligado)** na opção **Skip Blank Page (Ignorar página em branco)** para remover páginas em branco do documento dos resultados da digitalização.
- 19. Clique na lista pendente **Skip Blank Page sensitivity (Sensibilidade de "Ignorar página em branco")** e selecione um nível de sensibilidade.
- 20. Selecione **On (Ligado)** na definição **2-sided Scan (Digitalização frente e verso)** para digitalizar ambos os lados do documento.
- 21. Clique na lista pendente **Brightness (Luminosidade)** e selecione o nível de luminosidade.
- 22. Clique na lista pendente **Contrast (Contraste)** e selecione o nível de contraste.
- 23. Selecione **On (Ligado)** na opção **Continuous Scan (Digitalização contínua)** para prosseguir com a digitalização.
- 24. Defina a opção **Passive Mode (Modo passivo)** para "Desligado" ou "Ligado" dependendo da configuração do servidor FTP e da firewall de rede. A configuração predefinida é "Ligado". Na maior parte dos casos, não é necessário alterar esta definição.
- 25. Altere a definição **Port Number (Número da porta)** utilizada para aceder ao servidor FTP. A predefinição para esta definição é a porta 21. Na maior parte dos casos, não é necessário alterar esta definição.
- 26. Clique em **Submit (Enviar)**.

Pode definir o nome do ficheiro digitalizado e o estilo do nome do ficheiro no menu **Scan File Name (Nome do ficheiro digitalizado)** na barra de navegação do lado esquerdo.

#### **Informações relacionadas**

• [Digitalizar para FTP](#page-51-0)

<span id="page-54-0"></span> [Página inicial](#page-1-0) > [Scan \(Digitalizar\)](#page-35-0) > [Digitalizar utilizando as funções de digitalização do equipamento](#page-38-0) [Brother](#page-38-0) > [Digitalizar para FTP](#page-51-0) > Carregar dados digitalizados para um servidor FTP

## **Carregar dados digitalizados para um servidor FTP**

**Modelos Relacionados**: ADS-1700W

- 1. Coloque o documento.
- 2. Prima ◀ ou ▶ para ver [para FTP/SFTP] e, em seguida, prima essa opção.
- 3. Prima ▲ ou ▼ para selecionar um dos perfis de servidor FTP indicados.
- 4. Se o perfil de digitalização para FTP não estiver completo, prima [Opções]. Configure as definições seguintes e, em seguida, prima [OK]:
	- [Digitalização frente e verso]
	- [Tipo de digitalização]
	- [Resolução]
	- [Tipo de ficheiro]
	- [Tamanho do documento]
	- [Tamanho do ficheiro]
	- [Preench. margem p/ cartão]
	- [Ignorar página em branco]
	- [Definições avançadas]
	- Para configurar outras definições, prima [Definições avançadas].
	- Para guardar as definições como um atalho, prima [Guard c/o atalho].
	- Se tiver selecionado PDF assinado na lista pendente [Tipo de ficheiro], tem de configurar as definições do certificado através da gestão baseada na Web.
	- [Preench. margem p/ cartão] apenas está disponível ao digitalizar a partir da ranhura para cartões.
- 5. Prima [Iniciar].

O visor LCD apresenta a mensagem [A ligar]. Quando a ligação ao servidor FTP for devidamente estabelecida, o equipamento inicia a digitalização.

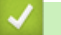

Ø

#### **Informações relacionadas**

• [Digitalizar para FTP](#page-51-0)

<span id="page-55-0"></span> [Página inicial](#page-1-0) > [Scan \(Digitalizar\)](#page-35-0) > [Digitalizar utilizando as funções de digitalização do equipamento](#page-38-0) [Brother](#page-38-0) > Digitalizar para SFTP

# **Digitalizar para SFTP**

**Modelos Relacionados**: ADS-1700W

Digitalize documentos diretamente para um servidor SFTP quando precisar de partilhar as informações digitalizadas. Para mais facilidade, configure perfis diferentes para guardar os seus destinos de Digitalizar para SFTP favoritos.

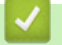

- [Digitalizar utilizando as funções de digitalização do equipamento Brother](#page-38-0)
- [Configurar um perfil de digitalização para SFTP](#page-56-0)
- [Carregar dados digitalizados para um servidor SFTP](#page-58-0)

<span id="page-56-0"></span> [Página inicial](#page-1-0) > [Scan \(Digitalizar\)](#page-35-0) > [Digitalizar utilizando as funções de digitalização do equipamento](#page-38-0) [Brother](#page-38-0) > [Digitalizar para SFTP](#page-55-0) > Configurar um perfil de digitalização para SFTP

## **Configurar um perfil de digitalização para SFTP**

#### **Modelos Relacionados**: ADS-1700W

Configure um perfil de digitalização para SFTP para digitalizar e carregar os dados digitalizados diretamente para um servidor SFTP.

Recomendamos que utilize o Microsoft Internet Explorer 8/10/11 para Windows ou o Safari 8.0 para Mac. Certifique-se de que o JavaScript e os "cookies" estão sempre ativados, independentemente do browser que utilizar. Se utilizar um browser diferente, certifique-se de que esse é compatível com HTTP 1.0 e HTTP 1.1.

1. Inicie o seu browser.

Introduza "https://endereço IP do equipamento" na barra de endereço do seu browser (em que "endereço IP do equipamento" é o endereço IP do equipamento). Por exemplo: https://192.168.1.2

Se o equipamento lhe pedir uma palavra-passe, introduza-a e clique em .

- 2. Clique no separador **Scan (Digitalizar)**.
- 3. Clique no menu **Scan to FTP/SFTP/Network (Digitalizar para FTP/SFTP/rede)** da barra de navegação do lado esquerdo.
- 4. Selecione a opção **SFTP** e clique em **Submit (Enviar)**.
- 5. Clique no menu **Scan to FTP/SFTP/Network Profile (Perfil de digitalização para FTP/SFTP/rede)** na barra de navegação do lado esquerdo.
- 6. Selecione o perfil que pretende configurar ou alterar. A utilização dos carateres ?, /, \, ", :, <, >, | ou \* pode causar um erro de envio.

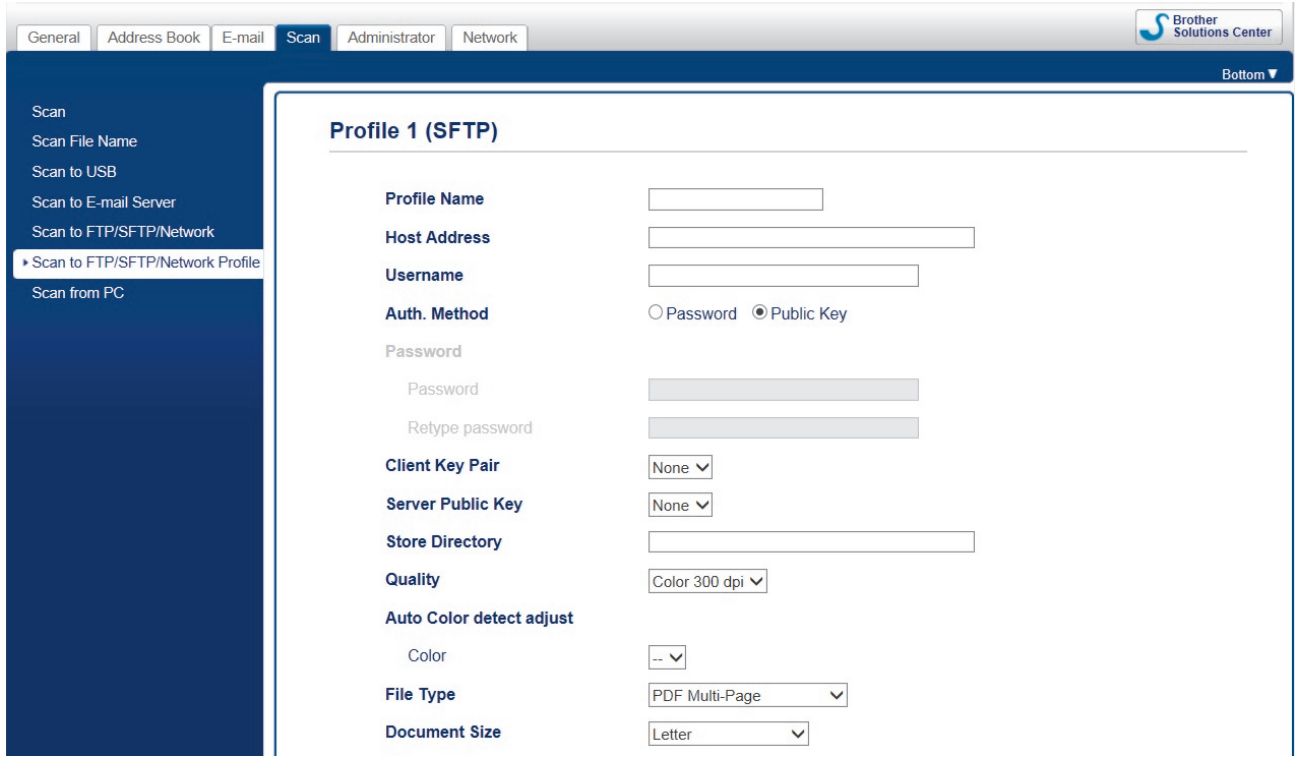

Aparece o ecrã de definição do perfil.

7. No campo **Profile Name (Nome do perfil)**, escreva um nome para este perfil de servidor (máximo de 14 carateres alfanuméricos).

O equipamento apresentará este nome no visor LCD.

8. No campo **Host Address (Endereço do anfitrião)**, introduza o endereço do anfitrião (por exemplo: sftp.exemplo.com; até 64 carateres) ou o endereço IP (por exemplo: 192.23.56.189) e introduza o caminho

(até 255 carateres) para a pasta no servidor SFTP para a qual pretende enviar os dados digitalizados. Não introduza uma barra invertida no início do caminho.

- 9. No campo **Username (Nome de utilizador)**, introduza um nome de utilizador (até 32 carateres) que tenha permissão para guardar dados no servidor SFTP.
- 10. No campo **Auth. Method (Método de autenticação)**, selecione **Password (Palavra-passe)** ou **Public Key (Chave pública)**.
- 11. Execute uma das seguintes ações:
	- Se tiver selecionado **Password (Palavra-passe)**, introduza a palavra-passe (até 33 carateres) associada ao nome de utilizador que introduziu no campo **Username (Nome de utilizador)**. Introduza novamente a palavra-passe no campo **Retype password (Reintroduza a palavra-passe)**.
	- Se tiver selecionado **Public Key (Chave pública)**, selecione o tipo de autenticação na lista pendente **Client Key Pair (Par de chaves do cliente)**.
- 12. Selecione o tipo de autenticação na lista pendente **Server Public Key (Chave pública do servidor)**.
- 13. No campo **Store Directory (Diretório de arquivo)**, introduza o caminho (até 255 carateres) para a pasta no servidor SFTP para a qual pretende enviar os seus dados digitalizados. Não introduza uma barra invertida no início do caminho.
- 14. Clique na lista pendente **Quality (Qualidade)** e selecione uma definição de qualidade. Quando **Auto (Automático)** é selecionado, pode ajustar o nível de deteção da cor na lista pendente **Auto Color detect adjust (Deteção/ajuste automático da cor)**.
- 15. Clique na lista pendente **File Type (Tipo de ficheiro)** e selecione o tipo de ficheiro que pretende utilizar para o documento digitalizado.
- 16. Clique na lista pendente **Document Size (Formato do documento)** e selecione o tamanho do documento na lista. Isto é necessário para garantir que o ficheiro digitalizado tem o tamanho correto.
- 17. Ative a opção **Edge Fill for Plastic Card (Preenchimento do contorno para cartão plastificado)** para adicionar um contorno branco à volta do limite da imagem digitalizada.

**Edge Fill for Plastic Card (Preenchimento do contorno para cartão plastificado)** apenas está disponível ao digitalizar a partir da ranhura para cartões.

- 18. Em **Margin Settings (Definições de margem)**, introduza um valor entre -4 e 2 para adicionar ou remover uma margem específica à volta da imagem.
- 19. Clique na lista pendente **File Size (Tamanho do ficheiro)** e selecione o tamanho do ficheiro na lista.
- 20. Selecione **On (Ligado)** na opção **Skip Blank Page (Ignorar página em branco)** para remover páginas em branco do documento dos resultados da digitalização.
- 21. Clique na lista pendente **Skip Blank Page sensitivity (Sensibilidade de "Ignorar página em branco")** e selecione um nível de sensibilidade.
- 22. Selecione **On (Ligado)** na definição **2-sided Scan (Digitalização frente e verso)** para digitalizar ambos os lados do documento.
- 23. Clique na lista pendente **Brightness (Luminosidade)** e selecione o nível de luminosidade.
- 24. Clique na lista pendente **Contrast (Contraste)** e selecione o nível de contraste.
- 25. Selecione **On (Ligado)** na opção **Continuous Scan (Digitalização contínua)** para prosseguir com a digitalização.
- 26. Altere a definição **Port Number (Número da porta)** utilizada para aceder ao servidor SFTP. A predefinição para esta definição é a porta 22. Na maior parte dos casos, não é necessário alterar esta definição.
- 27. Clique em **Submit (Enviar)**.

Pode definir o nome do ficheiro digitalizado e o estilo do nome do ficheiro no menu **Scan File Name (Nome do ficheiro digitalizado)** na barra de navegação do lado esquerdo.

- [Digitalizar para SFTP](#page-55-0)
- [Aceder à gestão baseada na Web](#page-210-0)

<span id="page-58-0"></span> [Página inicial](#page-1-0) > [Scan \(Digitalizar\)](#page-35-0) > [Digitalizar utilizando as funções de digitalização do equipamento](#page-38-0) [Brother](#page-38-0) > [Digitalizar para SFTP](#page-55-0) > Carregar dados digitalizados para um servidor SFTP

## **Carregar dados digitalizados para um servidor SFTP**

**Modelos Relacionados**: ADS-1700W

- 1. Coloque o documento.
- 2. Prima ◀ ou ▶ para ver [para FTP/SFTP] e, em seguida, prima essa opção.
- 3. Prima ▲ ou ▼ para selecionar um dos perfis de servidor SFTP indicados.
- 4. Se o perfil de digitalização para SFTP não estiver completo, prima [Opções]. Configure as definições seguintes e, em seguida, prima [OK]:
	- [Digitalização frente e verso]
	- [Tipo de digitalização]
	- [Resolução]
	- [Tipo de ficheiro]
	- [Tamanho do documento]
	- [Tamanho do ficheiro]
	- [Preench. margem p/ cartão]
	- [Ignorar página em branco]
	- [Definições avançadas]
	- Para configurar outras definições, prima [Definições avançadas].
	- Para guardar as definições como um atalho, prima [Guard c/o atalho].
	- Se tiver selecionado PDF assinado na lista pendente [Tipo de ficheiro], tem de configurar as definições do certificado através da gestão baseada na Web.
	- [Preench. margem p/ cartão] apenas está disponível ao digitalizar a partir da ranhura para cartões.
- 5. Prima [Iniciar].

O visor LCD apresenta a mensagem [A ligar]. Quando a ligação ao servidor SFTP for devidamente estabelecida, o equipamento inicia a digitalização.

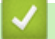

Ø

#### **Informações relacionadas**

• [Digitalizar para SFTP](#page-55-0)

<span id="page-59-0"></span> [Página inicial](#page-1-0) > [Scan \(Digitalizar\)](#page-35-0) > [Digitalizar utilizando as funções de digitalização do equipamento](#page-38-0) [Brother](#page-38-0) > Digitalizar para rede

# **Digitalizar para rede**

- [Configurar um perfil de digitalização para rede](#page-60-0)
- [Carregar dados digitalizados para um servidor de unidades de rede mapeadas \(CIFS\)](#page-62-0)

<span id="page-60-0"></span> [Página inicial](#page-1-0) > [Scan \(Digitalizar\)](#page-35-0) > [Digitalizar utilizando as funções de digitalização do equipamento](#page-38-0) [Brother](#page-38-0) > [Digitalizar para rede](#page-59-0) > Configurar um perfil de digitalização para rede

# **Configurar um perfil de digitalização para rede**

**Modelos Relacionados**: ADS-1700W

Configure um perfil de digitalização para rede para digitalizar e carregar dados digitalizados diretamente para uma pasta num servidor de unidades de rede mapeadas (CIFS).

Recomendamos que utilize o Microsoft Internet Explorer 8/10/11 para Windows ou o Safari 8.0 para Mac. Certifique-se de que o JavaScript e os "cookies" estão sempre ativados, independentemente do browser que utilizar. Se utilizar um browser diferente, certifique-se de que esse é compatível com HTTP 1.0 e HTTP 1.1.

1. Inicie o seu browser.

Introduza "https://endereço IP do equipamento" na barra de endereço do seu browser (em que "endereço IP do equipamento" é o endereço IP do equipamento). Por exemplo: https://192.168.1.2

Se o equipamento lhe pedir uma palavra-passe, introduza-a e clique em

- 2. Clique no separador **Scan (Digitalizar)**.
- 3. Clique no menu **Scan to FTP/SFTP/Network (Digitalizar para FTP/SFTP/rede)** da barra de navegação do lado esquerdo.
- 4. Selecione a opção **Network (Rede)** e clique em **Submit (Enviar)**.
- 5. Clique no menu **Scan to FTP/SFTP/Network Profile (Perfil de digitalização para FTP/SFTP/rede)** na barra de navegação do lado esquerdo.
- 6. Selecione o perfil que pretende configurar ou alterar. A utilização dos carateres ?, /, \, ", :, <, >, | ou \* pode causar um erro de envio.

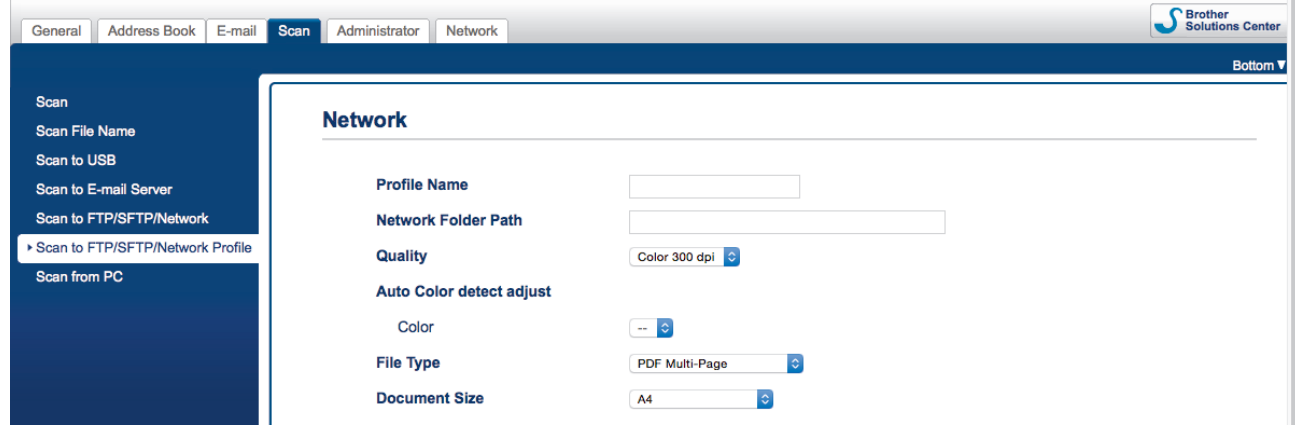

Aparece o ecrã de definição do perfil.

7. No campo **Profile Name (Nome do perfil)**, escreva um nome para este perfil de servidor (máximo de 14 carateres alfanuméricos).

O equipamento apresentará este nome no visor LCD.

- 8. No campo **Network Folder Path (Caminho da pasta de rede)**, introduza o caminho para a pasta no servidor de unidades de rede mapeadas (CIFS) para a qual pretende enviar os seus dados digitalizados.
- 9. Clique na lista pendente **Quality (Qualidade)** e selecione uma definição de qualidade. Quando **Auto (Automático)** é selecionado, pode ajustar o nível de deteção da cor na lista pendente **Auto Color detect adjust (Deteção/ajuste automático da cor)**.
- 10. Clique na lista pendente **File Type (Tipo de ficheiro)** e selecione o tipo de ficheiro que pretende utilizar para o documento digitalizado.
- 11. Clique na lista pendente **Document Size (Formato do documento)** e selecione o tamanho do documento na lista. Isto é necessário para garantir que o ficheiro digitalizado tem o tamanho correto.
- 12. Ative a opção **Edge Fill for Plastic Card (Preenchimento do contorno para cartão plastificado)** para adicionar um contorno branco à volta do limite da imagem digitalizada.

**Edge Fill for Plastic Card (Preenchimento do contorno para cartão plastificado)** apenas está disponível ao digitalizar a partir da ranhura para cartões.

- 13. Em **Margin Settings (Definições de margem)**, introduza um valor entre -4 e 2 para adicionar ou remover uma margem específica à volta da imagem.
- 14. Clique na lista pendente **File Size (Tamanho do ficheiro)** e selecione o tamanho do ficheiro na lista.
- 15. Selecione **On (Ligado)** na opção **Skip Blank Page (Ignorar página em branco)** para remover páginas em branco do documento dos resultados da digitalização.
- 16. Clique na lista pendente **Skip Blank Page sensitivity (Sensibilidade de "Ignorar página em branco")** e selecione um nível de sensibilidade.
- 17. Selecione **On (Ligado)** na definição **2-sided Scan (Digitalização frente e verso)** para digitalizar ambos os lados do documento.
- 18. Clique na lista pendente **Brightness (Luminosidade)** e selecione o nível de luminosidade.
- 19. Clique na lista pendente **Contrast (Contraste)** e selecione o nível de contraste.
- 20. Selecione **On (Ligado)** na opção **Continuous Scan (Digitalização contínua)** para prosseguir com a digitalização.
- 21. No campo **Username (Nome de utilizador)**, introduza um nome de utilizador (até 96 carateres) que tenha permissão para escrever dados na pasta especificada no campo **Network Folder Path (Caminho da pasta de rede)**. Se o nome de utilizador pertencer a um domínio, introduza o nome de utilizador de acordo com um dos seguintes estilos:

#### **user@domain (utilizador@domínio)**

#### **domain\user (domínio\utilizador)**

- 22. No campo **Password (Palavra-passe)**, introduza até a palavra-passe (até 33 carateres) associada ao nome de utilizador que introduziu no campo **Username (Nome de utilizador)**. Introduza novamente a palavrapasse no campo **Retype password (Reintroduza a palavra-passe)**.
- 23. Clique em **Submit (Enviar)**.
- 24. Tem de configurar o SNTP (servidor de hora da rede) ou definir corretamente a data, a hora e o fuso horário no painel de controlo.

Pode definir o nome do ficheiro digitalizado e o estilo do nome do ficheiro no menu **Scan File Name (Nome do ficheiro digitalizado)** na barra de navegação do lado esquerdo.

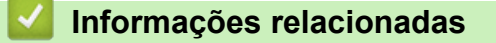

• [Digitalizar para rede](#page-59-0)

<span id="page-62-0"></span> [Página inicial](#page-1-0) > [Scan \(Digitalizar\)](#page-35-0) > [Digitalizar utilizando as funções de digitalização do equipamento](#page-38-0) [Brother](#page-38-0) > [Digitalizar para rede](#page-59-0) > Carregar dados digitalizados para um servidor de unidades de rede mapeadas (CIFS)

# **Carregar dados digitalizados para um servidor de unidades de rede mapeadas (CIFS)**

**Modelos Relacionados**: ADS-1700W

Para carregar dados digitalizados diretamente para uma pasta num servidor de unidades de rede mapeadas (CIFS), tem de configurar um perfil de digitalização para rede.

- 1. Coloque o documento.
- 2. Prima < ou > para ver [para Rede] e, em seguida, prima essa opção.
- 3. Prima ▲ ou ▼ para selecionar um dos perfis de servidor de rede indicados.
- 4. Se o perfil de digitalização para rede não estiver completo, prima [Opções]. Configure as definições seguintes e, em seguida, prima [OK]:
	- [Digitalização frente e verso]
	- [Tipo de digitalização]
	- [Resolução]
	- [Tipo de ficheiro]
	- [Tamanho do documento]
	- [Tamanho do ficheiro]
	- [Preench. margem p/ cartão]
	- [Ignorar página em branco]
	- [Definições avançadas]
	- Para configurar outras definições, prima [Definições avançadas].
	- Para guardar as definições como um atalho, prima [Guard c/o atalho].
	- Se tiver selecionado PDF assinado na lista pendente [Tipo de ficheiro], tem de configurar as definições do certificado através da gestão baseada na Web.
	- [Preench. margem p/ cartão] apenas está disponível ao digitalizar a partir da ranhura para cartões.
- 5. Prima [Iniciar].

Ø

O visor LCD apresenta a mensagem [A ligar]. Quando a ligação ao servidor de rede for devidamente estabelecida, o equipamento inicia a digitalização.

### **Informações relacionadas**

• [Digitalizar para rede](#page-59-0)

<span id="page-63-0"></span> [Página inicial](#page-1-0) > [Scan \(Digitalizar\)](#page-35-0) > [Digitalizar utilizando as funções de digitalização do equipamento](#page-38-0) [Brother](#page-38-0) > Serviços Web para digitalizar na sua rede (Windows 7, Windows 8 e Windows 10)

# **Serviços Web para digitalizar na sua rede (Windows 7, Windows 8 e Windows 10)**

O protocolo de Serviços Web permite que os utilizadores do Windows 7, Windows 8 e Windows 10 façam digitalizações através de um equipamento Brother na rede. Tem de instalar o controlador através dos Serviços Web.

- [Utilizar os Serviços Web para instalar os controladores utilizados para digitalização](#page-64-0) [\(Windows 7, Windows 8 e Windows 10\)](#page-64-0)
- [Digitalizar com os Serviços Web a partir do equipamento Brother \(Windows 7,](#page-66-0) [Windows 8 e Windows 10\)](#page-66-0)
- [Configurar as definições de digitalização para os Serviços Web](#page-67-0)

<span id="page-64-0"></span> [Página inicial](#page-1-0) > [Scan \(Digitalizar\)](#page-35-0) > [Digitalizar utilizando as funções de digitalização do equipamento](#page-38-0) [Brother](#page-38-0) > [Serviços Web para digitalizar na sua rede \(Windows 7, Windows 8 e Windows 10\)](#page-63-0) > Utilizar os Serviços Web para instalar os controladores utilizados para digitalização (Windows 7, Windows 8 e Windows 10)

# **Utilizar os Serviços Web para instalar os controladores utilizados para digitalização (Windows 7, Windows 8 e Windows 10)**

**Modelos Relacionados**: ADS-1700W

Utilize os Serviços Web para monitorizar scanners na rede.

- Certifique-se de que instalou os controladores e o software da Brother.
- Verifique se o computador anfitrião e o equipamento Brother estão na mesma sub-rede ou se o router está corretamente configurado para transmitir dados entre os dois dispositivos.
- Antes de configurar esta definição, terá de configurar o endereço IP do equipamento Brother.
- 1. Execute uma das seguintes ações:
	- Windows 10

Clique em > **Sistema Windows** > **Painel de Controlo**. No grupo **Hardware e Som**, clique em **Adicionar um dispositivo**.

• Windows 8.1

Desloque o ponteiro do rato para o canto inferior direito do seu ambiente de trabalho. Quando aparecer a barra de menus, clique em **Definições** > **Alterar definições do PC** > **PC e devices** > **Dispositivos** > **Adicionar um dispositivo**.

Aparece o nome dos Serviços Web do equipamento.

Windows 8

Desloque o ponteiro do rato para o canto inferior direito do seu ambiente de trabalho. Quando aparecer a barra de menus, clique em **Definições** > **Alterar definições do PC** > **Dispositivos** > **Adicionar um dispositivo**.

Aparece o nome dos Serviços Web do equipamento.

Windows 7

Clique em **(Iniciar)** > **Painel de Controlo** > **Rede e Internet** > **Ver computadores e dispositivos de rede**.

O nome dos Serviços Web do equipamento aparece com o ícone do scanner.

Clique com o botão direito do rato no equipamento que pretende instalar.

- O nome dos Serviços Web do equipamento Brother corresponde ao nome do modelo e endereço MAC (endereço Ethernet) do equipamento (por exemplo, Brother ADS-XXXXX (nome do modelo) [XXXXXXXXXXXXXX] (endereço MAC/endereço Ethernet)).
	- Windows 8/Windows 10

Desloque o ponteiro do rato sobre o nome do equipamento para visualizar as informações do equipamento.

- 2. Execute uma das seguintes ações:
	- Windows 8/Windows 10

Selecione o equipamento que pretende instalar e siga as instruções no ecrã.

Windows 7

Clique em **Instalar** no menu apresentado.

Para desinstalar controladores, clique em **Desinstalar** ou (**Remover dispositivo**).

# **Informações relacionadas**

∣√

• [Serviços Web para digitalizar na sua rede \(Windows 7, Windows 8 e Windows 10\)](#page-63-0)

<span id="page-66-0"></span> [Página inicial](#page-1-0) > [Scan \(Digitalizar\)](#page-35-0) > [Digitalizar utilizando as funções de digitalização do equipamento](#page-38-0) [Brother](#page-38-0) > [Serviços Web para digitalizar na sua rede \(Windows 7, Windows 8 e Windows 10\)](#page-63-0) > Digitalizar com os Serviços Web a partir do equipamento Brother (Windows 7, Windows 8 e Windows 10)

# **Digitalizar com os Serviços Web a partir do equipamento Brother (Windows 7, Windows 8 e Windows 10)**

#### **Modelos Relacionados**: ADS-1700W

Se tiver instalado o controlador para digitalizar através dos Serviços Web, pode aceder ao menu de digitalização dos Serviços Web no visor LCD do seu equipamento Brother.

Determinados carateres das mensagens apresentadas no visor LCD podem ser substituídos por espaços se as definições de idioma do seu sistema operativo forem diferentes das do seu equipamento Brother.

- 1. Coloque o documento.
- 2. Prima ◀ ou ▶ para ver [Digit. WS] e, em seguida, prima essa opção.
- 3. Selecione o tipo de digitalização que pretende efetuar.
- 4. Prima ▲ ou ▼ para ver o nome do computador para o qual pretende enviar os dados e, em seguida, prima o nome do computador.
- 5. Prima [Iniciar].

O equipamento inicia a digitalização.

### **Informações relacionadas**

• [Serviços Web para digitalizar na sua rede \(Windows 7, Windows 8 e Windows 10\)](#page-63-0)

<span id="page-67-0"></span> [Página inicial](#page-1-0) > [Scan \(Digitalizar\)](#page-35-0) > [Digitalizar utilizando as funções de digitalização do equipamento](#page-38-0) [Brother](#page-38-0) > [Serviços Web para digitalizar na sua rede \(Windows 7, Windows 8 e Windows 10\)](#page-63-0) > Configurar as definições de digitalização para os Serviços Web

# **Configurar as definições de digitalização para os Serviços Web**

#### **Modelos Relacionados**: ADS-1700W

- 1. Execute uma das seguintes ações:
	- Windows 10

Clique em > **Sistema Windows** > **Painel de Controlo**. No grupo **Hardware e Som**, clique em **Ver dispositivos e impressoras**.

Windows 8

Desloque o ponteiro do rato para o canto inferior direito do seu ambiente de trabalho. Quando aparecer a barra de menus, clique em **Definições** e depois em **Painel de Controlo**. No grupo **Hardware e Som**, clique em **Ver dispositivos e impressoras**.

Windows 7

Clique em **(Iniciar)** > **Dispositivos e Impressoras**.

2. Clique com o botão direito do rato no ícone do equipamento e selecione **Perfis de digitalização...**.

Aparece a caixa de diálogo **Perfis de digitalização...**.

- 3. Selecione o perfil de digitalização que pretende utilizar.
- 4. Certifique-se de que o scanner selecionado na lista **Scanner** é um equipamento Brother que suporta Serviços Web para digitalização e, em seguida, clique no botão **Predefinir**.
- 5. Clique em **Editar...**.

Aparece a caixa de diálogo **Editar Perfil Predefinido**.

- 6. Selecione as definições **Ver código-fonte**, **Tamanho do papel**, **Formato de cor**, **Tipo de ficheiro**, **Resolução (PPP)**, **Luminosidade** e **Contraste**.
- 7. Clique no botão **Guardar Perfil**.

Estas definições serão aplicadas quando digitalizar através do protocolo Serviços Web.

Se lhe for pedido que selecione uma aplicação de digitalização, selecione "Fax e Scan do Windows" ou "Galeria de Fotos do Windows" na lista.

## **Informações relacionadas**

• [Serviços Web para digitalizar na sua rede \(Windows 7, Windows 8 e Windows 10\)](#page-63-0)

<span id="page-68-0"></span> [Página inicial](#page-1-0) > [Scan \(Digitalizar\)](#page-35-0) > [Digitalizar utilizando as funções de digitalização do equipamento](#page-38-0) [Brother](#page-38-0) > Opções de digitalização utilizando o ecrã tátil

# **Opções de digitalização utilizando o ecrã tátil**

### **Modelos Relacionados**: ADS-1700W

Para alterar as definições de digitalização, prima [Opções].

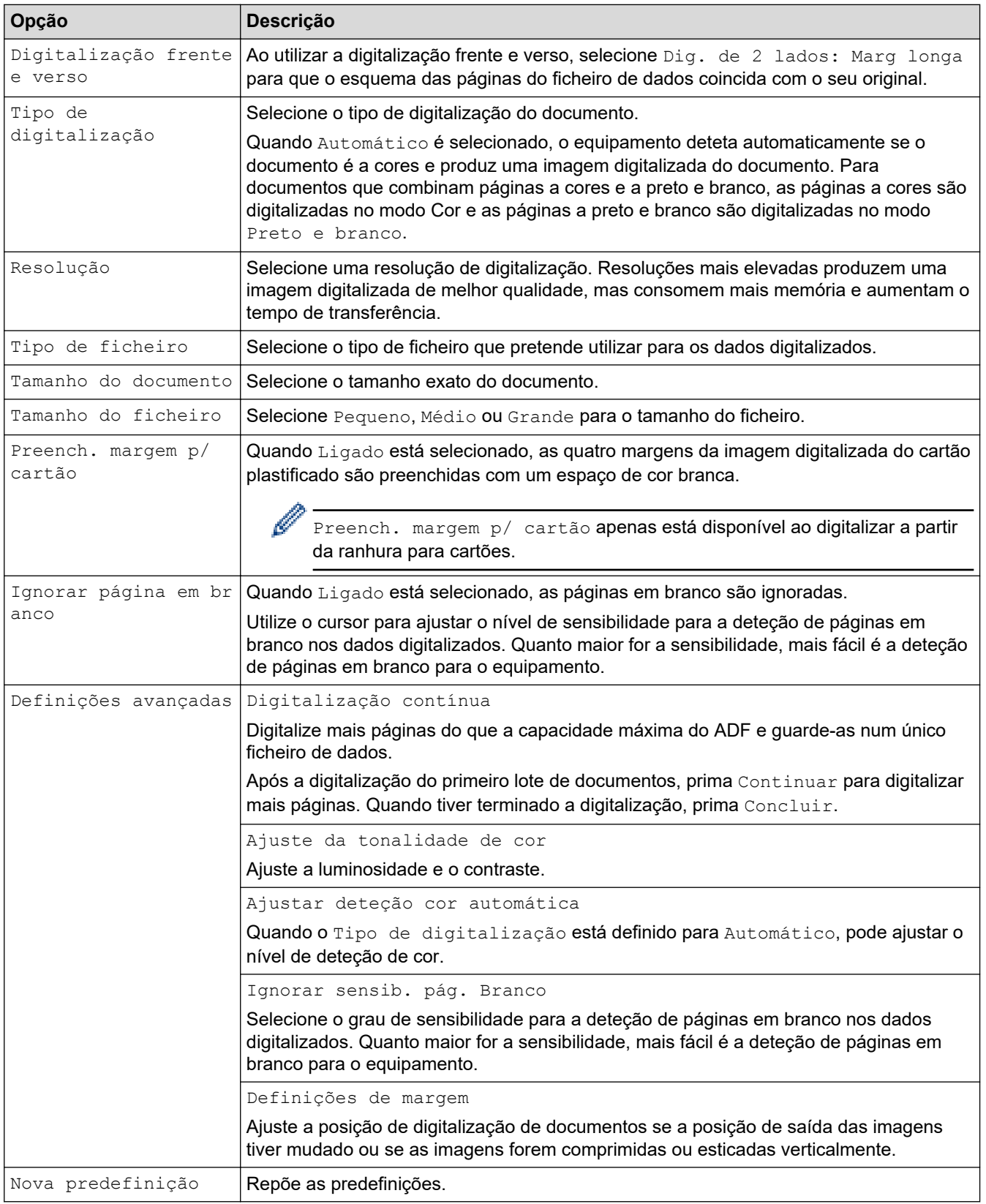

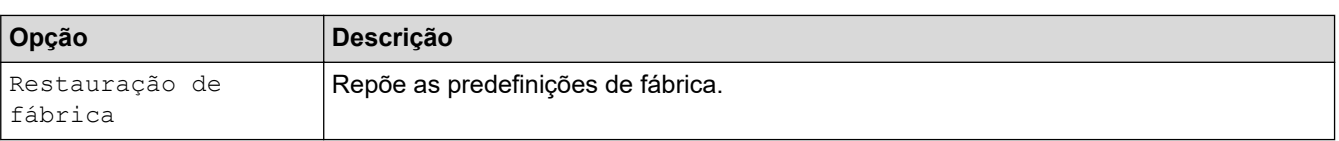

# **Informações relacionadas**

• [Digitalizar utilizando as funções de digitalização do equipamento Brother](#page-38-0)

<span id="page-70-0"></span> [Página inicial](#page-1-0) > [Scan \(Digitalizar\)](#page-35-0) > [Digitalizar utilizando as funções de digitalização do equipamento](#page-38-0) [Brother](#page-38-0) > Restringir funções de digitalização de dispositivos externos

# **Restringir funções de digitalização de dispositivos externos**

**Modelos Relacionados**: ADS-1700W

Esta funcionalidade permite-lhe restringir funções de digitalização de dispositivos externo. Quando restringe funções de digitalização de dispositivos externos, é apresentada uma mensagem de erro no dispositivo e os utilizadores não podem utilizar essas funções de digitalização.

Recomendamos que utilize o Microsoft Internet Explorer 8/10/11 para Windows ou o Safari 8.0 para Mac. Certifique-se de que o JavaScript e os "cookies" estão sempre ativados, independentemente do browser que utilizar. Se utilizar um browser diferente, certifique-se de que esse é compatível com HTTP 1.0 e HTTP 1.1.

1. Inicie o seu browser.

Introduza "https://endereço IP do equipamento" na barra de endereço do seu browser (em que "endereço IP do equipamento" é o endereço IP do equipamento). Por exemplo: https://192.168.1.2

Se o equipamento lhe pedir uma palavra-passe, introduza-a e clique em .

- 2. Clique no separador **Scan (Digitalizar)**.
- 3. Clique no menu **Scan from PC (Digitalizar a partir do PC)** da barra de navegação do lado esquerdo.
- 4. Desative a opção **Pull Scan (Transferir digitalização)**.
- 5. Clique em **Submit (Enviar)**.

### **Informações relacionadas**

• [Digitalizar utilizando as funções de digitalização do equipamento Brother](#page-38-0)

 [Página inicial](#page-1-0) > [Scan \(Digitalizar\)](#page-35-0) > Digitalizar a partir do computador (Windows)

## **Digitalizar a partir do computador (Windows)**

Existem várias formas de utilizar o computador para digitalizar documentos no seu equipamento Brother. Utilize o software fornecido pela Brother ou a sua aplicação de digitalização favorita.

- Digitalizar com o Nuance™ PaperPort™ [14 ou outras aplicações do Windows](#page-72-0)
- [Digitalizar utilizando Galeria de Fotos do Windows ou Fax e Digitalização do Windows](#page-79-0)
- [Digitalizar utilizando o Nuance](#page-83-0)™ Power PDF
- [Digitalizar utilizando o Brother iPrint&Scan \(Windows\)](#page-84-0)
<span id="page-72-0"></span> [Página inicial](#page-1-0) > [Scan \(Digitalizar\)](#page-35-0) > [Digitalizar a partir do computador \(Windows\)](#page-71-0) > Digitalizar com o Nuance™ PaperPort™ 14 ou outras aplicações do Windows

## **Digitalizar com o Nuance™ PaperPort™ 14 ou outras aplicações do Windows**

Pode utilizar a aplicação Nuance™ PaperPort™ 14, que é incluída com o controlador do scanner, para digitalizar.

Para obter instruções mais detalhadas sobre a utilização de cada aplicação, clique no menu **Ajuda** da aplicação e clique em **Manual de introdução** no friso **Ajuda**.

As instruções para a digitalização nestes passos referem-se ao Nuance™ PaperPort™ 14. Estes passos são semelhantes para outras aplicações do Windows. O Nuance™ PaperPort™ 14 suporta controladores TWAIN e WIA; nestes passos, é utilizado o controlador TWAIN (recomendado).

- 1. Coloque o documento.
- 2. Inicie o Nuance™ PaperPort™ 14. Execute uma das seguintes ações:
	- Windows 7

Clique em **(Iniciar)** > **Todos os Programas** > **Nuance PaperPort 14** > **PaperPort**.

Windows 8

Clique em (**PaperPort**).

Windows 10

Clique em > **Nuance PaperPort 14** > **PaperPort**.

- 3. Clique no menu **Área de trabalho** e clique em **Configurações de digitalização** no friso **Área de trabalho**. O painel **Digitalizar ou obter foto** aparece do lado esquerdo do ecrã.
- 4. Clique em **Selecionar...**.
- 5. Na lista de scanners disponíveis, selecione **TWAIN: TW-Brother ADS-XXXXX** (em que "ADS-XXXXX" é o nome do modelo do equipamento). Para utilizar o controlador WIA, selecione o controlador Brother que tem o prefixo "WIA".
- 6. Marque a caixa de verificação **Exibir caíxa de diálogo do scanner** no painel **Digitalizar ou obter foto**.
- 7. Clique em **Digitalizar**.

É apresentada a caixa de diálogo de configuração do scanner.

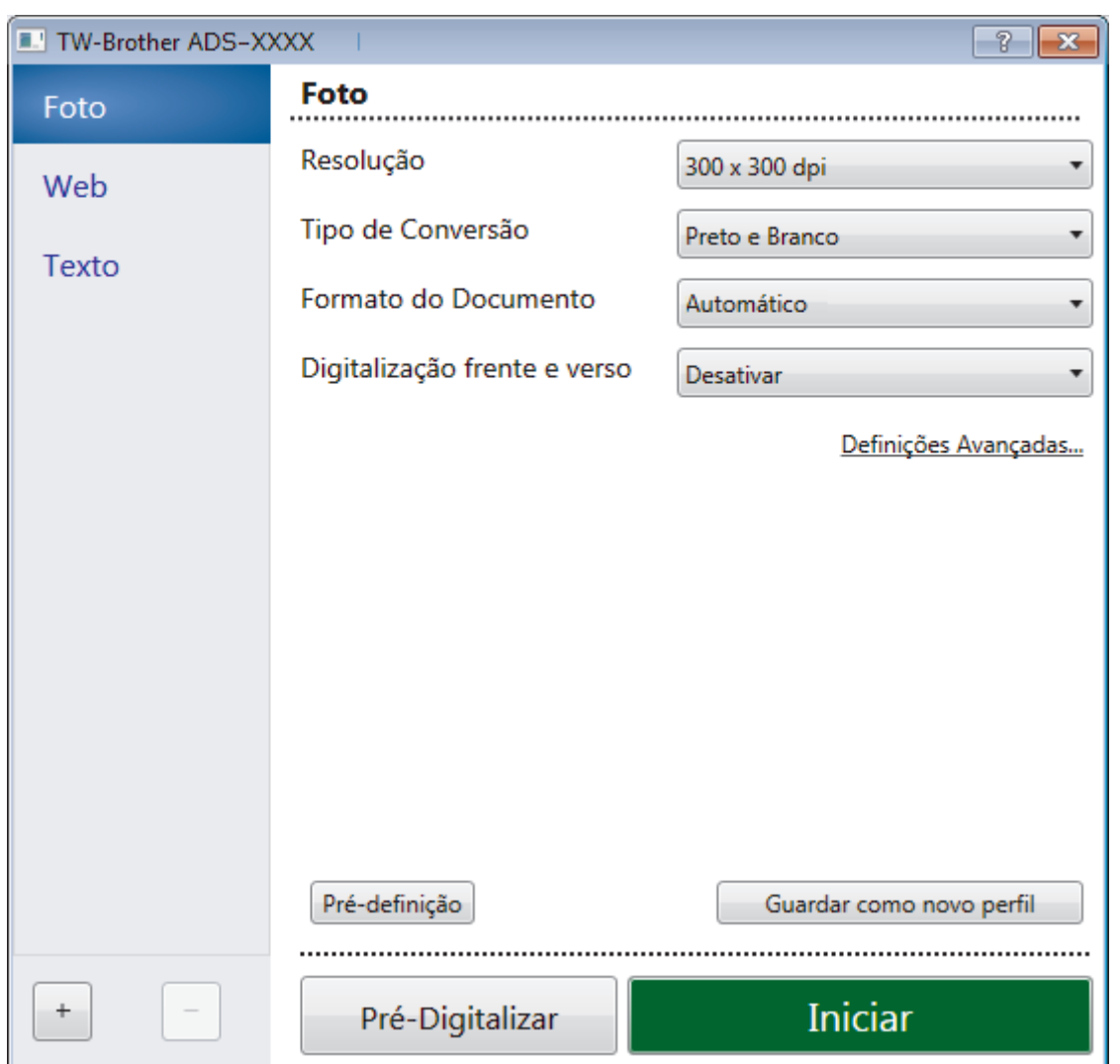

- 8. Ajuste as definições na caixa de diálogo "Configuração do scanner", se necessário.
- 9. Clique na lista pendente **Formato do Documento** e selecione o tamanho do documento.
- 10. Clique em **Pré-Digitalizar** para pré-visualizar a imagem e recortar partes indesejadas antes da digitalização.
- 11. Clique em **Iniciar**.

O equipamento inicia a digitalização.

- [Digitalizar a partir do computador \(Windows\)](#page-71-0)
- [Definições do controlador TWAIN \(Windows\)](#page-74-0)

<span id="page-74-0"></span> [Página inicial](#page-1-0) > [Scan \(Digitalizar\)](#page-35-0) > [Digitalizar a partir do computador \(Windows\)](#page-71-0) > [Digitalizar com o](#page-72-0) Nuance™ PaperPort™ [14 ou outras aplicações do Windows](#page-72-0) > Definições do controlador TWAIN (Windows)

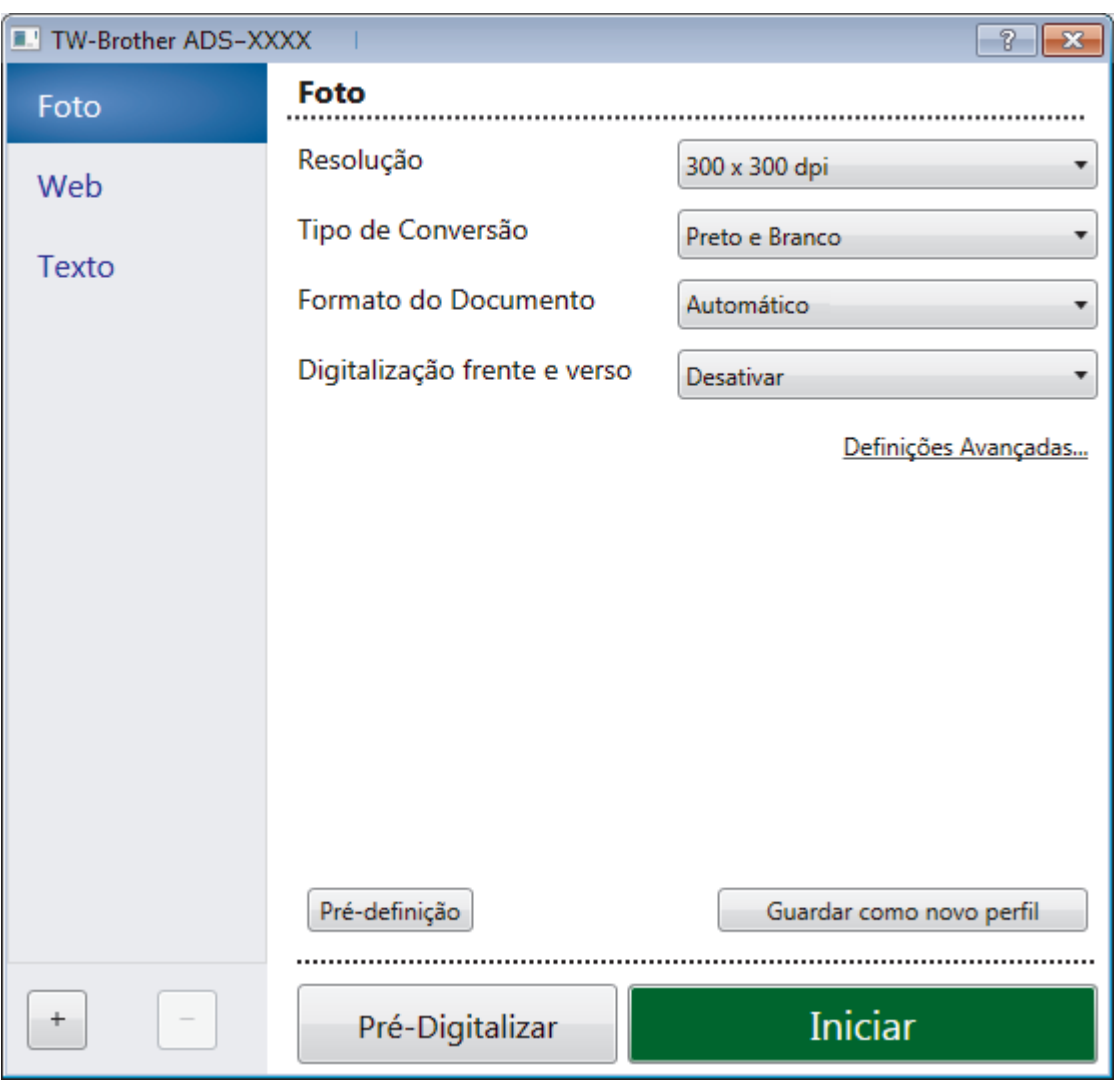

## **Definições do controlador TWAIN (Windows)**

- Tenha em atenção que os nomes dos itens e os valores atribuíveis variam consoante o equipamento.
- Coloque apenas um documento por sequência de digitalização quando selecionar **Papel longo** ou **Modo folha de transporte**.

### **1. Digitalizar**

Selecione a opção **Foto**, **Web** ou **Texto** dependendo do tipo de documento que pretende digitalizar.

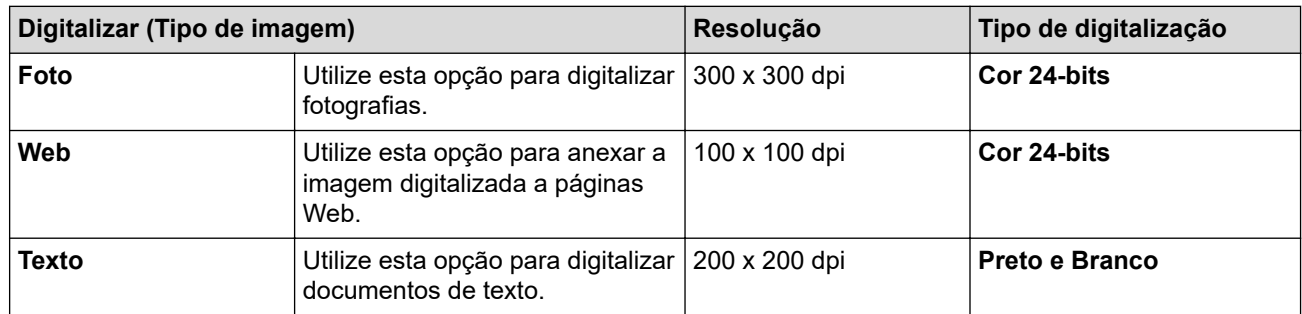

#### **2. Resolução**

Selecione uma resolução de digitalização na lista pendente **Resolução**. Resoluções mais elevadas produzem uma imagem digitalizada de melhor qualidade, mas consomem mais memória e aumentam o tempo de transferência.

#### Papel longo está disponível para digitalizar a resoluções inferiores a 300 x 300 ppp.

#### **3. Tipo de Conversão**

Selecione entre várias profundidades de cor para a digitalização.

#### • **Automático**

Deteta automaticamente se o documento utiliza cor e produz uma imagem digitalizada do mesmo. Para documentos que combinam páginas a cores e a preto e branco, as páginas a cores serão digitalizadas no modo Cor e as páginas a preto e branco serão digitalizadas no modo **Preto e Branco**.

#### • **Preto e Branco**

Utilize para texto ou desenhos.

#### • **Cinzento (Difusão de Erro)**

Utilize para imagens fotográficas ou gráficos. (A difusão de erro é um método utilizado para criar imagens simuladas em tons de cinzento, sem utilizar pontos cinzentos verdadeiros. Os pontos pretos são colocados num determinado padrão para conferir um aspeto cinzento.)

#### • **Cinzento Verdadeiro**

Utilize para imagens fotográficas ou gráficos. Este modo é mais exato, porque utiliza até 256 tons de cinzento.

#### • **Cor 24-bits**

Utilize para criar uma imagem com a reprodução de cor mais precisa. Este modo utiliza até 16,8 milhões de cores para digitalizar a imagem, mas é o que requer mais memória e tem o maior tempo de transferência.

#### **4. Formato do Documento**

Selecione o tamanho exato do documento de entre uma seleção de tamanhos de digitalização predefinidos. Se selecionar **Personalizada**, aparece a caixa de diálogo **Formato do Documento Personalizado** e pode especificar o formato do documento.

(ADS-1200) **Automático** não está disponível para digitalizar a resoluções superiores a 400 x 400 ppp.

#### **5. Digitalização frente e verso**

Digitalize ambos os lados do documento. Selecione **Encader marg + compri** ou **Encader marge + curta** em função da disposição do original para garantir que o ficheiro de dados criado aparece corretamente no documento digitalizado.

**Digitalização frente e verso** não está disponível para **Papel longo**.

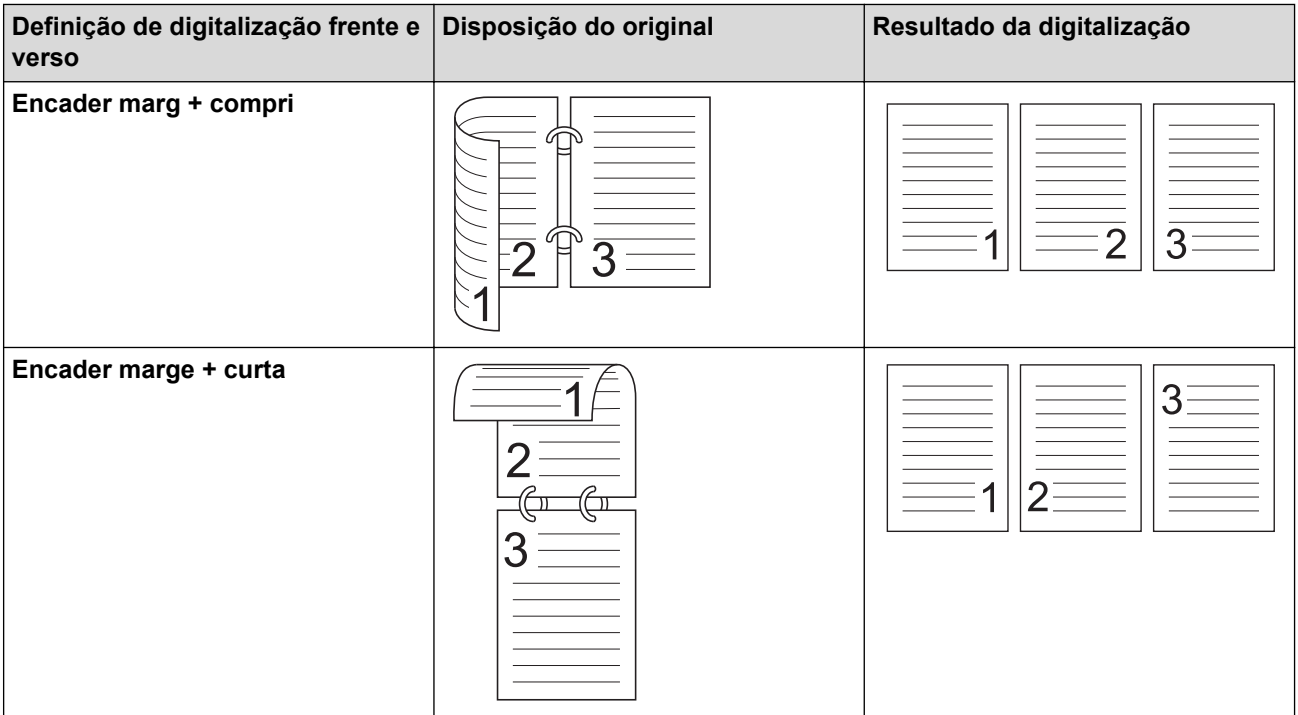

#### **6. Definições Avançadas...**

Configure as definições avançadas clicando no botão **Definições Avançadas...** da caixa de diálogo de definições de digitalização.

#### • **Correção de documento**

- **Recortar**
	- **Alinhamento automático**

Defina o equipamento para corrigir automaticamente a inclinação do documento.

- A função **Alinhamento automático** é automaticamente definida para "Ligado" se selecionar **Automático** em **Formato do Documento**.

- (ADS-1200) **Alinhamento automático** não está disponível para digitalizar a resoluções superiores a 400 x 400 ppp.

#### • **Detetar fim da página**

Deteta o fim da página e ajusta automaticamente o tamanho de uma página quando o comprimento do documento for mais curto do que o **Formato do Documento** selecionado.

#### • **Definições de margem**

Esta função permite adicionar ou remover uma margem específica (de -4 mm a 2 mm) no contorno da imagem. Um valor positivo diminui o tamanho da imagem digitalizada quando é criada e um valor negativo aumenta o tamanho da imagem digitalizada quando é criada.

**Definições de margem** apenas está disponível quando a opção **Formato do Documento** está definida para **Automático**.

#### - **Rodar Imagem**

Altera a direção do documento com base na orientação do texto quando a opção **Automático** está selecionada.

#### - **Preenchimento da margem**

Preencha as extremidades nos quatro lados da imagem digitalizada utilizando a cor e intervalo selecionados.

#### - **Remoção da marca de furador**

Esta função remove as marcas originadas por furadores ao preencher os furos com a cor branca ou a cor circundante.

#### - **Ajuste de detecção automática de cor**

Quando é selecionado o tipo de digitalização **Automático**, pode ajustar o nível de deteção de cor. Aumentar o valor do cursor torna o equipamento mais predisposto a determinar que um determinado documento é a cores.

#### - **Saltar página em branco**

Remova as páginas em branco existentes no documento dos resultados de digitalização.

#### • **Qualidade de Imagem**

#### - **Ajuste da difusão - Cinzento**

Esta função ajusta a luminosidade e o contraste para criar imagens em tons de cinzento.

#### Apenas válido quando o **Tipo de Conversão** é **Cinzento (Difusão de Erro)**.

#### **Brilho**

Defina o nível de **Brilho** ao deslocar o cursor para a direita ou para a esquerda para tornar a imagem mais clara ou mais escura. Se a imagem digitalizada estiver demasiado clara, defina um nível de luminosidade mais baixo e volte a digitalizar o documento. Se a imagem for demasiado escura, defina um nível de luminosidade mais alto e volte a digitalizar o documento. Pode também introduzir um valor no campo para definir a luminosidade.

#### **Contraste**

Aumente ou diminua o nível de **Contraste** ao deslocar o cursor para a direita ou para a esquerda. Um aumento dá mais ênfase às áreas escuras e às áreas claras da imagem, enquanto uma diminuição revela mais detalhes nas áreas a cinzento. Pode também introduzir um valor no campo para definir o contraste.

#### - **Ajuste da tonalidade de cor**

Permite ajustar a luminosidade, o contraste e o gama durante a digitalização a cinzento verdadeiro e a cores.

#### - **Processamento da cor de fundo**

• **Retirar trespasse / Padrão**

Evite manchas do outro lado do papel.

• **Retirar cor de fundo**

Remova a cor de base dos documentos para tornar os dados digitalizados mais legíveis.

- **Remover cor**

Selecione uma cor para remover da imagem digitalizada.

#### - **Ênfase de margem**

Torne os carateres do original mais nítidos.

É possível selecionar os seguintes elementos ao digitalizar imagens a cores ou a cinzento:

- **Ajuste da tonalidade de cor**
- **Ênfase de margem**

#### • **Qualidade de imagem a preto e branco**

- **Ajuste do limiar de P&B**

Esta definição permite ajustar a qualidade da imagem ao digitalizar no modo **Preto e Branco**. Valores mais altos irão aumentar a quantidade de preto na imagem digitalizada, enquanto valores mais baixos irão aumentar a quantidade de branco.

#### - **Correção de Caracteres**

Corrija quaisquer carateres cortados ou incompletos no original para os tornar mais fáceis de ler.

#### A opção **Correção de Caracteres** pode ser selecionada ao digitalizar imagens monocromáticas.

#### • **Controlo de alimentação**

- **2 em 1**

Incorpora duas imagens digitalizadas numa só.

- **Modo folha de transporte**

Utilize a folha de transporte (não incluída) para digitalizar os seguintes tipos de documentos:

- Documentos importantes (fotografias, contratos)
- Papel fino (recibos)
- Papel de formato irregular (recortes)

#### - **Digitalização de página única**

Digitaliza uma página de cada vez a partir do ADF, independentemente da quantidade de páginas no ADF.

#### - **Digitalização contínua**

Selecione esta opção para digitalizar mais documentos utilizando as mesmas definições após a conclusão de uma digitalização. Isto é útil quando estiver a digitalizar mais documentos do que a capacidade máxima do ADF ou quando estiver a digitalizar vários documentos em simultâneo.

(ADS-1200) **Automático** apenas está disponível ao utilizar a ligação USB.

#### • **Reconhecimento**

- **Deteção de códigos de barras**

O equipamento lê o código de barras impresso na imagem digitalizada. Especifique o tipo e a área de deteção do código de barras.

- Ø
- **Deteção de códigos de barras** está disponível quando **2 em 1** está "Desligado".
- É necessário utilizar uma aplicação de um terceiro para ler códigos de barras, dado que o controlador TWAIN não é capaz, por si só, de converter o código de barras em dados.

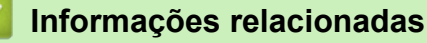

• Digitalizar com o Nuance™ PaperPort™ [14 ou outras aplicações do Windows](#page-72-0)

<span id="page-79-0"></span> [Página inicial](#page-1-0) > [Scan \(Digitalizar\)](#page-35-0) > [Digitalizar a partir do computador \(Windows\)](#page-71-0) > Digitalizar utilizando Galeria de Fotos do Windows ou Fax e Digitalização do Windows

## **Digitalizar utilizando Galeria de Fotos do Windows ou Fax e Digitalização do Windows**

A aplicação Galeria de Fotografias do Windows e a aplicação Fax e Digitalização do Windows são outras opções que pode utilizar para digitalizar.

Estas aplicações utilizam o controlador do scanner WIA.

- 1. Coloque o documento.
- 2. Execute a sua aplicação de digitalização. Execute uma das seguintes ações:
	- Galeria de Fotografias do Windows (Windows 7)
		- Clique em **Ficheiro** > **Importar de Câmara ou Scanner**.
	- Fax e Scan do Windows Clique em **Ficheiro** > **Novo** > **Digitalizar**.
- 3. Selecione o scanner que pretende utilizar.
- 4. Clique em **Importar** ou **OK**.

#### Aparece a caixa de diálogo **Nova Digitalização**.

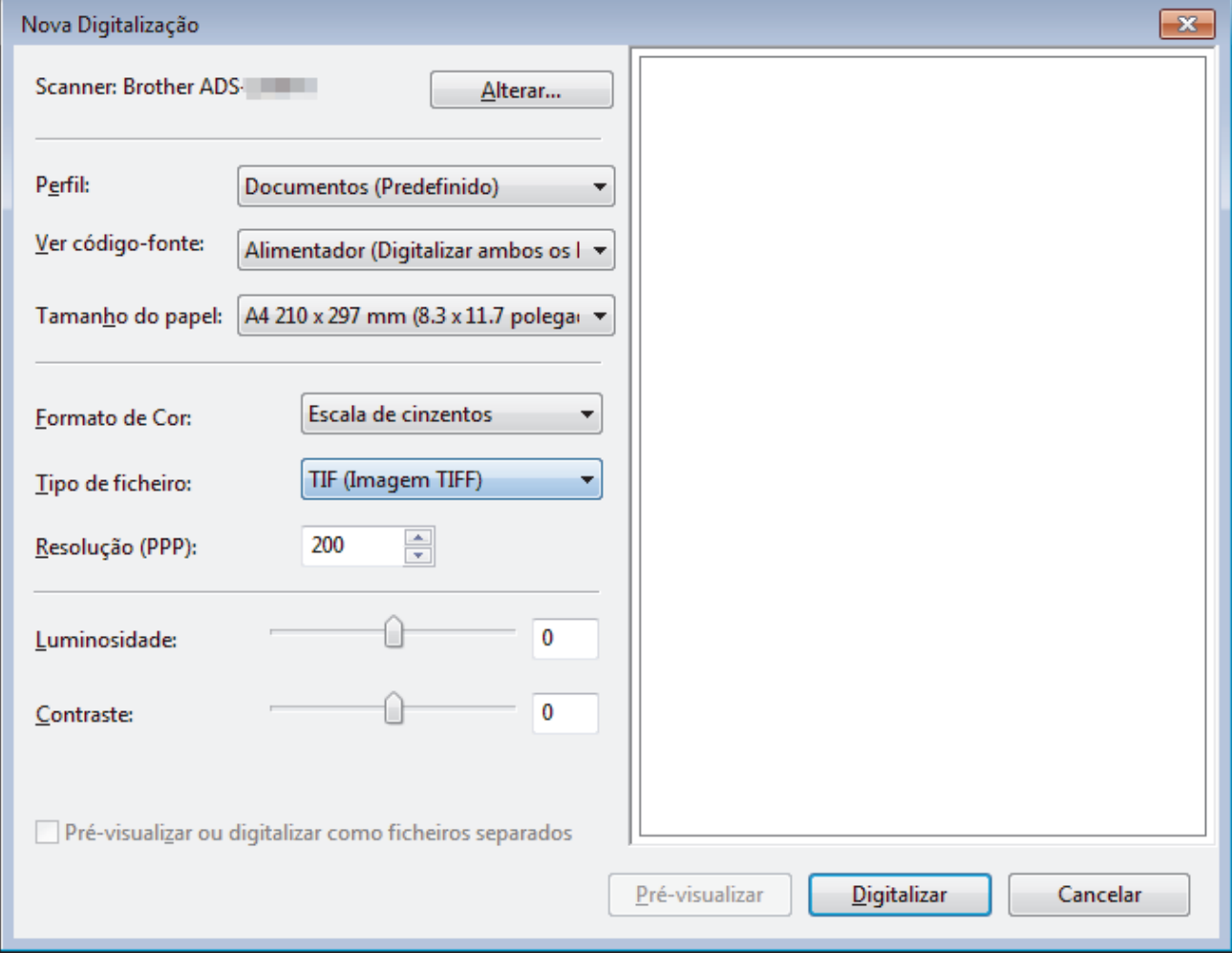

- 5. Ajuste as definições na caixa de diálogo "Configuração do scanner", se necessário.
- 6. Clique em **Digitalizar**.

O equipamento inicia a digitalização.

- [Digitalizar a partir do computador \(Windows\)](#page-71-0)
- [Definições do controlador WIA \(Windows\)](#page-81-0)

<span id="page-81-0"></span> [Página inicial](#page-1-0) > [Scan \(Digitalizar\)](#page-35-0) > [Digitalizar a partir do computador \(Windows\)](#page-71-0) > [Digitalizar utilizando](#page-79-0) [Galeria de Fotos do Windows ou Fax e Digitalização do Windows](#page-79-0) > Definições do controlador WIA (Windows)

## **Definições do controlador WIA (Windows)**

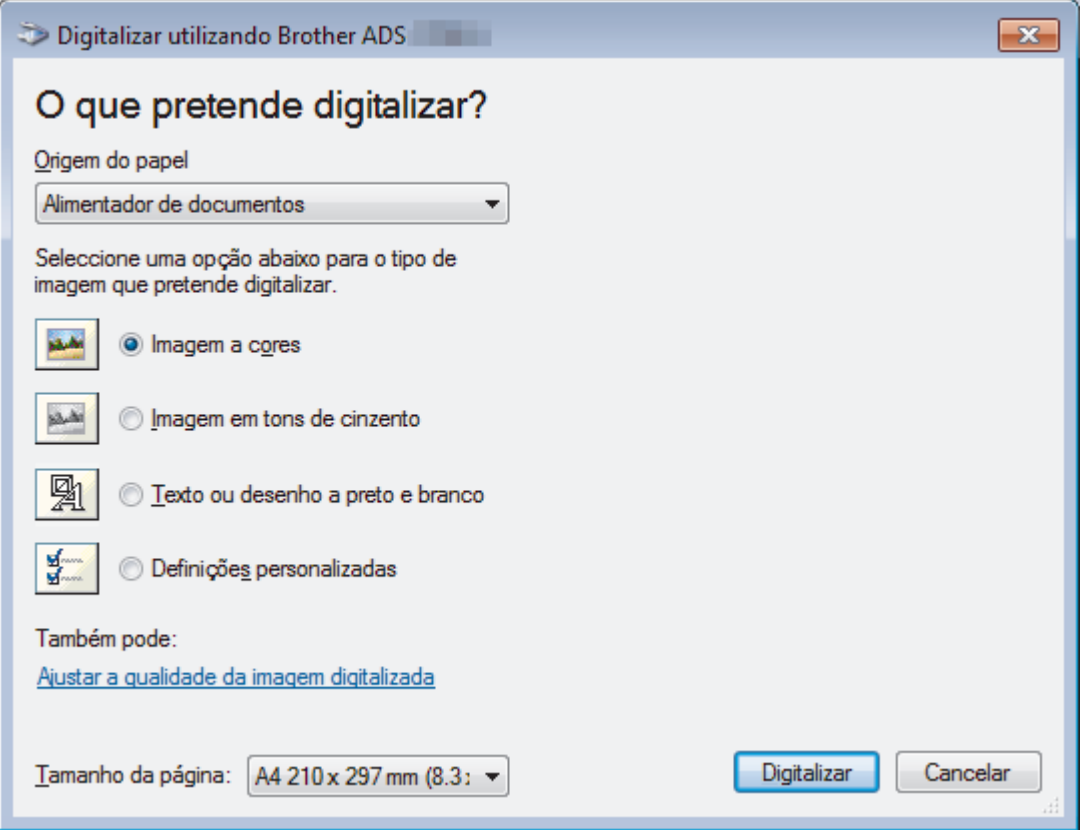

#### **1. Origem do papel**

Apenas pode selecionar **Alimentador de documentos**.

#### **2. Tipo de imagem**

Selecione **Imagem a cores**, **Imagem em tons de cinzento**, **Texto ou desenho a preto e branco** ou **Definições personalizadas** para o tipo de documento que pretende digitalizar.

Para alterar as definições avançadas, clique na ligação **Ajustar a qualidade da imagem digitalizada**.

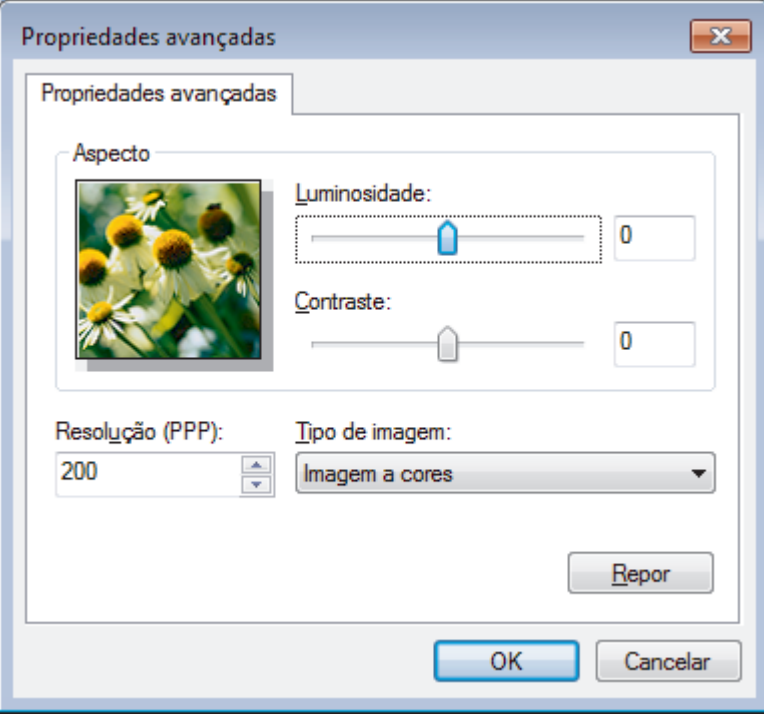

#### **1. Luminosidade**

Defina o nível de **Luminosidade** ao deslocar o cursor para a direita ou para a esquerda para tornar a imagem mais clara ou mais escura. Se a imagem digitalizada estiver demasiado clara, defina um nível de luminosidade mais baixo e volte a digitalizar o documento. Se a imagem for demasiado escura, defina um nível de luminosidade mais alto e volte a digitalizar o documento.

#### **2. Contraste**

Aumente ou diminua o nível de **Contraste** ao deslocar o cursor para a direita ou para a esquerda. Um aumento dá mais ênfase às áreas escuras e às áreas claras da imagem, enquanto uma diminuição revela mais detalhes nas áreas a cinzento. Também pode introduzir um valor no campo para definir o nível de contraste.

#### **3. Resolução (PPP)**

Selecione uma resolução de digitalização na lista **Resolução (PPP)**. Resoluções mais elevadas produzem uma imagem digitalizada de melhor qualidade, mas consomem mais memória e aumentam o tempo de transferência.

#### **4. Tipo de imagem**

Selecione ou altere o tipo de documento que pretende digitalizar.

### **Informações relacionadas**

• [Digitalizar utilizando Galeria de Fotos do Windows ou Fax e Digitalização do Windows](#page-79-0)

 [Página inicial](#page-1-0) > [Scan \(Digitalizar\)](#page-35-0) > [Digitalizar a partir do computador \(Windows\)](#page-71-0) > Digitalizar utilizando o Nuance™ Power PDF

## **Digitalizar utilizando o Nuance™ Power PDF**

Pode utilizar a aplicação Nuance™ Power PDF para digitalizar. A mesma converte os dados de PDF digitalizados para outros formatos, incluindo Microsoft Word, Microsoft Excel, Microsoft PowerPoint, imagens e outros. Se lhe for pedido que introduza o número de série ao instalar o software, verifique a etiqueta colada no digitalizador. Consulte o menu de ajuda do Nuance™ Power PDF para obter mais informações.

### **Informações relacionadas**

• [Digitalizar a partir do computador \(Windows\)](#page-71-0)

 [Página inicial](#page-1-0) > [Scan \(Digitalizar\)](#page-35-0) > [Digitalizar a partir do computador \(Windows\)](#page-71-0) > Digitalizar utilizando o Brother iPrint&Scan (Windows)

### **Digitalizar utilizando o Brother iPrint&Scan (Windows)**

Utilize o Brother iPrint&Scan para Windows para digitalizar a partir do computador. Visite a página de **Transferências** do seu modelo no Brother Solutions Center em [support.brother.com](https://support.brother.com/) para descarregar a aplicação mais recente.

- 1. Inicie o Brother iPrint&Scan. Execute uma das seguintes ações:
	- Windows 10

Clique em > **Brother** > **Brother iPrint&Scan**.

Windows 8

Clique em **Brother iPrint&Scan**.

Windows 7

Clique em **(Iniciar)** > **Todos os Programas** > **Brother iPrint&Scan**.

- 2. Se o equipamento Brother não estiver selecionado, clique no botão **Selecione o dispositivo** e siga as instruções apresentadas no ecrã para selecionar o seu equipamento Brother.
- 3. Clique no ícone **Digitalização** e siga as instruções apresentadas no ecrã para digitalizar os seus documentos.

### **Informações relacionadas**

• [Digitalizar a partir do computador \(Windows\)](#page-71-0)

<span id="page-85-0"></span> [Página inicial](#page-1-0) > [Scan \(Digitalizar\)](#page-35-0) > Digitalizar a partir do computador (Mac)

### **Digitalizar a partir do computador (Mac)**

Existem várias formas de utilizar o Mac para digitalizar documentos no seu equipamento Brother. Utilize o software fornecido pela Brother ou a sua aplicação de digitalização favorita.

- [Digitalizar utilizando o Brother iPrint&Scan \(Mac\)](#page-86-0)
- [Digitalizar com aplicações compatíveis com TWAIN \(Mac\)](#page-87-0)
- [Digitalizar utilizando o Apple Image Capture \(Controlador ICA\)](#page-90-0)

<span id="page-86-0"></span> [Página inicial](#page-1-0) > [Scan \(Digitalizar\)](#page-35-0) > [Digitalizar a partir do computador \(Mac\)](#page-85-0) > Digitalizar utilizando o Brother iPrint&Scan (Mac)

## **Digitalizar utilizando o Brother iPrint&Scan (Mac)**

Utilize o Brother iPrint&Scan para Mac para digitalizar a partir do computador. Descarregue e instale o Brother iPrint&Scan a partir da App Store.

- 1. Na barra de menus **Finder**, clique em **Ir** > **Aplicações** e clique duas vezes no ícone iPrint&Scan. Aparece o ecrã Brother iPrint&Scan.
- 2. Se o equipamento Brother não estiver selecionado, clique no botão **Selecione o dispositivo** e siga as instruções apresentadas no ecrã para selecionar o seu equipamento Brother.
- 3. Clique no ícone **Digitalização** e siga as instruções apresentadas no ecrã para digitalizar os seus documentos.

- [Digitalizar a partir do computador \(Mac\)](#page-85-0)
- [Descrição geral do Brother iPrint&Scan](#page-148-0)

<span id="page-87-0"></span> [Página inicial](#page-1-0) > [Scan \(Digitalizar\)](#page-35-0) > [Digitalizar a partir do computador \(Mac\)](#page-85-0) > Digitalizar com aplicações compatíveis com TWAIN (Mac)

### **Digitalizar com aplicações compatíveis com TWAIN (Mac)**

Pode digitalizar com aplicações compatíveis com TWAIN. Para obter mais informações sobre o procedimento de digitalização, consulte o manual da sua aplicação.

1. Inicie a sua aplicação de gráficos e selecione a operação de digitalização.

É apresentada a caixa de diálogo de configuração do scanner.

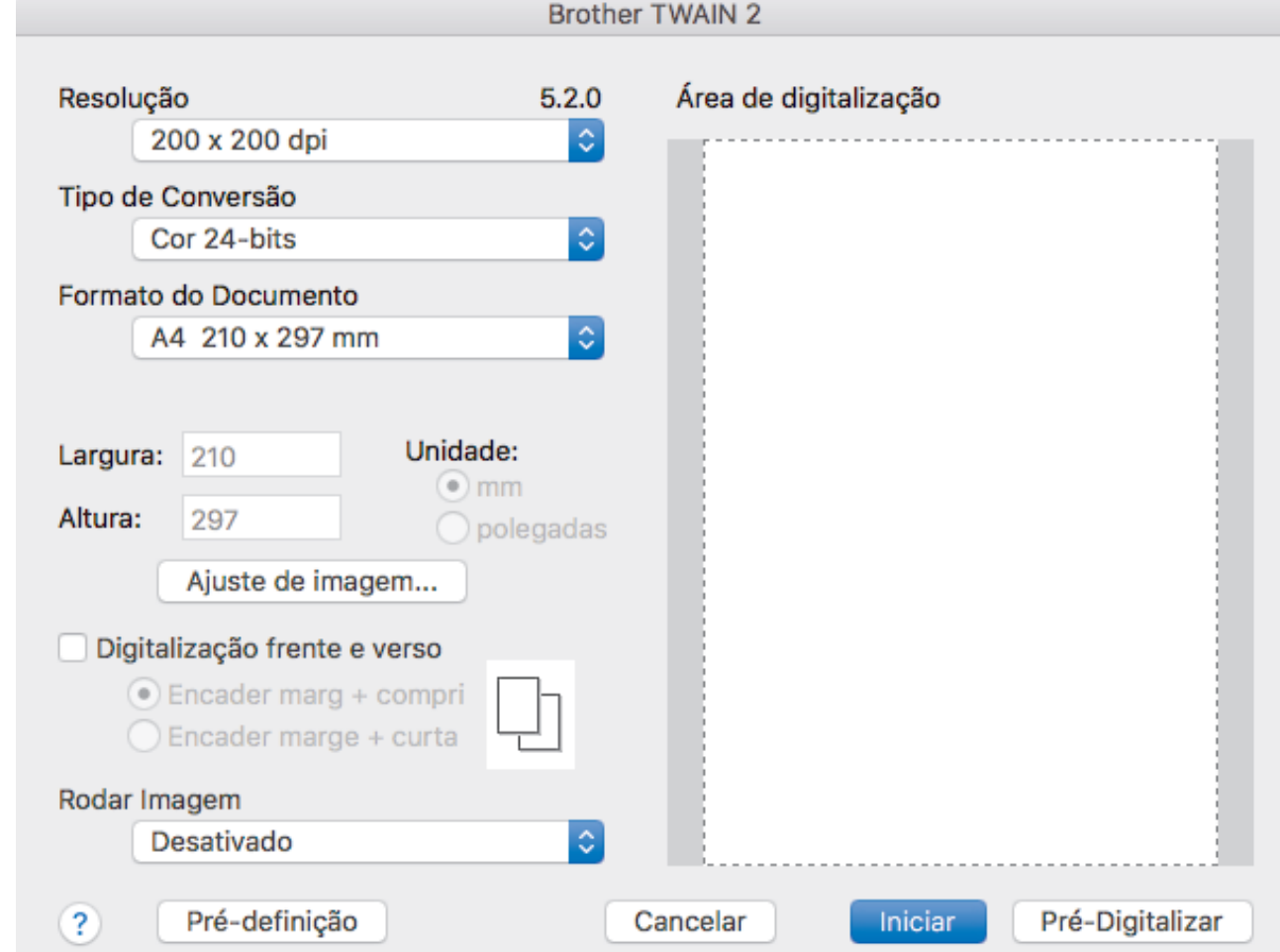

- 2. Ajuste as definições na caixa de diálogo "Configuração do scanner", se necessário.
- 3. Selecione o tamanho do documento na lista pendente **Formato do Documento**.
- 4. Clique na opção **Pré-Digitalizar** para pré-visualizar a imagem e recortar partes indesejadas antes da digitalização.
- 5. Clique em **Iniciar**.

O equipamento inicia a digitalização.

- [Digitalizar a partir do computador \(Mac\)](#page-85-0)
- [Definições do controlador TWAIN \(Mac\)](#page-88-0)

<span id="page-88-0"></span> [Página inicial](#page-1-0) > [Scan \(Digitalizar\)](#page-35-0) > [Digitalizar a partir do computador \(Mac\)](#page-85-0) > [Digitalizar com aplicações](#page-87-0) [compatíveis com TWAIN \(Mac\)](#page-87-0) > Definições do controlador TWAIN (Mac)

## **Definições do controlador TWAIN (Mac)**

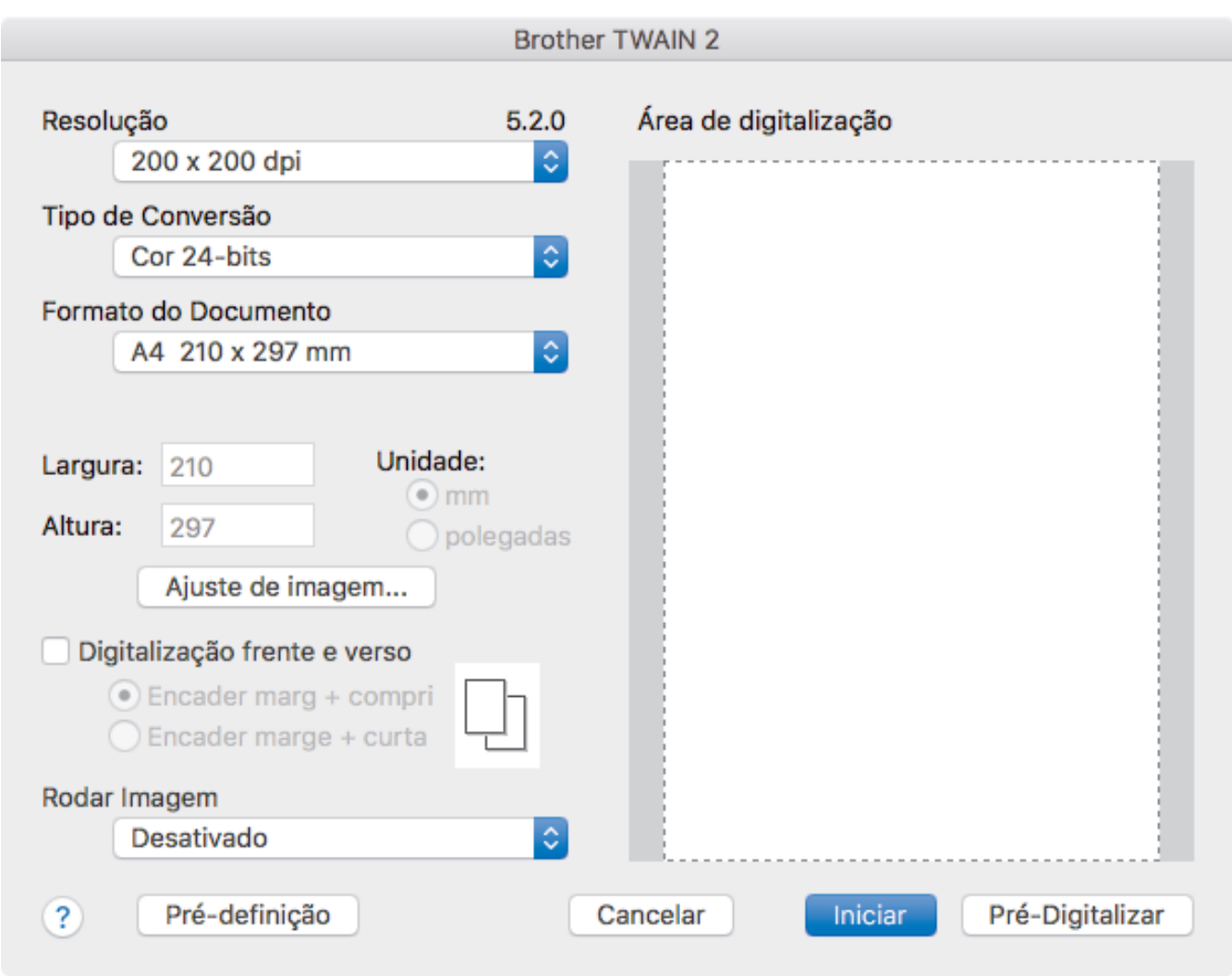

As opções e as definições disponíveis variam consoante o equipamento.

#### **1. Resolução**

Selecione uma resolução de digitalização no menu instantâneo **Resolução**. Resoluções mais elevadas produzem uma imagem digitalizada de melhor qualidade, mas consomem mais memória e aumentam o tempo de transferência.

#### **2. Tipo de Conversão**

Selecione entre várias profundidades de cor para a digitalização.

#### • **Preto e Branco**

Utilize para texto ou desenhos.

#### • **Cinzento (Difusão de Erro)**

Utilize para imagens fotográficas ou gráficos. (A difusão de erro é um método utilizado para criar imagens simuladas em tons de cinzento, sem utilizar pontos cinzentos verdadeiros. Os pontos pretos são colocados num determinado padrão para conferir um aspeto cinzento.)

#### • **Cinzento Verdadeiro**

Utilize para imagens fotográficas ou gráficos. Este modo é mais exato, porque utiliza até 256 tons de cinzento.

#### • **Cor 24-bits**

Utilize para criar uma imagem com a reprodução de cor mais precisa. Este modo utiliza até 16,8 milhões de cores para digitalizar a imagem, mas é o que requer mais memória e tem o maior tempo de transferência.

#### **3. Formato do Documento**

Selecione o tamanho exato do documento de entre uma seleção de tamanhos de digitalização predefinidos. Se selecionar **Personalizado**, pode especificar o formato do documento.

#### **4. Ajuste de imagem**

Clique no botão **Ajuste de imagem** para ajustar a imagem.

• **Brilho**

Defina o nível de **Brilho** ao deslocar o cursor para a direita ou esquerda para tornar a imagem mais clara ou mais escura.Se a imagem digitalizada estiver demasiado clara, defina um nível de luminosidade mais baixo e volte a digitalizar o documento. Se a imagem for demasiado escura, defina um nível de luminosidade mais alto e volte a digitalizar o documento. Pode também introduzir um valor no campo para definir a luminosidade.

#### • **Contraste**

Aumente ou diminua o nível de **Contraste** ao deslocar o cursor para a direita ou para a esquerda. Um aumento dá mais ênfase às áreas escuras e às áreas claras da imagem, enquanto uma diminuição revela mais detalhes nas áreas a cinzento. Pode também introduzir um valor no campo para definir o contraste.

A definição **Contraste** apenas está disponível ao definir **Tipo de Conversão** para **Cinzento (Difusão de Erro)**, **Cinzento Verdadeiro** ou **Cor 24-bits**.

#### • **Reduzir ruído**

Com esta opção, pode melhorar e otimizar a qualidade das imagens digitalizadas. A definição "Reduzir ruído" está disponível quando utiliza **Cor 24-bits** e resoluções de digitalização de 300 x 300 dpi, 400 x 400 dpi ou 600 x 600 dpi.

#### **5. Digitalização frente e verso**

Digitalize ambos os lados do documento.

#### **6. Rodar Imagem**

Rode a imagem digitalizada.

**7. Pré-Digitalizar**

Clique em **Pré-Digitalizar** para pré-visualizar a imagem e recortar áreas indesejadas antes da digitalização. O recorte está disponível quando a definição **Digitalização frente e verso** está desativada.

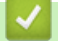

#### **Informações relacionadas**

• [Digitalizar com aplicações compatíveis com TWAIN \(Mac\)](#page-87-0)

<span id="page-90-0"></span> [Página inicial](#page-1-0) > [Scan \(Digitalizar\)](#page-35-0) > [Digitalizar a partir do computador \(Mac\)](#page-85-0) > Digitalizar utilizando o Apple Image Capture (Controlador ICA)

## **Digitalizar utilizando o Apple Image Capture (Controlador ICA)**

Pode digitalizar um documento utilizando o controlador ICA. Descarregue e instale o controlador ICA a partir do Brother Solutions Center em [support.brother.com](https://support.brother.com/). Também pode digitalizar diretamente utilizando a aplicação **Captura de Imagem**.

- [Digitalizar a partir do computador \(Mac\)](#page-85-0)
- [Digitalizar utilizando a Captura de Imagem da Apple](#page-91-0)
- [Definições do controlador ICA](#page-93-0)

<span id="page-91-0"></span> [Página inicial](#page-1-0) > [Scan \(Digitalizar\)](#page-35-0) > [Digitalizar a partir do computador \(Mac\)](#page-85-0) > [Digitalizar utilizando o Apple](#page-90-0) [Image Capture \(Controlador ICA\)](#page-90-0) > Digitalizar utilizando a Captura de Imagem da Apple

## **Digitalizar utilizando a Captura de Imagem da Apple**

1. Execute a aplicação **Captura de Imagem**.

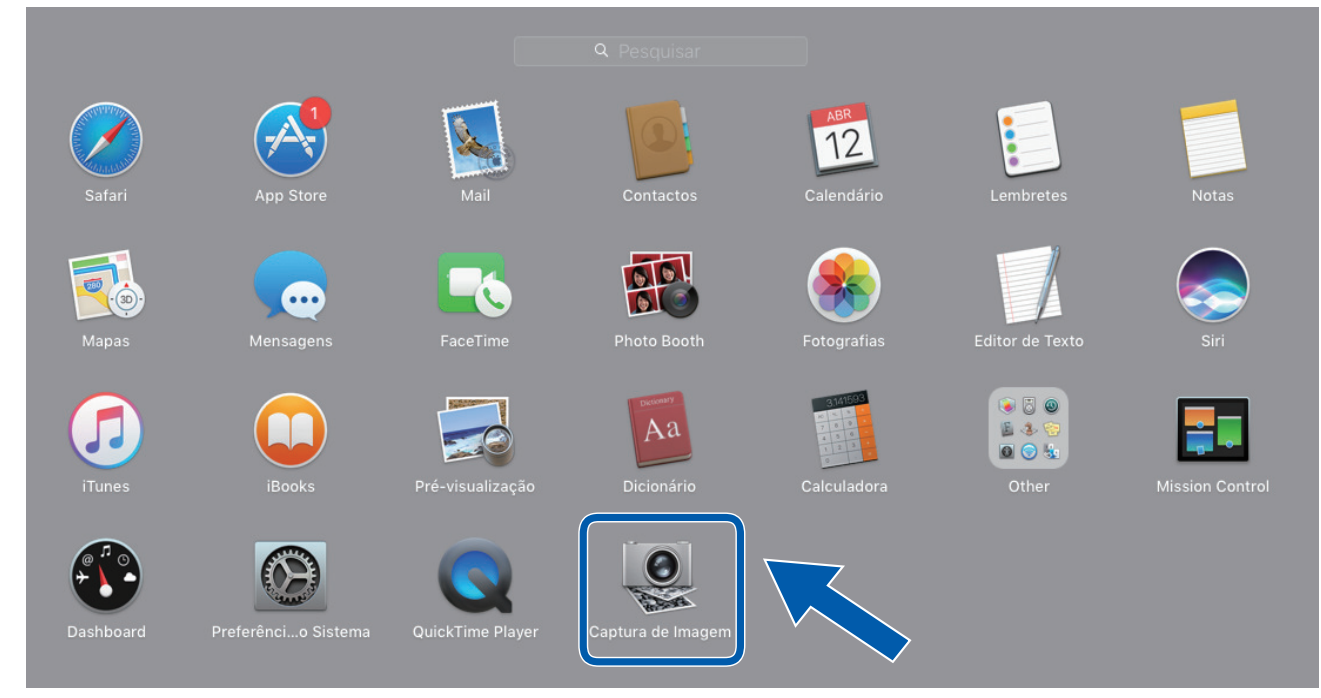

2. Selecione o equipamento na lista do lado esquerdo do ecrã.

Se ligou o equipamento Brother ao seu Mac com um cabo USB, o equipamento aparece na área **DISPOSITIVOS**. Se efetuou a ligação através de uma rede, vê-lo-á na zona **PARTILHADO**.

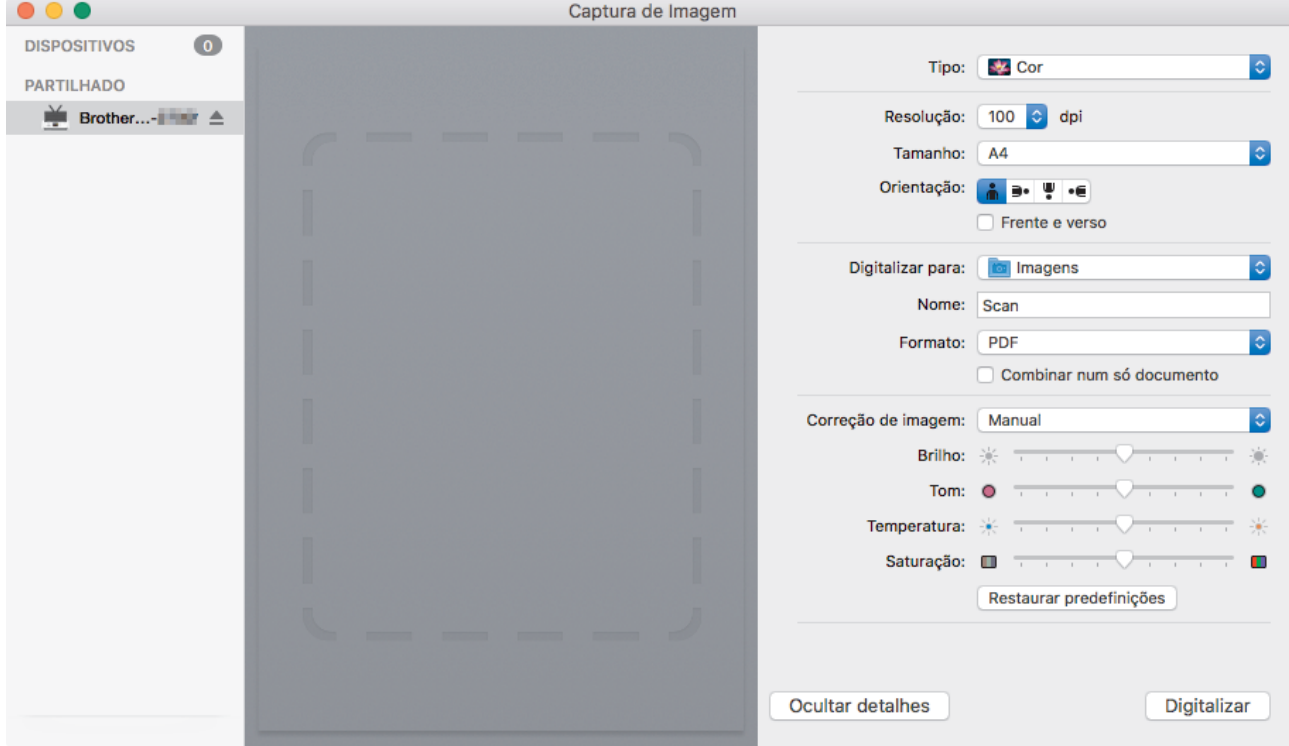

- 3. Coloque o documento.
- 4. Selecione o tamanho do documento.
- 5. Selecione a pasta de destino ou a aplicação de destino no menu instantâneo **Digitalizar para**.
- 6. Clique em **Digitalizar**.

O equipamento inicia a digitalização.

### **Informações relacionadas**

∣√

• [Digitalizar utilizando o Apple Image Capture \(Controlador ICA\)](#page-90-0)

<span id="page-93-0"></span> [Página inicial](#page-1-0) > [Scan \(Digitalizar\)](#page-35-0) > [Digitalizar a partir do computador \(Mac\)](#page-85-0) > [Digitalizar utilizando o Apple](#page-90-0) [Image Capture \(Controlador ICA\)](#page-90-0) > Definições do controlador ICA

## **Definições do controlador ICA**

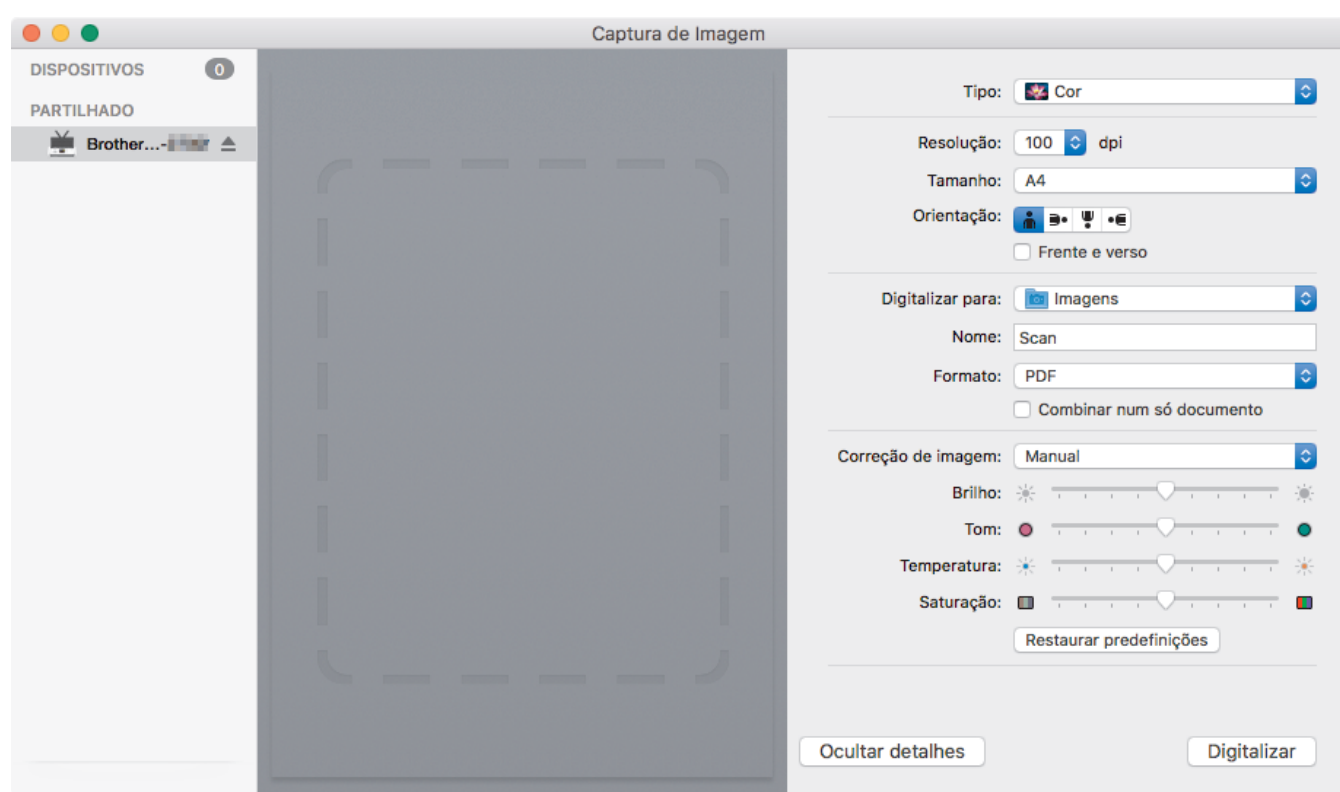

Para ajustar as definições de captura de imagem, clique em **Mostrar detalhes**.

Os nomes dos itens e os valores atribuíveis podem variar consoante o equipamento.

#### **1. Tipo**

Permite selecionar entre **Cor**, **Preto e branco** ou **Texto**.

#### **2. Resolução**

Especifica a resolução do documento que pretende.

#### **3. Digitalização /Tamanho**

Especifica o formato do papel do documento.

#### **4. Orientação**

Especifica a orientação do documento.

#### **5. Frente e verso**

Permite marcar a caixa de verificação **Frente e verso** para realizar uma digitalização frente e verso (dúplex).

### **6. Digitalizar para**

Especifica a pasta de destino ou a aplicação de destino.

#### **7. Nome**

Permite introduzir o texto do prefixo utilizado para o nome da imagem digitalizada.

#### **8. Formato**

Especifica o formato de ficheiro para os dados digitalizados.

#### **9. Combinar num só documento**

Permite digitalizar um documento como um item e guardá-lo como um único ficheiro ao selecionar PDF ou TIFF como formato de ficheiro.

#### **10. Correcção de imagem**

Em função da opção selecionada em **Tipo**, permite configurar as seguintes definições:

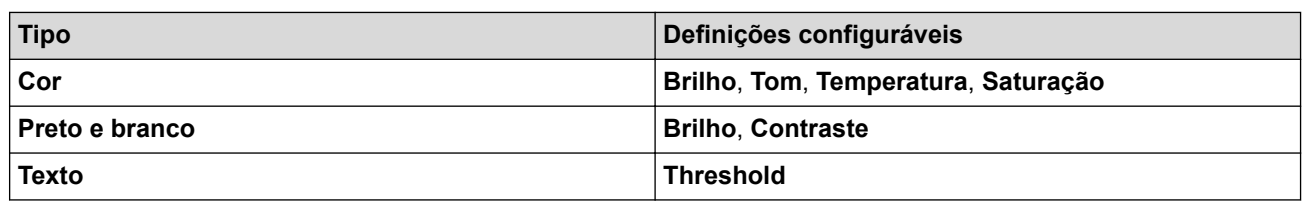

### **Informações relacionadas**

• [Digitalizar utilizando o Apple Image Capture \(Controlador ICA\)](#page-90-0)

### <span id="page-95-0"></span> [Página inicial](#page-1-0) > Rede

### **Rede**

- [Funções básicas de rede suportadas](#page-96-0)
- [Software de gestão de rede e utilitários](#page-97-0)
- [Métodos adicionais de configuração do equipamento Brother para uma rede sem fios](#page-99-0)
- [Funções avançadas de rede](#page-116-0)
- [Informações técnicas para utilizadores avançados](#page-122-0)

<span id="page-96-0"></span> [Página inicial](#page-1-0) > [Rede](#page-95-0) > Funções básicas de rede suportadas

### **Funções básicas de rede suportadas**

#### **Modelos Relacionados**: ADS-1700W

O equipamento suporta várias funções, consoante o sistema operativo. Utilize esta tabela para ver as funções e ligações de rede que são suportadas por cada sistema operativo.

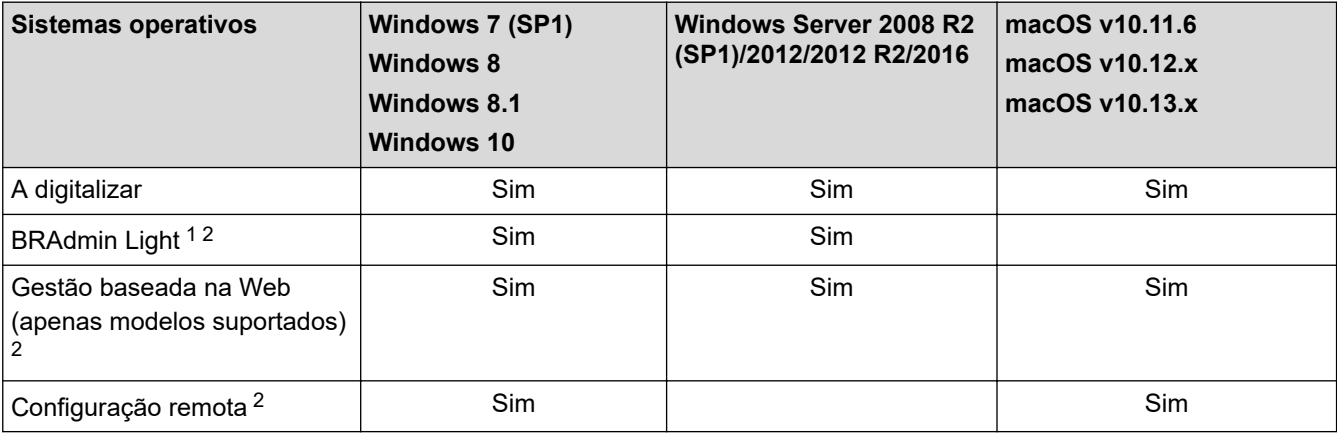

### **Informações relacionadas**

• [Rede](#page-95-0)

<sup>1</sup> O BRAdmin Light pode ser descarregado a partir da página **Transferências** correspondente ao seu modelo em [support.brother.com](https://support.brother.com/).

<sup>2</sup> A palavra-passe predefinida para gerir as definições do equipamento é:

<sup>•</sup> a palavra-passe situada na parte inferior do equipamento e precedida pela menção "**Pwd**".

<sup>•</sup> **initpass**

Recomendamos que a altere para proteger o equipamento de acessos não autorizados.

<span id="page-97-0"></span> [Página inicial](#page-1-0) > [Rede](#page-95-0) > Software de gestão de rede e utilitários

### **Software de gestão de rede e utilitários**

Configure e altere as definições de rede do equipamento Brother recorrendo a um utilitário de gestão.

• [Conhecer o software de gestão de rede e os utilitários](#page-98-0)

<span id="page-98-0"></span> [Página inicial](#page-1-0) > [Rede](#page-95-0) > [Software de gestão de rede e utilitários](#page-97-0) > Conhecer o software de gestão de rede e os utilitários

## **Conhecer o software de gestão de rede e os utilitários**

**Modelos Relacionados**: ADS-1700W

### **Gestão baseada na Web (apenas modelos suportados)**

A gestão baseada na Web é um utilitário que usa um browser padrão para gerir o equipamento através de HTTP (Hyper Text Transfer Protocol) ou HTTPS (Hyper Text Transfer Protocol over Secure Socket Layer). Introduza o endereço IP do equipamento no browser para aceder e alterar as definições do scanner.

### **BRAdmin Light (Windows) (apenas modelos suportados)**

O BRAdmin Light é um utilitário para a configuração inicial de equipamentos Brother ligados em rede. Este utilitário consegue procurar produtos Brother na sua rede, ver o estado e configurar as definições de rede básicas, como o endereço IP.

Visite a página **Transferências** do seu modelo no Brother Solutions Center em [support.brother.com](https://support.brother.com/) para descarregar a versão mais recente do BRAdmin Light da Brother.

• Se utilizar a firewall do Windows ou a função de firewall de alguma aplicação anti-spyware ou antivírus, desative-a temporariamente. Quando tiver a certeza de que pode digitalizar, configure as definições do software ao seguir as instruções do fabricante.

### **Configuração remota (Windows e Mac)**

A Configuração remota é um programa para configurar muitas definições do equipamento e da rede a partir de uma aplicação do Windows ou Mac. Quando iniciar esta aplicação, as definições do equipamento serão automaticamente transferidas para o computador e apresentadas no respetivo ecrã. Se alterar as definições, pode transferi-las diretamente para o equipamento.

Este utilitário pode ser usado numa ligação USB ou de rede.

### **Informações relacionadas**

• [Software de gestão de rede e utilitários](#page-97-0)

<span id="page-99-0"></span> [Página inicial](#page-1-0) > [Rede](#page-95-0) > Métodos adicionais de configuração do equipamento Brother para uma rede sem fios

## **Métodos adicionais de configuração do equipamento Brother para uma rede sem fios**

- [Antes de configurar o seu equipamento Brother para uma rede sem fios](#page-100-0)
- [Configurar o equipamento para uma rede sem fios utilizando o método de botão de ação](#page-101-0) [do Wi-Fi Protected Setup](#page-101-0)™ (WPS)
- [Configurar o equipamento para uma rede sem fios utilizando o método de PIN do Wi-Fi](#page-102-0) [Protected Setup](#page-102-0)™ (WPS)
- [Configurar o equipamento para uma rede sem fios utilizando o assistente de instalação](#page-104-0) [do painel de controlo do equipamento](#page-104-0)
- [Usar Wi-Fi Direct](#page-106-0)<sup>®</sup>

<span id="page-100-0"></span> [Página inicial](#page-1-0) > [Rede](#page-95-0) > [Métodos adicionais de configuração do equipamento Brother para uma rede sem](#page-99-0) [fios](#page-99-0) > Antes de configurar o seu equipamento Brother para uma rede sem fios

### **Antes de configurar o seu equipamento Brother para uma rede sem fios**

**Modelos Relacionados**: ADS-1700W

Antes de tentar configurar uma rede sem fios, confirme o seguinte:

• Antes de configurar as definições sem fios, tem de conhecer o nome da rede (SSID) e a chave de rede (palavra-passe).

Se não souber estas informações de segurança, contacte o fabricante do router, o seu administrador de sistema ou o seu fornecedor de Internet.

• Para obter os melhores resultados em trabalhos normais de digitalização de todos os dias, coloque o equipamento Brother o mais perto possível do ponto de acesso/router sem fios, com o mínimo de obstáculos entre os dois. Se existirem objetos grandes ou paredes entre os dois equipamentos e interferências de outros equipamentos eletrónicos, a velocidade de transferência dos dados dos seus documentos pode ser afetada.

Devido a estes fatores, a ligação sem fios pode não ser o melhor método de ligação para todos os tipos de documentos e aplicações.

### **Informações relacionadas**

• [Métodos adicionais de configuração do equipamento Brother para uma rede sem fios](#page-99-0)

<span id="page-101-0"></span> [Página inicial](#page-1-0) > [Rede](#page-95-0) > [Métodos adicionais de configuração do equipamento Brother para uma rede sem](#page-99-0) [fios](#page-99-0) > Configurar o equipamento para uma rede sem fios utilizando o método de botão de ação do Wi-Fi Protected Setup™ (WPS)

## **Configurar o equipamento para uma rede sem fios utilizando o método de botão de ação do Wi-Fi Protected Setup™ (WPS)**

#### **Modelos Relacionados**: ADS-1700W

Se o seu ponto de acesso/router sem fios for compatível com Wi-Fi Protected Setup™ (WPS), pode utilizar o WPS a partir do menu no painel de controlo do equipamento para configurar as definições da rede sem fios.

Os routers ou pontos de acesso que suportam WPS estão assinalados com este símbolo:

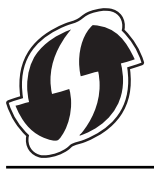

- 1. Prima  $\| \cdot \|$  [Definições] > [Rede] > [Rede sem fios] > [WPS].
- 2. Quando aparecer [Ativar rede sem fios? Pretende continuar?], prima [Sim].

O assistente de instalação sem fios é iniciado. Para cancelar, prima [Não].

3. Quando o ecrã tátil indicar que deve iniciar o WPS, prima o botão do WPS no ponto de acesso/router sem fios. Prima [OK] – o equipamento tentará ligar-se automaticamente à rede sem fios.

Se o dispositivo sem fios for ligado com sucesso, o visor LCD mostra a indicação [Ligado].

Concluiu a configuração da rede sem fios. Para instalar os controladores e o software necessários para utilizar o dispositivo, dirija-se à página de **Transferências** correspondente ao seu modelo no Brother Solutions Center em [support.brother.com](https://support.brother.com/).

Para configurar outras definições de rede, utilize a gestão baseada na Web. >> *Informações relacionadas*: *Aceder à gestão baseada na Web*

- [Métodos adicionais de configuração do equipamento Brother para uma rede sem fios](#page-99-0)
- [Aceder à gestão baseada na Web](#page-210-0)

<span id="page-102-0"></span> [Página inicial](#page-1-0) > [Rede](#page-95-0) > [Métodos adicionais de configuração do equipamento Brother para uma rede sem](#page-99-0) [fios](#page-99-0) > Configurar o equipamento para uma rede sem fios utilizando o método de PIN do Wi-Fi Protected Setup™ (WPS)

## **Configurar o equipamento para uma rede sem fios utilizando o método de PIN do Wi-Fi Protected Setup™ (WPS)**

#### **Modelos Relacionados**: ADS-1700W

Se o seu ponto de acesso/router sem fios suportar WPS, pode utilizar o método de PIN (Personal Identification Number, número de identificação pessoal) para configurar as definições da rede sem fios.

O Método de PIN é um dos métodos de ligação desenvolvidos pela Wi-Fi Alliance®. Ao introduzir um PIN criado por um inscrito (o seu equipamento) no agente de registo (um equipamento que gere a rede local sem fios), pode configurar a rede sem fios e as definições de segurança. Para mais informações sobre como aceder ao modo WPS, consulte as instruções fornecidas com o router/ponto de acesso sem fios.

#### **Tipo A**

Ligação quando o router/ponto de acesso sem fios (1) atua como agente de registo.

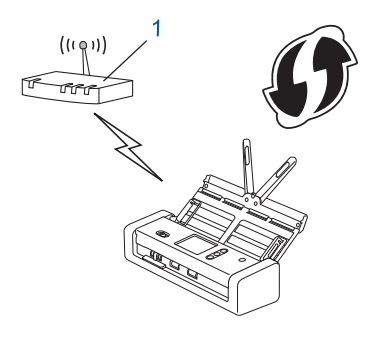

### **Tipo B**

Ligação quando outro equipamento (2), como um computador, é utilizado como o agente de registo.

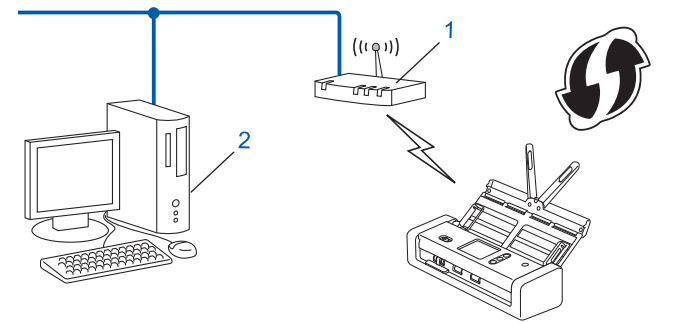

Os routers ou pontos de acesso que suportam WPS estão assinalados com este símbolo:

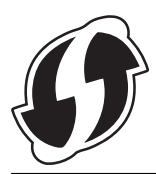

- 1. Prima  $\left[\right]$  [Definições] > [Rede] > [Rede sem fios] > [WPS c/ cód. PIN].
- 2. Quando aparecer [Ativar rede sem fios? Pretende continuar?], prima [Sim]. O assistente de instalação sem fios é iniciado. Para cancelar, prima [Não].
- 3. O LCD apresenta um PIN com oito algarismos e o equipamento começa a procurar um router/ponto de acesso sem fios.
- 4. Utilizando um computador ligado à rede, introduza o endereço IP do equipamento que está a utilizar como Agente de Registo na barra de endereços do seu browser. (Por exemplo: http://192.168.1.2)
- 5. Avance para a página de definições WPS, introduza o PIN e siga as instruções que aparecem no ecrã.
	- Normalmente, o agente de registo é o router/ponto de acesso sem fios.
	- A página de definições irá variar consoante a marca do router/ponto de acesso sem fios. Informações mais detalhadas, consulte as instruções fornecidas com o router/ponto de acesso sem fios.

#### **Se estiver a utilizar um computador com Windows 7, Windows 8, Windows 8.1 ou Windows 10 como agente de registo, efetue os procedimentos que se seguem:**

- 6. Execute uma das seguintes ações:
	- Windows 10

Clique em > **Sistema Windows** > **Painel de Controlo**. No grupo **Hardware e Som**, clique em **Adicionar um dispositivo**.

• Windows 8 e Windows 8.1

Desloque o ponteiro do rato para o canto inferior direito do seu ambiente de trabalho. Quando aparecer a barra de menus, clique em **Definições** > **Painel de Controlo** > **Hardware e Som** > **Dispositivos e Impressoras** > **Adicionar um dispositivo**.

Windows 7

Clique em **(Iniciar)** > **Dispositivos e Impressoras** > **Adicionar um dispositivo**.

- Para utilizar um computador com Windows 7, Windows 8, Windows 8.1 ou Windows 10 como agente de registo, tem de registá-lo antecipadamente na rede. Informações mais detalhadas, consulte as instruções fornecidas com o router/ponto de acesso sem fios.
- Se utilizar o Windows 7, Windows 8, Windows 8.1 ou Windows 10 como agente de registo, pode instalar o controlador do scanner após a configuração sem fios ao seguir as instruções apresentadas no ecrã. Para instalar o pacote completo de software e controladores, ▶▶ *Guia de Instalação Rápida*.
- 7. Selecione o seu equipamento e clique em **Seguinte**.
- 8. Introduza o PIN apresentado no visor LCD do equipamento e clique em **Seguinte**.
- 9. (Apenas no Windows 7) Selecione a sua rede e clique em **Seguinte**.
- 10. Clique em **Fechar**.

Se o dispositivo sem fios for ligado com sucesso, o visor LCD mostra a indicação [Ligado].

Concluiu a configuração da rede sem fios. Para instalar os controladores e o software necessários para utilizar o dispositivo, dirija-se à página de **Transferências** correspondente ao seu modelo no Brother Solutions Center em [support.brother.com](https://support.brother.com/).

Para configurar outras definições de rede, utilize a gestão baseada na Web. >> *Informações relacionadas*: *Aceder à gestão baseada na Web*

- [Métodos adicionais de configuração do equipamento Brother para uma rede sem fios](#page-99-0)
- [Aceder à gestão baseada na Web](#page-210-0)

<span id="page-104-0"></span> [Página inicial](#page-1-0) > [Rede](#page-95-0) > [Métodos adicionais de configuração do equipamento Brother para uma rede sem](#page-99-0) [fios](#page-99-0) > Configurar o equipamento para uma rede sem fios utilizando o assistente de instalação do painel de controlo do equipamento

### **Configurar o equipamento para uma rede sem fios utilizando o assistente de instalação do painel de controlo do equipamento**

**Modelos Relacionados**: ADS-1700W

Antes de configurar o equipamento, recomendamos que tome nota das definições da sua rede sem fios. Necessita destas informações para prosseguir com a configuração.

1. Verifique e anote as definições atuais de rede sem fios.

**Nome da rede (SSID)**

**Chave de rede (palavra-passe)**

Por exemplo:

**Nome da rede (SSID)**

MINHA

**Chave de rede (palavra-passe)**

12345

Se o router usar encriptação WEP, introduza a chave de rede (palavra-passe) utilizada como primeira chave WEP. O equipamento Brother apenas suporta a utilização da primeira chave WEP.

2. Prima [Definições] > [Rede] > [Rede sem fios] > [Assist. configuração].

3. Quando aparecer [Ativar rede sem fios? Pretende continuar?], prima [Sim].

O assistente de instalação sem fios é iniciado. Para cancelar, prima [Não].

- 4. O equipamento procura a rede e apresenta uma lista de SSID disponíveis. Prima A ou  $\blacktriangledown$  para exibir o SSID ao qual pretende ligar-se, em seguida, prima essa opção.
- 5. Prima [OK].
- 6. Execute uma das seguintes ações:
	- Se utilizar um método de autenticação e encriptação que exija uma chave de rede (palavra-passe), introduza a chave de rede (palavra-passe) que anotou no primeiro passo.

Quando tiver introduzido todos os carateres, prima  $[OK]$ .

- Se o método de autenticação for Sistema aberto e o modo de encriptação for Nenhum, vá para o passo seguinte.
- 7. O equipamento tenta estabelecer ligação com o dispositivo sem fios selecionado.

Se o dispositivo sem fios for ligado com sucesso, o visor LCD mostra a indicação [Ligado].

Concluiu a configuração da rede sem fios. Para instalar os controladores e o software necessários para utilizar o dispositivo, dirija-se à página de **Transferências** correspondente ao seu modelo no Brother Solutions Center em [support.brother.com](https://support.brother.com/).

Para configurar outras definições de rede, utilize a gestão baseada na Web. >> *Informações relacionadas*: *Aceder à gestão baseada na Web*

- [Métodos adicionais de configuração do equipamento Brother para uma rede sem fios](#page-99-0)
- [Aceder à gestão baseada na Web](#page-210-0)

<span id="page-106-0"></span> [Página inicial](#page-1-0) > [Rede](#page-95-0) > [Métodos adicionais de configuração do equipamento Brother para uma rede sem](#page-99-0) [fios](#page-99-0) > Usar Wi-Fi Direct®

# **Usar Wi-Fi Direct®**

- [Digitalizar a partir do dispositivo móvel através de Wi](#page-107-0)‑Fi Direct
- [Configurar a rede Wi-Fi Direct](#page-108-0)

<span id="page-107-0"></span> [Página inicial](#page-1-0) > [Rede](#page-95-0) > [Métodos adicionais de configuração do equipamento Brother para uma rede sem](#page-99-0) [fios](#page-99-0) > [Usar Wi-Fi Direct](#page-106-0)® > Digitalizar a partir do dispositivo móvel através de Wi‑Fi Direct

## **Digitalizar a partir do dispositivo móvel através de Wi**‑**Fi Direct**

#### **Modelos Relacionados**: ADS-1700W

Wi-Fi Direct é um dos métodos para configurar a rede sem fios desenvolvidos pela Wi-Fi Alliance®. Permite-lhe configurar uma rede sem fios segura entre equipamento Brother e um dispositivo móvel, como um dispositivo Android™, um dispositivo Windows, iPhone, iPod touch ou iPad, sem utilizar um ponto de acesso. O Wi-Fi Direct suporta a configuração de redes sem fios utilizando um botão ou o Método de PIN do Wi-Fi Protected Setup™ (WPS). Também pode configurar uma rede sem fios definindo manualmente um SSID e uma palavra-passe. A função Wi-Fi Direct do seu equipamento Brother suporta a opção de segurança WPA2™ com encriptação AES.

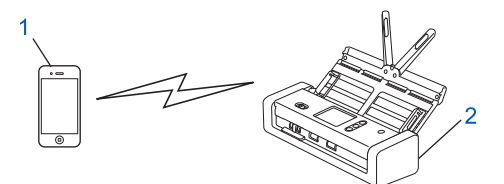

- 1. Dispositivo móvel
- 2. O seu equipamento Brother

#### **Informações relacionadas**

• [Usar Wi-Fi Direct](#page-106-0)®
<span id="page-108-0"></span> [Página inicial](#page-1-0) > [Rede](#page-95-0) > [Métodos adicionais de configuração do equipamento Brother para uma rede sem](#page-99-0) [fios](#page-99-0) > [Usar Wi-Fi Direct](#page-106-0)® > Configurar a rede Wi-Fi Direct

## **Configurar a rede Wi-Fi Direct**

Configure as suas definições de rede Wi-Fi Direct no painel de controlo do equipamento.

- [Apresentação da configuração da rede Wi-Fi Direct](#page-109-0)
- Configurar a rede Wi‑[Fi Direct utilizando o método de botão de ação](#page-111-0)
- [Configure a sua rede Wi-Fi Direct Network utilizando o método de botão do Wi-Fi](#page-112-0) [Protected Setup](#page-112-0)™ (WPS)
- Configurar a rede Wi‑[Fi Direct utilizando o método de PIN](#page-113-0)
- [Configurar a rede Wi-Fi Direct utilizando o método de PIN do Wi-Fi Protected Setup](#page-114-0)™ [\(WPS\)](#page-114-0)
- Configurar a rede Wi‑[Fi Direct manualmente](#page-115-0)

<span id="page-109-0"></span> [Página inicial](#page-1-0) > [Rede](#page-95-0) > [Métodos adicionais de configuração do equipamento Brother para uma rede sem](#page-99-0) [fios](#page-99-0) > [Usar Wi-Fi Direct](#page-106-0)® > [Configurar a rede Wi-Fi Direct](#page-108-0) > Apresentação da configuração da rede Wi-Fi Direct

# **Apresentação da configuração da rede Wi-Fi Direct**

#### **Modelos Relacionados**: ADS-1700W

As instruções que se seguem propõem cinco métodos de configuração do equipamento Brother num ambiente de rede sem fios. Selecione o método que prefere para o seu ambiente.

Verifique o seu dispositivo móvel para efeitos de configuração.

1. O dispositivo móvel suporta Wi-Fi Direct?

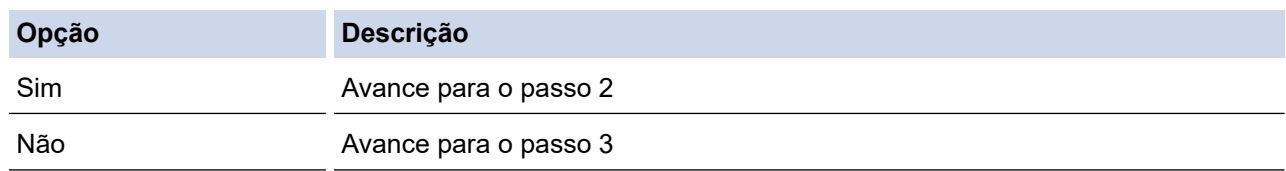

2. O dispositivo móvel suporta a configuração de um único toque para Wi-Fi Direct?

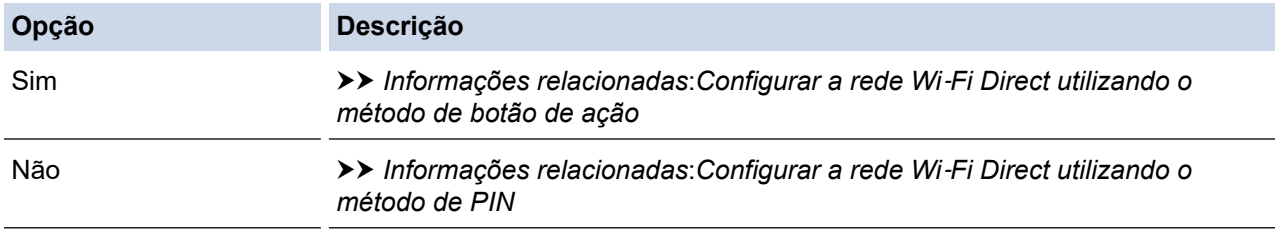

3. O seu dispositivo móvel suporta Wi-Fi Protected Setup™ (WPS)?

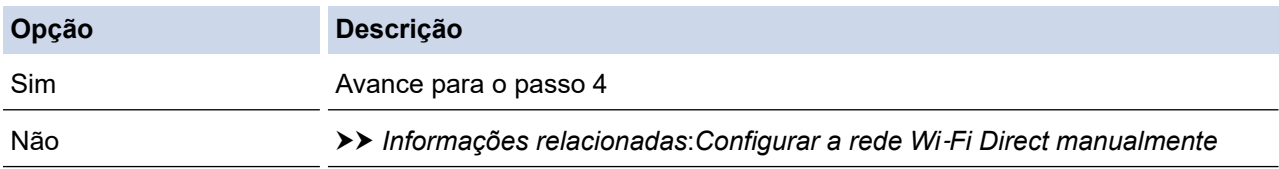

4. O seu dispositivo móvel suporta a configuração por botão do Wi-Fi Protected Setup™ (WPS)?

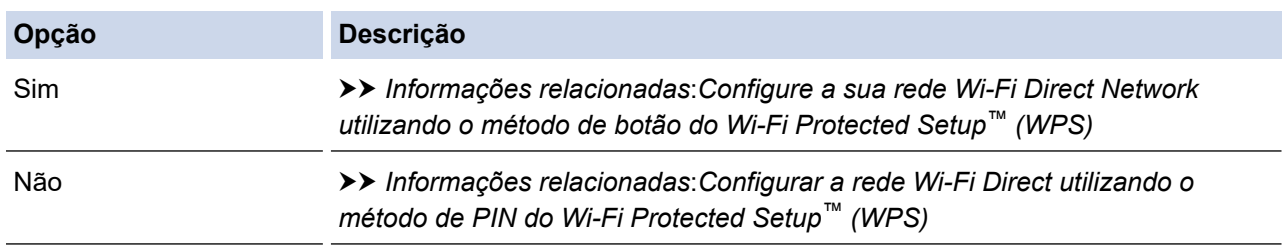

Para utilizar a funcionalidade Brother iPrint&Scan numa rede Wi‑Fi Direct configurada através do método de botão de ação utilizando Wi-Fi Direct ou do método de PIN utilizando Wi-Fi Direct, o dispositivo que utiliza para configurar o Wi‑Fi Direct tem de estar a executar a versão 4.0 ou mais recente do sistema operativo Android™.

## **Informações relacionadas**

- [Configurar a rede Wi-Fi Direct](#page-108-0)
- Configurar a rede Wi‑[Fi Direct utilizando o método de botão de ação](#page-111-0)
- Configurar a rede Wi‑[Fi Direct utilizando o método de PIN](#page-113-0)
- Configurar a rede Wi‑[Fi Direct manualmente](#page-115-0)
- [Configure a sua rede Wi-Fi Direct Network utilizando o método de botão do Wi-Fi Protected Setup](#page-112-0)™ [\(WPS\)](#page-112-0)
- [Configurar a rede Wi-Fi Direct utilizando o método de PIN do Wi-Fi Protected Setup](#page-114-0)™ (WPS)

<span id="page-111-0"></span> [Página inicial](#page-1-0) > [Rede](#page-95-0) > [Métodos adicionais de configuração do equipamento Brother para uma rede sem](#page-99-0) [fios](#page-99-0) > [Usar Wi-Fi Direct](#page-106-0)® > [Configurar a rede Wi-Fi Direct](#page-108-0) > Configurar a rede Wi-Fi Direct utilizando o método de botão de ação

## **Configurar a rede Wi**‑**Fi Direct utilizando o método de botão de ação**

**Modelos Relacionados**: ADS-1700W

Se o dispositivo móvel suportar Wi-Fi Direct, siga estes passos para configurar uma rede Wi-Fi Direct:

Quando o equipamento recebe o pedido Wi-Fi Direct do seu dispositivo móvel, a mensagem [Pedido de ligação por Wi-Fi Direct recebido. Prima [OK] para ligar. Nome do dispositivo:] é apresentada no visor LCD. Prima [OK] para ligar.

- 1. Prima [1] [Definições] > [Rede] > [Wi-Fi Direct] > [Botão de pressão].
- 2. Ative o Wi-Fi Direct no seu dispositivo móvel (consulte as instruções no manual do utilizador do seu dispositivo móvel) quando aparecer [Ative o Wi-Fi Direct no outro dispositivo. Depois, prima [OK].]. Prima [OK] no seu equipamento Brother.

Esta ação iniciará a configuração de Wi-Fi Direct.

Se o dispositivo móvel for ligado com êxito, o equipamento apresenta [Ligado]. Estará, assim, concluída a configuração da rede Wi-Fi Direct.

## **Informações relacionadas**

<span id="page-112-0"></span> [Página inicial](#page-1-0) > [Rede](#page-95-0) > [Métodos adicionais de configuração do equipamento Brother para uma rede sem](#page-99-0) [fios](#page-99-0) > [Usar Wi-Fi Direct](#page-106-0)® > [Configurar a rede Wi-Fi Direct](#page-108-0) > Configure a sua rede Wi-Fi Direct Network utilizando o método de botão do Wi-Fi Protected Setup™ (WPS)

# **Configure a sua rede Wi-Fi Direct Network utilizando o método de botão do Wi-Fi Protected Setup™ (WPS)**

**Modelos Relacionados**: ADS-1700W

Se o seu dispositivo móvel suportar Wi-Fi Protected Setup™ (WPS), siga estes passos para configurar uma rede Wi-Fi Direct:

Quando o equipamento recebe o pedido Wi-Fi Direct do seu dispositivo móvel, a mensagem [Pedido de ligação por Wi-Fi Direct recebido. Prima [OK] para ligar. Nome do dispositivo:] é apresentada no visor LCD. Prima [OK] para ligar.

- 1. Prima | [Definições] > [Rede] > [Wi-Fi Direct] > [Botão de pressão].
- 2. Quando aparecer [Ative o Wi-Fi Direct no outro dispositivo. Depois, prima [OK].] no LCD do equipamento, ative o método de configuração por botão WPS do seu dispositivo móvel (consulte as instruções no manual do utilizador do dispositivo móvel). Prima [OK] no seu equipamento Brother.

Esta ação iniciará a configuração de Wi-Fi Direct.

Se o dispositivo móvel for ligado com êxito, o equipamento apresenta [Ligado]. Estará, assim, concluída a configuração da rede Wi-Fi Direct.

## **Informações relacionadas**

<span id="page-113-0"></span> [Página inicial](#page-1-0) > [Rede](#page-95-0) > [Métodos adicionais de configuração do equipamento Brother para uma rede sem](#page-99-0) [fios](#page-99-0) > [Usar Wi-Fi Direct](#page-106-0)® > [Configurar a rede Wi-Fi Direct](#page-108-0) > Configurar a rede Wi-Fi Direct utilizando o método de PIN

## **Configurar a rede Wi**‑**Fi Direct utilizando o método de PIN**

## **Modelos Relacionados**: ADS-1700W

Se o dispositivo móvel suportar o método de PIN de Wi-Fi Direct, siga estes passos para configurar uma rede Wi-Fi Direct:

Quando o equipamento recebe o pedido Wi-Fi Direct do seu dispositivo móvel, a mensagem [Pedido de ligação por Wi-Fi Direct recebido. Prima [OK] para ligar. Nome do dispositivo:] é apresentada no visor LCD. Prima [OK] para ligar.

- 1. Prima [ | [Definições] > [Rede] > [Wi-Fi Direct] > [Código PIN].
- 2. Ative o Wi-Fi Direct no seu dispositivo móvel (consulte as instruções no manual do utilizador do seu dispositivo móvel) quando aparecer [Ative o Wi-Fi Direct no outro dispositivo. Depois, prima [OK].]. Prima [OK] no seu equipamento Brother.

Esta ação iniciará a configuração de Wi-Fi Direct.

3. O equipamento irá aguardar um pedido de ligação do dispositivo móvel. Quando aparecer [Código PIN], introduza no equipamento o PIN apresentado no dispositivo móvel. Prima [OK]. Siga as instruções.

Se o PIN for apresentado no equipamento Brother, introduza o PIN no dispositivo móvel.

Se o dispositivo móvel for ligado com êxito, o equipamento apresenta [Ligado]. Estará, assim, concluída a configuração da rede Wi-Fi Direct.

## **Informações relacionadas**

<span id="page-114-0"></span> [Página inicial](#page-1-0) > [Rede](#page-95-0) > [Métodos adicionais de configuração do equipamento Brother para uma rede sem](#page-99-0) [fios](#page-99-0) > [Usar Wi-Fi Direct](#page-106-0)® > [Configurar a rede Wi-Fi Direct](#page-108-0) > Configurar a rede Wi-Fi Direct utilizando o método de PIN do Wi-Fi Protected Setup™ (WPS)

# **Configurar a rede Wi-Fi Direct utilizando o método de PIN do Wi-Fi Protected Setup™ (WPS)**

**Modelos Relacionados**: ADS-1700W

Se o seu dispositivo móvel suportar o método de PIN de Wi-Fi Protected Setup™ (WPS), siga estes passos para configurar uma rede Wi-Fi Direct:

Quando o equipamento recebe o pedido Wi-Fi Direct do seu dispositivo móvel, a mensagem [Pedido de ligação por Wi-Fi Direct recebido. Prima [OK] para ligar. Nome do dispositivo:] é apresentada no visor LCD. Prima [OK] para ligar.

- 1. Prima [Definições] > [Rede] > [Wi-Fi Direct] > [Código PIN].
- 2. Quando aparece [Ative o Wi-Fi Direct no outro dispositivo. Depois, prima [OK].], ative o método de configuração de PIN para WPS do dispositivo móvel (consulte o manual do utilizador do dispositivo para obter instruções) e, em seguida, prima [OK] no equipamento Brother.

Esta ação iniciará a configuração de Wi-Fi Direct.

3. O equipamento irá aguardar um pedido de ligação do dispositivo móvel. Quando aparecer [Código PIN], introduza no equipamento o PIN apresentado no dispositivo móvel. Prima [OK].

Se o dispositivo móvel for ligado com êxito, o equipamento apresenta [Ligado]. Estará, assim, concluída a configuração da rede Wi-Fi Direct.

#### **Informações relacionadas**

<span id="page-115-0"></span> [Página inicial](#page-1-0) > [Rede](#page-95-0) > [Métodos adicionais de configuração do equipamento Brother para uma rede sem](#page-99-0) [fios](#page-99-0) > [Usar Wi-Fi Direct](#page-106-0)® > [Configurar a rede Wi-Fi Direct](#page-108-0) > Configurar a rede Wi-Fi Direct manualmente

## **Configurar a rede Wi**‑**Fi Direct manualmente**

**Modelos Relacionados**: ADS-1700W

Se o dispositivo móvel não suportar Wi-Fi Direct ou WPS, terá de configurar uma rede Wi-Fi Direct manualmente.

- 1. Prima [Definições] > [Rede] > [Wi-Fi Direct] > [Manual].
- 2. O equipamento apresenta o nome SSID e a palavra-passe. Aceda ao ecrã de definições de rede sem fios do dispositivo móvel e introduza o nome SSID e a palavra-passe.

Se o dispositivo móvel for ligado com êxito, o equipamento apresenta [Ligado]. Estará, assim, concluída a configuração da rede Wi-Fi Direct.

## **Informações relacionadas**

<span id="page-116-0"></span> [Página inicial](#page-1-0) > [Rede](#page-95-0) > Funções avançadas de rede

## **Funções avançadas de rede**

• [Sincronizar a hora com o servidor SNTP utilizando a gestão baseada na Web](#page-117-0)

<span id="page-117-0"></span> [Página inicial](#page-1-0) > [Rede](#page-95-0) > [Funções avançadas de rede](#page-116-0) > Sincronizar a hora com o servidor SNTP utilizando a gestão baseada na Web

## **Sincronizar a hora com o servidor SNTP utilizando a gestão baseada na Web**

O protocolo SNTP (Simple Network Time Protocol, protocolo simples de hora da rede) é utilizado para sincronizar a hora utilizada pelo equipamento para autenticação com o servidor de hora SNTP. (Esta não é a hora apresentada no visor LCD do equipamento.) Pode sincronizar manual ou automaticamente a hora do equipamento com o Tempo Universal Coordenado (UTC) fornecido pelo servidor de hora SNTP.

- [Configurar a data e a hora utilizando a Gestão Baseada na Web](#page-118-0)
- [Configurar o protocolo SNTP utilizando a Gestão Baseada na Web](#page-120-0)

<span id="page-118-0"></span> [Página inicial](#page-1-0) > [Rede](#page-95-0) > [Funções avançadas de rede](#page-116-0) > [Sincronizar a hora com o servidor SNTP utilizando a](#page-117-0) [gestão baseada na Web](#page-117-0) > Configurar a data e a hora utilizando a Gestão Baseada na Web

# **Configurar a data e a hora utilizando a Gestão Baseada na Web**

**Modelos Relacionados**: ADS-1700W

Configure a data e a hora para sincronizar a hora utilizada pelo equipamento com o servidor de hora SNTP.

Esta função não está disponível em alguns países.

- 1. Inicie o seu browser.
- 2. Introduza "https://endereço IP do equipamento" na barra de endereço do seu browser (em que "endereço IP do equipamento" é o endereço IP do equipamento).

Por exemplo:

https://192.168.1.2

Se o equipamento lhe pedir uma palavra-passe, introduza-a e clique em

- 3. Clique no separador **Administrator (Administrador)**.
- 4. Clique em **Date&Time (Data e hora)** na barra de navegação do lado esquerdo.

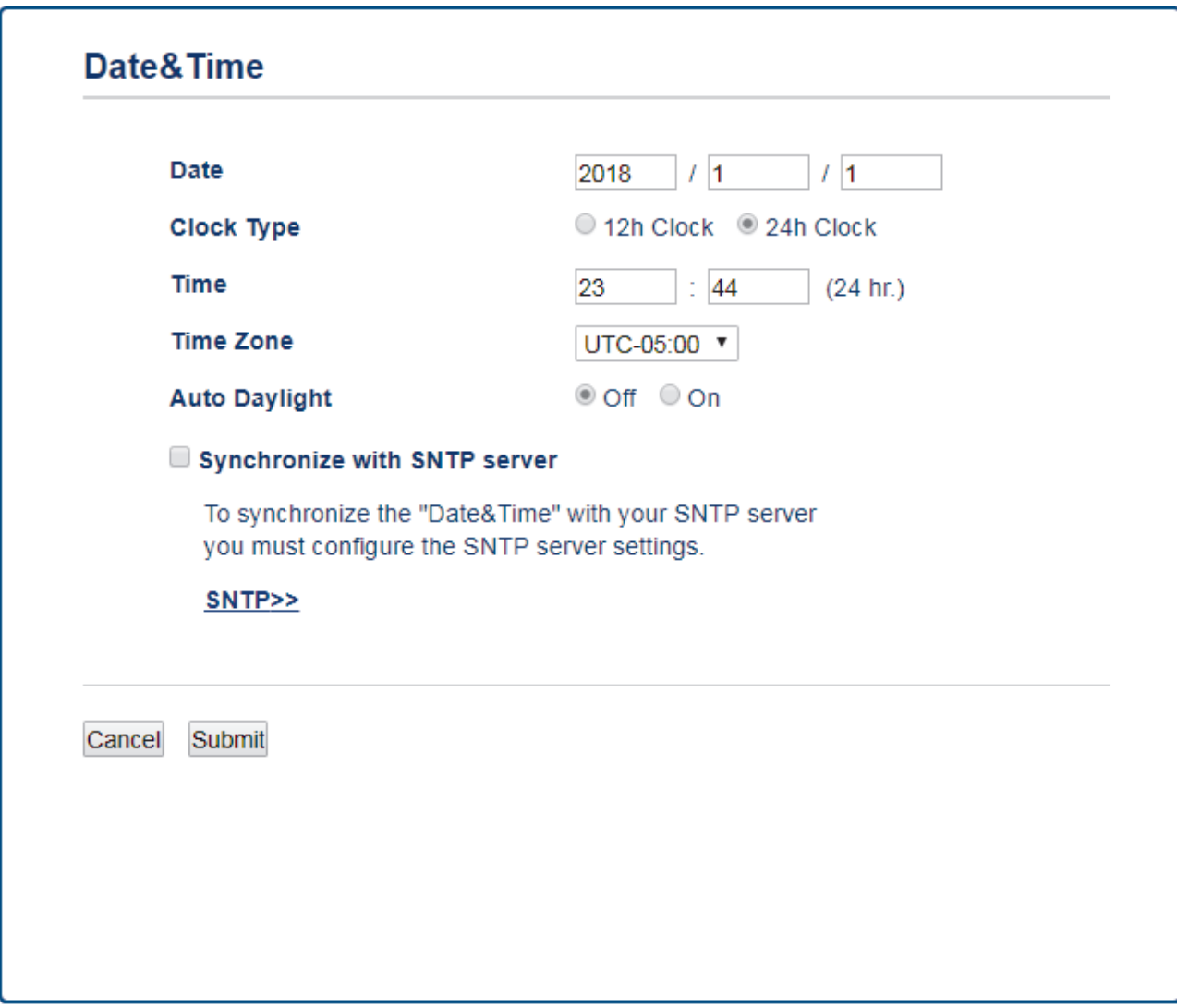

- 5. Selecione a diferença horária entre a sua localização e o UTC na lista pendente **Time Zone (Fuso horário)**. Por exemplo, o fuso horário para a Hora do Leste nos EUA e Canadá é UTC-05:00.
- 6. Marque a caixa de verificação **Synchronize with SNTP server (Sincronizar com o servidor SNTP)**.

## 7. Clique em **Submit (Enviar)**.

# **Informações relacionadas**

• [Sincronizar a hora com o servidor SNTP utilizando a gestão baseada na Web](#page-117-0)

<span id="page-120-0"></span> [Página inicial](#page-1-0) > [Rede](#page-95-0) > [Funções avançadas de rede](#page-116-0) > [Sincronizar a hora com o servidor SNTP utilizando a](#page-117-0) [gestão baseada na Web](#page-117-0) > Configurar o protocolo SNTP utilizando a Gestão Baseada na Web

## **Configurar o protocolo SNTP utilizando a Gestão Baseada na Web**

**Modelos Relacionados**: ADS-1700W

Configure o protocolo SNTP para sincronizar a hora utilizada pelo equipamento para autenticação com a hora do servidor de hora SNTP.

Esta função não está disponível em alguns países.

- 1. Inicie o seu browser.
- 2. Introduza "https://endereço IP do equipamento" na barra de endereço do seu browser (em que "endereço IP do equipamento" é o endereço IP do equipamento).

Por exemplo:

https://192.168.1.2

Se o equipamento lhe pedir uma palavra-passe, introduza-a e clique em .

- 3. Clique no separador **Network (Rede)**.
- 4. Clique no menu **Protocol (Protocolo)** da barra de navegação do lado esquerdo.
- 5. Marque a caixa de verificação **SNTP** para ativar as definições.
- 6. Reinicie o equipamento Brother para ativar a configuração.
- 7. Junto à caixa de verificação de SNTP, clique em **Advanced Setting (Definição avançada)** e configure as definições conforme necessário.

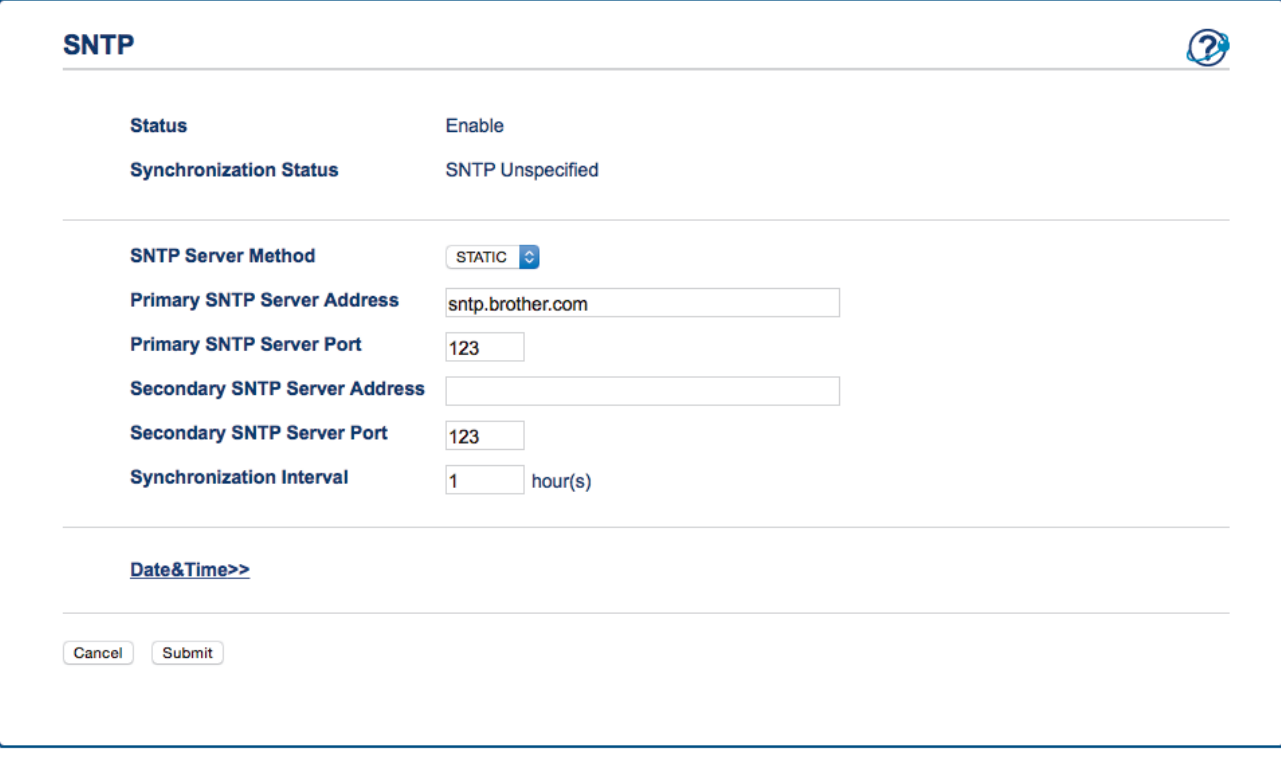

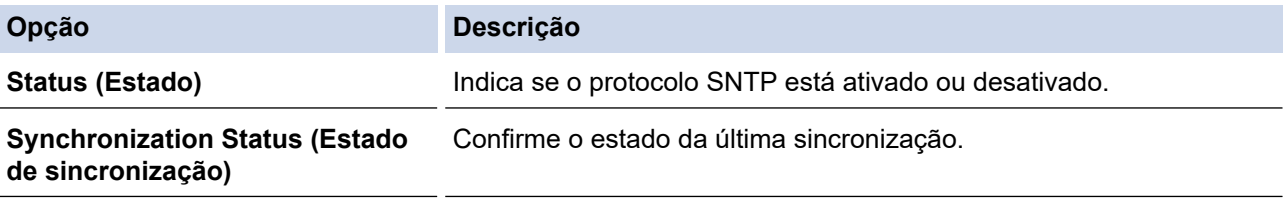

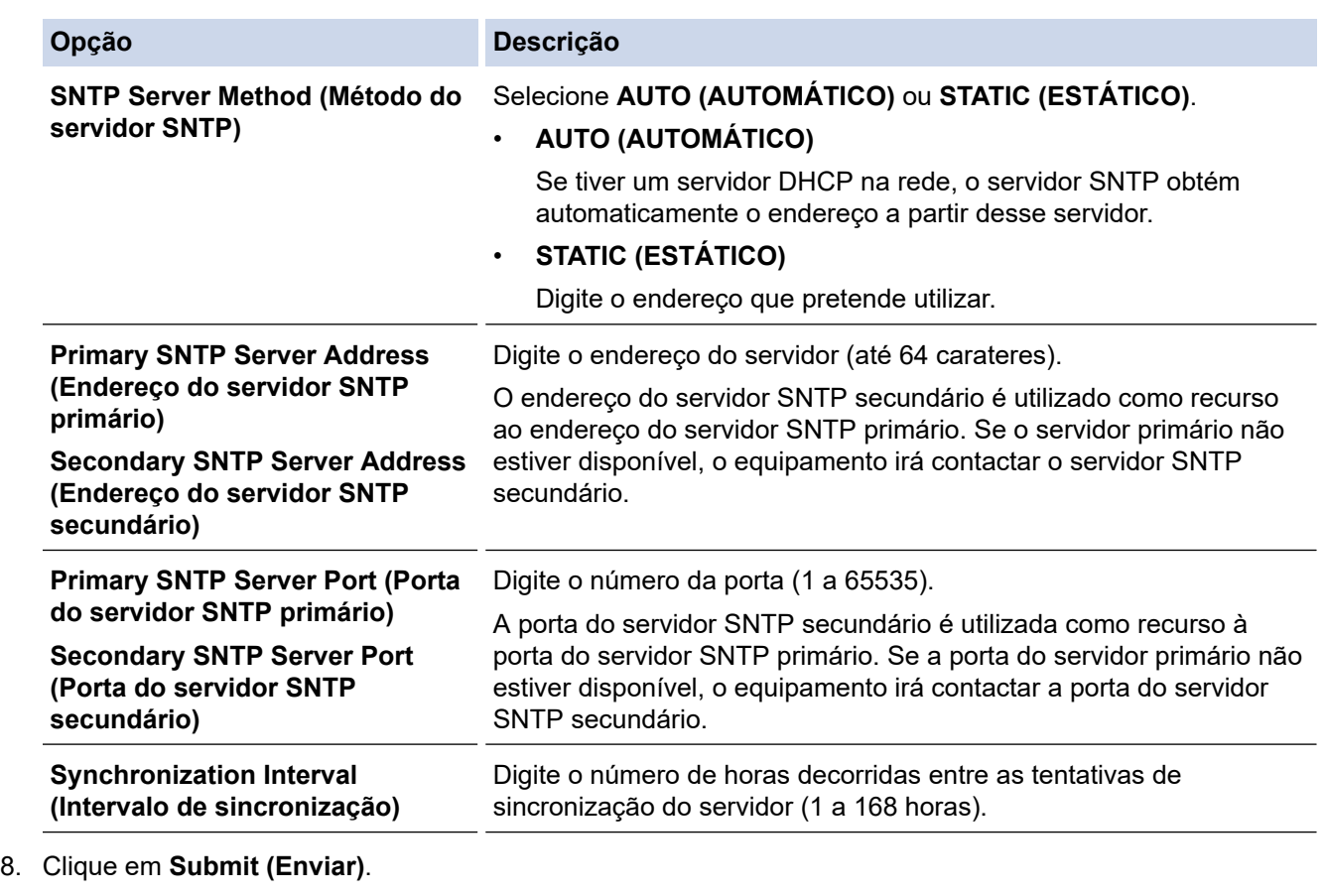

 **Informações relacionadas**

• [Sincronizar a hora com o servidor SNTP utilizando a gestão baseada na Web](#page-117-0)

<span id="page-122-0"></span> [Página inicial](#page-1-0) > [Rede](#page-95-0) > Informações técnicas para utilizadores avançados

## **Informações técnicas para utilizadores avançados**

• [Códigos de erro da LAN sem fios](#page-123-0)

<span id="page-123-0"></span> [Página inicial](#page-1-0) > [Rede](#page-95-0) > [Informações técnicas para utilizadores avançados](#page-122-0) > Códigos de erro da LAN sem fios

# **Códigos de erro da LAN sem fios**

## **Modelos Relacionados**: ADS-1700W

Se o visor LCD exibir uma mensagem de erro, localize a mensagem no quadro e utilize a solução recomendada para corrigir o erro.

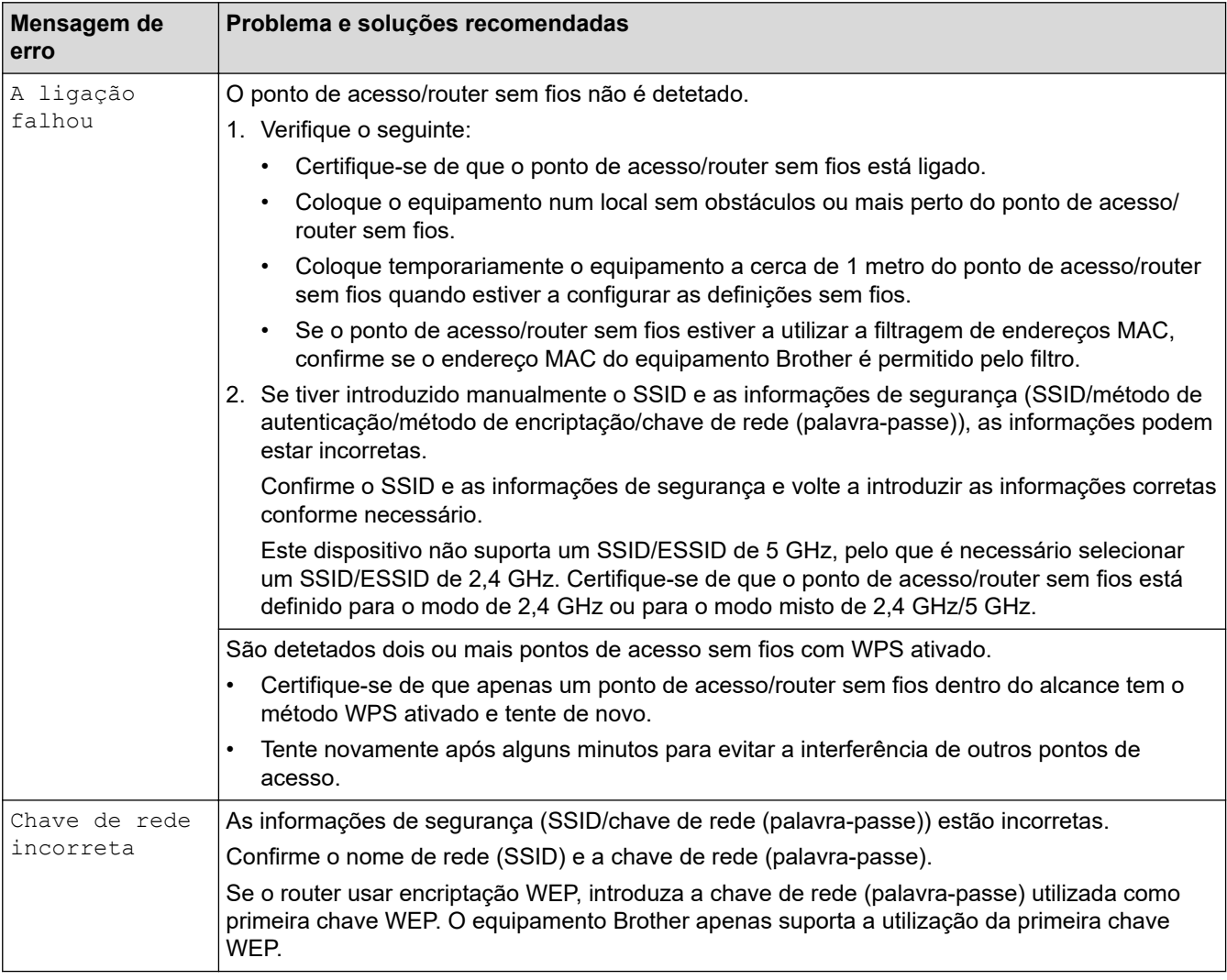

## **Informações relacionadas**

• [Informações técnicas para utilizadores avançados](#page-122-0)

# <span id="page-124-0"></span> [Página inicial](#page-1-0) > Segurança

# **Segurança**

- [Bloquear as definições do equipamento](#page-125-0)
- [Funções de segurança de rede](#page-129-0)

<span id="page-125-0"></span> [Página inicial](#page-1-0) > [Segurança](#page-124-0) > Bloquear as definições do equipamento

## **Bloquear as definições do equipamento**

• [Descrição geral do bloqueio de definições](#page-126-0)

<span id="page-126-0"></span> [Página inicial](#page-1-0) > [Segurança](#page-124-0) > [Bloquear as definições do equipamento](#page-125-0) > Descrição geral do bloqueio de definições

# **Descrição geral do bloqueio de definições**

Utilize a função Bloqueio de definições para impedir o acesso não autorizado às definições do equipamento. Quando o bloqueio de definições está ligado, não é possível aceder às definições do equipamento sem introduzir a palavra-passe.

A Configuração remota não será iniciada quando o bloqueio de definições estiver ligado.

- [Definir ou alterar a palavra-passe de bloqueio de definições](#page-127-0)
- [Ativar o bloqueio de definições](#page-128-0)

Ø

<span id="page-127-0"></span> [Página inicial](#page-1-0) > [Segurança](#page-124-0) > [Bloquear as definições do equipamento](#page-125-0) > [Descrição geral do bloqueio de](#page-126-0) [definições](#page-126-0) > Definir ou alterar a palavra-passe de bloqueio de definições

## **Definir ou alterar a palavra-passe de bloqueio de definições**

**Modelos Relacionados**: ADS-1700W

1. Prima  $\prod_{i=1}^{n}$  [Definições] > [Configuração geral] > [Bloqueio de definições].

Para alterar a palavra-passe, prima  $\|\cdot\|$  [Definições] > [Configuração geral] > [Bloqueio de definições] > [Definir palavra-passe] e introduza a sua palavra-passe existente com quatro algarismos.

- 2. Introduza um número com quatro algarismos para a palavra-passe utilizando números de 0 a 9. Prima [OK].
- 3. Quando o ecrã tátil indicar [Confirmar: ], volte a introduzir a nova palavra-passe. Prima [OK].
- 4. Prima $\binom{1}{n}$

Ø

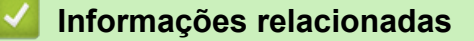

• [Descrição geral do bloqueio de definições](#page-126-0)

<span id="page-128-0"></span> [Página inicial](#page-1-0) > [Segurança](#page-124-0) > [Bloquear as definições do equipamento](#page-125-0) > [Descrição geral do bloqueio de](#page-126-0) [definições](#page-126-0) > Ativar o bloqueio de definições

# **Ativar o bloqueio de definições**

**Modelos Relacionados**: ADS-1700W

Utilize a função Bloqueio de definições para impedir o acesso não autorizado às definições do equipamento. Quando o bloqueio de definições está ligado, não é possível aceder às definições do equipamento sem introduzir a palavra-passe.

- 1. Prima  $\prod$  [Definições] > [Configuração geral] > [Bloqueio de definições] > [Bloqueio desligado=>ligado].
- 2. Introduza a palavra-passe atual com quatro algarismos. Prima [OK].

Ø Para desativar o bloqueio de definições, prima no ecrã tátil, introduza a palavra-passe atual de quatro dígitos e, em seguida, prima [OK].

## **Informações relacionadas**

• [Descrição geral do bloqueio de definições](#page-126-0)

<span id="page-129-0"></span> [Página inicial](#page-1-0) > [Segurança](#page-124-0) > Funções de segurança de rede

## **Funções de segurança de rede**

- [Secure Function Lock 3.0 \(Bloqueio de funções de segurança\)](#page-130-0)
- [Gerir o equipamento de rede em segurança utilizando SSL/TLS](#page-134-0)
- [Enviar uma mensagem segura de correio eletrónico](#page-145-0)

<span id="page-130-0"></span> [Página inicial](#page-1-0) > [Segurança](#page-124-0) > [Funções de segurança de rede](#page-129-0) > Secure Function Lock 3.0 (Bloqueio de funções de segurança)

# **Secure Function Lock 3.0 (Bloqueio de funções de segurança)**

- [Antes de utilizar o Secure Function Lock 3.0](#page-131-0)
- [Configurar o Secure Function Lock 3.0 utilizando a gestão baseada na Web](#page-132-0)
- [Configurar o Modo Público do Secure Function Lock 3.0](#page-133-0)

<span id="page-131-0"></span> [Página inicial](#page-1-0) > [Segurança](#page-124-0) > [Funções de segurança de rede](#page-129-0) > [Secure Function Lock 3.0 \(Bloqueio de](#page-130-0) [funções de segurança\)](#page-130-0) > Antes de utilizar o Secure Function Lock 3.0

## **Antes de utilizar o Secure Function Lock 3.0**

**Modelos Relacionados**: ADS-1700W

O "Secure Function Lock" (Bloqueio de funções de segurança) permite-lhe restringir o acesso público às seguintes operações do equipamento:

- Digitalizar para PC/Digitalizar para fluxo de trabalho
- Digitalizar para FTP/SFTP
- Digitalizar para rede
- Digitalizar para USB
- Digitalizar para servidor de correio eletrónico
- Digitalizar para Serviços Web (WSS, Web Service Scan)

O "Secure Function Lock" (Bloqueio de funções de segurança) também impede que os utilizadores alterem as predefinições do equipamento ao limitar o acesso às respetivas definições.

Antes de utilizar as funções de segurança, deve primeiro introduzir uma palavra-passe de administrador. O administrador pode definir restrições para utilizadores individuais, em conjunto com uma palavra-passe do utilizador. Anote cuidadosamente a sua palavra-passe. Caso se esqueça da mesma, terá de repor a palavrapasse guardada no equipamento. Para obter mais informações sobre a reposição da palavra-passe, contacte o serviço de apoio ao cliente da Brother.

- Apenas administradores podem definir limitações e fazer alterações para cada utilizador.
- Apenas para utilizadores do Windows:

O "Secure Function Lock" (Bloqueio de funções de segurança) pode ser definido através da gestão baseada na Web.

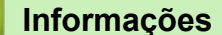

 **Informações relacionadas**

• [Secure Function Lock 3.0 \(Bloqueio de funções de segurança\)](#page-130-0)

<span id="page-132-0"></span> [Página inicial](#page-1-0) > [Segurança](#page-124-0) > [Funções de segurança de rede](#page-129-0) > [Secure Function Lock 3.0 \(Bloqueio de](#page-130-0) [funções de segurança\)](#page-130-0) > Configurar o Secure Function Lock 3.0 utilizando a gestão baseada na Web

## **Configurar o Secure Function Lock 3.0 utilizando a gestão baseada na Web**

## **Modelos Relacionados**: ADS-1700W

- 1. Inicie o seu browser.
- 2. Introduza "https://endereço IP do equipamento" na barra de endereço do seu browser (em que "endereço IP do equipamento" é o endereço IP do equipamento).

Por exemplo:

https://192.168.1.2

Se o equipamento lhe pedir uma palavra-passe, introduza-a e clique em  $\Box$ 

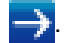

- 3. Clique no separador **Administrator (Administrador)**.
- 4. Clique no menu **User Restriction Function (Função de restrição de utilizadores)** da barra de navegação do lado esquerdo.
- 5. Clique no menu **Secure Function Lock (Bloqueio de funções de segurança)**.
- 6. Clique em **Submit (Enviar)**.
- 7. Clique no menu **User List (Lista de utilizadores)** da barra de navegação do lado esquerdo.
- 8. Introduza o nome de utilizador no campo **User List (Lista de utilizadores)**.
- 9. No campo **PIN Number (Número de PIN)**, introduza uma palavra-passe de quatro algarismos.
- 10. Selecione **User List / Restricted Functions (Lista de utilizadores/Funções restritas)** na lista pendente para cada utilizador.
- 11. Clique em **Submit (Enviar)**.

## **Informações relacionadas**

• [Secure Function Lock 3.0 \(Bloqueio de funções de segurança\)](#page-130-0)

<span id="page-133-0"></span> [Página inicial](#page-1-0) > [Segurança](#page-124-0) > [Funções de segurança de rede](#page-129-0) > [Secure Function Lock 3.0 \(Bloqueio de](#page-130-0) [funções de segurança\)](#page-130-0) > Configurar o Modo Público do Secure Function Lock 3.0

# **Configurar o Modo Público do Secure Function Lock 3.0**

#### **Modelos Relacionados**: ADS-1700W

Utilize o ecrã do Secure Function Lock para configurar o modo público, que limita as funções disponíveis para os utilizadores públicos. Os utilizadores públicos não precisam de introduzir uma palavra-passe para aceder às funções que ficam disponíveis através das definições do modo público.

- 1. Inicie o seu browser.
- 2. Introduza "https://endereço IP do equipamento" na barra de endereço do seu browser (em que "endereço IP do equipamento" é o endereço IP do equipamento).

Por exemplo:

https://192.168.1.2

Se o equipamento lhe pedir uma palavra-passe, introduza-a e clique em  $\rightarrow$ 

- 3. Clique no separador **Administrator (Administrador)**.
- 4. Clique no menu **Restricted Functions (Funções restritas)**.
- 5. Selecione **Secure Function Lock (Bloqueio de funções de segurança)**.
- 6. Clique em **Submit (Enviar)**.
- 7. Clique no menu **Restricted Functions (Funções restritas)**.
- 8. Na linha **Public Mode (Modo público)**, marque uma caixa de verificação para permitir ou desmarque uma caixa de verificação para restringir a função indicada.
- 9. Clique em **Submit (Enviar)**.

## **Informações relacionadas**

• [Secure Function Lock 3.0 \(Bloqueio de funções de segurança\)](#page-130-0)

<span id="page-134-0"></span> [Página inicial](#page-1-0) > [Segurança](#page-124-0) > [Funções de segurança de rede](#page-129-0) > Gerir o equipamento de rede em segurança utilizando SSL/TLS

# **Gerir o equipamento de rede em segurança utilizando SSL/TLS**

<span id="page-135-0"></span> [Página inicial](#page-1-0) > [Segurança](#page-124-0) > [Funções de segurança de rede](#page-129-0) > [Gerir o equipamento de rede em segurança](#page-134-0) [utilizando SSL/TLS](#page-134-0) > Certificados e a Gestão Baseada na Web

- [Funções suportadas de certificados de segurança](#page-136-0)
- [Importar e exportar um certificado da AC](#page-137-0)
- [Gerir vários certificados](#page-138-0)
- [Criar um certificado auto-assinado](#page-139-0)
- [Instalar o certificado auto-assinado para utilizadores do Windows com direitos de](#page-140-0) [administrador](#page-140-0)
- [Importar o certificado auto-assinado para o equipamento Brother e exportá-lo](#page-142-0)

<span id="page-136-0"></span> [Página inicial](#page-1-0) > [Segurança](#page-124-0) > [Funções de segurança de rede](#page-129-0) > [Gerir o equipamento de rede em segurança](#page-134-0) [utilizando SSL/TLS](#page-134-0) > [Certificados e a Gestão Baseada na Web](#page-135-0) > Funções suportadas de certificados de segurança

## **Funções suportadas de certificados de segurança**

**Modelos Relacionados**: ADS-1700W

O equipamento Brother suporta a utilização de vários certificados de segurança, o que permite uma gestão, autenticação e comunicação seguras com o equipamento. É possível utilizar com o equipamento as seguintes funções de certificados de segurança:

- Comunicação SSL/TLS
- Comunicação SSL para SMTP

O equipamento Brother suporta o seguinte:

• Certificado pré-instalado

O equipamento tem um certificado autoassinado pré-instalado. Este certificado permite-lhe utilizar a comunicação SSL/TLS sem criar ou instalar um certificado diferente.

O certificado autoassinado pré-instalado protege a comunicação até um certo nível. Recomendamos que utilize um certificado que seja emitido por uma organização de confiança para obter mais segurança.

• Certificado auto-assinado

Este equipamento emite o seu próprio certificado. Se utilizar este certificado, pode utilizar facilmente a comunicação SSL/TLS sem criar ou instalar um certificado diferente de uma AC.

• Certificado de uma autoridade de certificação (AC)

Existem dois métodos de instalação de um certificado de uma AC. Se já tem um certificado de uma AC ou se pretender utilizar um certificado de uma AC externa de confiança:

- Quando utilizar uma CSR (solicitação de assinatura de certificado) a partir deste equipamento.
- Quando importar um certificado e uma chave privada.
- Certificado da autoridade de certificação (AC)

Para utilizar um certificado da AC, que identifica a AC e possui uma chave privada própria, tem de importar esse certificado da AC a partir da mesma antes de configurar as funções de segurança da rede.

- Se pretender utilizar a comunicação SSL/TLS, recomendamos que contacte primeiro o administrador do sistema.
- Quando repõe as predefinições de fábrica do equipamento, o certificado e a chave privada que estão instalados são apagados. Se pretender manter o mesmo certificado e a chave privada depois de repor o equipamento, exporte-os antes da reposição e reinstale-os.

## **Informações relacionadas**

<span id="page-137-0"></span> [Página inicial](#page-1-0) > [Segurança](#page-124-0) > [Funções de segurança de rede](#page-129-0) > [Gerir o equipamento de rede em segurança](#page-134-0) [utilizando SSL/TLS](#page-134-0) > [Certificados e a Gestão Baseada na Web](#page-135-0) > Importar e exportar um certificado da AC

## **Importar e exportar um certificado da AC**

#### **Modelos Relacionados**: ADS-1700W

- 1. Inicie o seu browser.
- 2. Introduza "https://endereço IP do equipamento" na barra de endereço do seu browser (em que "endereço IP do equipamento" é o endereço IP do equipamento).

Por exemplo:

https://192.168.1.2

Se o equipamento lhe pedir uma palavra-passe, introduza-a e clique em  $\rightarrow$ .

- 3. Clique no separador **Network (Rede)**.
- 4. Clique no separador **Security (Segurança)**.
- 5. Clique em **CA Certificate (Certificado da AC)**.
- 6. Execute uma das seguintes ações:
	- Para importar um certificado da AC, clique em **Import CA Certificate (Importar certificado da AC)**. Procure o ficheiro que pretende importar.
	- Para exportar um certificado da AC, selecione o certificado que pretende exportar e clique em **Export (Exportar)**.
- 7. Clique em **Submit (Enviar)**.

## **Informações relacionadas**

<span id="page-138-0"></span> [Página inicial](#page-1-0) > [Segurança](#page-124-0) > [Funções de segurança de rede](#page-129-0) > [Gerir o equipamento de rede em segurança](#page-134-0) [utilizando SSL/TLS](#page-134-0) > [Certificados e a Gestão Baseada na Web](#page-135-0) > Gerir vários certificados

# **Gerir vários certificados**

**Modelos Relacionados**: ADS-1700W

A função de vários certificados permite utilizar a gestão baseada na Web para gerir cada certificado que está instalado no equipamento. Na gestão baseada na Web, navegue para o ecrã **CA Certificate (Certificado da AC)** para visualizar o conteúdo dos certificados, apagar ou exportar certificados.

Pode armazenar um máximo de três certificados da AC para utilização de SSL.

Recomendamos que guarde menos um certificado do que o permitido, deixando um espaço livre para a eventualidade de um certificado expirar. Quando um certificado expirar, importe um novo certificado para o espaço reservado e, em seguida, apague o certificado que caducou. Assim, evita uma falha de configuração.

Quando utiliza SSL para comunicações SMTP, não precisa de selecionar um certificado. O certificado necessário é automaticamente selecionado.

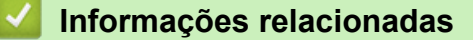

b

<span id="page-139-0"></span> [Página inicial](#page-1-0) > [Segurança](#page-124-0) > [Funções de segurança de rede](#page-129-0) > [Gerir o equipamento de rede em segurança](#page-134-0) [utilizando SSL/TLS](#page-134-0) > [Certificados e a Gestão Baseada na Web](#page-135-0) > Criar um certificado auto-assinado

## **Criar um certificado auto-assinado**

#### **Modelos Relacionados**: ADS-1700W

- 1. Inicie o seu browser.
- 2. Introduza "https://endereço IP do equipamento" na barra de endereço do seu browser (em que "endereço IP do equipamento" é o endereço IP do equipamento).

Por exemplo: https://192.168.1.2

Se o equipamento lhe pedir uma palavra-passe, introduza-a e clique em .

- 3. Clique no separador **Network (Rede)**.
- 4. Clique no separador **Security (Segurança)**.
- 5. Clique no menu **Certificate (Certificado)** da barra de navegação do lado esquerdo.
- 6. Clique em **Create Self-Signed Certificate (Criar certificado autoassinado)**.
- 7. Introduza um **Common Name (Nome comum)** e uma **Valid Date (Data de validade)**.
	- O tamanho do **Common Name (Nome comum)** é inferior a 64 bytes. Introduza um identificador, como um endereço IP, nome do nó ou nome do domínio, para utilizar quando aceder a este equipamento através da comunicação SSL/TLS. Por predefinição, é apresentado o nome do nó.
	- Aparecerá uma advertência se utilizar o protocolo IPPS ou HTTPS se introduzir no URL um nome diferente do **Common Name (Nome comum)** que foi utilizado para o certificado auto-assinado.
- 8. Selecione a sua definição na **Public Key Algorithm (Algoritmo de chave pública)** lista pendente. A predefinição é **RSA(2048bit) (RSA (2048 bits))**.
- 9. Selecione a sua definição na **Digest Algorithm (Algoritmo de resumo)** lista pendente. A predefinição é **SHA256**.
- 10. Clique em **Submit (Enviar)**.
- 11. Clique no separador **Network (Rede)**.
- 12. Clique no menu **Protocol (Protocolo)** da barra de navegação do lado esquerdo.
- 13. Clique em **HTTP Server Settings (Definições de servidor HTTP)**.
- 14. Selecione o certificado que pretende configurar na lista pendente **Select the Certificate (Selecionar o certificado)**.
- 15. Clique em **Submit (Enviar)**.
- 16. Clique em **Yes (Sim)** para reiniciar o equipamento.

O certificado auto-assinado está criado e guardado na memória do equipamento.

Para utilizar comunicação SSL/TLS, ainda é necessário instalar o certificado auto-assinado no computador.

## **Informações relacionadas**

<span id="page-140-0"></span> [Página inicial](#page-1-0) > [Segurança](#page-124-0) > [Funções de segurança de rede](#page-129-0) > [Gerir o equipamento de rede em segurança](#page-134-0) [utilizando SSL/TLS](#page-134-0) > [Certificados e a Gestão Baseada na Web](#page-135-0) > Instalar o certificado auto-assinado para utilizadores do Windows com direitos de administrador

# **Instalar o certificado auto-assinado para utilizadores do Windows com direitos de administrador**

#### **Modelos Relacionados**: ADS-1700W

Os passos seguintes destinam-se ao Microsoft Internet Explorer. Se utilizar outro browser da web, consulte a respetiva documentação para saber como instalar certificados.

- 1. Execute uma das seguintes ações:
	- (Windows 7 e Windows Server 2008)

Clique em **(Iniciar)** > **Todos os Programas**.

(Windows 8)

Clique com o botão direito do rato no ícone (**Internet Explorer**) da barra de tarefas.

• (Windows 10 e Windows Server 2016)

Clique em > **Acessórios do Windows**.

• (Windows Server 2012 e Windows Server 2012 R2)

Clique em (**Internet Explorer**) e depois clique com o botão direito do rato no ícone (**Internet Explorer**) que aparece na barra de tarefas.

2. Clique com o botão direito do rato em **Internet Explorer** e clique em **Executar como administrador**.

Se aparecer a opção **Mais**, clique em **Mais**.

Se aparecer o ecrã **Controlo de Conta de Utilizador**, clique em **Sim**.

- 3. Escreva "https://endereço IP do equipamento" na barra de endereço do browser para aceder ao seu equipamento (onde "endereço IP do equipamento" é o endereço IP ou o nome de nó do equipamento que atribuiu ao certificado).
- 4. Clique em **Prosseguir para o Web site (não recomendado).**.
- 5. Clique em **Erro de Certificado** e em **Ver certificado**.

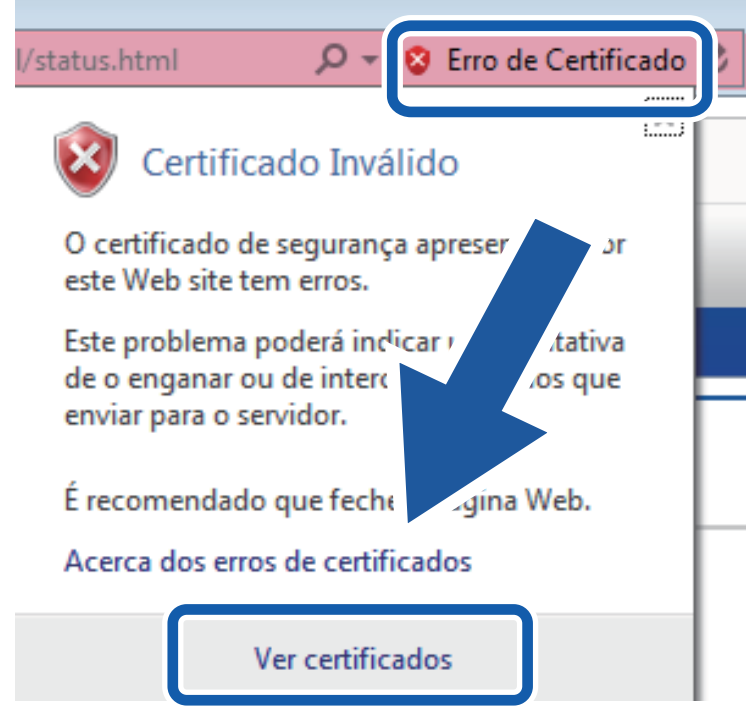

- 6. Clique em **Instalar certificado...**.
- 7. Quando aparecer **Assistente para importar certificados**, clique em **Seguinte**.
- 8. Selecione **Colocar todos os certificados no seguinte arquivo** e clique em **Procurar...**.
- 9. Selecione **Autoridades de certificação de raiz fidedignas** e clique em **OK**.
- 10. Clique em **Seguinte**.
- 11. Clique em **Concluir**.
- 12. Clique em **Sim** se a impressão digital (dedo polegar) estiver correta.
- 13. Clique em **OK**.

O certificado auto-assinado já está instalado no computador e a comunicação SSL/TLS está disponível.

#### **Informações relacionadas**

<span id="page-142-0"></span> [Página inicial](#page-1-0) > [Segurança](#page-124-0) > [Funções de segurança de rede](#page-129-0) > [Gerir o equipamento de rede em segurança](#page-134-0) [utilizando SSL/TLS](#page-134-0) > [Certificados e a Gestão Baseada na Web](#page-135-0) > Importar o certificado auto-assinado para o equipamento Brother e exportá-lo

# **Importar o certificado auto-assinado para o equipamento Brother e exportá-lo**

Pode guardar os certificados auto-assinados no equipamento Brother e geri-los através de importação e exportação.

- [Importar o certificado auto-assinado](#page-143-0)
- [Exportar o certificado auto-assinado](#page-144-0)

<span id="page-143-0"></span> [Página inicial](#page-1-0) > [Segurança](#page-124-0) > [Funções de segurança de rede](#page-129-0) > [Gerir o equipamento de rede em segurança](#page-134-0) [utilizando SSL/TLS](#page-134-0) > [Certificados e a Gestão Baseada na Web](#page-135-0) > [Importar o certificado auto-assinado para o](#page-142-0) [equipamento Brother e exportá-lo](#page-142-0) > Importar o certificado auto-assinado

## **Importar o certificado auto-assinado**

#### **Modelos Relacionados**: ADS-1700W

- 1. Inicie o seu browser.
- 2. Introduza "https://endereço IP do equipamento" na barra de endereço do seu browser (em que "endereço IP do equipamento" é o endereço IP do equipamento).

Por exemplo:

https://192.168.1.2

Se o equipamento lhe pedir uma palavra-passe, introduza-a e clique em  $\rightarrow$ 

- 3. Clique no separador **Network (Rede)**.
- 4. Clique no separador **Security (Segurança)**.
- 5. Clique no menu **Certificate (Certificado)** da barra de navegação do lado esquerdo.
- 6. Clique em **Import Certificate and Private Key (Importar certificado e chave privada)**.
- 7. Procure o ficheiro que pretende importar.
- 8. Introduza a palavra-passe se o ficheiro estiver encriptado e clique em **Submit (Enviar)**.

O certificado auto-assinado é importado para o equipamento.

Para utilizar comunicação SSL/TLS, ainda é necessário instalar o certificado auto-assinado no computador. Para obter mais informações, contacte o administrador de rede.

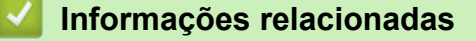

• [Importar o certificado auto-assinado para o equipamento Brother e exportá-lo](#page-142-0)
[Página inicial](#page-1-0) > [Segurança](#page-124-0) > [Funções de segurança de rede](#page-129-0) > [Gerir o equipamento de rede em segurança](#page-134-0) [utilizando SSL/TLS](#page-134-0) > [Certificados e a Gestão Baseada na Web](#page-135-0) > [Importar o certificado auto-assinado para o](#page-142-0) [equipamento Brother e exportá-lo](#page-142-0) > Exportar o certificado auto-assinado

## **Exportar o certificado auto-assinado**

#### **Modelos Relacionados**: ADS-1700W

- 1. Inicie o seu browser.
- 2. Introduza "https://endereço IP do equipamento" na barra de endereço do seu browser (em que "endereço IP do equipamento" é o endereço IP do equipamento).

Por exemplo:

https://192.168.1.2

Se o equipamento lhe pedir uma palavra-passe, introduza-a e clique em  $\rightarrow$ 

- 3. Clique no separador **Network (Rede)**.
- 4. Clique no separador **Security (Segurança)**.
- 5. Clique no menu **Certificate (Certificado)** da barra de navegação do lado esquerdo.
- 6. Clique em **Export (Exportar)** que aparece com **Certificate List (Lista de certificados)**.
- 7. Se pretender encriptar o ficheiro, introduza uma palavra-passe no campo **Enter password (Introduzir palavra-passe)**.

Se o campo **Enter password (Introduzir palavra-passe)** ficar em branco, o ficheiro produzido não será encriptado.

- 8. Introduza a palavra-passe novamente no campo **Retype password (Reintroduza a palavra-passe)** e clique em **Submit (Enviar)**.
- 9. Clique em **Guardar**.

O certificado auto-assinado é exportado para o seu computador.

Também pode importar o certificado auto-assinado para o computador.

#### **Informações relacionadas**

• [Importar o certificado auto-assinado para o equipamento Brother e exportá-lo](#page-142-0)

 [Página inicial](#page-1-0) > [Segurança](#page-124-0) > [Funções de segurança de rede](#page-129-0) > Enviar uma mensagem segura de correio eletrónico

## **Enviar uma mensagem segura de correio eletrónico**

#### **Modelos Relacionados**: ADS-1700W

- 1. Inicie o seu browser.
- 2. Introduza "https://endereço IP do equipamento" na barra de endereço do seu browser (em que "endereço IP do equipamento" é o endereço IP do equipamento).

Por exemplo:

https://192.168.1.2

Se o equipamento lhe pedir uma palavra-passe, introduza-a e clique em

- 3. Clique no separador **Network (Rede)**.
- 4. Clique no menu **Protocol (Protocolo)** da barra de navegação do lado esquerdo.
- 5. No campo **SMTP**, clique em **Advanced Settings (Definições avançadas)** e certifique-se de que o estado de **SMTP** é **Enabled (Ativado)**.
- 6. Configure as definições de **SMTP**.
	- Verifique se as definições de e-mail estão corretas após a configuração através do envio de um e-mail de teste.
	- Se não conhecer as definições do servidor SMTP, contacte o administrador da rede ou o fornecedor de serviços de Internet.
- 7. Quando terminar, clique em **Submit (Enviar)**.

Aparece a caixa de diálogo **Test Send E-mail Configuration (Teste de configuração do envio de correio eletrónico)**.

8. Siga as instruções da caixa de diálogo para testar as definições atuais.

#### **Envio de correio eletrónico com autenticação do utilizador**

O equipamento Brother suporta o método SMTP-AUTH para enviar uma mensagem de correio eletrónico através de um servidor de correio eletrónico que necessita de autenticação do utilizador. Este método impede que utilizadores não autorizados tenham acesso ao servidor de correio eletrónico. Pode utilizar a gestão baseada na Web para configurar estas definições. Pode utilizar SMTP-AUTH para notificação por correio eletrónico, relatórios por correio eletrónico e digitalização para servidor de correio eletrónico.

- **Definições do cliente de correio eletrónico**
	- As definições do método de autenticação SMTP têm de corresponder às do método utilizado pela sua aplicação de correio eletrónico.
	- Contacte o administrador de rede ou o seu ISP para obter informações sobre a configuração do cliente de correio eletrónico.
	- Tem de marcar a caixa de verificação **SMTP-AUTH** de **Server Authentication Method (Método de autenticação do servidor)** para ativar a autenticação do servidor SMTP.
- **Definições de SMTP**
	- Também pode alterar o número da porta SMTP utilizando a gestão baseada na Web. Isto é particularmente útil se o seu ISP (fornecedor de serviços de Internet) implementar o serviço "Outbound Port 25 Blocking (OP25B)" (Bloqueio da porta 25 de envio).
	- Se alterar o número da porta SMTP para um número específico que o seu ISP esteja a utilizar para o servidor SMTP (por exemplo, a porta 587), pode enviar correio eletrónico através do servidor SMTP.

#### **Envio seguro de correio eletrónico utilizando SSL/TLS**

Este equipamento suporta TLS para enviar correio eletrónico através de um servidor de correio eletrónico que requer uma comunicação TLS segura. Para enviar correio eletrónico através de um servidor de correio eletrónico que utiliza comunicação TLS, tem de configurar corretamente o TLS.

- **Número da porta**
	- Se tiver selecionado **SSL/TLS**, o valor de **Port (Porta)** é alterado para corresponder ao protocolo. Para alterar o número da porta manualmente, digite o número da porta.

- Tem de configurar o método de comunicação SMTP para corresponder ao servidor de correio eletrónico. Para obter mais informações sobre as definições do servidor de correio eletrónico, contacte o administrador de rede ou o fornecedor de serviços de Internet (ISP).

Na maioria dos casos, os serviços de Webmail seguros exigem as seguintes definições:

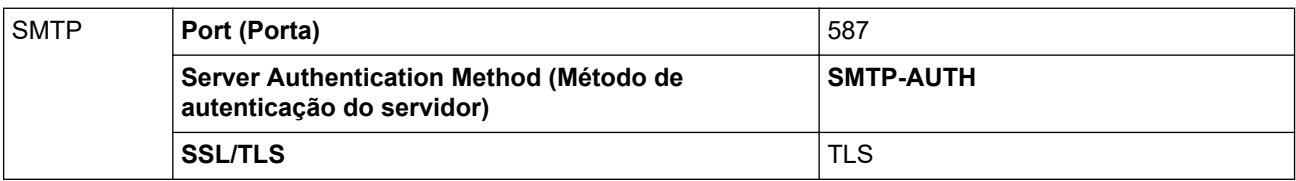

# **Informações relacionadas**

• [Funções de segurança de rede](#page-129-0)

<span id="page-147-0"></span> [Página inicial](#page-1-0) > Brother iPrint&Scan para Windows e Mac

## **Brother iPrint&Scan para Windows e Mac**

- [Descrição geral do Brother iPrint&Scan](#page-148-0)
- [Configurar as definições de digitalização para fluxo de trabalho utilizando o Brother](#page-149-0) [iPrint&Scan](#page-149-0)

<span id="page-148-0"></span> [Página inicial](#page-1-0) > [Brother iPrint&Scan para Windows e Mac](#page-147-0) > Descrição geral do Brother iPrint&Scan

## **Descrição geral do Brother iPrint&Scan**

O ecrã seguinte mostra um exemplo do Brother iPrint&Scan para Windows. Pode utilizá-lo para digitalizar documentos e verificar o estado do equipamento. O ecrã real pode ser diferente consoante a versão da aplicação.

• No Windows

Visite a página de **Transferências** do seu modelo no Brother Solutions Center em [support.brother.com](https://support.brother.com/) para descarregar a aplicação mais recente.

• No Mac

Descarregue e instale o Brother iPrint&Scan a partir da App Store.

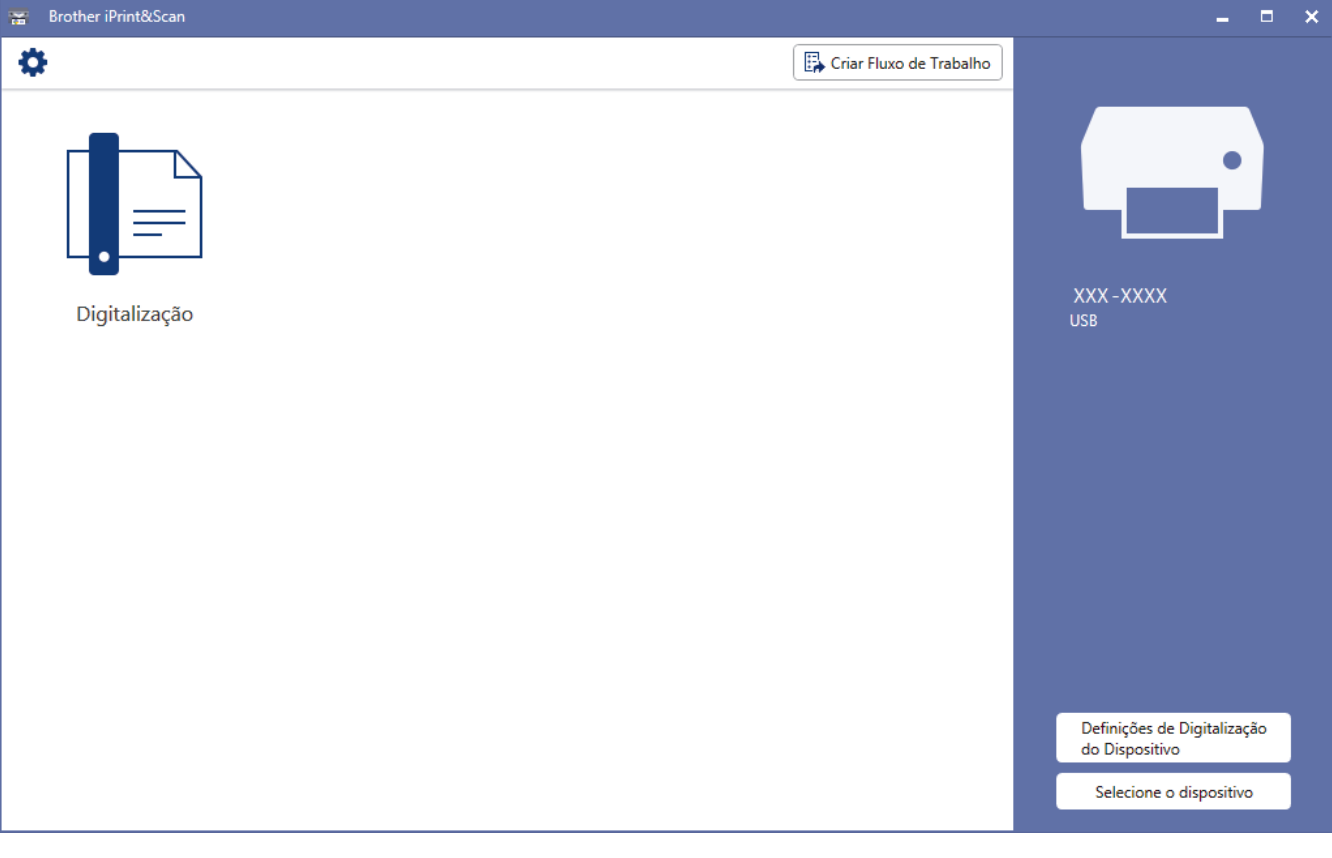

- [Brother iPrint&Scan para Windows e Mac](#page-147-0)
- [Digitalizar utilizando o Brother iPrint&Scan \(Mac\)](#page-86-0)

<span id="page-149-0"></span> [Página inicial](#page-1-0) > [Brother iPrint&Scan para Windows e Mac](#page-147-0) > Configurar as definições de digitalização para fluxo de trabalho utilizando o Brother iPrint&Scan

## **Configurar as definições de digitalização para fluxo de trabalho utilizando o Brother iPrint&Scan**

As seguintes condições têm de ser cumpridas para utilizar a digitalização para fluxo de trabalho:

- Windows
	- O controlador do scanner está instalado. Descarregue e instale o controlador a partir do Brother Solutions Center em [support.brother.com](https://support.brother.com/).
	- Foram configuradas predefinições para digitalizar a partir do equipamento.

Configure as definições ao seguir as instruções apresentadas no ecrã **Definições de Digitalização do Dispositivo**.

- Mac
	- A **iPrint&Scan Push Scan Tool** está instalada. Descarregue e instale a **iPrint&Scan Push Scan Tool** a partir do Brother Solutions Center em [support.brother.com](https://support.brother.com/).
	- Foram configuradas predefinições para digitalizar a partir do equipamento.

No ecrã inicial do Brother iPrint&Scan, clique em **Definições de Digitalização do Dispositivo** > **Guardar pasta...** e guarde no local aplicável. Conclua o processo ao seguir as instruções apresentadas no ecrã.

>> Criar um fluxo de trabalho

- >> Configurar fluxos de trabalho
- >> Editar ou eliminar o fluxo de trabalho

### **Criar um fluxo de trabalho**

- 1. No ecrã inicial do Brother iPrint&Scan, clique em **Criar Fluxo de Trabalho**.
- 2. Crie um fluxo de trabalho ao seguir as instruções apresentadas no ecrã.

### **Configurar fluxos de trabalho**

- 1. No ecrã inicial do Brother iPrint&Scan, clique em **Definições de Digitalização do Dispositivo** > **Fluxo de trabalho**.
- 2. Selecione o fluxo de trabalho que pretende apresentar quando o botão de fluxo de trabalho é premido no equipamento e clique em **OK**.

### **Editar ou eliminar o fluxo de trabalho**

- 1. No ecrã inicial do Brother iPrint&Scan, clique em **Configuração da Aplicação** > **Gestão do Fluxo de Trabalho**.
- 2. Selecione o fluxo de trabalho que pretende editar ou eliminar e prima **Editar** ou **Eliminar**.

### **Informações relacionadas**

• [Brother iPrint&Scan para Windows e Mac](#page-147-0)

<span id="page-150-0"></span> [Página inicial](#page-1-0) > Resolução de problemas

## **Resolução de problemas**

- [Mensagens de erro e de manutenção](#page-151-0)
- [Indicações de erro e manutenção](#page-156-0)
- [Encravamento de documento](#page-159-0)
- [Encravamento de cartões](#page-161-0)
- [Se ocorrerem problemas no equipamento](#page-162-0)
- [Verificar o número de série](#page-178-0)
- [Reiniciar o equipamento Brother](#page-180-0)
- [Repor os contadores de utilização](#page-181-0)

## <span id="page-151-0"></span>**Mensagens de erro e de manutenção**

**Modelos Relacionados**: ADS-1700W

Como acontece com qualquer artigo de escritório sofisticado, podem ocorrer erros e será eventualmente necessário substituir consumíveis. Se isto acontecer, o equipamento identifica o erro ou a manutenção de rotina necessária e exibe a mensagem adequada. As mensagens de erro e de manutenção mais comuns são apresentadas na tabela abaixo.

Na maioria dos casos, o próprio utilizador pode corrigir os erros e eliminar as mensagens de manutenção de rotina. Se necessitar de mais informações, dirija-se à página de **Perguntas mais frequentes e Resolução de problemas** correspondente ao seu modelo no Brother Solutions Center em [support.brother.com](https://support.brother.com/).

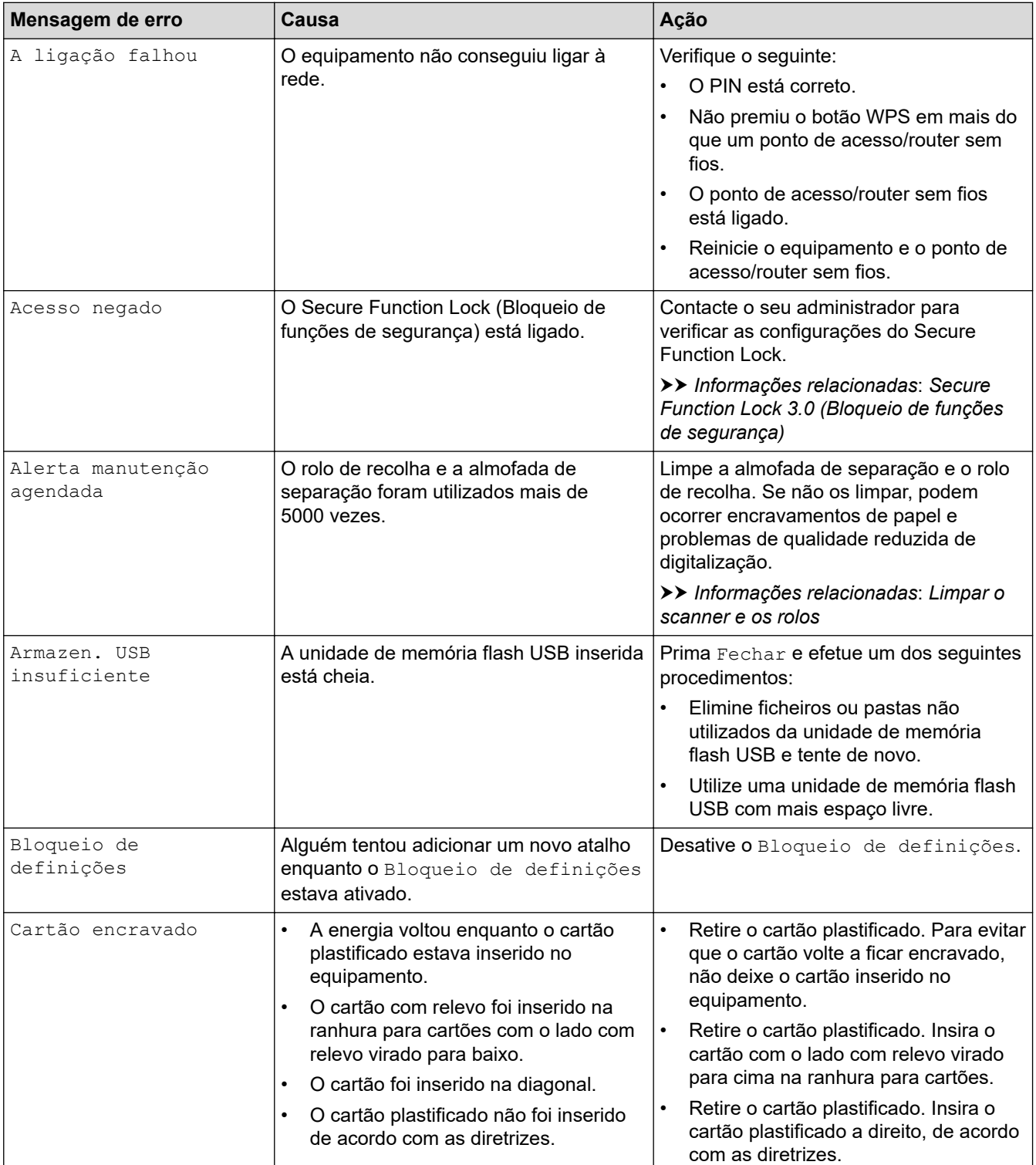

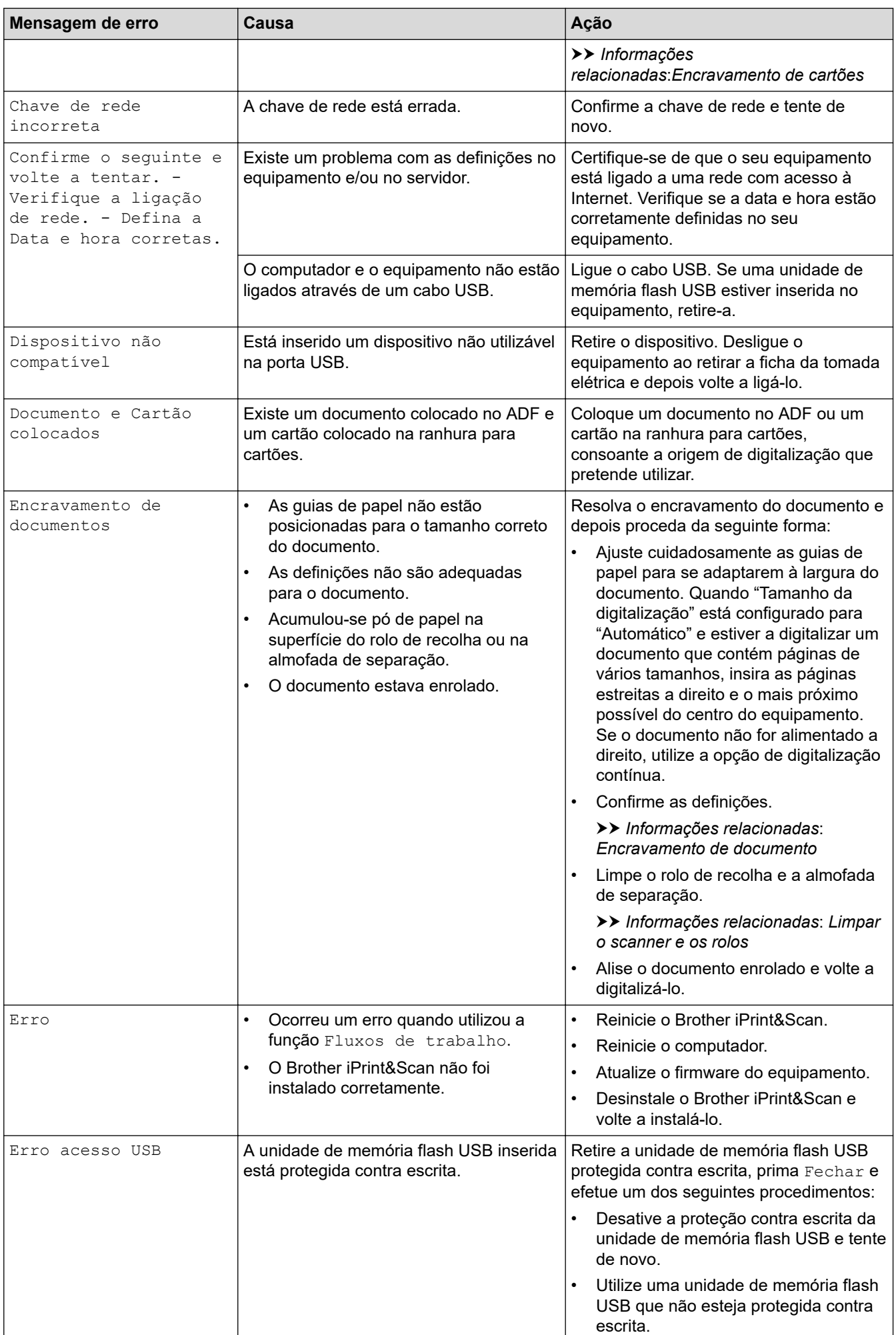

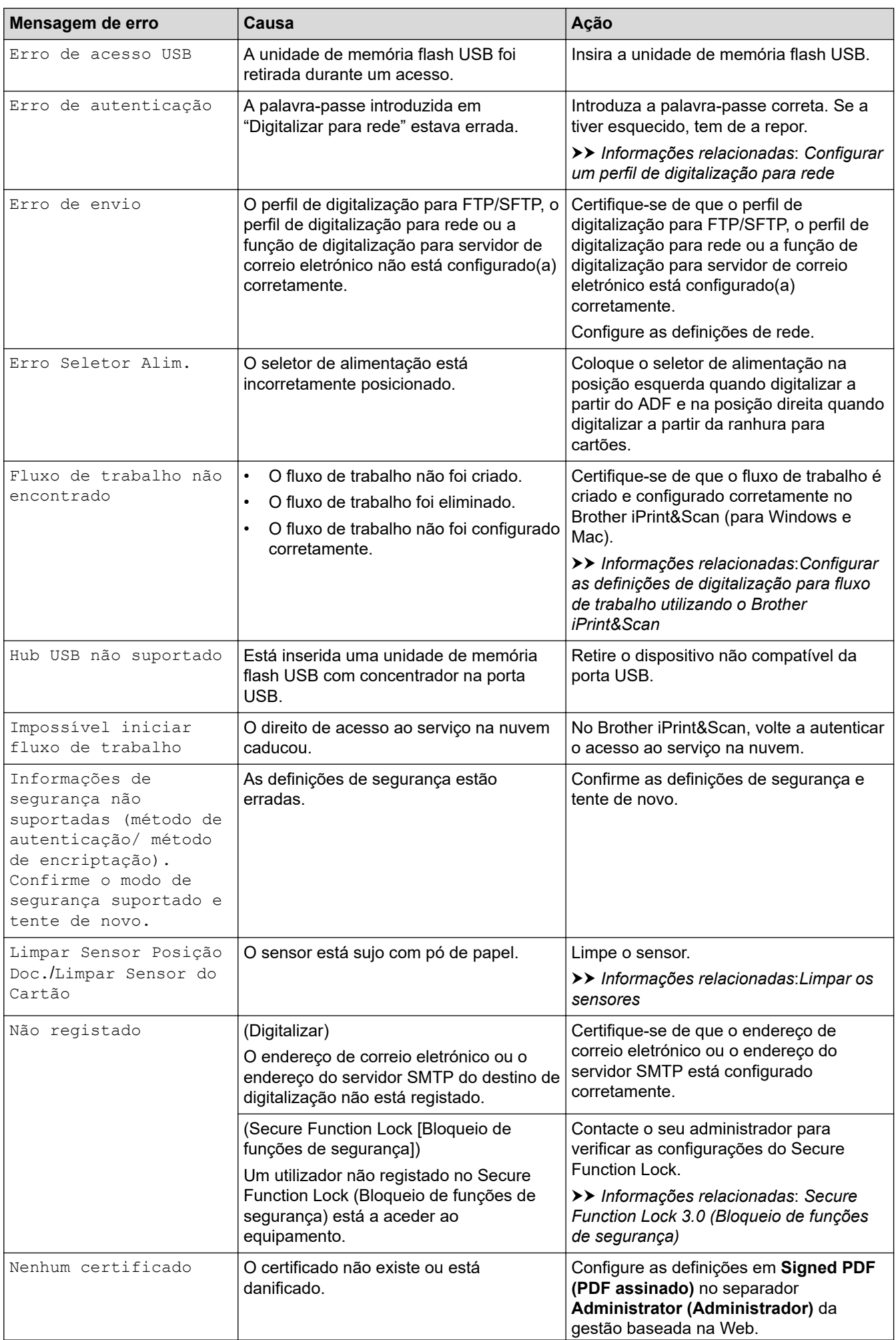

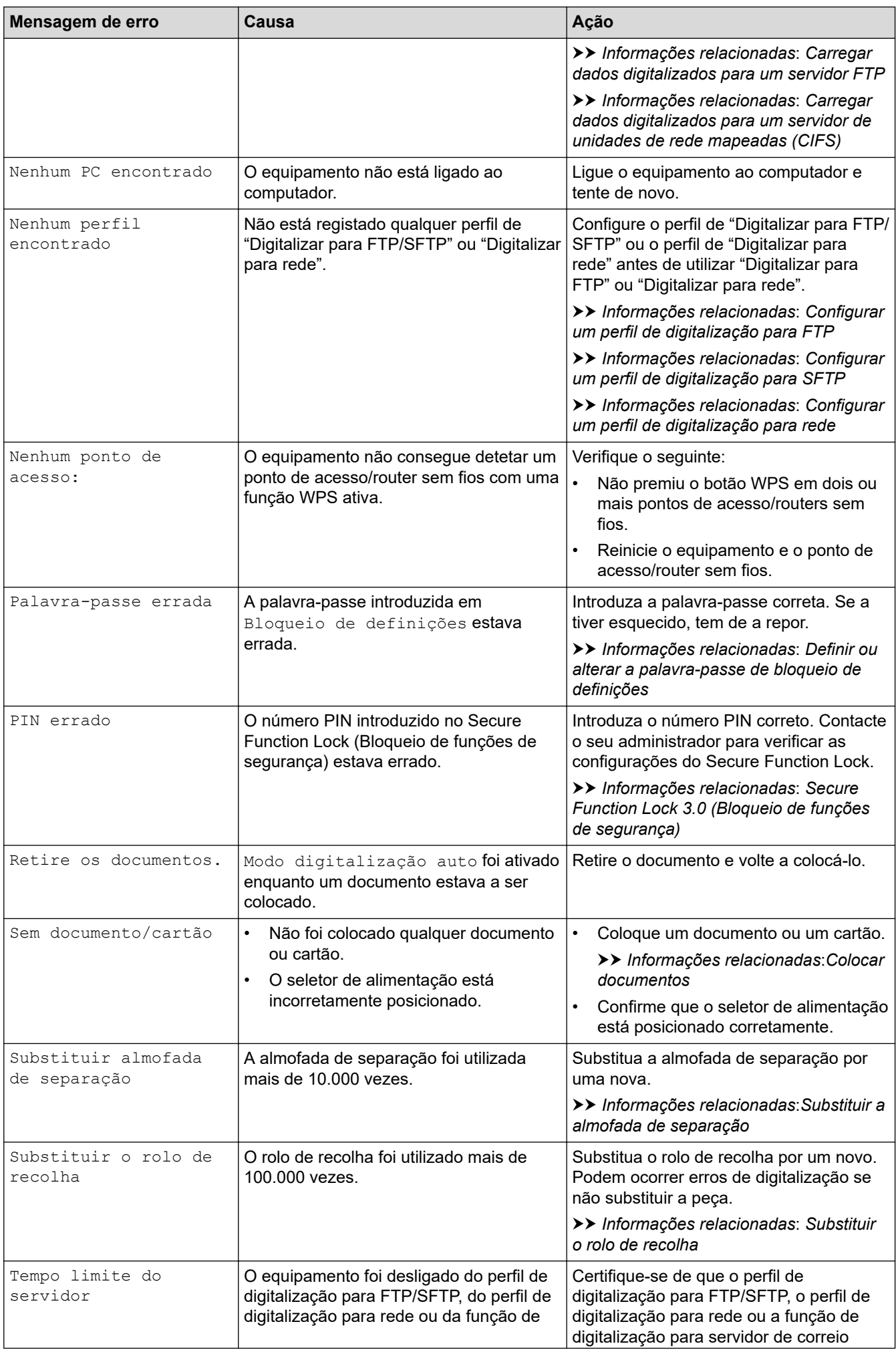

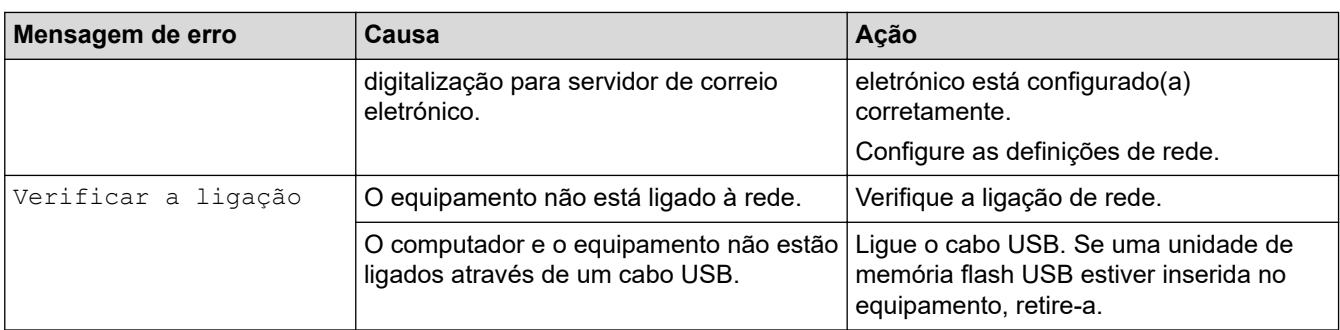

- [Resolução de problemas](#page-150-0)
- [Secure Function Lock 3.0 \(Bloqueio de funções de segurança\)](#page-130-0)
- [Limpar o scanner e os rolos](#page-185-0)
- [Substituir o rolo de recolha](#page-193-0)
- [Substituir a almofada de separação](#page-195-0)
- [Configurar um perfil de digitalização para rede](#page-60-0)
- [Carregar dados digitalizados para um servidor FTP](#page-54-0)
- [Carregar dados digitalizados para um servidor de unidades de rede mapeadas \(CIFS\)](#page-62-0)
- [Configurar um perfil de digitalização para FTP](#page-52-0)
- [Configurar um perfil de digitalização para SFTP](#page-56-0)
- [Definir ou alterar a palavra-passe de bloqueio de definições](#page-127-0)
- [Encravamento de documento](#page-159-0)
- [Colocar documentos](#page-25-0)
- [Encravamento de cartões](#page-161-0)
- [Limpar os sensores](#page-188-0)
- [Configurar as definições de digitalização para fluxo de trabalho utilizando o Brother iPrint&Scan](#page-149-0)

<span id="page-156-0"></span> [Página inicial](#page-1-0) > [Resolução de problemas](#page-150-0) > Indicações de erro e manutenção

## **Indicações de erro e manutenção**

#### **Modelos Relacionados**: ADS-1200

As indicações dos LED no painel de controlo são explicadas nesta tabela.

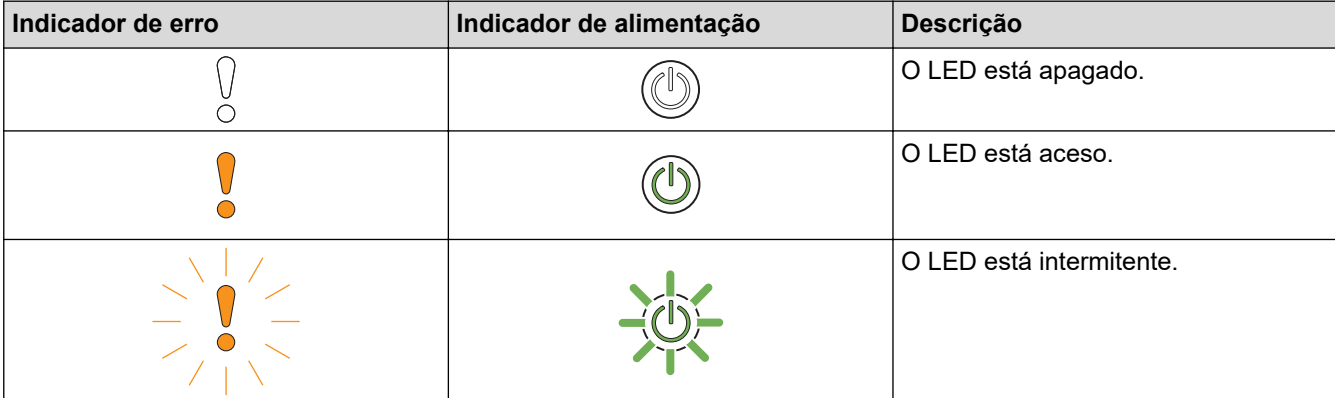

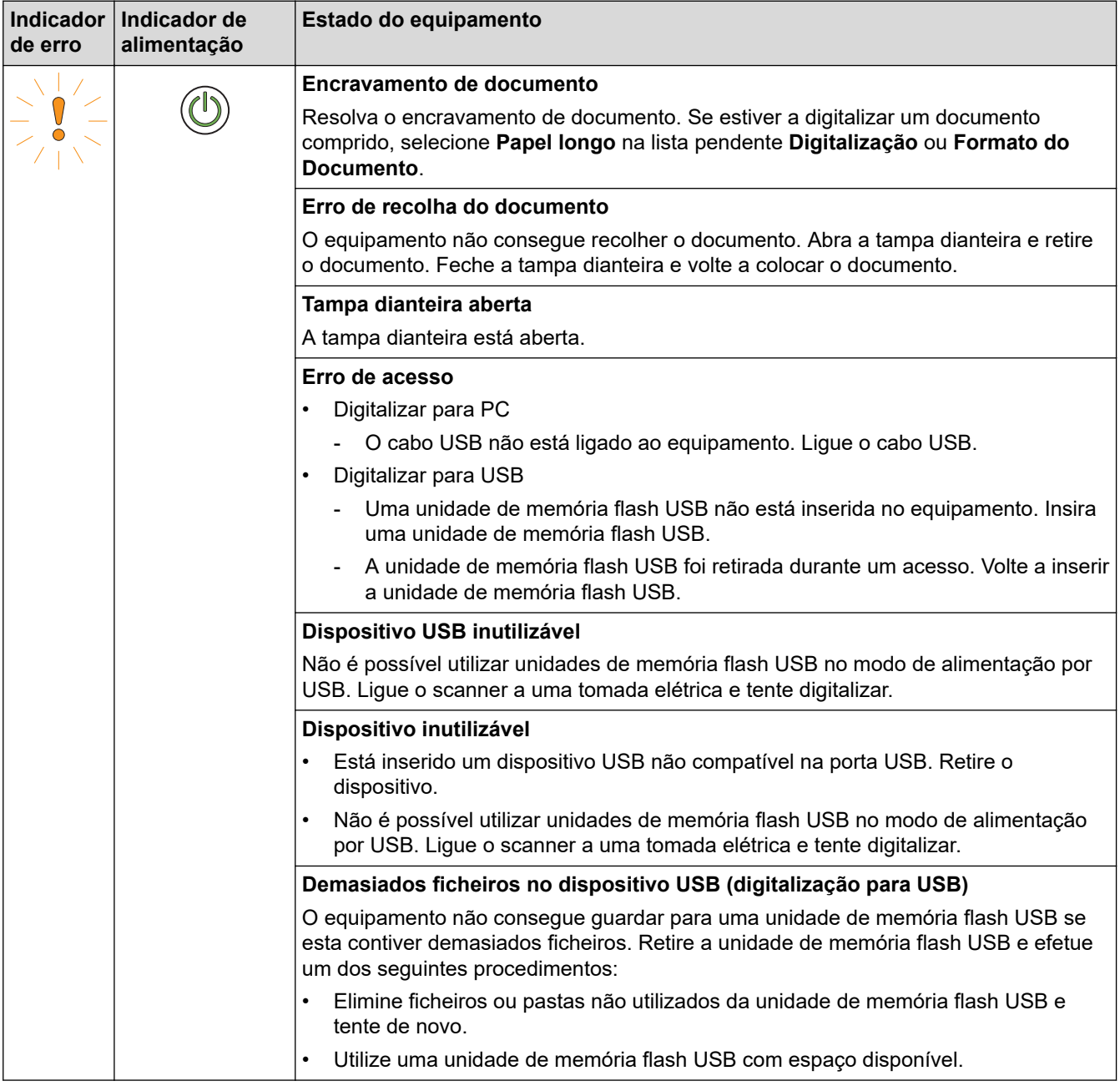

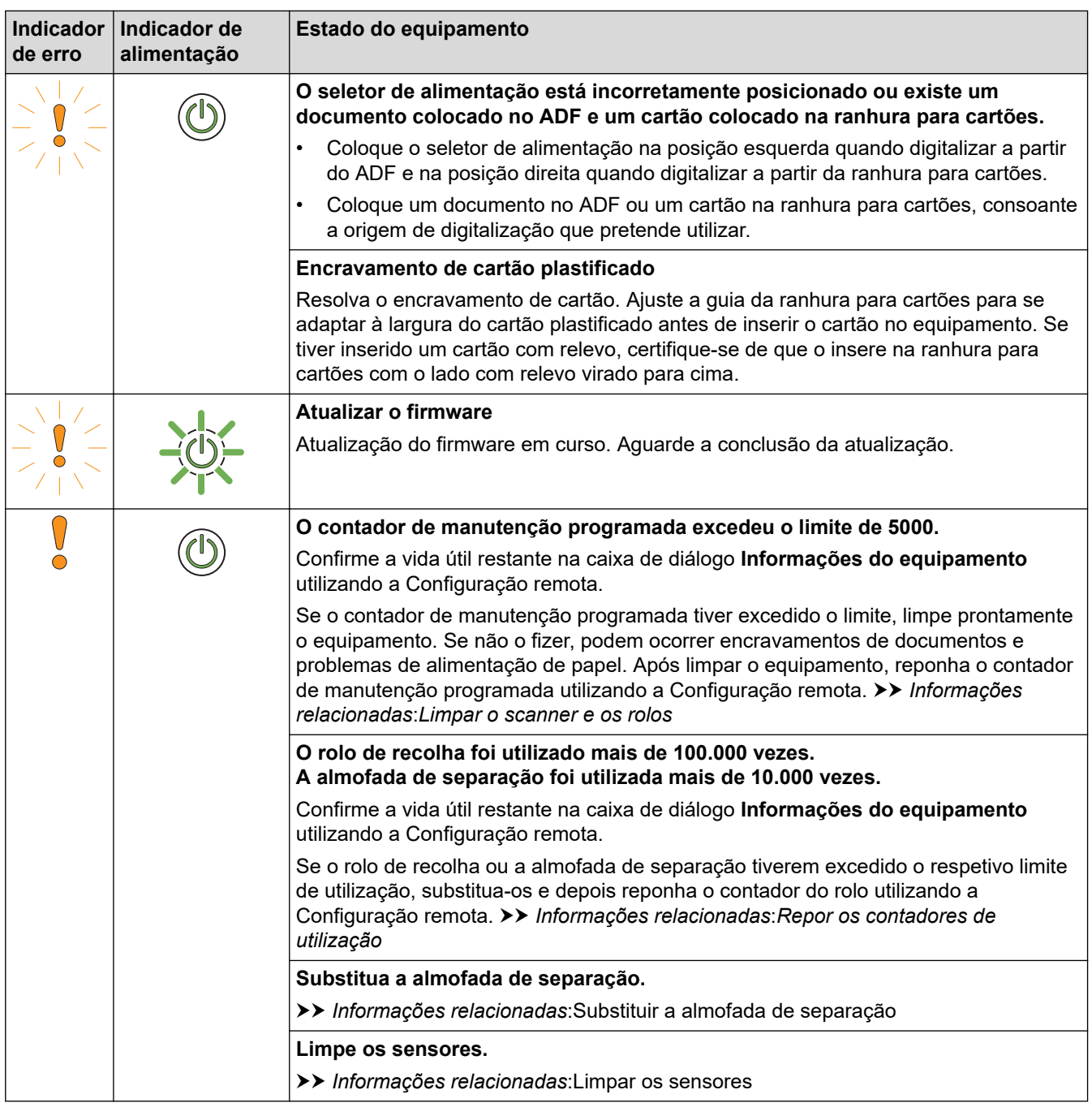

Para obter mais informações sobre erros, verifique o estado do seu equipamento no Brother iPrint&Scan (para Windows e Mac).

- [Resolução de problemas](#page-150-0)
- [Indicações de chamada de assistência](#page-158-0)
- [Encravamento de documento](#page-159-0)
- [Repor os contadores de utilização](#page-181-0)
- [Limpar o scanner e os rolos](#page-185-0)
- [Limpar os sensores](#page-188-0)
- [Substituir o rolo de recolha](#page-193-0)
- [Substituir a almofada de separação](#page-195-0)
- [Brother iPrint&Scan para Windows e Mac](#page-147-0)

<span id="page-158-0"></span> [Página inicial](#page-1-0) > [Resolução de problemas](#page-150-0) > [Indicações de erro e manutenção](#page-156-0) > Indicações de chamada de assistência

## **Indicações de chamada de assistência**

Se ocorrer um erro que não pode resolver, o equipamento indica que é necessário efetuar uma chamada para a assistência, ao acender o indicador de energia e fazer piscar o indicador de erro, como ilustrado.

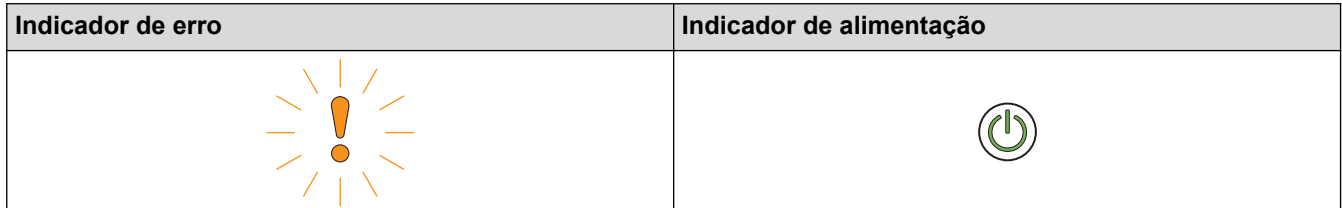

Se vir a indicação de chamada de assistência apresentada, contacte o seu revendedor Brother ou o serviço de apoio ao cliente da Brother.

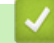

#### **Informações relacionadas**

• [Indicações de erro e manutenção](#page-156-0)

<span id="page-159-0"></span> [Página inicial](#page-1-0) > [Resolução de problemas](#page-150-0) > Encravamento de documento

## **Encravamento de documento**

Os documentos podem ficar encravados na unidade do ADF se não forem introduzidos ou alimentados corretamente, se forem demasiado compridos ou se forem alimentadas várias páginas ao mesmo tempo (alimentação múltipla).

- 1. Retire o papel que não está encravado do ADF.
- 2. Abra a tampa superior (1) e a tampa dianteira (2).

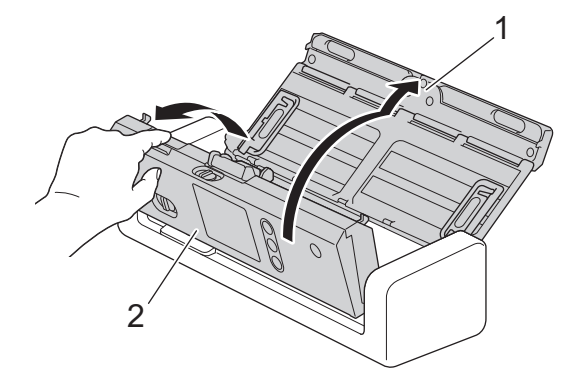

3. Puxe cuidadosamente o documento encravado para fora do equipamento.

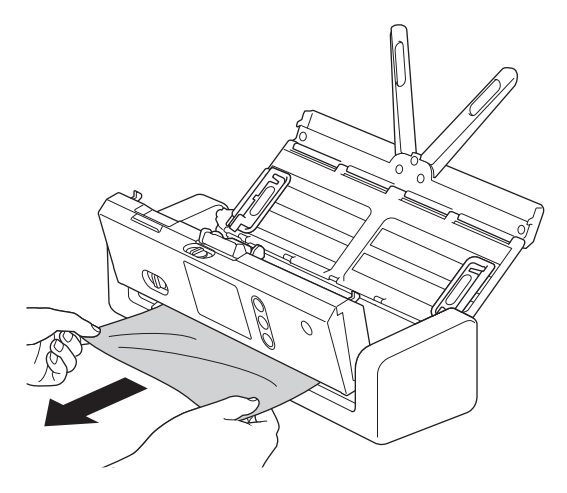

Verifique se existe papel rasgado no interior do equipamento. Retire quaisquer pedaços de papel que encontrar dentro do equipamento.

- 4. Feche a tampa dianteira.
- 5. Prima .

Ao resolver a alimentação múltipla, confirme que os dados digitalizados antes de a alimentação múltipla ter sido detetada foram guardados e depois comece a digitalizar de novo a partir da página seguinte ou do início do documento.

### **IMPORTANTE**

- Para evitar danos no documento encravado, NÃO puxe o documento para fora antes de abrir a tampa dianteira.
- Retire todo o papel do ADF antes de fechar a tampa dianteira.
	- Para evitar encravamentos de documentos no futuro, proceda da seguinte forma:
		- Feche corretamente a tampa dianteira, pressionando-a com cuidado no centro.
		- Configure corretamente as definições do documento.
- Folheie o papel para ajudar a evitar encravamentos de documentos e a alimentação múltipla de documentos.
- Limpe a almofada de separação e o rolo de recolha. ▶▶ Informações relacionadas: Limpar o *scanner e os rolos*
- Escalone as páginas e coloque o documento.
- Certifique-se de que o documento é compatível com o equipamento.
- Coloque corretamente o documento.
- Não coloque mais de 20 páginas em simultâneo.
- Quando utilizar papel comprido, para evitar um encravamento de papel, tem de selecionar a opção **Papel longo** no menu **Formato do Documento**.

- [Resolução de problemas](#page-150-0)
- [Indicações de erro e manutenção](#page-156-0)
- [Limpar o scanner e os rolos](#page-185-0)
- [Documentos aceitáveis](#page-20-0)
- [Colocar documentos](#page-25-0)

<span id="page-161-0"></span> [Página inicial](#page-1-0) > [Resolução de problemas](#page-150-0) > Encravamento de cartões

## **Encravamento de cartões**

Os cartões podem ficar encravados na ranhura para cartões se não forem introduzidos ou alimentados corretamente.

1. Abra a tampa superior (1) e a tampa dianteira (2).

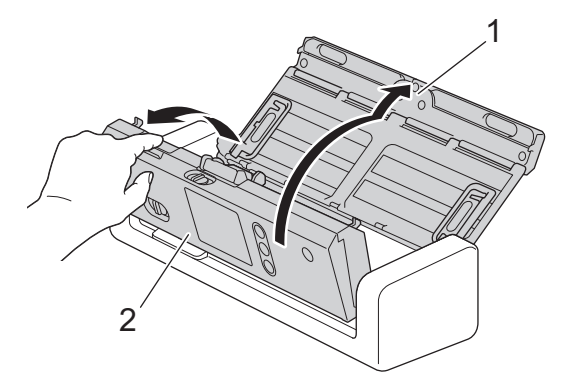

2. Retire o cartão encravado.

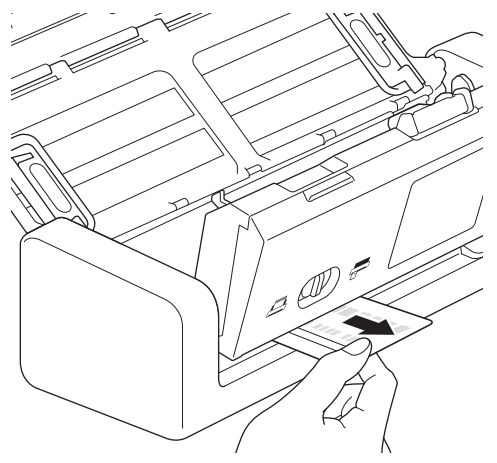

- 3. Feche a tampa dianteira.
- 4. Prima $(\mathbb{X})$

### **Informações relacionadas**

• [Resolução de problemas](#page-150-0)

<span id="page-162-0"></span> [Página inicial](#page-1-0) > [Resolução de problemas](#page-150-0) > Se ocorrerem problemas no equipamento

## **Se ocorrerem problemas no equipamento**

O utilizador pode resolver a maioria dos problemas. Se achar que existe um problema com o equipamento, consulte os tópicos abaixo. Se necessitar de ajuda adicional, o Brother Solutions Center oferece as mais recentes sugestões de **Perguntas mais frequentes e Resolução de problemas** em [support.brother.com](https://support.brother.com/).

A utilização de consumíveis que não sejam da Brother pode afetar a qualidade da digitalização, o desempenho do hardware e a fiabilidade do equipamento.

- [Problemas de digitalização e outros problemas](#page-163-0)
- [Problemas de rede](#page-171-0)

b

<span id="page-163-0"></span> [Página inicial](#page-1-0) > [Resolução de problemas](#page-150-0) > [Se ocorrerem problemas no equipamento](#page-162-0) > Problemas de digitalização e outros problemas

# **Problemas de digitalização e outros problemas**

## **Dificuldades de digitalização**

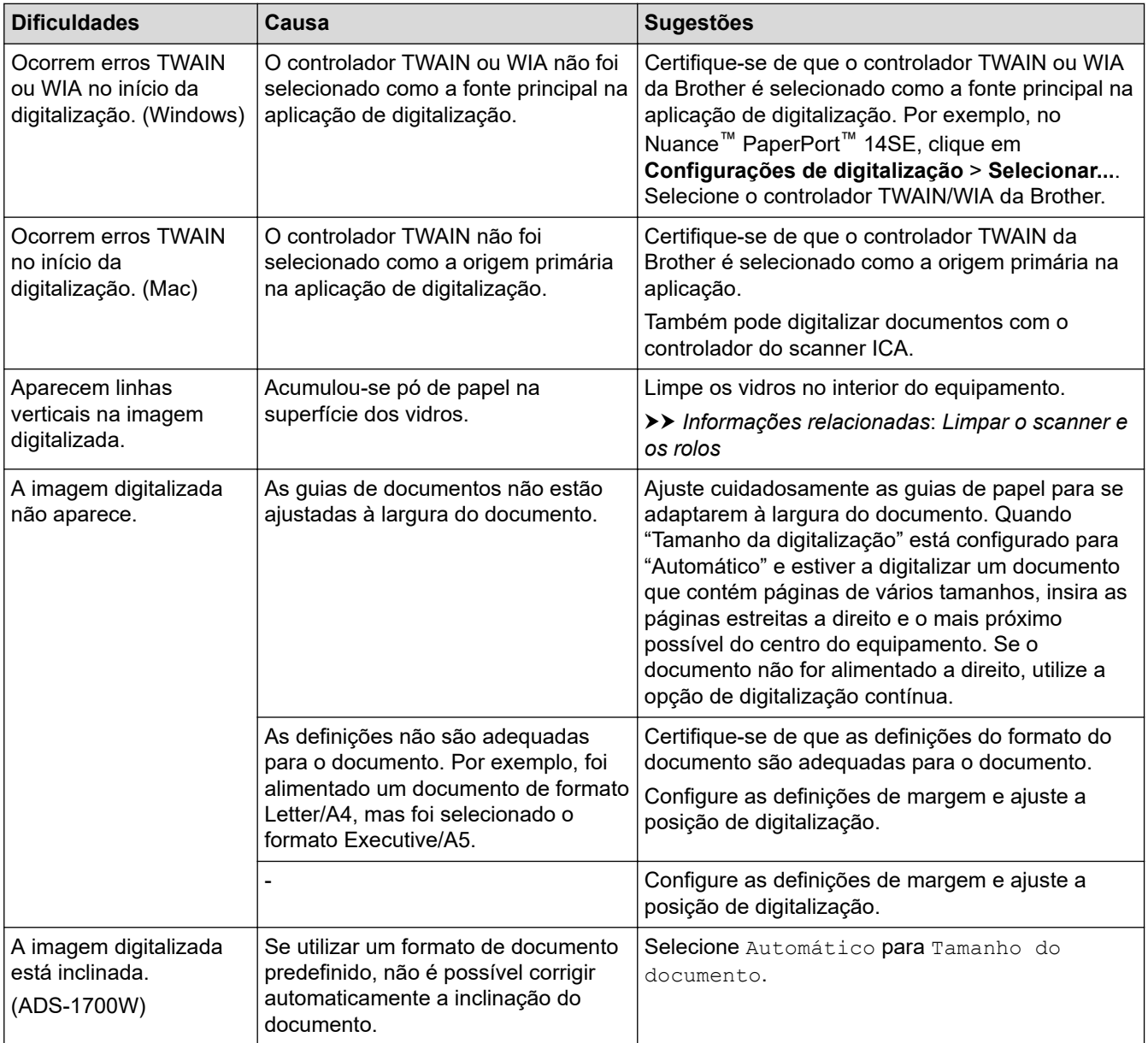

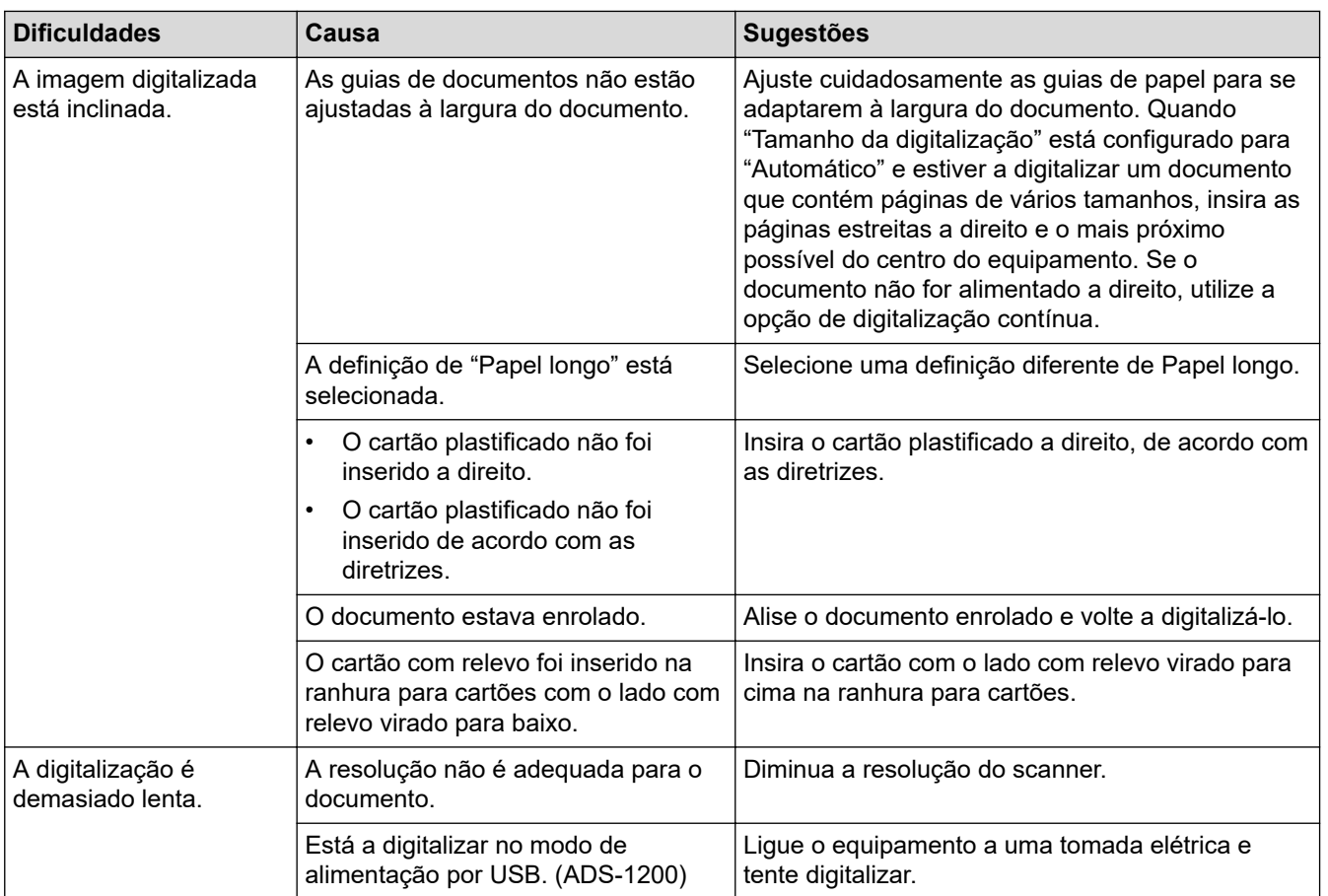

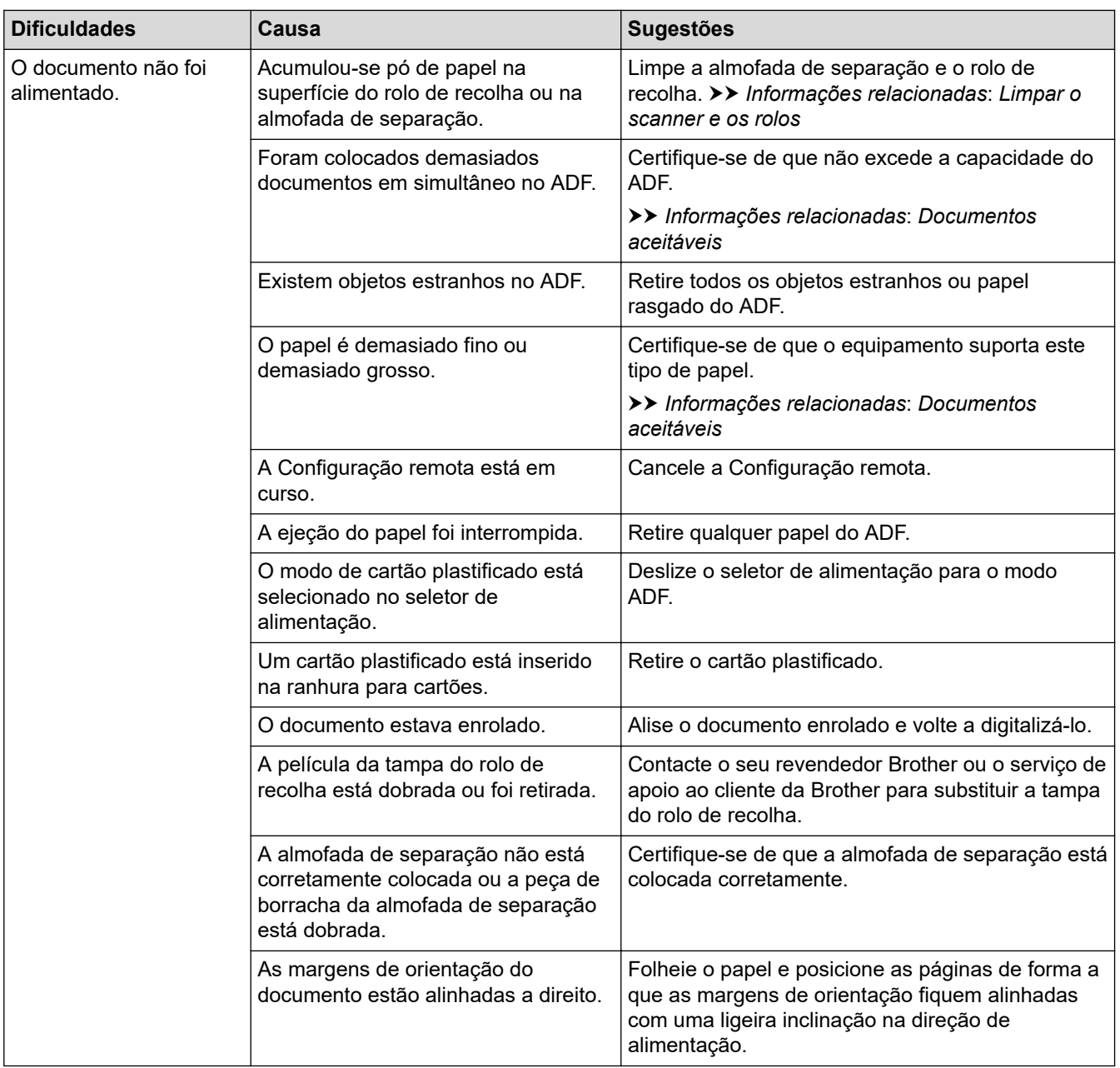

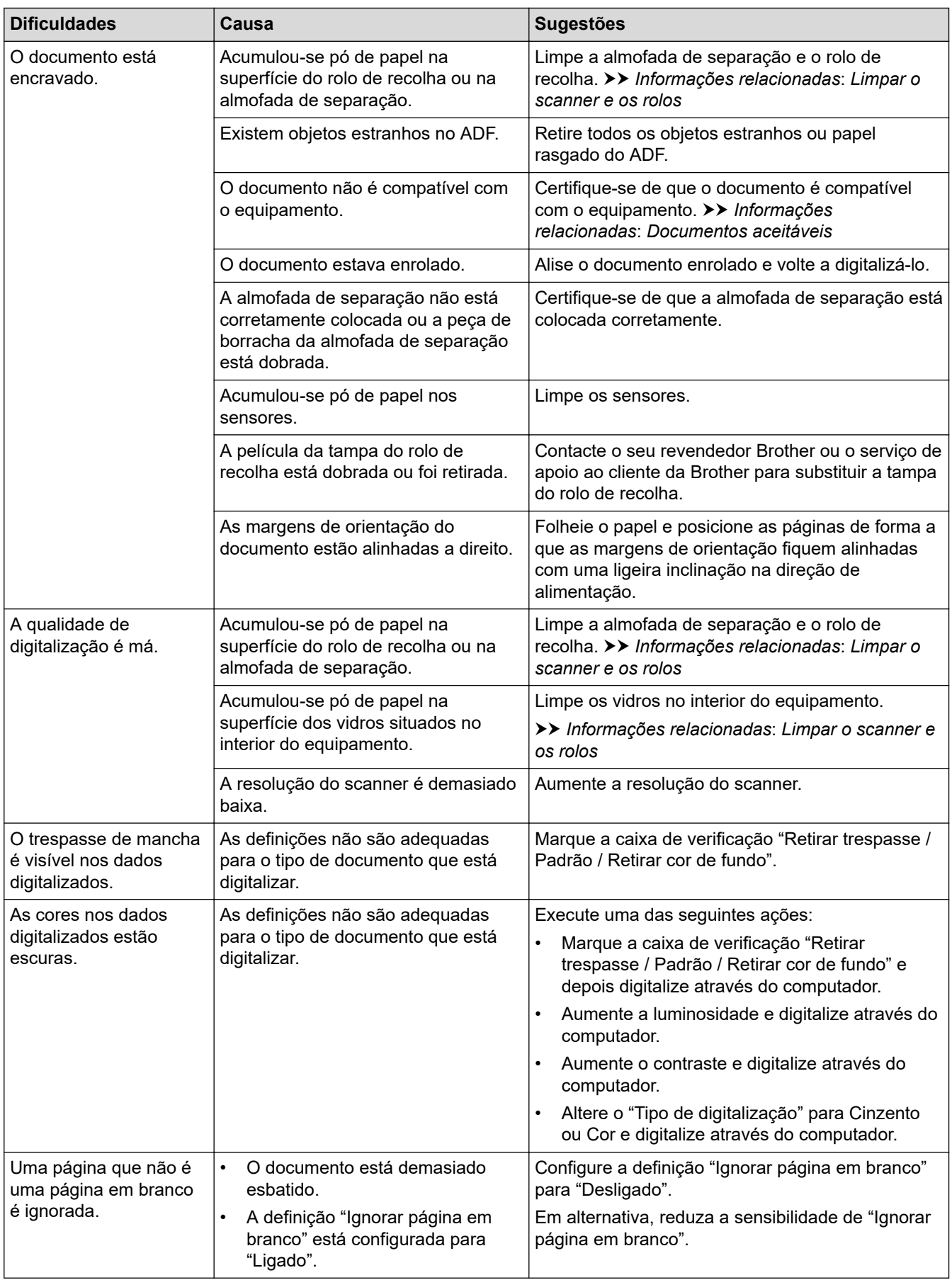

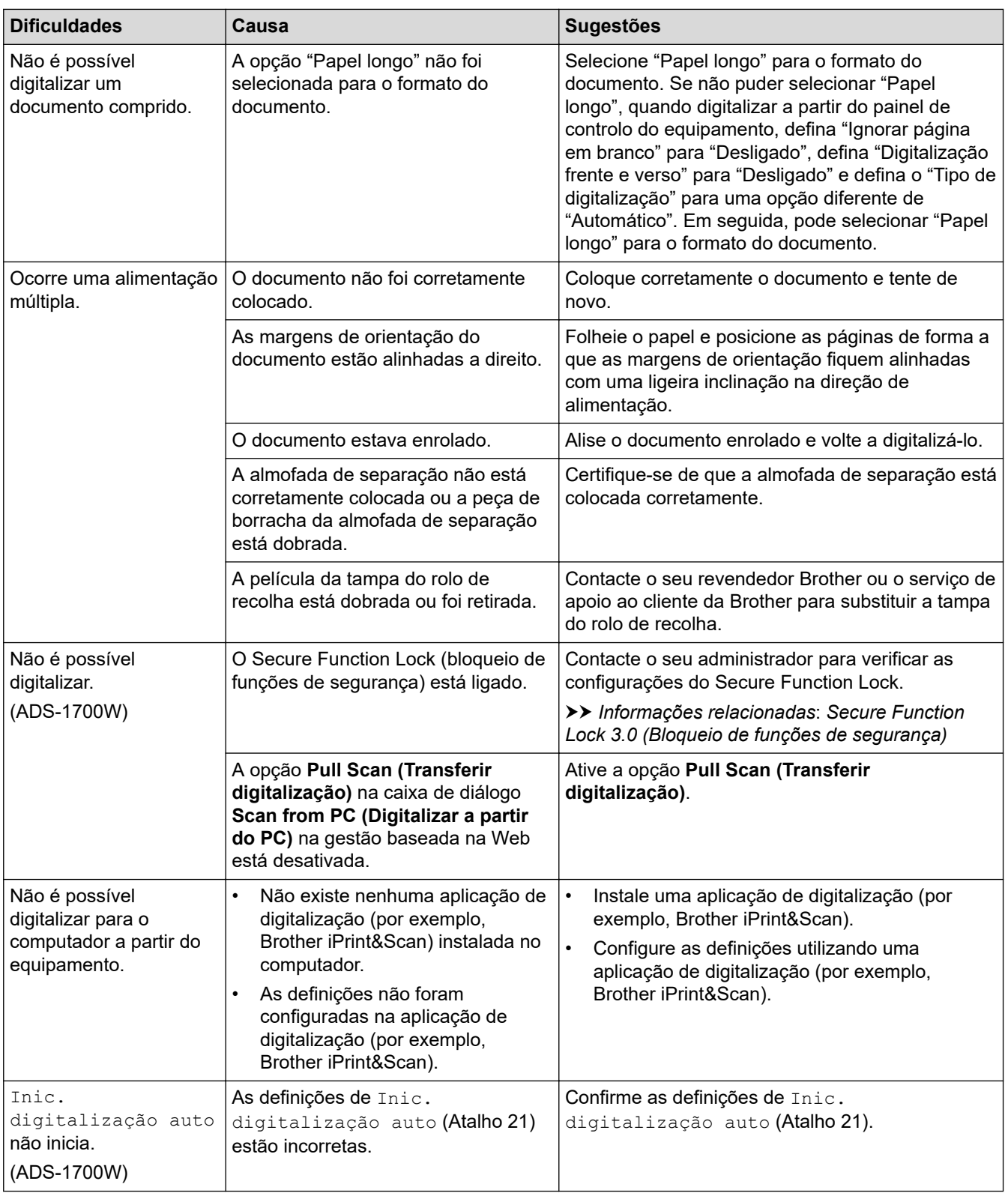

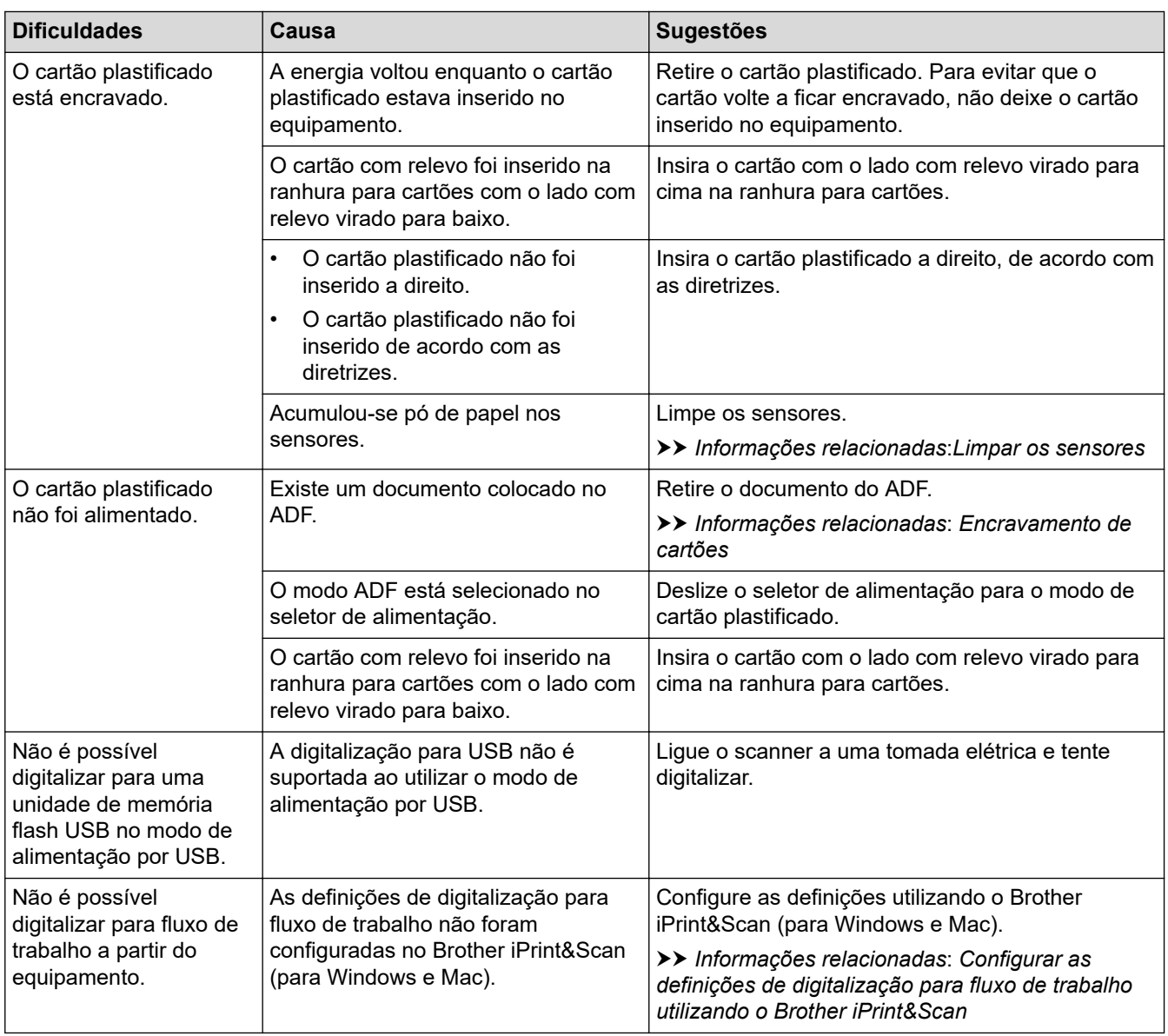

# **Dificuldades de software**

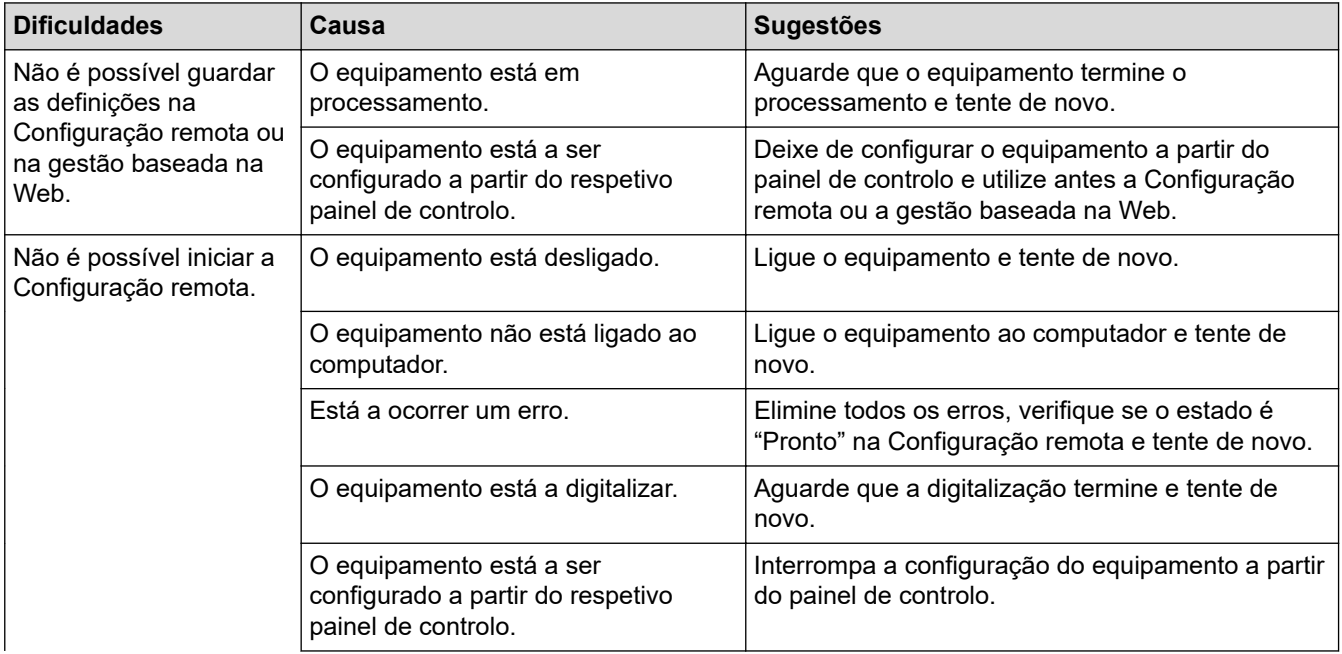

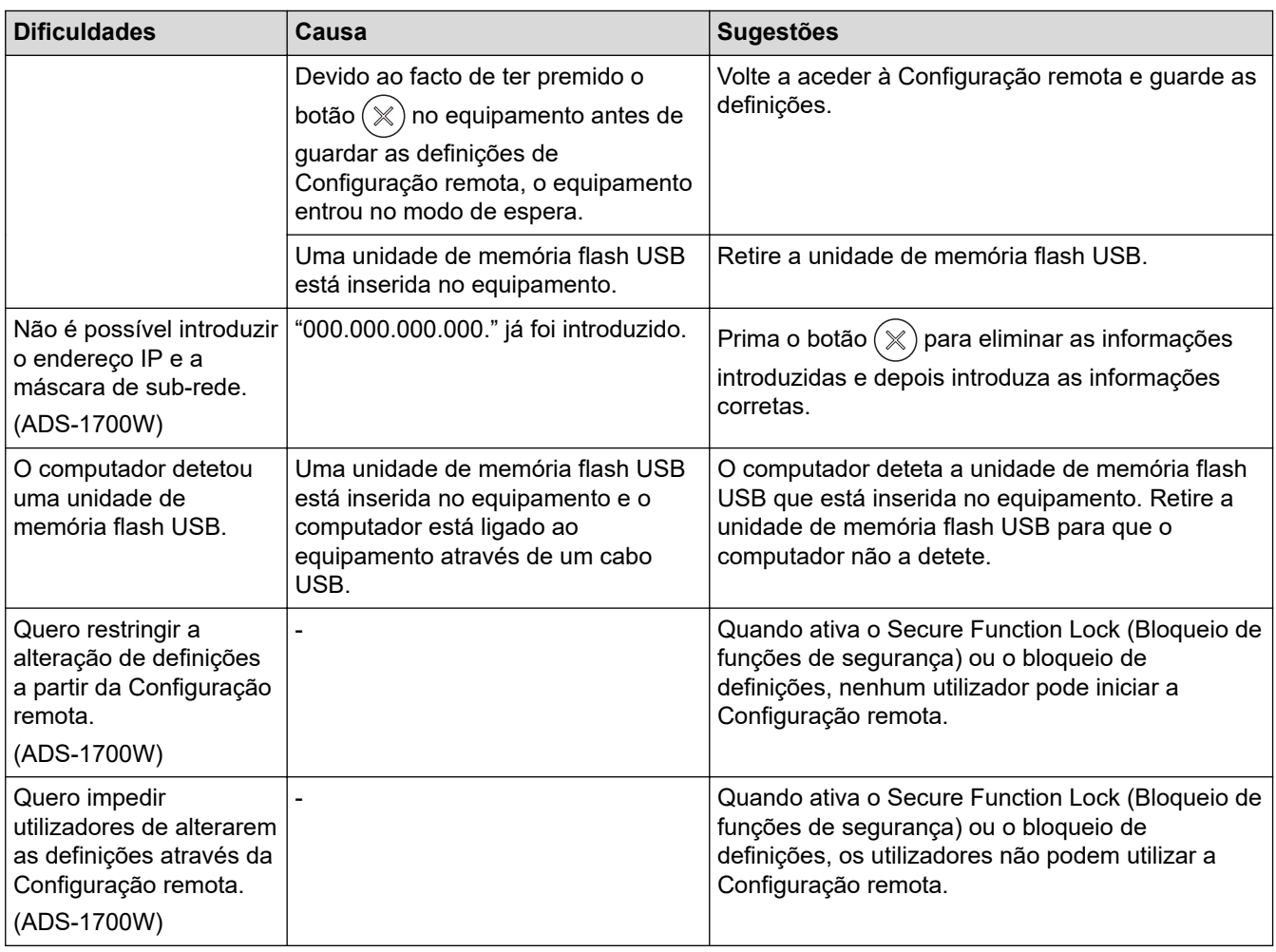

## **Outras dificuldades**

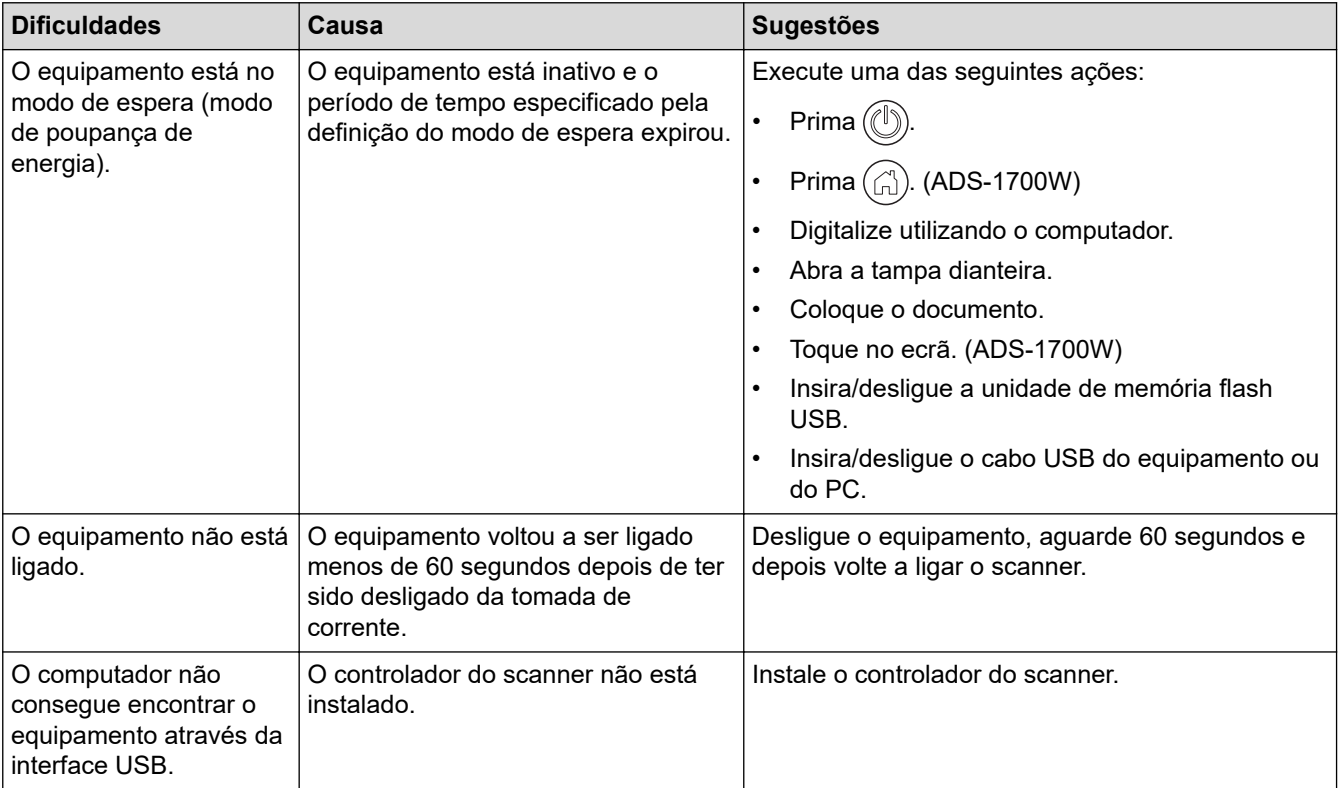

## **Informações relacionadas**

• [Se ocorrerem problemas no equipamento](#page-162-0)

- [Limpar o scanner e os rolos](#page-185-0)
- [Secure Function Lock 3.0 \(Bloqueio de funções de segurança\)](#page-130-0)
- [Documentos aceitáveis](#page-20-0)
- [Encravamento de cartões](#page-161-0)
- [Limpar os sensores](#page-188-0)
- [Brother iPrint&Scan para Windows e Mac](#page-147-0)
- [Configurar as definições de digitalização para fluxo de trabalho utilizando o Brother iPrint&Scan](#page-149-0)

<span id="page-171-0"></span> [Página inicial](#page-1-0) > [Resolução de problemas](#page-150-0) > [Se ocorrerem problemas no equipamento](#page-162-0) > Problemas de rede

## **Problemas de rede**

- [Se não conseguir concluir a configuração de definição da rede sem fios](#page-172-0)
- [Não é possível detetar o scanner na rede durante a instalação](#page-174-0)
- [O equipamento Brother não consegue digitalizar através da rede](#page-175-0)
- [Se quiser verificar se os seus dispositivos de rede estão a funcionar corretamente](#page-177-0)

<span id="page-172-0"></span> [Página inicial](#page-1-0) > [Resolução de problemas](#page-150-0) > [Se ocorrerem problemas no equipamento](#page-162-0) > [Problemas de](#page-171-0) [rede](#page-171-0) > Se não conseguir concluir a configuração de definição da rede sem fios

## **Se não conseguir concluir a configuração de definição da rede sem fios**

#### **Modelos Relacionados**: ADS-1700W

Desligue e volte a ligar o router sem fios. Se isso não resolver o problema, tente voltar a configurar as definições sem fios. Se o problema persistir, utilize as ações indicadas na tabela.

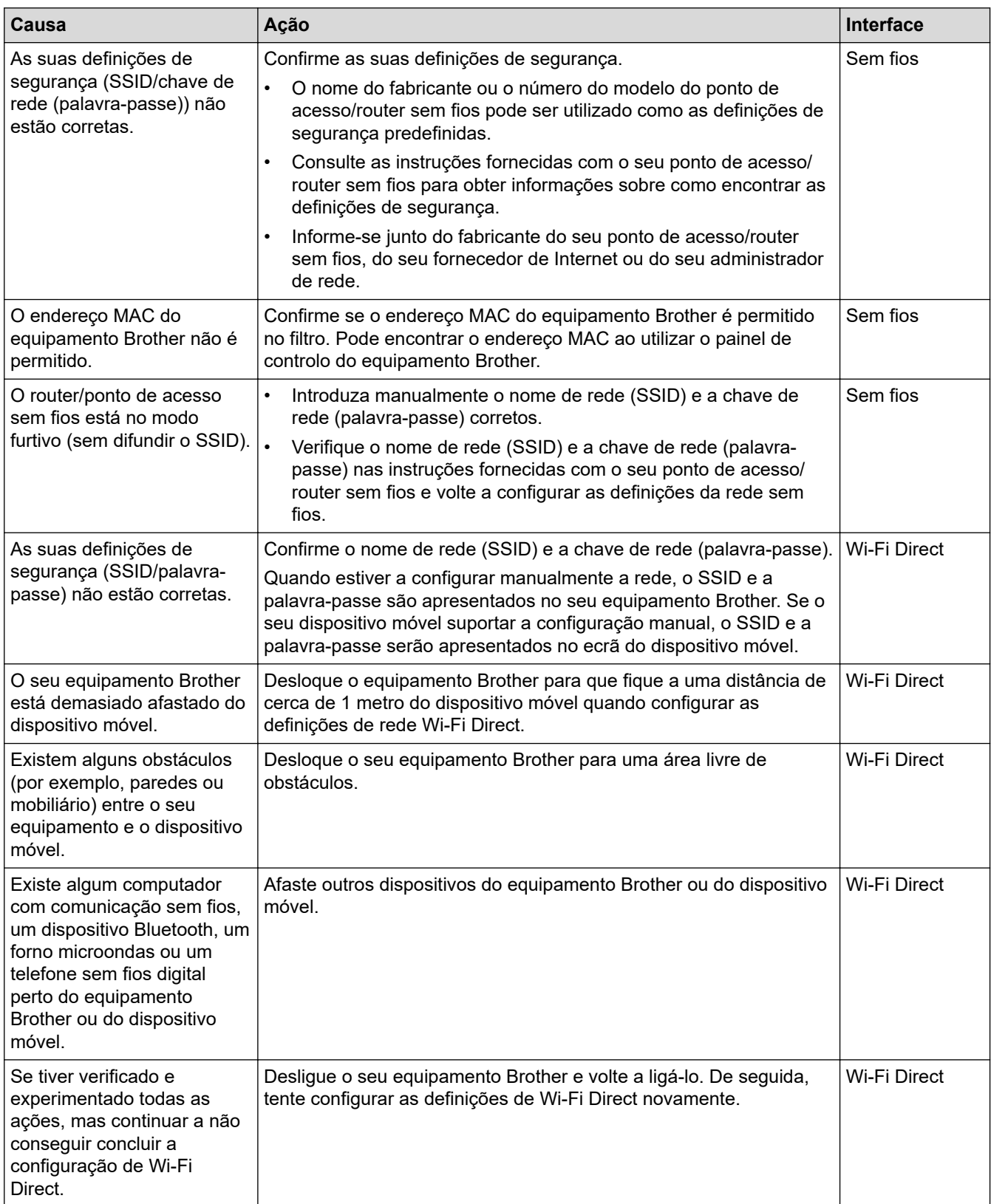

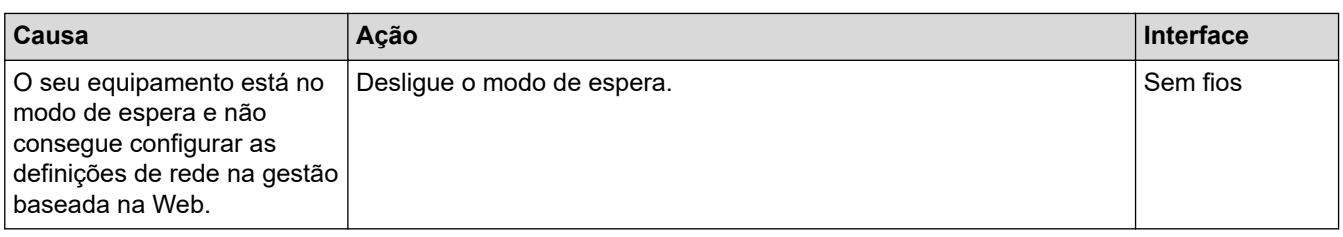

# **Informações relacionadas**

• [Problemas de rede](#page-171-0)

<span id="page-174-0"></span> [Página inicial](#page-1-0) > [Resolução de problemas](#page-150-0) > [Se ocorrerem problemas no equipamento](#page-162-0) > [Problemas de](#page-171-0) [rede](#page-171-0) > Não é possível detetar o scanner na rede durante a instalação

## **Não é possível detetar o scanner na rede durante a instalação**

#### **Modelos Relacionados**: ADS-1700W

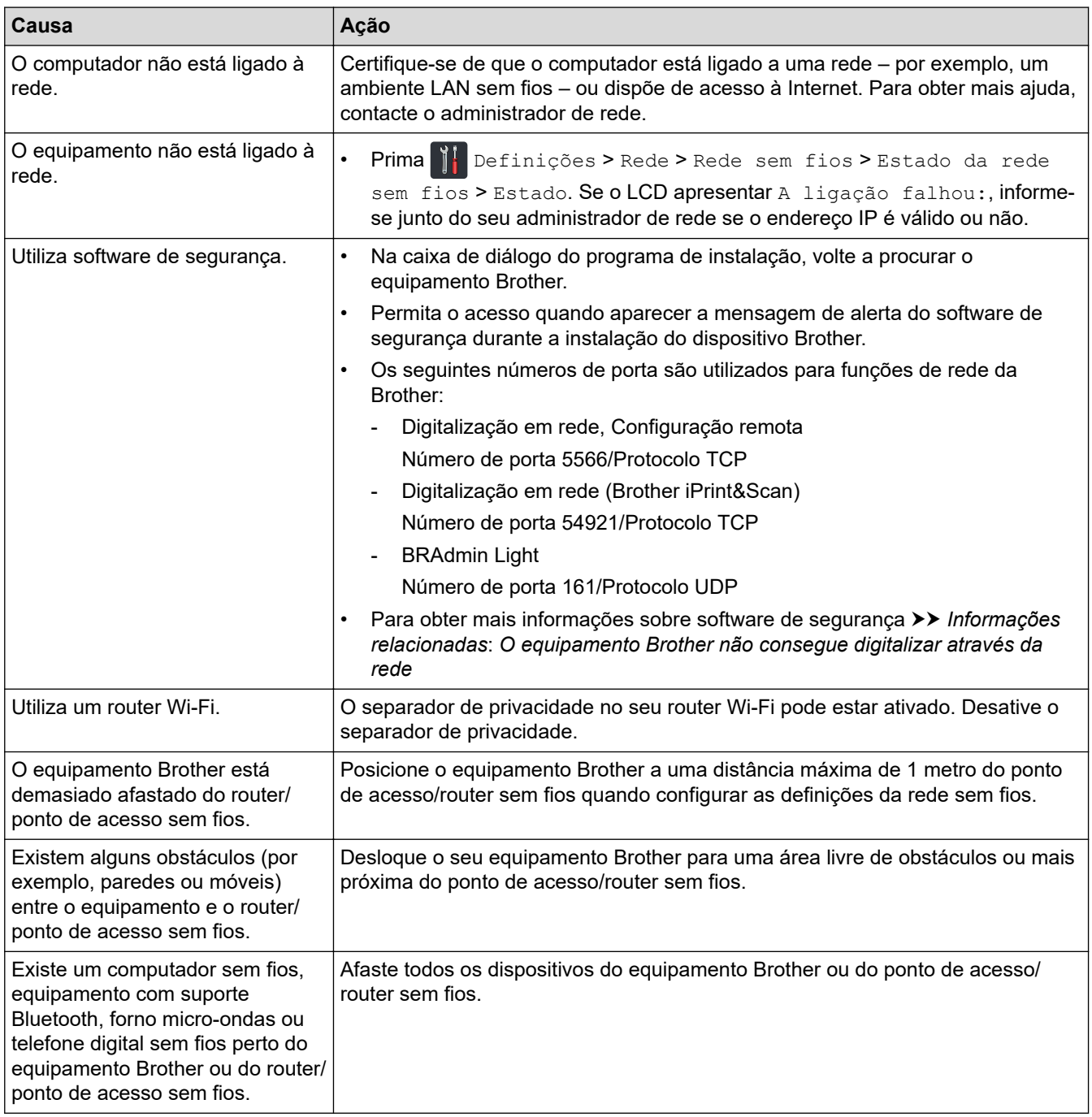

- [Problemas de rede](#page-171-0)
- [O equipamento Brother não consegue digitalizar através da rede](#page-175-0)
- [Se quiser verificar se os seus dispositivos de rede estão a funcionar corretamente](#page-177-0)
- [Indicações de erro e manutenção](#page-156-0)

<span id="page-175-0"></span> [Página inicial](#page-1-0) > [Resolução de problemas](#page-150-0) > [Se ocorrerem problemas no equipamento](#page-162-0) > [Problemas de](#page-171-0) [rede](#page-171-0) > O equipamento Brother não consegue digitalizar através da rede

# **O equipamento Brother não consegue digitalizar através da rede**

#### **Modelos Relacionados**: ADS-1700W

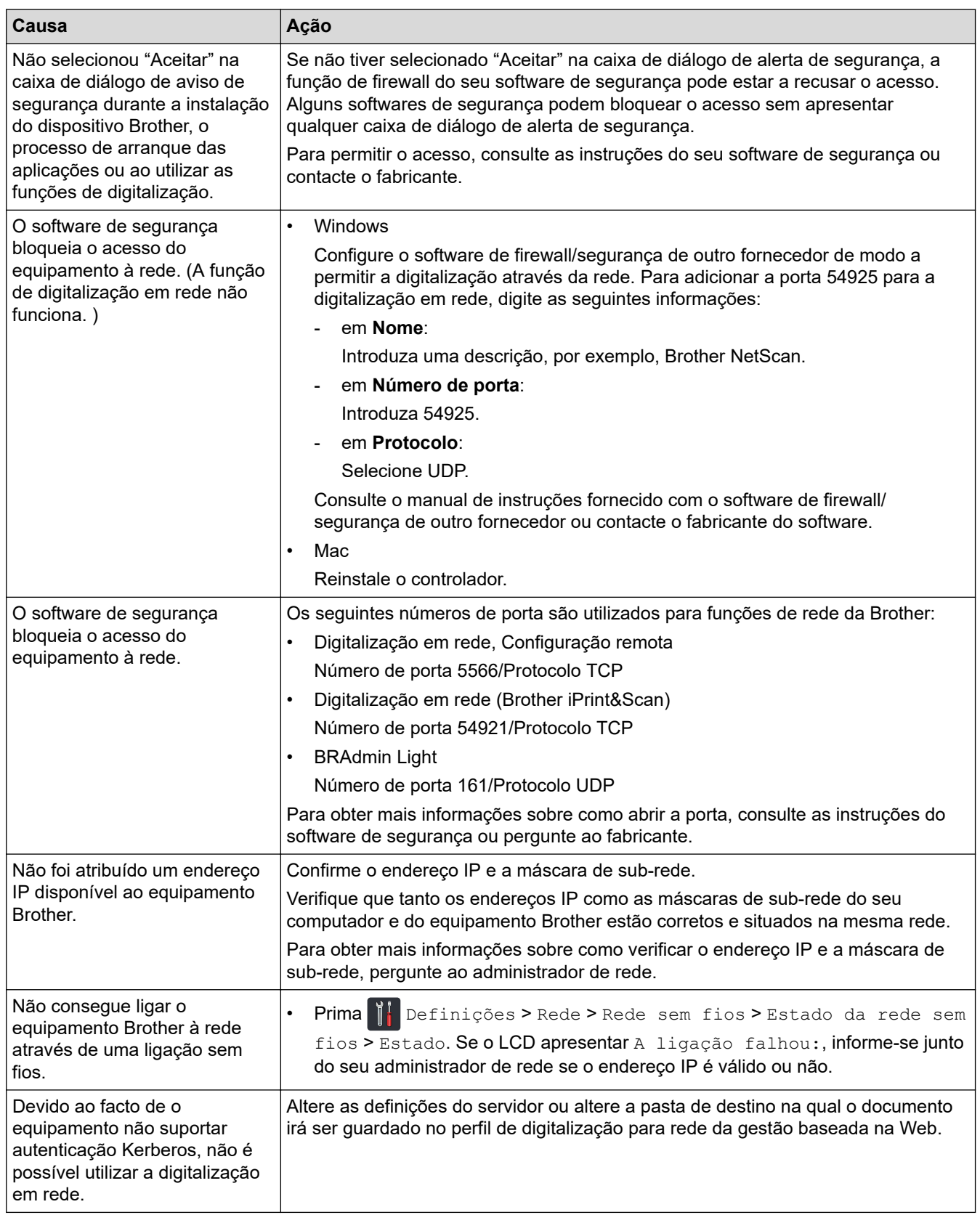

Se tiver verificado e experimentado todas as ações, mas o equipamento Brother continuar a não digitalizar, desinstale o software e controladores da Brother e reinstale-os.

- [Problemas de rede](#page-171-0)
- [Não é possível detetar o scanner na rede durante a instalação](#page-174-0)
- [Se quiser verificar se os seus dispositivos de rede estão a funcionar corretamente](#page-177-0)
- [Indicações de erro e manutenção](#page-156-0)

<span id="page-177-0"></span> [Página inicial](#page-1-0) > [Resolução de problemas](#page-150-0) > [Se ocorrerem problemas no equipamento](#page-162-0) > [Problemas de](#page-171-0) [rede](#page-171-0) > Se quiser verificar se os seus dispositivos de rede estão a funcionar corretamente

## **Se quiser verificar se os seus dispositivos de rede estão a funcionar corretamente**

### **Modelos Relacionados**: ADS-1700W

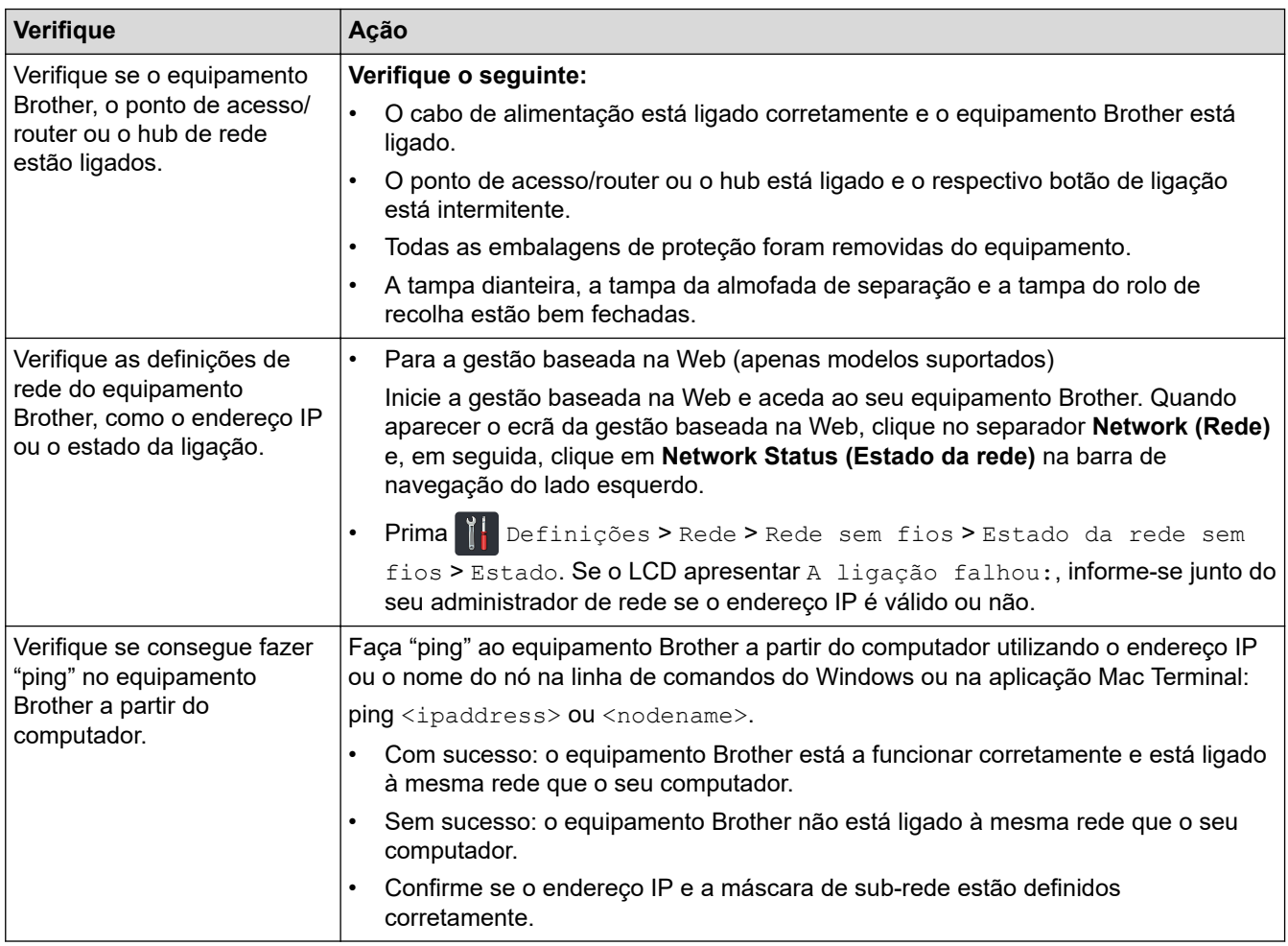

Se tiver verificado e experimentado todas as ações, mas continuar a ter problemas, consulte as instruções fornecidas com o router/ponto de acesso sem fios para obter informações sobre o SSID e a chave de rede (palavra-passe) e poder configurá-los corretamente.

- [Problemas de rede](#page-171-0)
- [O equipamento Brother não consegue digitalizar através da rede](#page-175-0)
- [Não é possível detetar o scanner na rede durante a instalação](#page-174-0)
- [Indicações de erro e manutenção](#page-156-0)

<span id="page-178-0"></span> [Página inicial](#page-1-0) > [Resolução de problemas](#page-150-0) > Verificar o número de série

### **Verificar o número de série**

>> ADS-1200 >> ADS-1700W

#### **ADS-1200**

- 1. Execute uma das seguintes ações:
	- Windows

Clique em **Brother Utilities** no ambiente de trabalho, depois clique na lista pendente e selecione o nome do seu modelo (se ainda não estiver selecionado). Clique em "Ferramentas" na barra de navegação do lado esquerdo e depois clique em **Configuração remota**.

• Mac

Na barra de menu **Finder**, clique em **Ir** > **Aplicações** > **Brother** > **ADS1190\_1200\_1250W\_1700W** e depois faça duplo clique no ícone **Configuração remota**.

Se o equipamento estiver ligado através de uma rede, introduza a palavra-passe se for pedida.

2. Clique no menu **Informações do equipamento** no painel de navegação do lado esquerdo.

A janela apresenta o **Número de série** (o exemplo abaixo é do Windows).

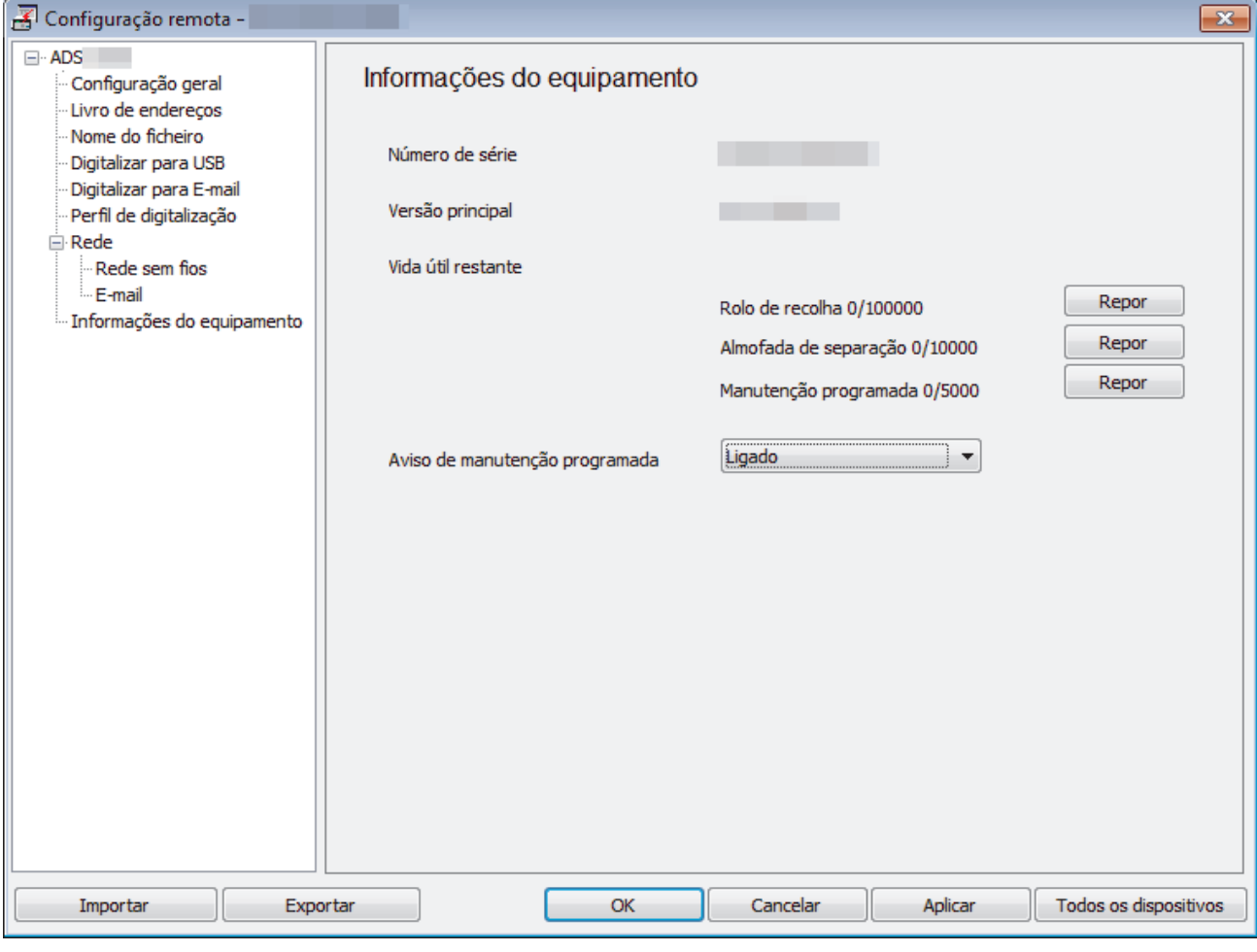

#### **ADS-1700W**

1. Prima  $\left\| \cdot \right\|$  [Definições] > [Informaç. equipamento] > [N.º de série].

O ecrã tátil apresenta [N.º de série].

# **Informações relacionadas**

• [Resolução de problemas](#page-150-0)
[Página inicial](#page-1-0) > [Resolução de problemas](#page-150-0) > Reiniciar o equipamento Brother

## **Reiniciar o equipamento Brother**

Estão disponíveis as seguintes funções de reposição:

• Rede (ADS-1700W)

Utilize a reposição de rede se pretender repor as configurações de fábrica da rede, nomeadamente as informações relativas à palavra-passe e ao endereço IP.

• Livro de endereços (ADS-1700W)

Pode repor o livro de endereços e eliminar todas as informações de contactos existentes.

Desligue o cabo de interface antes de efetuar uma reposição de rede.

#### >> ADS-1200 >> ADS-1700W

# **ADS-1200**

- 1. Execute uma das seguintes ações:
	- Windows

Clique em **Brother Utilities** no ambiente de trabalho, depois clique na lista pendente e selecione o nome do seu modelo (se ainda não estiver selecionado). Clique em "Ferramentas" na barra de navegação do lado esquerdo e depois clique em **Configuração remota**.

• Mac

Ø

Na barra de menu **Finder**, clique em **Ir** > **Aplicações** > **Brother** > **ADS1190\_1200\_1250W\_1700W** e depois faça duplo clique no ícone **Configuração remota**.

Se o equipamento estiver ligado através de uma rede, introduza a palavra-passe se for pedida.

- 2. Clique no menu **Informações do equipamento** no painel de navegação do lado esquerdo.
- 3. Clique no botão **Repor** em **Restauração de fábrica**.
- 4. Clique em **OK** para fechar a janela da Configuração remota.

### **ADS-1700W**

- 1. Prima  $\prod$  [Definições] > [Configuração inicial] > [Repor].
- 2. Prima a opção de reposição que pretende utilizar.
- 3. Prima [OK] durante dois segundos para reiniciar o equipamento.

#### **Informações relacionadas**

• [Resolução de problemas](#page-150-0)

<span id="page-181-0"></span> [Página inicial](#page-1-0) > [Resolução de problemas](#page-150-0) > Repor os contadores de utilização

### **Repor os contadores de utilização**

Após substituir quaisquer peças do equipamento, reponha o contador de utilização para que possa começar a contar a partir de 0.

>> ADS-1200 >> ADS-1700W

#### **ADS-1200**

- 1. Execute uma das seguintes ações:
	- Windows

Clique em **Brother Utilities** no ambiente de trabalho, depois clique na lista pendente e selecione o nome do seu modelo (se ainda não estiver selecionado). Clique em "Ferramentas" na barra de navegação do lado esquerdo e depois clique em **Configuração remota**.

• Mac

Ø

Na barra de menu **Finder**, clique em **Ir** > **Aplicações** > **Brother** > **ADS1190\_1200\_1250W\_1700W** e depois faça duplo clique no ícone **Configuração remota**.

Se o equipamento estiver ligado através de uma rede, introduza a palavra-passe se for pedida.

- 2. Clique no menu **Informações do equipamento** no painel de navegação do lado esquerdo.
- 3. Na secção **Vida útil restante**, em **Rolo de recolha** e **Almofada de separação**, clique no botão **Repor**.
- 4. Clique em **OK** para fechar a janela da Configuração remota.

### **ADS-1700W**

- 1. Prima  $\prod$  [Definições] > [Informaç. equipamento] > [Contadores de utilização].
- 2. Para repor o contador do rolo, prima [Contador rolo recolha].
- 3. Para repor o contador da almofada de separação, prima [Contador almofada separação].
- 4. Quando o ecrã tátil apresentar uma mensagem de confirmação, prima [Sim].
- 5. Prima $\binom{?}{ }$

#### **Informações relacionadas**

- [Resolução de problemas](#page-150-0)
- [Indicações de erro e manutenção](#page-156-0)

<span id="page-182-0"></span> [Página inicial](#page-1-0) > Manutenção de rotina

## **Manutenção de rotina**

- [Limpar o equipamento Brother](#page-183-0)
- [Substituir consumíveis](#page-189-0)
- [Embalar e transportar o equipamento Brother](#page-197-0)

<span id="page-183-0"></span> [Página inicial](#page-1-0) > [Manutenção de rotina](#page-182-0) > Limpar o equipamento Brother

### **Limpar o equipamento Brother**

- [Limpar o exterior do equipamento](#page-184-0)
- [Limpar o scanner e os rolos](#page-185-0)
- [Limpar os sensores](#page-188-0)

<span id="page-184-0"></span> [Página inicial](#page-1-0) > [Manutenção de rotina](#page-182-0) > [Limpar o equipamento Brother](#page-183-0) > Limpar o exterior do equipamento

### **Limpar o exterior do equipamento**

- 1. Desligue o equipamento e retire a ficha da tomada elétrica.
- 2. Limpe a tampa superior e o painel de controlo com um pano seco, macio e que não largue pelos para remover o pó.

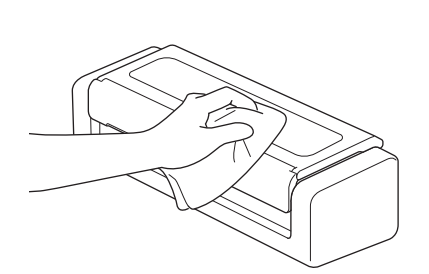

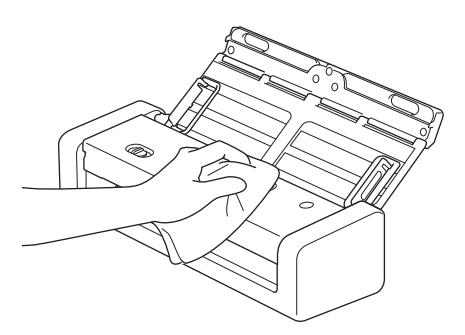

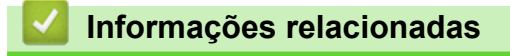

• [Limpar o equipamento Brother](#page-183-0)

<span id="page-185-0"></span> [Página inicial](#page-1-0) > [Manutenção de rotina](#page-182-0) > [Limpar o equipamento Brother](#page-183-0) > Limpar o scanner e os rolos

### **Limpar o scanner e os rolos**

Uma mancha de sujidade ou de líquido corretor no vidro pode resultar em digitalizações de fraca qualidade. Limpe o scanner e os rolos se aparecer uma linha vertical nos dados digitalizados ou se faltarem áreas nos dados digitalizados.

- 1. Desligue o equipamento e retire a ficha da tomada elétrica.
- 2. Abra a tampa superior (1) e a tampa dianteira (2).

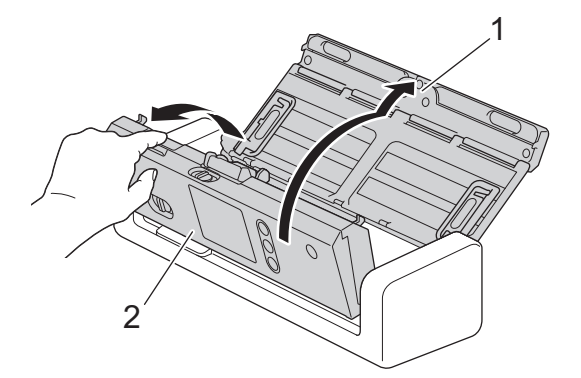

3. Na unidade do alimentador de documentos, limpe os vidros (1) (2) com um pano macio que não largue pelos humedecido com água.

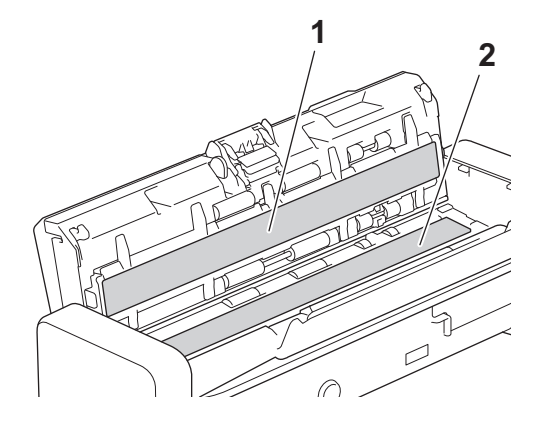

Tenha cuidado ao tocar na almofada de separação e na zona circundante do equipamento. Caso contrário, pode provocar danos graves no equipamento.

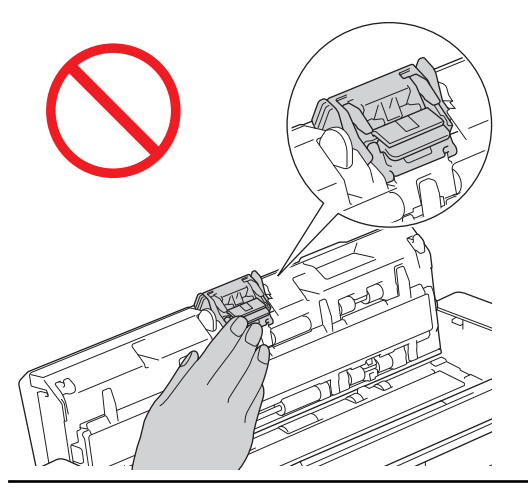

4. Aperte a tampa do rolo de recolha (1), puxe a tampa para cima e retire-a.

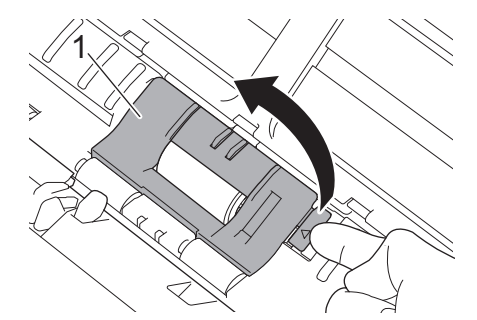

5. Faça deslizar o rolo de recolha (1) para a extremidade direita.

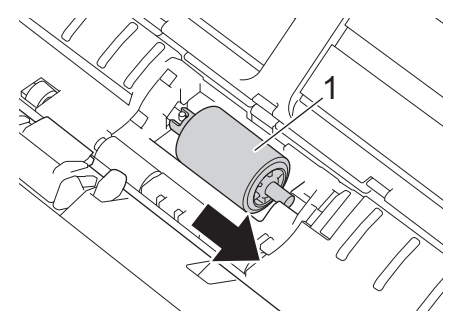

6. Aperte e puxe o rolo de recolha para fora do equipamento.

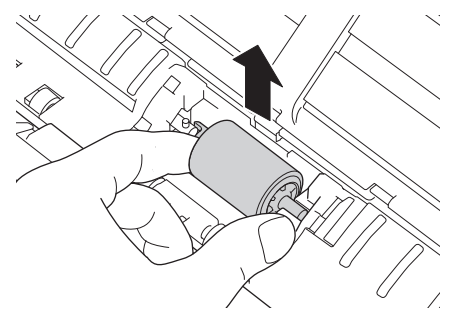

- 7. Limpe o rolo de recolha com um pano macio que não largue pelos ligeiramente humedecido com água.
- 8. Coloque o rolo de recolha no equipamento.

k

Confirme os lados esquerdo e direito do rolo de recolha antes de o instalar.

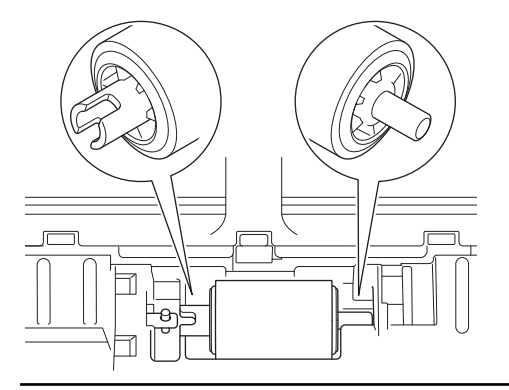

9. Faça deslizar o rolo de recolha (1) para a extremidade esquerda, ao mesmo tempo que roda o rolo de recolha.

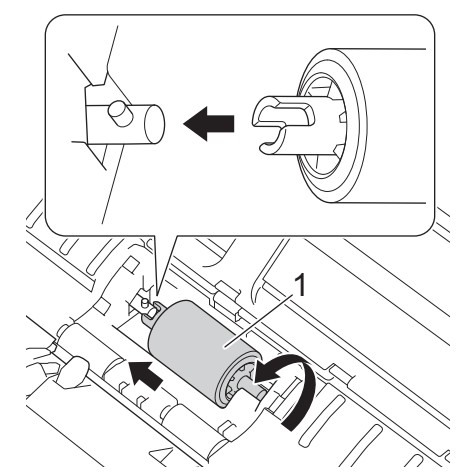

- 10. Feche a tampa do rolo de recolha.
- 11. Feche a tampa dianteira e a tampa superior.

#### **(ADS-1700W)**

Quando [Alerta manutenção agendada] for apresentado no visor LCD do equipamento, tem de limpar prontamente o equipamento. Se não o fizer, podem ocorrer encravamentos de documentos e problemas de alimentação de papel.

Primeiro, passe o dedo pelo vidro para ver se sente alguma irregularidade (sujidade ou resíduos). Limpe os vidros com um pano que não largue pelos. Poderá ter de repetir o processo de limpeza três ou quatro vezes. Para testar, digitalize um documento após cada tentativa de limpeza.

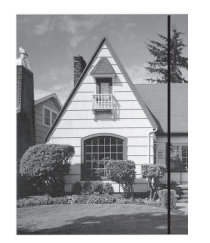

Quando há uma mancha de sujidade ou de líquido corretor no vidro, a amostra digitalizada apresenta uma linha vertical.

#### **Informações relacionadas**

- [Limpar o equipamento Brother](#page-183-0)
- [Indicações de erro e manutenção](#page-156-0)
- [Encravamento de documento](#page-159-0)
- [Problemas de digitalização e outros problemas](#page-163-0)

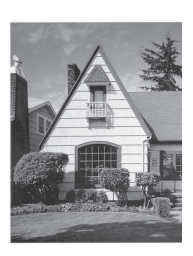

Depois de limpar o vidro, a linha vertical desaparece.

<span id="page-188-0"></span> [Página inicial](#page-1-0) > [Manutenção de rotina](#page-182-0) > [Limpar o equipamento Brother](#page-183-0) > Limpar os sensores

### **Limpar os sensores**

- 1. Desligue o equipamento e retire a ficha da tomada elétrica.
- 2. Abra a tampa superior (1) e a tampa dianteira (2).

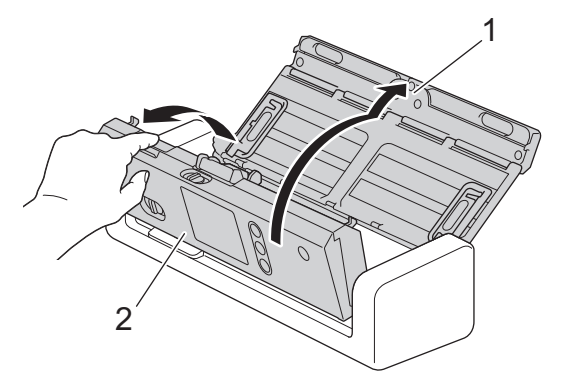

3. Limpe o pó de papel acumulado no sensor de posição de digitalização de documentos (1) com um pano macio que não largue pelos humedecido com água.

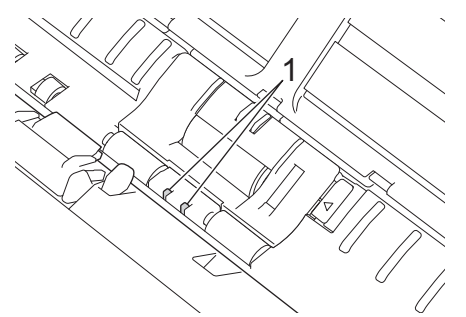

4. Limpe o pó de papel acumulado no sensor de cartões (1) com um pano macio que não largue pelos humedecido com água.

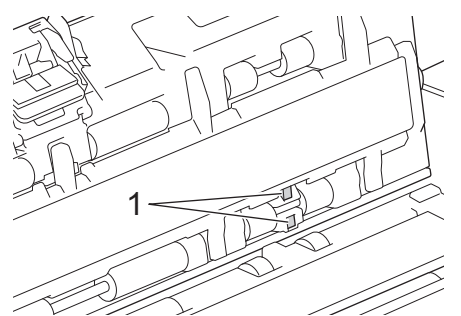

5. Feche a tampa dianteira e a tampa superior.

#### **Informações relacionadas**

- [Limpar o equipamento Brother](#page-183-0)
- [Indicações de erro e manutenção](#page-156-0)

<span id="page-189-0"></span> [Página inicial](#page-1-0) > [Manutenção de rotina](#page-182-0) > Substituir consumíveis

## **Substituir consumíveis**

- [Consumíveis](#page-190-0)
- [Verificar o ciclo de substituição dos consumíveis](#page-191-0)
- [Substituir o rolo de recolha](#page-193-0)
- [Substituir a almofada de separação](#page-195-0)

<span id="page-190-0"></span> [Página inicial](#page-1-0) > [Manutenção de rotina](#page-182-0) > [Substituir consumíveis](#page-189-0) > Consumíveis

# **Consumíveis**

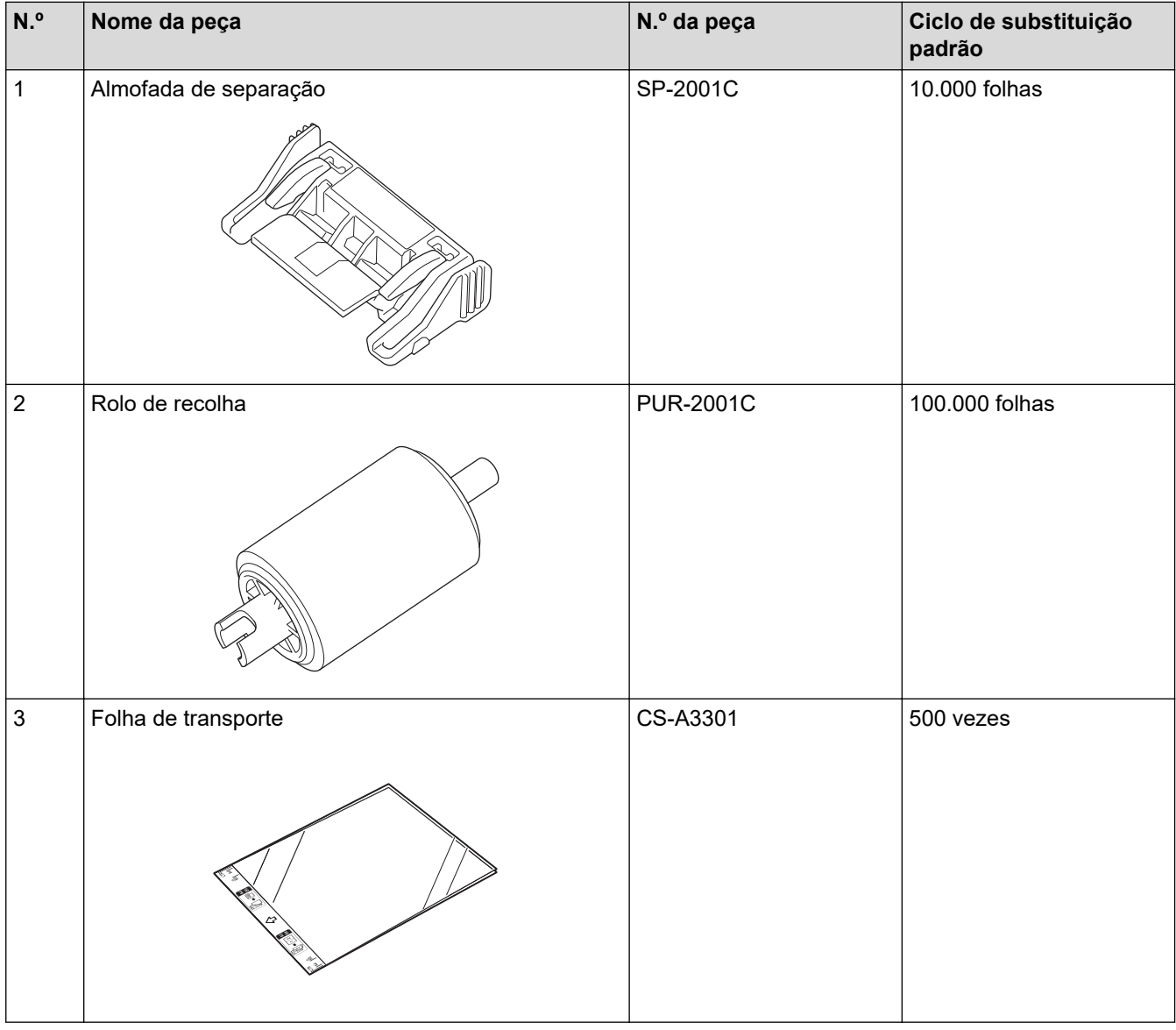

# **Informações relacionadas**

• [Substituir consumíveis](#page-189-0)

∣√

<span id="page-191-0"></span> [Página inicial](#page-1-0) > [Manutenção de rotina](#page-182-0) > [Substituir consumíveis](#page-189-0) > Verificar o ciclo de substituição dos consumíveis

## **Verificar o ciclo de substituição dos consumíveis**

>> ADS-1200 >> ADS-1700W

#### **ADS-1200**

- 1. Execute uma das seguintes ações:
	- **Windows**

Clique em **Brother Utilities** no ambiente de trabalho, depois clique na lista pendente e selecione o nome do seu modelo (se ainda não estiver selecionado). Clique em "Ferramentas" na barra de navegação do lado esquerdo e depois clique em **Configuração remota**.

• Mac

Na barra de menu **Finder**, clique em **Ir** > **Aplicações** > **Brother** > **ADS1190\_1200\_1250W\_1700W** e depois faça duplo clique no ícone **Configuração remota**.

Se o equipamento estiver ligado através de uma rede, introduza a palavra-passe se for pedida.

2. Clique no menu **Informações do equipamento** no painel de navegação do lado esquerdo.

A janela apresenta a vida útil restante do rolo de recolha e da almofada de separação (o exemplo abaixo utiliza o Windows).

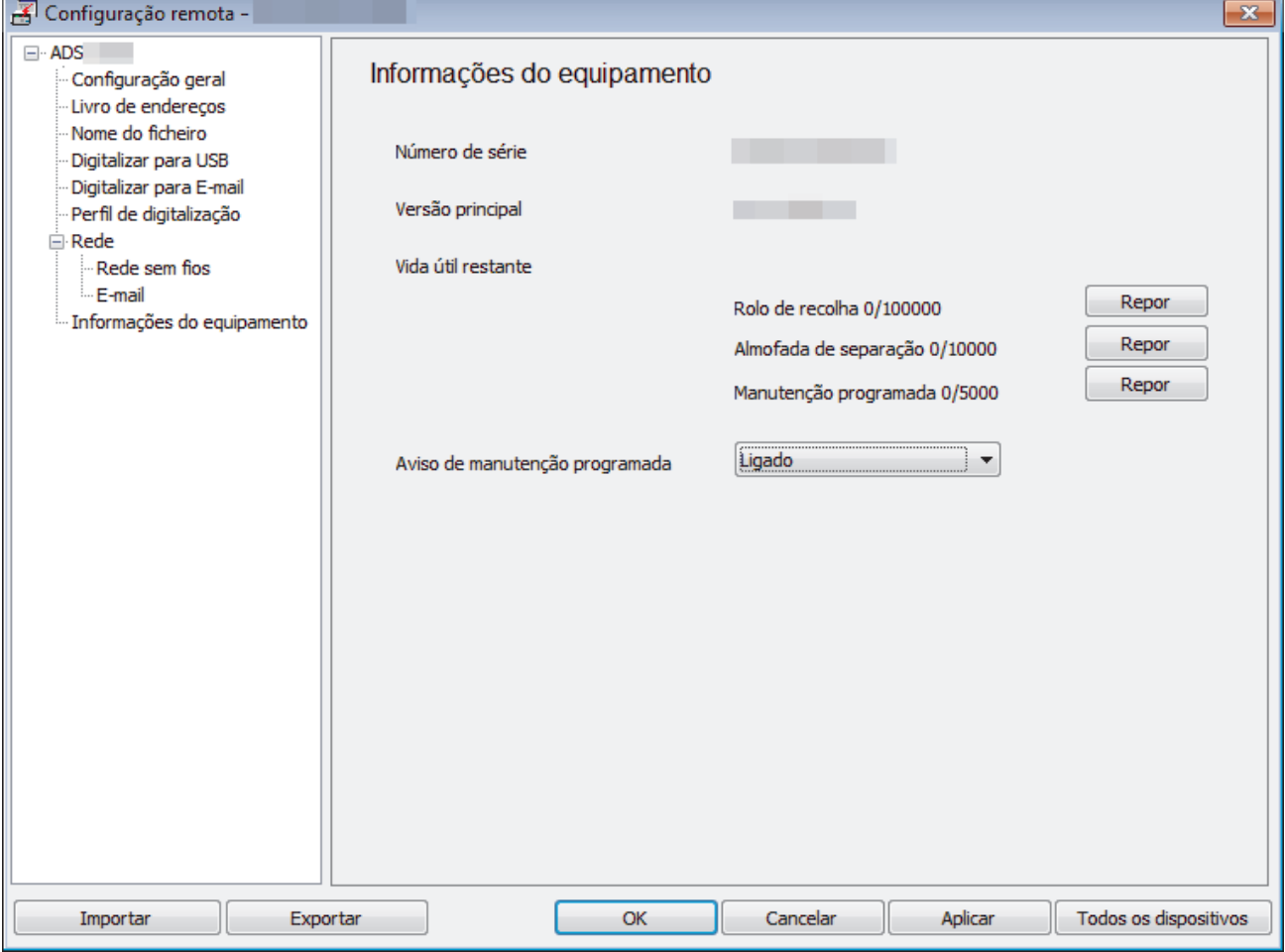

### **ADS-1700W**

1. Prima  $\prod$  [Definições] > [Informaç. equipamento] > [Contadores de utilização].

O ecrã tátil apresenta [Contador rolo recolha].

Ø

Se as indicações no ecrã tátil advertirem para substituir o rolo de recolha, encomende as peças necessárias e substitua as peças usadas pelas novas.

## **Informações relacionadas**

• [Substituir consumíveis](#page-189-0)

<span id="page-193-0"></span> [Página inicial](#page-1-0) > [Manutenção de rotina](#page-182-0) > [Substituir consumíveis](#page-189-0) > Substituir o rolo de recolha

## **Substituir o rolo de recolha**

O seu equipamento está equipado com um contador de digitalizações, que conta automaticamente quantas páginas o equipamento digitalizou. Após cerca de 100.000 digitalizações, pode ter de substituir o rolo de recolha.

1. Abra a tampa superior (1) e a tampa dianteira (2).

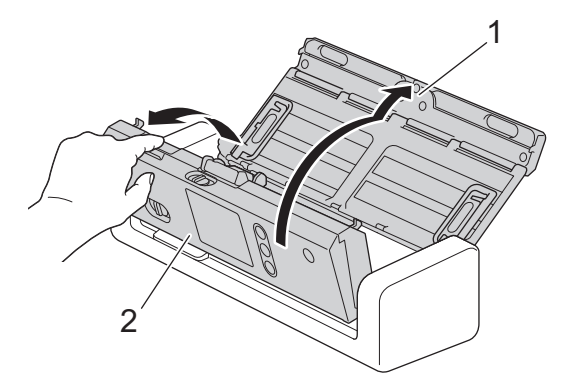

2. Aperte a tampa do rolo de recolha (1), puxe a tampa para cima e retire-a.

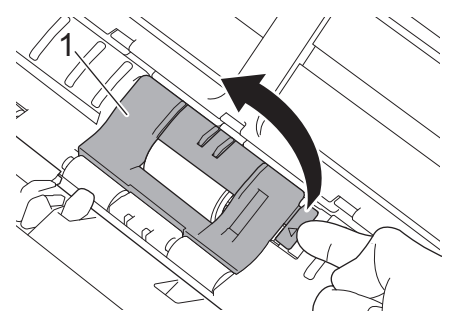

3. Faça deslizar o rolo de recolha (1) para a extremidade direita.

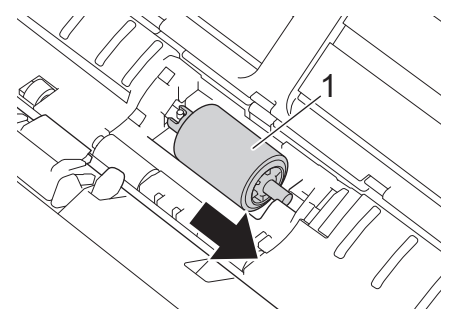

4. Aperte e puxe o rolo de recolha para fora do equipamento.

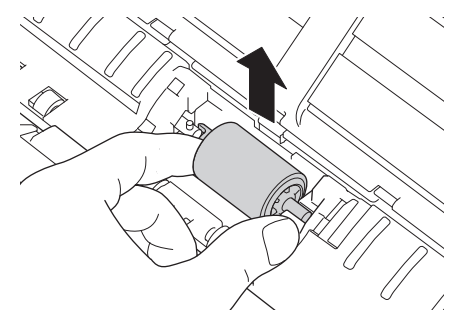

5. Coloque um novo rolo de recolha no equipamento.

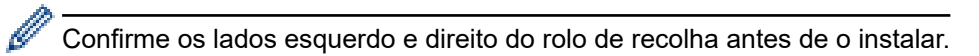

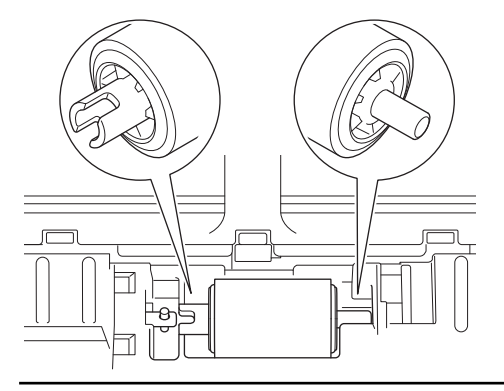

6. Faça deslizar o rolo de recolha (1) para a extremidade esquerda, ao mesmo tempo que roda o rolo de recolha.

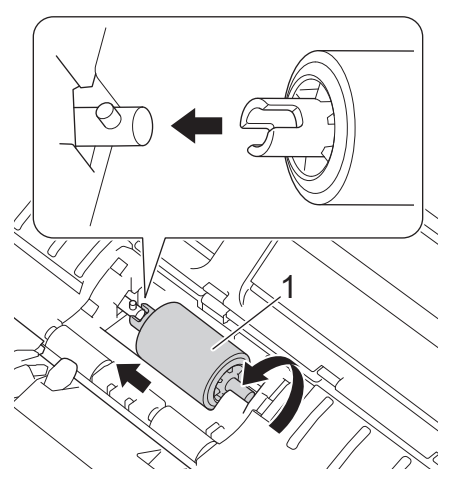

- 7. Feche a tampa do rolo de recolha.
- 8. Feche a tampa dianteira.
- 9. Reponha o contador do rolo de recolha. >> Informações relacionadas:*Repor os contadores de utilização*

Confirme o seguinte:

Ø

• O valor da contagem do rolo de recolha é 0.

### **Informações relacionadas**

- [Substituir consumíveis](#page-189-0)
- [Repor os contadores de utilização](#page-181-0)

<span id="page-195-0"></span> [Página inicial](#page-1-0) > [Manutenção de rotina](#page-182-0) > [Substituir consumíveis](#page-189-0) > Substituir a almofada de separação

## **Substituir a almofada de separação**

O seu equipamento está equipado com um contador de digitalizações, que conta automaticamente quantas páginas o equipamento digitalizou. Após cerca de 10.000 digitalizações, pode ter de substituir a almofada de separação.

1. Abra a tampa superior (1) e a tampa dianteira (2).

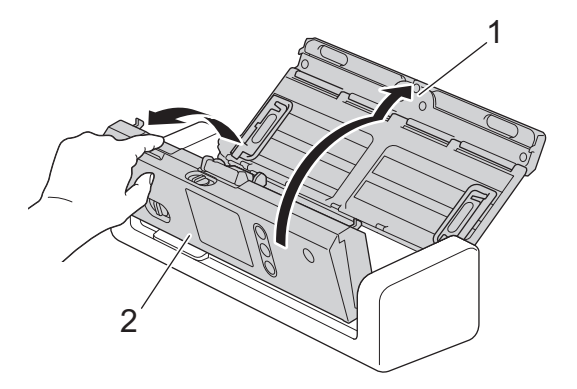

2. Aperte e puxe a almofada de separação para cima.

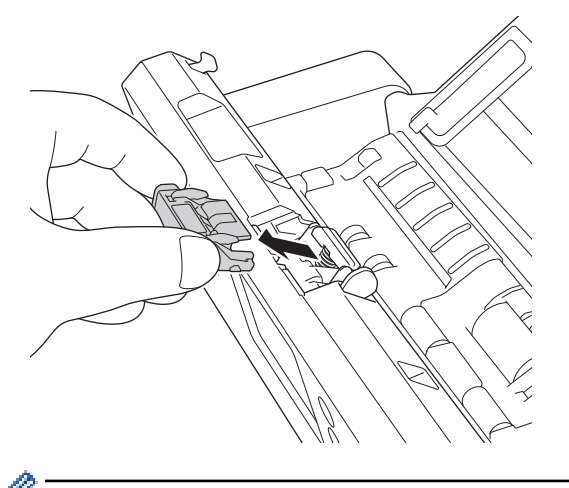

Tenha cuidado ao tocar na almofada de separação e na zona circundante do equipamento. Caso contrário, pode provocar danos graves no equipamento.

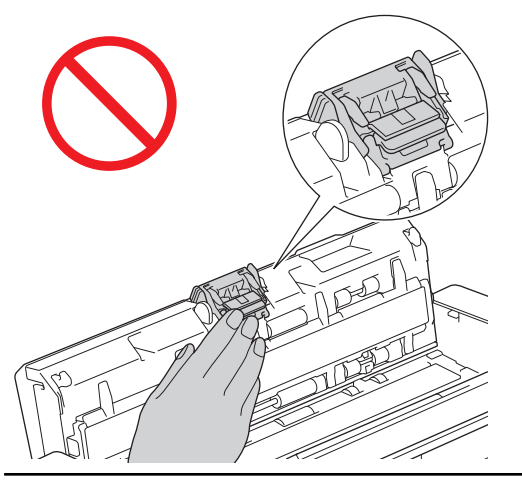

3. Instale uma nova almofada de separação.

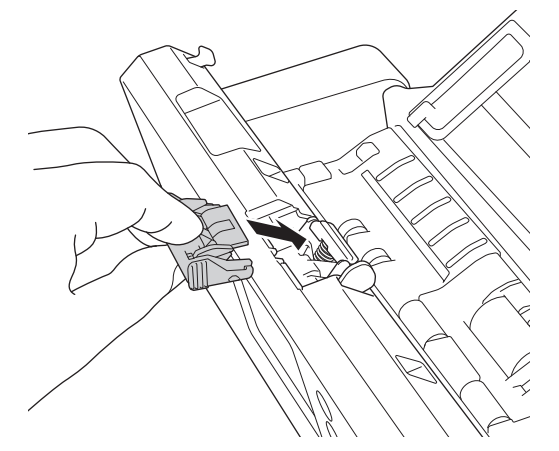

4. Feche a tampa dianteira e a tampa superior.

### Confirme o seguinte:

Ø

• O valor da contagem da almofada de separação é 0.

## **Informações relacionadas**

- [Substituir consumíveis](#page-189-0)
- [Repor os contadores de utilização](#page-181-0)

<span id="page-197-0"></span> [Página inicial](#page-1-0) > [Manutenção de rotina](#page-182-0) > Embalar e transportar o equipamento Brother

### **Embalar e transportar o equipamento Brother**

Sempre que transportar o equipamento, utilize os materiais de embalagem fornecidos com o equipamento. Se não embalar o equipamento corretamente, os danos que possam ocorrer durante o transporte podem não ser cobertos pela garantia.

- O equipamento deve ser protegido por um seguro adequado do transportador.
- 1. Dobre as guias de papel (1), os braços de suporte de documentos (2) e depois feche cuidadosamente a tampa superior (3).

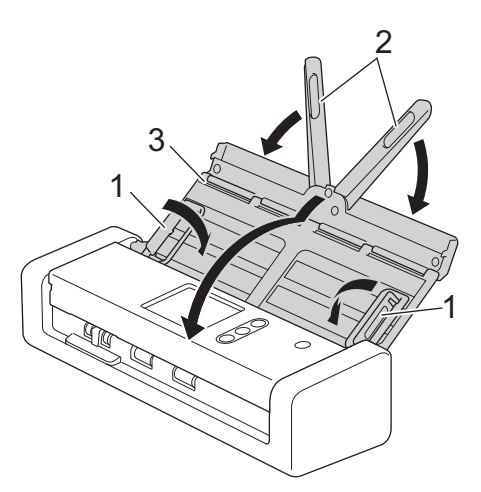

2. Embale o equipamento no saco original.

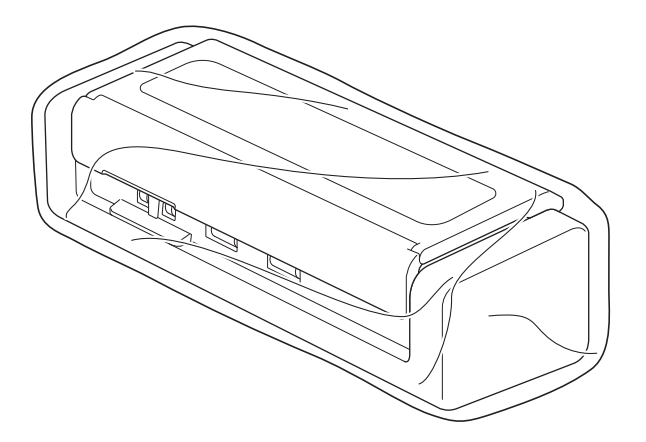

3. Coloque o equipamento e os materiais impressos na caixa de cartão original com o material de embalagem original, conforme ilustrado.

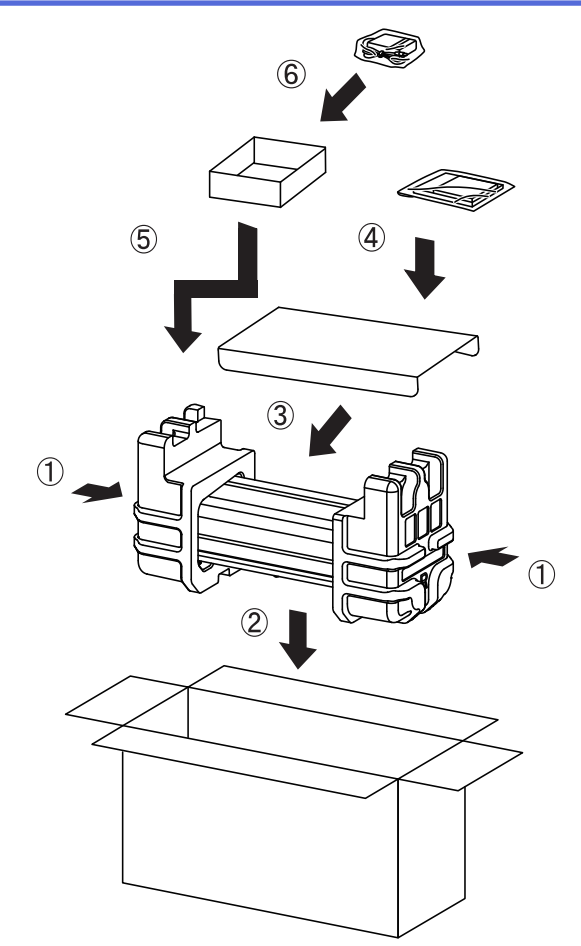

4. Feche a caixa e coloque fita adesiva.

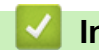

## **Informações relacionadas**

• [Manutenção de rotina](#page-182-0)

<span id="page-199-0"></span> [Página inicial](#page-1-0) > Configurações do equipamento

## **Configurações do equipamento**

- [Alterar as definições do equipamento a partir do painel de controlo](#page-200-0)
- [Alterar definições do equipamento a partir do computador](#page-207-0)

<span id="page-200-0"></span> [Página inicial](#page-1-0) > [Configurações do equipamento](#page-199-0) > Alterar as definições do equipamento a partir do painel de controlo

## **Alterar as definições do equipamento a partir do painel de controlo**

- [Em caso de falha de energia \(armazenamento na memória\)](#page-201-0)
- [Alterar as definições gerais a partir do painel de controlo](#page-202-0)
- [Guardar as definições favoritas como um atalho](#page-204-0)

<span id="page-201-0"></span> [Página inicial](#page-1-0) > [Configurações do equipamento](#page-199-0) > [Alterar as definições do equipamento a partir do painel](#page-200-0) [de controlo](#page-200-0) > Em caso de falha de energia (armazenamento na memória)

## **Em caso de falha de energia (armazenamento na memória)**

**Modelos Relacionados**: ADS-1700W

- As definições que efetuar nos menus são armazenadas permanentemente caso ocorra uma falha de energia, não serão perdidas.
- As definições temporárias perdem-se.
- Durante uma falha de energia, o equipamento mantém a data e a hora durante cerca de 24 horas.

### **Informações relacionadas**

• [Alterar as definições do equipamento a partir do painel de controlo](#page-200-0)

<span id="page-202-0"></span> [Página inicial](#page-1-0) > [Configurações do equipamento](#page-199-0) > [Alterar as definições do equipamento a partir do painel](#page-200-0) [de controlo](#page-200-0) > Alterar as definições gerais a partir do painel de controlo

# **Alterar as definições gerais a partir do painel de controlo**

#### **Modelos Relacionados**: ADS-1700W

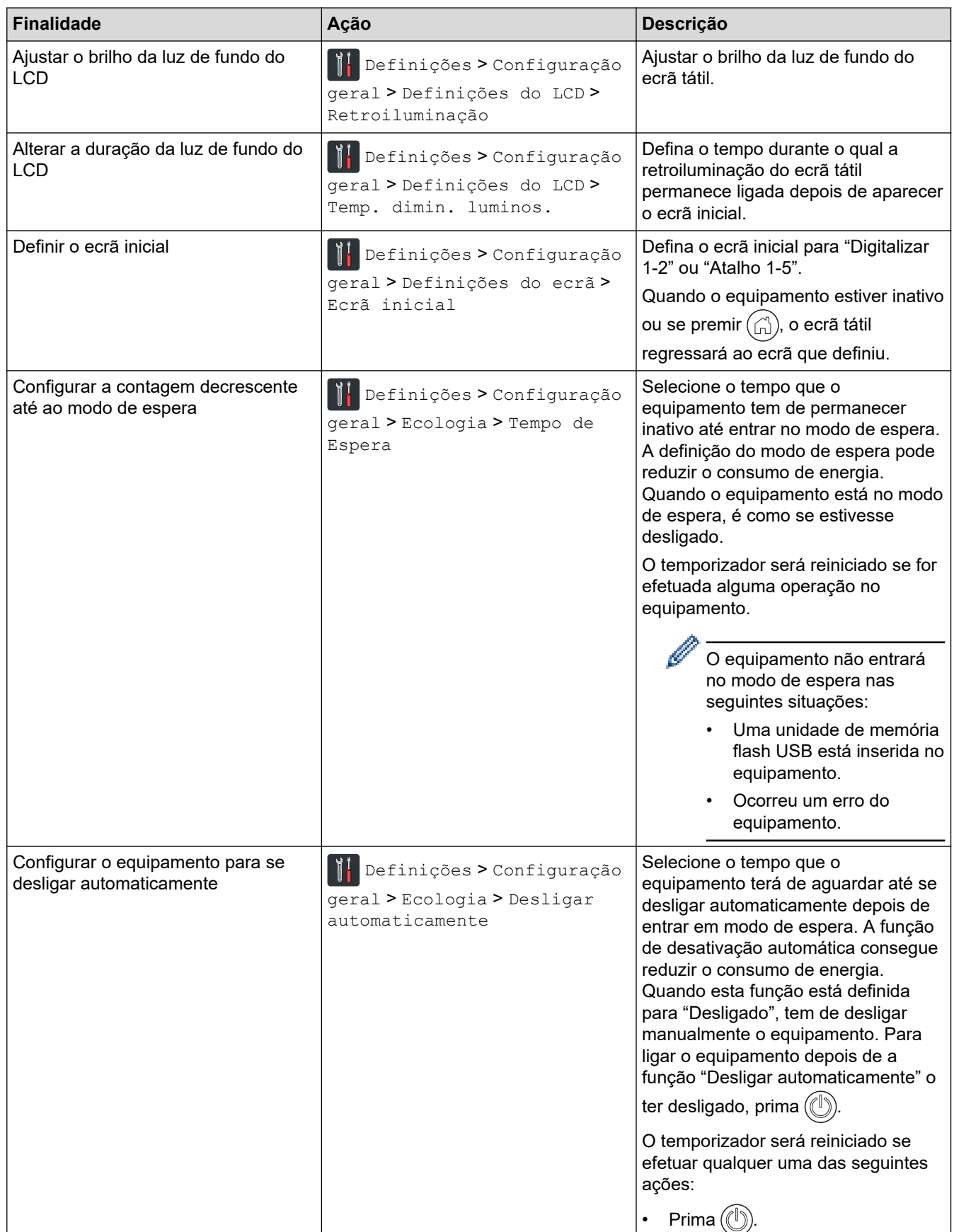

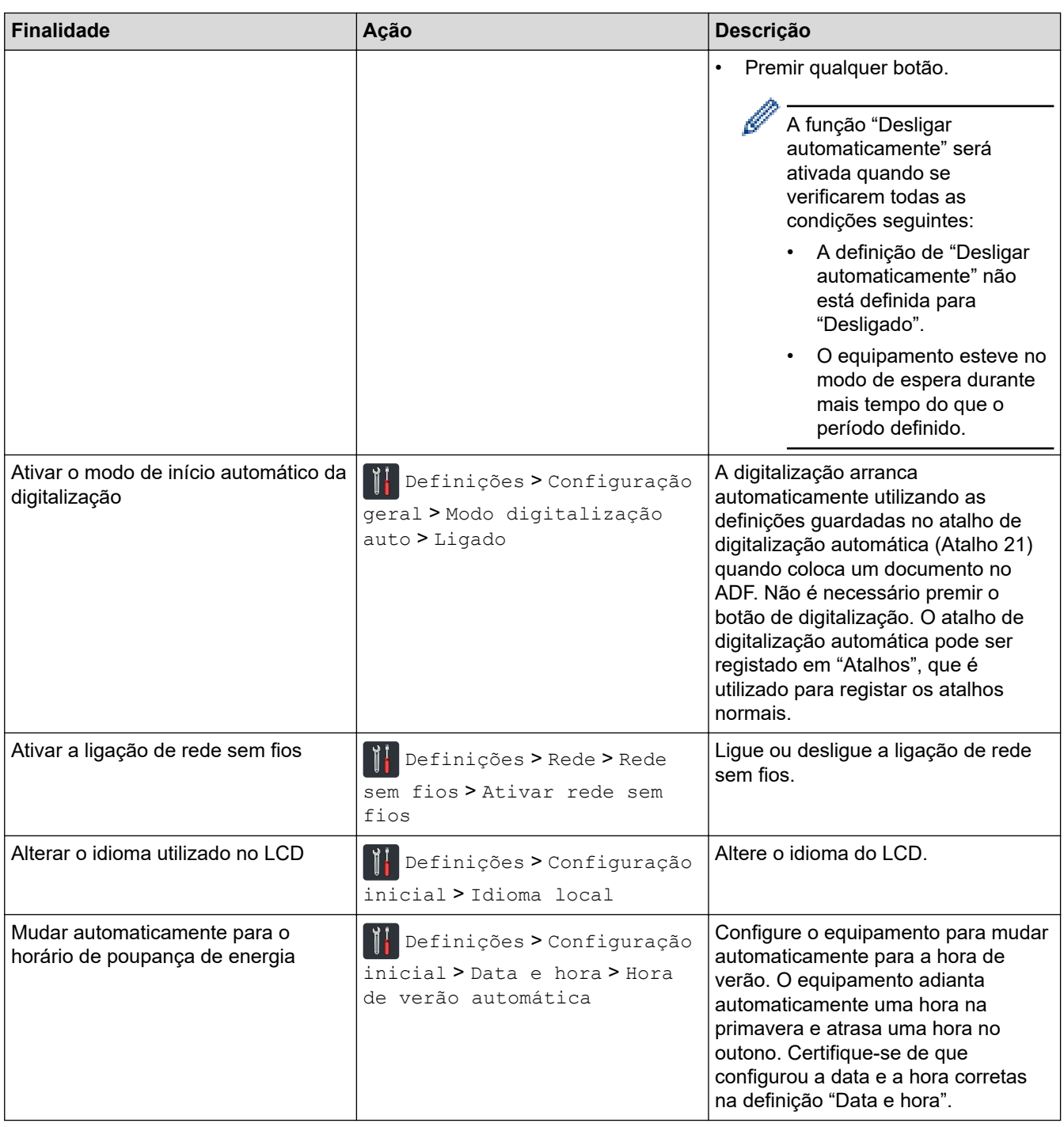

## **Informações relacionadas**

↵

• [Alterar as definições do equipamento a partir do painel de controlo](#page-200-0)

<span id="page-204-0"></span> [Página inicial](#page-1-0) > [Configurações do equipamento](#page-199-0) > [Alterar as definições do equipamento a partir do painel](#page-200-0) [de controlo](#page-200-0) > Guardar as definições favoritas como um atalho

## **Guardar as definições favoritas como um atalho**

- [Adicionar atalhos](#page-205-0)
- [Alterar ou eliminar atalhos](#page-206-0)

<span id="page-205-0"></span> [Página inicial](#page-1-0) > [Configurações do equipamento](#page-199-0) > [Alterar as definições do equipamento a partir do painel](#page-200-0) [de controlo](#page-200-0) > [Guardar as definições favoritas como um atalho](#page-204-0) > Adicionar atalhos

## **Adicionar atalhos**

#### **Modelos Relacionados**: ADS-1700W

Utilize a função "Atalhos" para criar atalhos para operações utilizadas com frequência, como digitalização para USB, digitalização para servidor de correio eletrónico, digitalização para rede e digitalização para FTP/SFTP. Pode recuperar e aplicar estas definições como e quando necessário.

Estas instruções descrevem como adicionar um atalho de digitalização para USB. Os passos para adicionar outros atalhos de digitalização são muito semelhantes.

Para adicionar um atalho de digitalização para FTP/SFTP ou digitalização para rede, tem de ter adicionado previamente o nome do perfil.

- 1. Prima ( [(Italhos]).
- 2. Prima ◀ ou ▶ para ver os ecrãs de atalhos.
- 3. Prima  $\leftarrow$  para adicionar um novo atalho.
- 4. Prima  $\triangle$  ou  $\nabla$  para visualizar o menu [para USB].
- 5. Prima [para USB].
- 6. Prima [Opções].
- 7. Prima ▲ ou ▼ para visualizar as configurações disponíveis e, em seguida, prima a configuração que pretende alterar.
- 8. Prima ▲ ou ▼ para visualizar as opções disponíveis para a definição e, em seguida, prima a opção que pretende.

Repita estes passos para adicionar mais atalhos. Quando terminar, prima [OK].

- 9. Prima [Guard c/o atalho].
- 10. Leia e confirme a lista apresentada das definições que selecionou. Prima [OK].
- 11. Introduza um nome para o atalho. Prima [OK].

Ser-lhe-á perguntado se pretende transformá-lo num atalho de um toque. Siga as instruções apresentadas no LCD.

#### **Informações relacionadas**

• [Guardar as definições favoritas como um atalho](#page-204-0)

<span id="page-206-0"></span> [Página inicial](#page-1-0) > [Configurações do equipamento](#page-199-0) > [Alterar as definições do equipamento a partir do painel](#page-200-0) [de controlo](#page-200-0) > [Guardar as definições favoritas como um atalho](#page-204-0) > Alterar ou eliminar atalhos

## **Alterar ou eliminar atalhos**

**Modelos Relacionados**: ADS-1700W

- 1. Prima  $\prod_{i=1}^{n}$  [Definições] > [Definições de atalhos] e selecione o atalho que pretende alterar.
- 2. Prima [Editar].

Ø

Para eliminar o atalho, prima [Eliminar]. Para editar o nome do atalho, prima [Mudar o nome] e siga as indicações no visor LCD.

- 3. Altere as configurações do atalho que selecionou.
- 4. Quando terminar, prima [Guard c/o atalho].
- 5. Prima [OK] para confirmar.

#### **Informações relacionadas**

• [Guardar as definições favoritas como um atalho](#page-204-0)

<span id="page-207-0"></span> [Página inicial](#page-1-0) > [Configurações do equipamento](#page-199-0) > Alterar definições do equipamento a partir do computador

### **Alterar definições do equipamento a partir do computador**

- [Alterar as definições do equipamento utilizando a gestão baseada na Web](#page-208-0)
- [Alterar as definições do equipamento através da Configuração remota](#page-212-0)

<span id="page-208-0"></span> [Página inicial](#page-1-0) > [Configurações do equipamento](#page-199-0) > [Alterar definições do equipamento a partir do](#page-207-0) [computador](#page-207-0) > Alterar as definições do equipamento utilizando a gestão baseada na Web

### **Alterar as definições do equipamento utilizando a gestão baseada na Web**

- [O que é a Gestão Baseada na Web?](#page-209-0)
- [Aceder à gestão baseada na Web](#page-210-0)
- [Definir uma palavra-passe de início de sessão para a Gestão Baseada na Web](#page-211-0)

<span id="page-209-0"></span> [Página inicial](#page-1-0) > [Configurações do equipamento](#page-199-0) > [Alterar definições do equipamento a partir do](#page-207-0) [computador](#page-207-0) > [Alterar as definições do equipamento utilizando a gestão baseada na Web](#page-208-0) > O que é a Gestão Baseada na Web?

### **O que é a Gestão Baseada na Web?**

#### **Modelos Relacionados**: ADS-1700W

A gestão baseada na Web é um utilitário que usa um browser padrão para gerir o equipamento através de HTTP (Hyper Text Transfer Protocol) ou HTTPS (Hyper Text Transfer Protocol over Secure Socket Layer).

- Ø • Recomendamos que utilize o Microsoft Internet Explorer 8/10/11 para Windows ou o Safari 8.0 para Mac. Certifique-se de que o JavaScript e os "cookies" estão sempre ativados, independentemente do browser que utilizar.
	- Tem de utilizar o protocolo TCP/IP na rede e ter um endereço IP válido registado no servidor de digitalização e no computador.

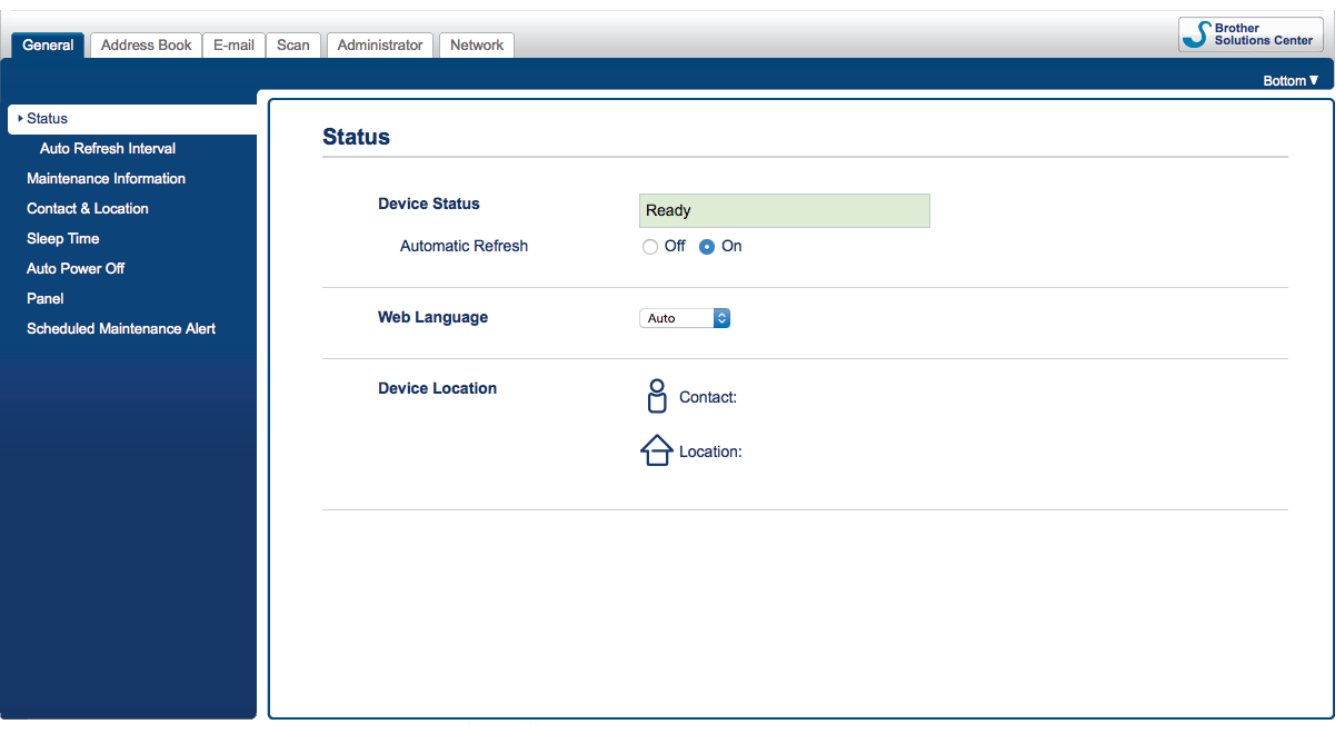

• O seu ecrã pode ser ligeiramente diferente da ilustração.

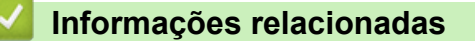

• [Alterar as definições do equipamento utilizando a gestão baseada na Web](#page-208-0)

<span id="page-210-0"></span> [Página inicial](#page-1-0) > [Configurações do equipamento](#page-199-0) > [Alterar definições do equipamento a partir do](#page-207-0) [computador](#page-207-0) > [Alterar as definições do equipamento utilizando a gestão baseada na Web](#page-208-0) > Aceder à gestão baseada na Web

## **Aceder à gestão baseada na Web**

**Modelos Relacionados**: ADS-1700W

- Recomendamos que utilize o protocolo de segurança HTTPS quando configurar as definições através da Gestão Baseada na Web.
- Quando utiliza HTTPS para a configuração da gestão baseada na Web, o browser apresenta uma caixa de diálogo de aviso. Para evitar que a caixa de diálogo de advertência apareça, pode instalar um certificado autoassinado e utilizar a comunicação SSL/TLS. Para obter mais informações, >> *Informações relacionadas*
- A palavra-passe predefinida para gerir as definições do equipamento é:
	- a palavra-passe situada na parte inferior do equipamento e precedida pela menção "**Pwd**".
		- **initpass**
	- Recomendamos que a altere para proteger o equipamento de acessos não autorizados.
- 1. Inicie o seu browser.
- 2. Introduza "https://endereço IP do equipamento" na barra de endereço do seu browser (em que "endereço IP do equipamento" é o endereço IP do equipamento).

Por exemplo:

https://192.168.1.2

Se o equipamento lhe pedir uma palavra-passe, introduza-a e clique em

Pode agora alterar as definições do equipamento.

### **IMPORTANTE**

Se alterar as definições de protocolo, tem de reiniciar o equipamento depois de clicar em **Submit (Enviar)** para ativar a nova configuração.

#### **Informações relacionadas**

- [Alterar as definições do equipamento utilizando a gestão baseada na Web](#page-208-0)
- [Certificados e a Gestão Baseada na Web](#page-135-0)
- [Criar um certificado auto-assinado](#page-139-0)
- [Instalar o certificado auto-assinado para utilizadores do Windows com direitos de administrador](#page-140-0)

<span id="page-211-0"></span> [Página inicial](#page-1-0) > [Configurações do equipamento](#page-199-0) > [Alterar definições do equipamento a partir do](#page-207-0) [computador](#page-207-0) > [Alterar as definições do equipamento utilizando a gestão baseada na Web](#page-208-0) > Definir uma palavra-passe de início de sessão para a Gestão Baseada na Web

### **Definir uma palavra-passe de início de sessão para a Gestão Baseada na Web**

#### **Modelos Relacionados**: ADS-1700W

Recomendamos que defina uma palavra-passe de início de sessão para impedir o acesso não autorizado à Gestão Baseada na Web.

- 1. Inicie o seu browser.
- 2. Introduza "https://endereço IP do equipamento" na barra de endereço do seu browser (em que "endereço IP do equipamento" é o endereço IP do equipamento).

Por exemplo:

https://192.168.1.2

- 3. Execute uma das seguintes ações:
	- Se tiver definido anteriormente uma palavra-passe própria, introduza-a e clique em

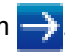

- Se não tiver definido anteriormente uma palavra-passe própria, introduza a palavra-passe predefinida de início de sessão e clique em . A palavra-passe de início de sessão predefinida é:
	- a palavra-passe situada na parte inferior do equipamento e precedida pela menção "**Pwd**".
	- **initpass**
- 4. Clique em **Administrator (Administrador)**.
- 5. Introduza a palavra-passe que pretende utilizar no campo **Enter New Password (Introduzir a nova palavra-passe)** (8 a 32 carateres).
- 6. Volte a introduzir a palavra-passe no campo **Confirm New Password (Confirmar a nova palavra-passe)**.
- 7. Clique em **Submit (Enviar)**.

De futuro, sempre que aceder à Gestão Baseada na Web, introduza a palavra-passe no campo **Login (Iniciar sessão)** e clique em .

8. Depois de configurar as definições, clique em para terminar sessão.

Pode também definir uma palavra-passe ao clicar no botão **Please configure the password (Configure a palavra-passe)** na página Web do equipamento (se ainda não tiver definido uma palavra-passe de início de sessão).

#### **Informações relacionadas**

• [Alterar as definições do equipamento utilizando a gestão baseada na Web](#page-208-0)

<span id="page-212-0"></span> [Página inicial](#page-1-0) > [Configurações do equipamento](#page-199-0) > [Alterar definições do equipamento a partir do](#page-207-0) [computador](#page-207-0) > Alterar as definições do equipamento através da Configuração remota

### **Alterar as definições do equipamento através da Configuração remota**

O programa de Configuração remota permite configurar muitas das definições do equipamento Brother a partir do computador. Quando iniciar a Configuração remota, as definições do equipamento Brother serão transferidas para o computador e apresentadas no respetivo ecrã. Se alterar as definições no computador, pode transferi-las diretamente para o equipamento.

- [Configuração remota \(Windows\)](#page-213-0)
- [Configuração remota \(Mac\)](#page-217-0)

<span id="page-213-0"></span> [Página inicial](#page-1-0) > [Configurações do equipamento](#page-199-0) > [Alterar definições do equipamento a partir do](#page-207-0) [computador](#page-207-0) > [Alterar as definições do equipamento através da Configuração remota](#page-212-0) > Configuração remota (Windows)

# **Configuração remota (Windows)**

- [Configurar o equipamento Brother utilizando a Configuração remota \(Windows\)](#page-214-0)
- [Alterar as definições gerais utilizando a Configuração remota](#page-216-0)

<span id="page-214-0"></span> [Página inicial](#page-1-0) > [Configurações do equipamento](#page-199-0) > [Alterar definições do equipamento a partir do](#page-207-0) [computador](#page-207-0) > [Alterar as definições do equipamento através da Configuração remota](#page-212-0) > [Configuração remota](#page-213-0) [\(Windows\)](#page-213-0) > Configurar o equipamento Brother utilizando a Configuração remota (Windows)

## **Configurar o equipamento Brother utilizando a Configuração remota (Windows)**

1. Clique em **Brother Utilities** no ambiente de trabalho, depois clique na lista pendente e selecione o nome do seu modelo (se ainda não estiver selecionado). Clique em "Ferramentas" na barra de navegação do lado esquerdo e depois clique em **Configuração remota**.

Se o equipamento estiver ligado através de uma rede, introduza a palavra-passe se for pedida.

2. Configure as definições conforme necessário.

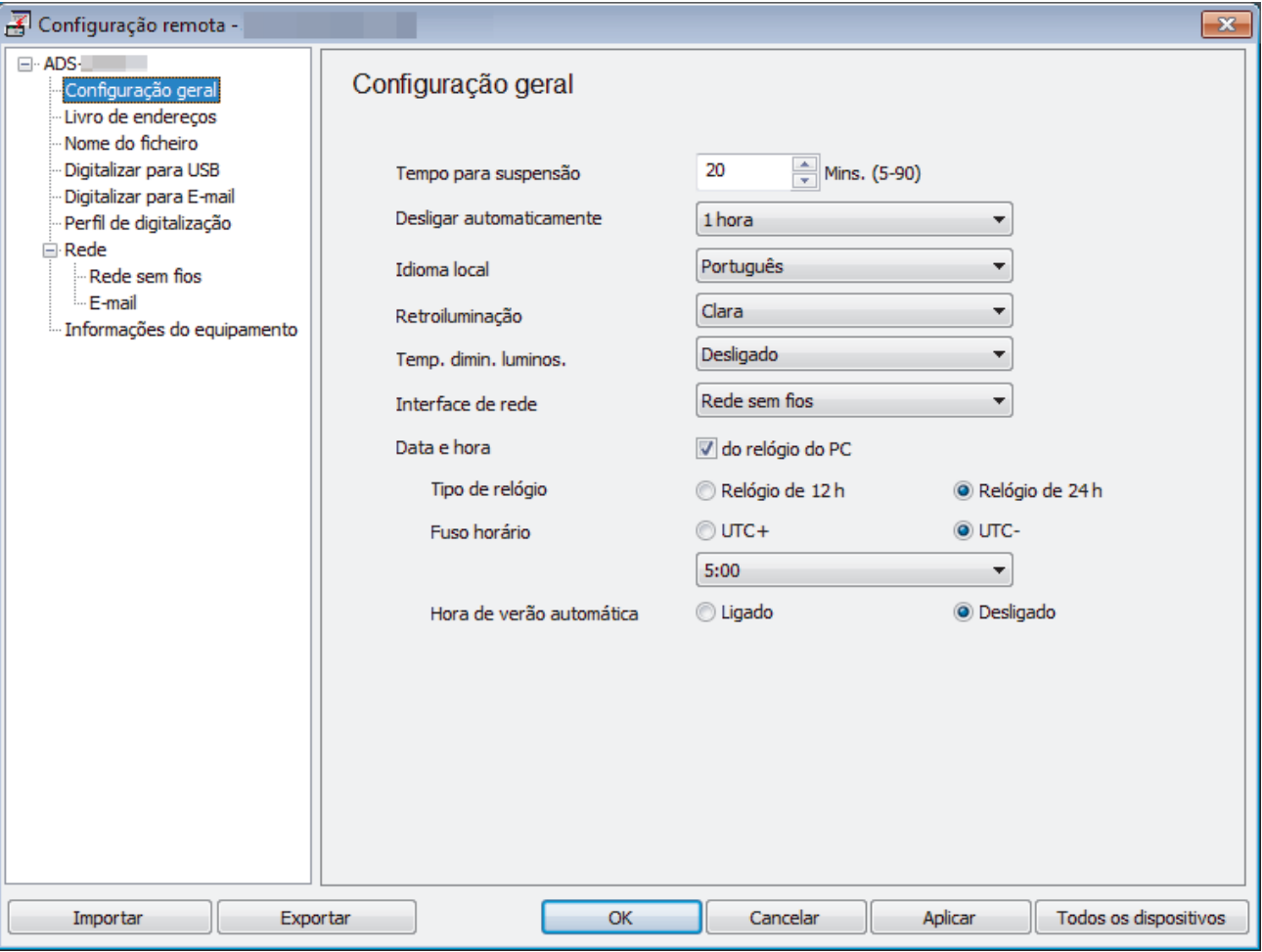

• O seu ecrã pode ser diferente da ilustração.

#### **Exportar**

Clique para guardar as definições de configuração atuais num ficheiro.

#### **Importar**

Clique para ler as definições a partir de um ficheiro.

#### **OK**

Clique para iniciar o carregamento de dados para o equipamento e sair do programa de Configuração remota. Se aparecer uma mensagem de erro, verifique se os dados estão corretos e clique em **OK**.

#### **Cancelar**

Clique para sair do Programa de Configuração remota sem carregar dados para o equipamento.

#### **Aplicar**

Clique para carregar dados para o equipamento sem sair do programa de Configuração remota.

- 3. Clique em **OK**.
- Se o computador estiver protegido por firewall e não conseguir utilizar a Configuração remota, poderá ter de configurar as definições de firewall para permitir a comunicação através dos números de porta 52515 a 52614.
- Se estiver a utilizar a firewall do Windows e tiver instalado o controlador do scanner, as definições de firewall necessárias já foram configuradas.

### **Informações relacionadas**

• [Configuração remota \(Windows\)](#page-213-0)
<span id="page-216-0"></span> [Página inicial](#page-1-0) > [Configurações do equipamento](#page-199-0) > [Alterar definições do equipamento a partir do](#page-207-0) [computador](#page-207-0) > [Alterar as definições do equipamento através da Configuração remota](#page-212-0) > [Configuração remota](#page-213-0) [\(Windows\)](#page-213-0) > Alterar as definições gerais utilizando a Configuração remota

# **Alterar as definições gerais utilizando a Configuração remota**

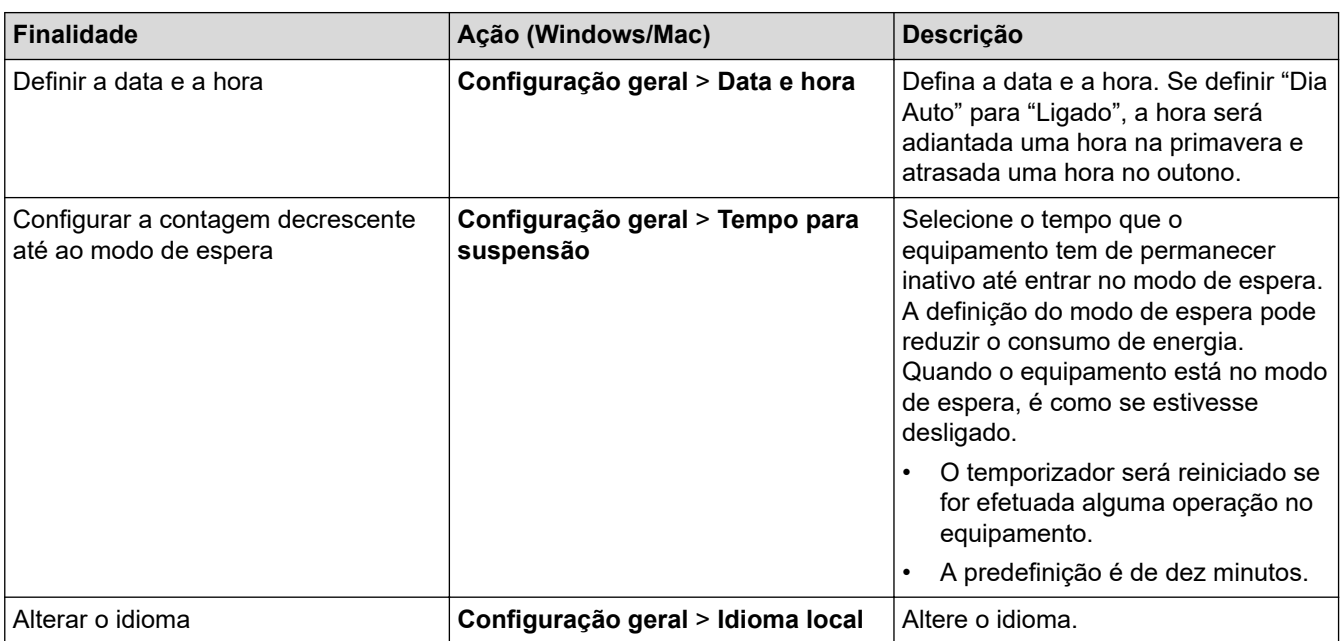

#### ✔  **Informações relacionadas**

- [Configuração remota \(Windows\)](#page-213-0)
- [Configuração remota \(Mac\)](#page-217-0)

<span id="page-217-0"></span> [Página inicial](#page-1-0) > [Configurações do equipamento](#page-199-0) > [Alterar definições do equipamento a partir do](#page-207-0) [computador](#page-207-0) > [Alterar as definições do equipamento através da Configuração remota](#page-212-0) > Configuração remota (Mac)

# **Configuração remota (Mac)**

- [Configurar o equipamento Brother utilizando a Configuração remota \(Mac\)](#page-218-0)
- [Alterar as definições gerais utilizando a Configuração remota](#page-216-0)

<span id="page-218-0"></span> [Página inicial](#page-1-0) > [Configurações do equipamento](#page-199-0) > [Alterar definições do equipamento a partir do](#page-207-0) [computador](#page-207-0) > [Alterar as definições do equipamento através da Configuração remota](#page-212-0) > [Configuração remota](#page-217-0) [\(Mac\)](#page-217-0) > Configurar o equipamento Brother utilizando a Configuração remota (Mac)

# **Configurar o equipamento Brother utilizando a Configuração remota (Mac)**

1. Na barra de menu **Finder**, clique em **Ir** > **Aplicações** > **Brother** > **ADS1190\_1200\_1250W\_1700W** e depois faça duplo clique no ícone **Configuração remota**.

Se o equipamento estiver ligado através de uma rede, introduza a palavra-passe se for pedida.

2. Selecione o nome do seu modelo na caixa de diálogo "Descobrir dispositivos" e, em seguida, clique em **Ligar**.

Aparece a janela do programa de configuração remota.

Se o equipamento estiver ligado através de uma rede, introduza a palavra-passe se for pedida.

3. Configure as definições conforme necessário.

Q

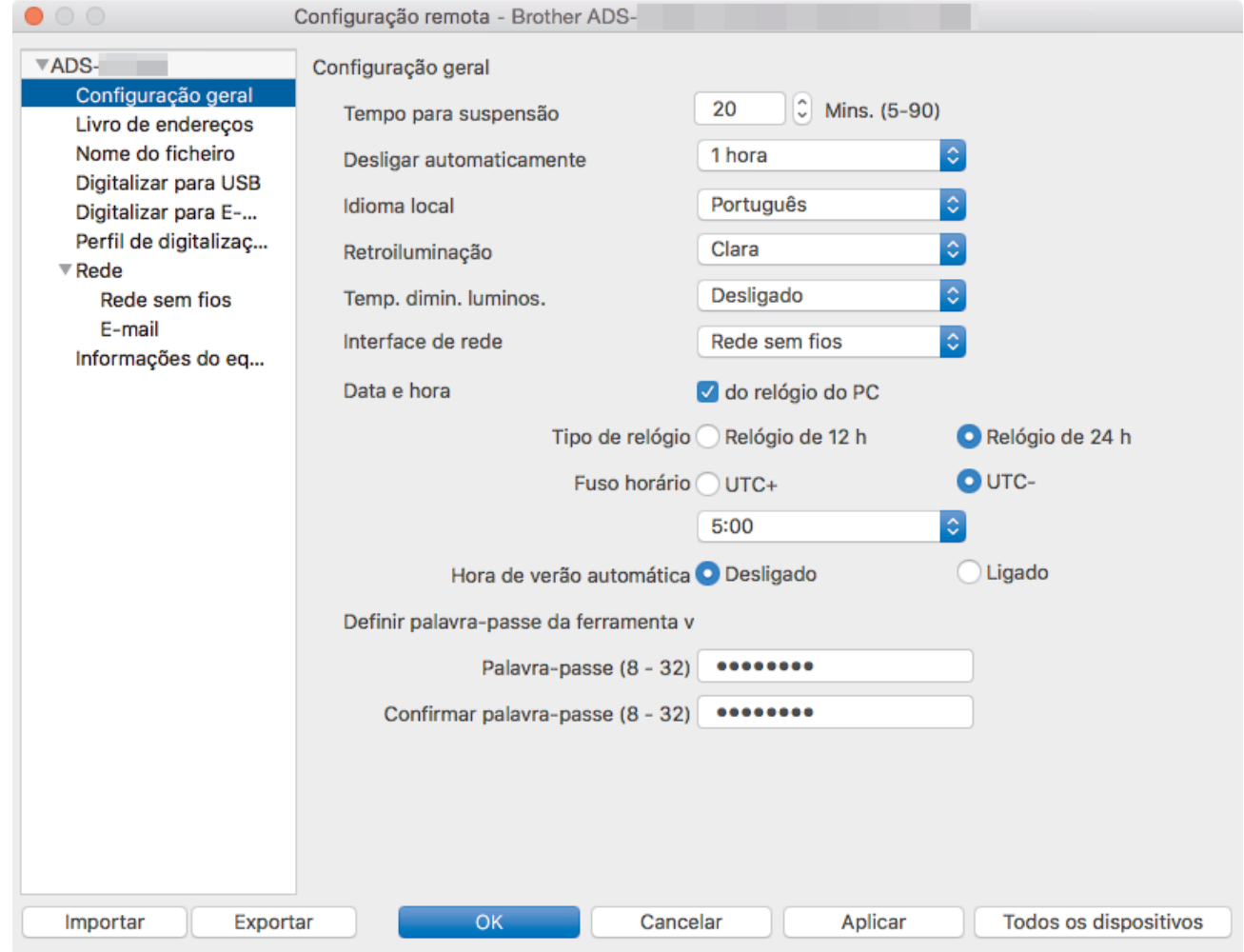

• O seu ecrã pode ser diferente da ilustração.

### **Exportar**

Clique para guardar as definições de configuração atuais num ficheiro.

#### **Importar**

Clique para importar um ficheiro e ler as respetivas definições.

### **OK**

Clique para iniciar o carregamento de dados para o equipamento e sair do programa de Configuração remota. Se aparecer uma mensagem de erro, volte a introduzir os dados corretos e clique em **OK**.

### **Cancelar**

Clique para sair do programa de Configuração remota sem carregar dados para o equipamento.

### **Aplicar**

Clique para carregar dados para o equipamento sem sair do programa de Configuração remota.

4. Quando terminar, clique em **OK**.

# **Informações relacionadas**

• [Configuração remota \(Mac\)](#page-217-0)

 [Página inicial](#page-1-0) > [Configurações do equipamento](#page-199-0) > [Alterar definições do equipamento a partir do](#page-207-0) [computador](#page-207-0) > [Alterar as definições do equipamento através da Configuração remota](#page-212-0) > [Configuração remota](#page-217-0) [\(Mac\)](#page-217-0) > Alterar as definições gerais utilizando a Configuração remota

# **Alterar as definições gerais utilizando a Configuração remota**

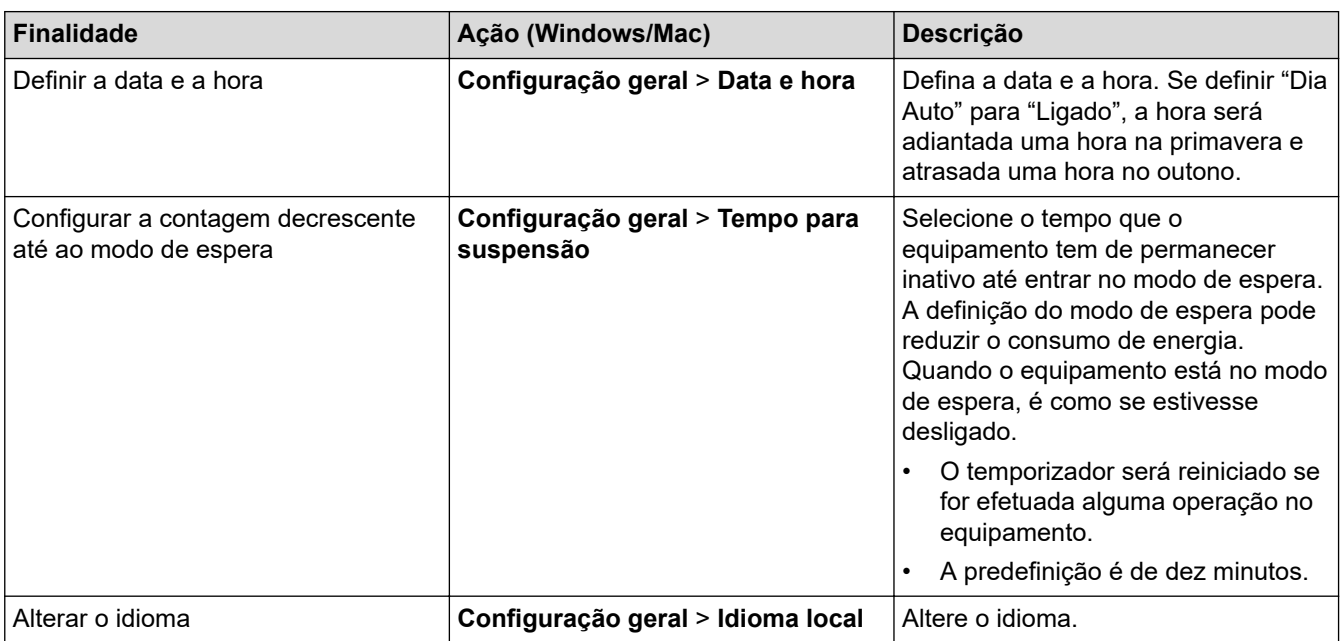

## **Informações relacionadas**

- [Configuração remota \(Windows\)](#page-213-0)
- [Configuração remota \(Mac\)](#page-217-0)

## <span id="page-221-0"></span> [Página inicial](#page-1-0) > Anexo

# **Anexo**

- [Especificações](#page-222-0)
- [Introduzir texto no equipamento Brother](#page-227-0)

# **Especificações**

<span id="page-222-0"></span>п

# **Especificações gerais**

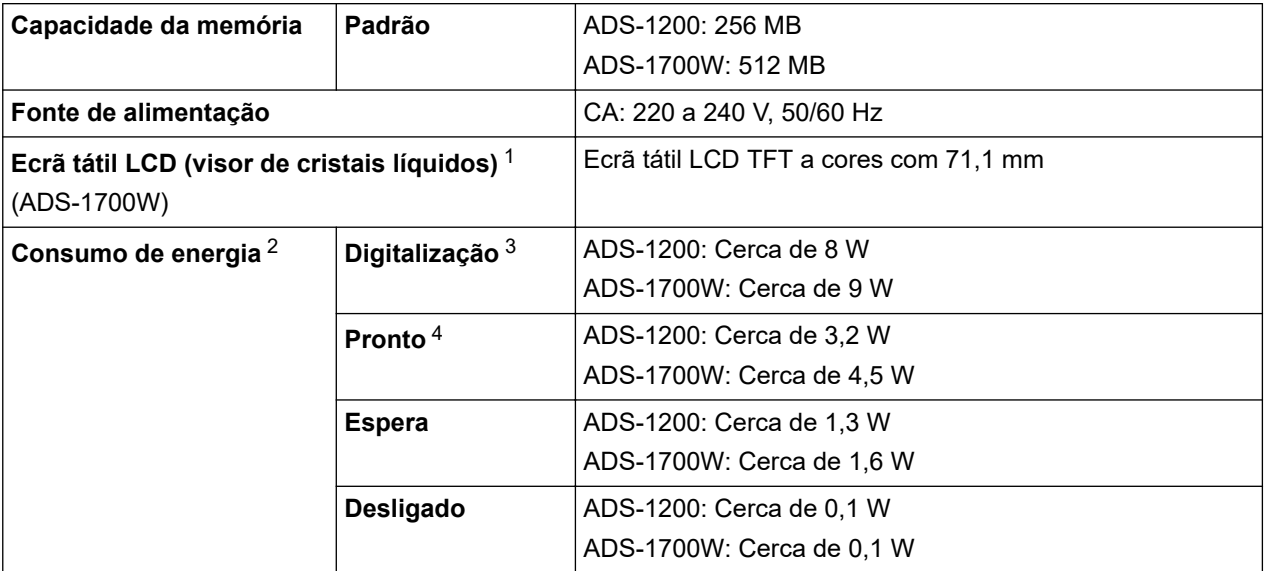

<span id="page-223-0"></span>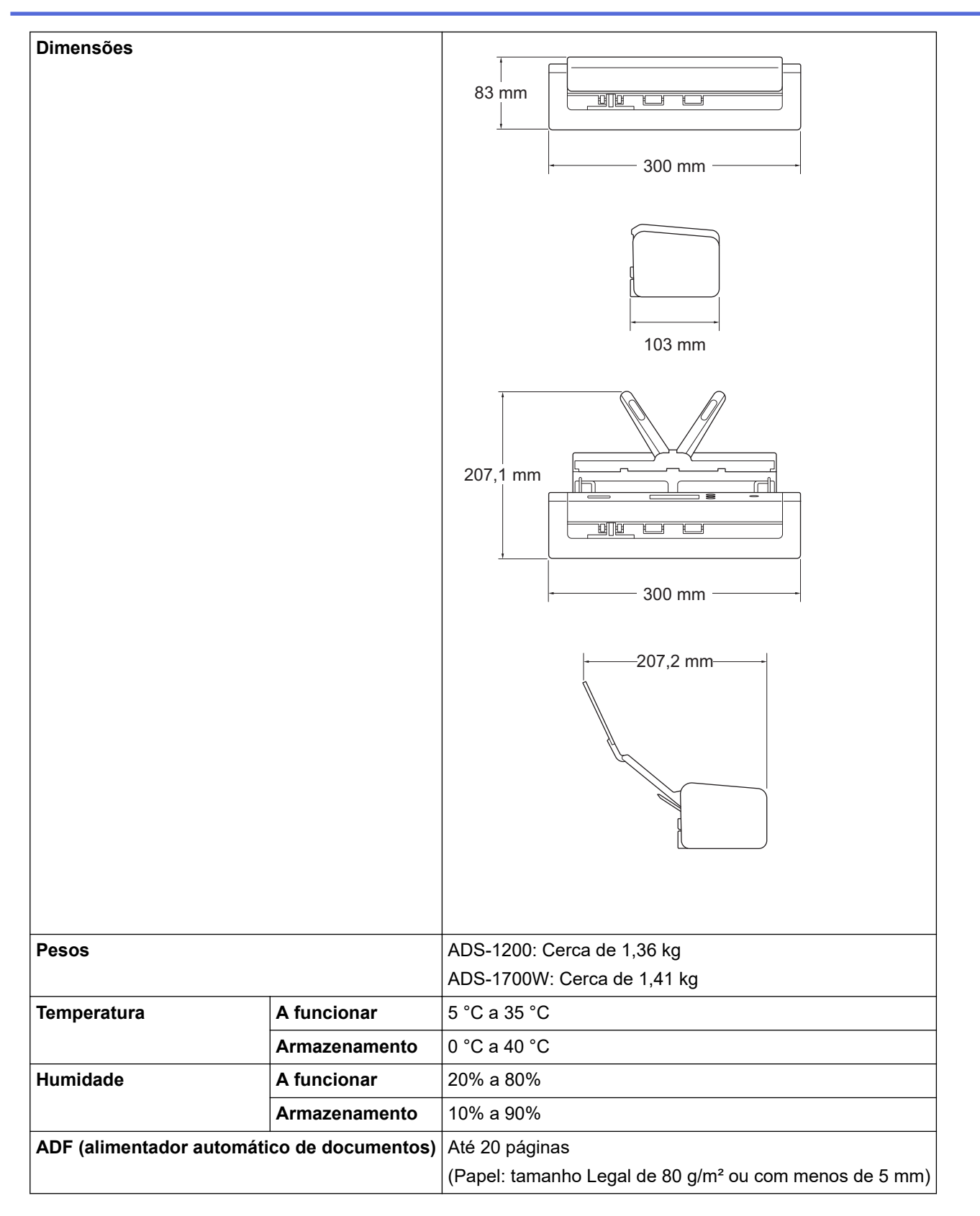

1 Medição na diagonal.

2 Medição efetuada quando o equipamento está ligado ao computador.

- 3 Ao utilizar a digitalização frente e verso (dúplex).
- 4 Quando a porta USB está ligada.

## **Especificações de documentos**

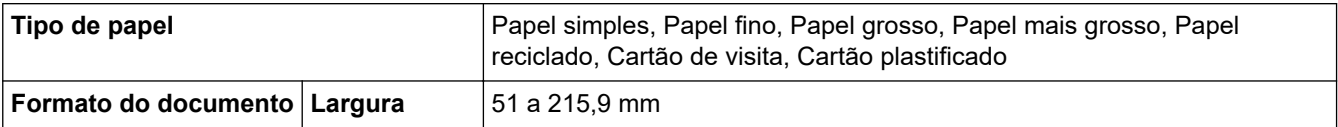

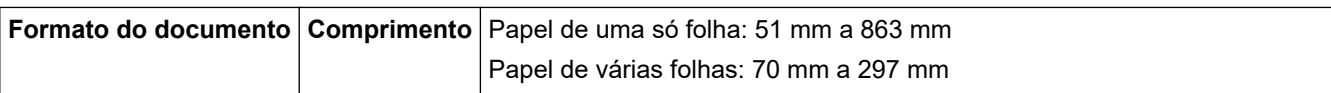

### **Especificações do scanner**

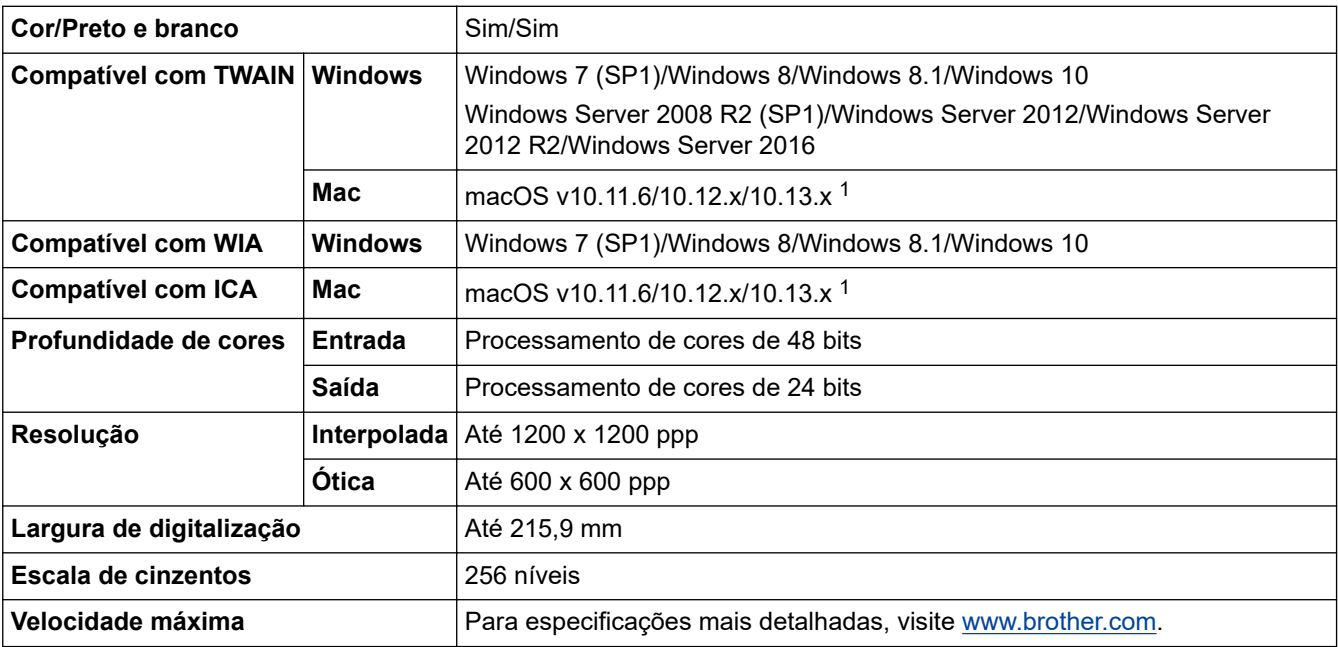

1 Para obter as atualizações mais recentes dos controladores para a versão do macOS que está a utilizar, visite [support.brother.com.](https://support.brother.com/)

## **Especificações da função de digitalização direta (digitalização para USB)**

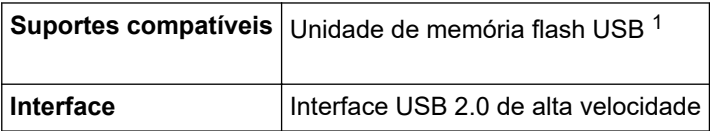

1 Norma de armazenamento em massa USB até 128 GB Formatos suportados: FAT12/FAT16/FAT32/exFAT

## **Especificações de interfaces**

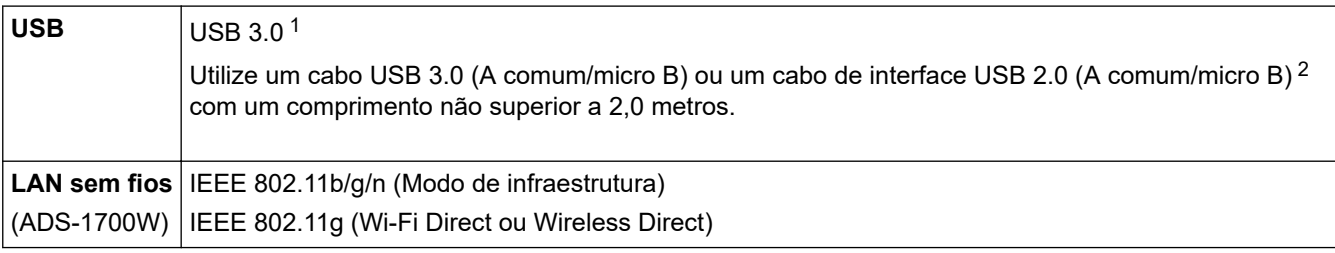

1 O equipamento possui uma interface USB 3.0. O equipamento também pode ser ligado a um computador equipado com uma interface USB 1.0/1.1/2.0.

Não são suportadas portas USB de outros fabricantes.

2 Recomenda-se a utilização de um cabo micro USB 3.0 ligado a uma porta USB 3.0 no computador para digitalizar no modo de alimentação USB (ADS-1200).

## **Especificações de rede (ADS-1700W)**

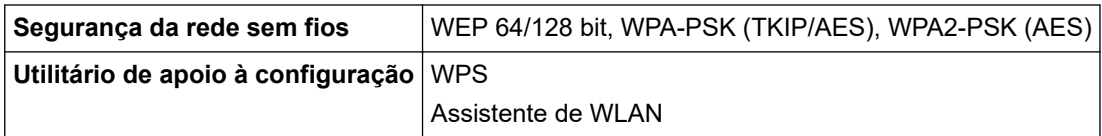

## **Protocolos suportados e funcionalidades de segurança (ADS-1700W)**

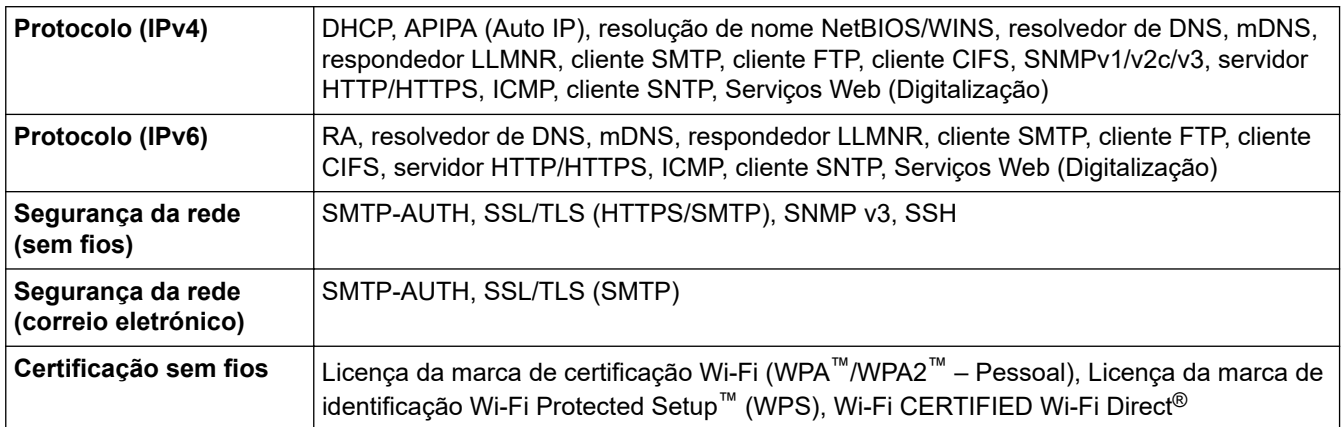

## **Especificação dos requisitos do computador**

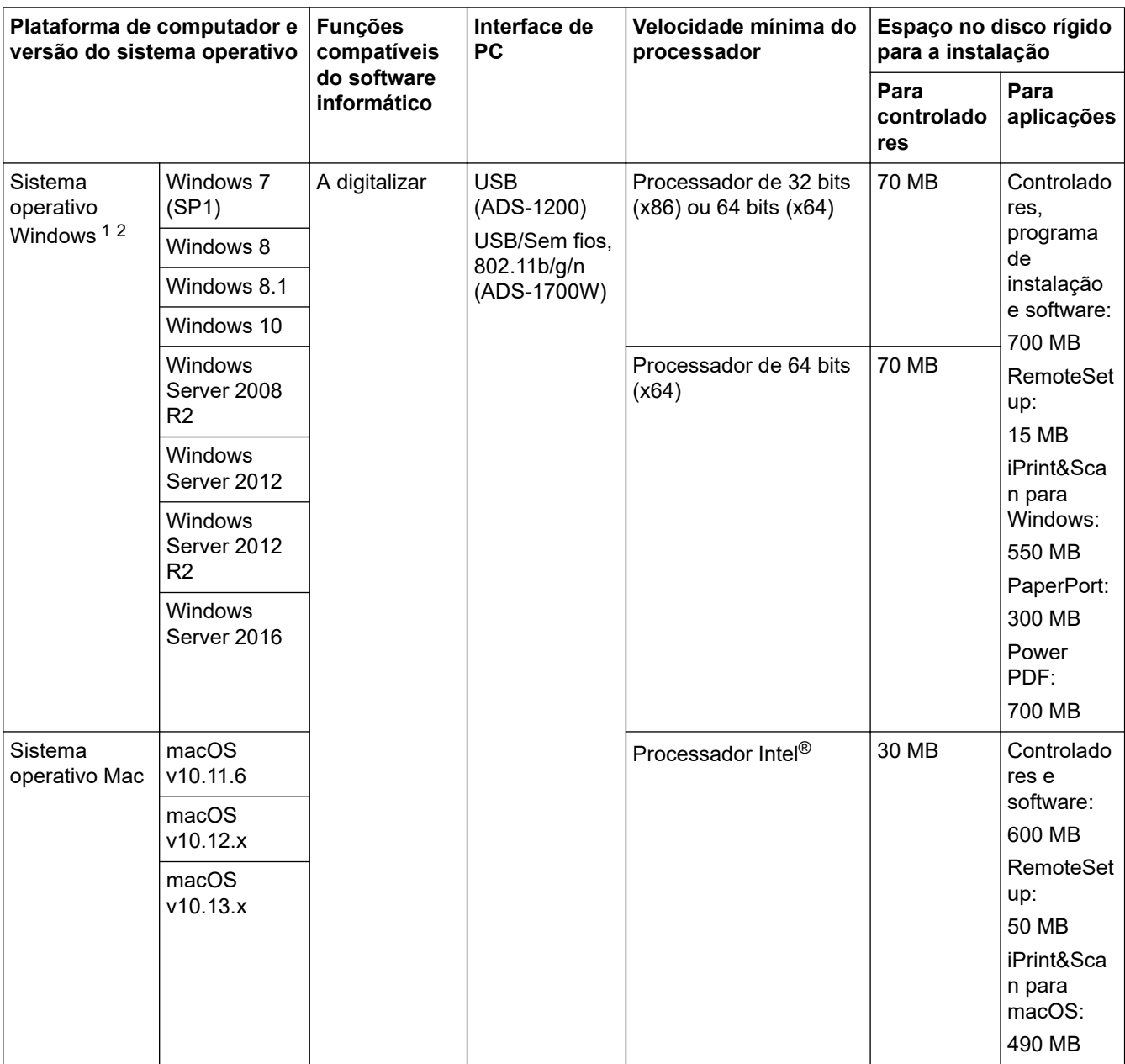

<sup>1</sup> O PaperPort™ 14SE suporta Windows 7, Windows 8, Windows 8.1 e Windows 10.

<sup>2</sup> O Power PDF suporta Windows 7 SP1, Windows 8, Windows 8.1 e Windows 10. Para obter os controladores mais recentes, visite [support.brother.com](https://support.brother.com/). Todas as marcas comerciais e nomes de marcas e produtos são propriedade das respetivas empresas.

# **Informações relacionadas**

• [Anexo](#page-221-0)

∣√

<span id="page-227-0"></span> [Página inicial](#page-1-0) > [Anexo](#page-221-0) > Introduzir texto no equipamento Brother

## **Introduzir texto no equipamento Brother**

### **Modelos Relacionados**: ADS-1700W

Quando tiver de introduzir texto no equipamento Brother, um teclado aparece no ecrã tátil.

- Os carateres que estão disponíveis podem variar consoante o país.
- O esquema do teclado pode diferir de acordo com a função que estiver a definir.

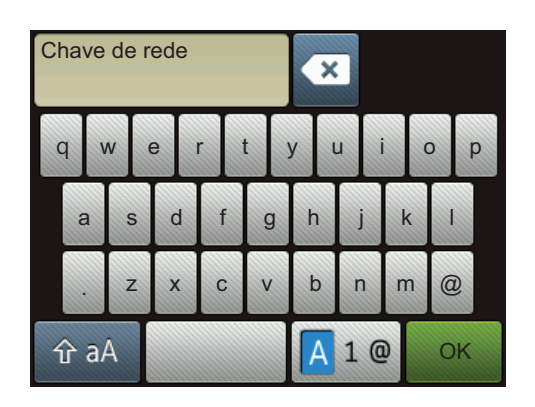

- Prima  $\sqrt{A}$  1 @ para selecionar letras, números e carateres especiais.
- Prima  $\hat{p}$  a para selecionar letras minúsculas e maiúsculas.

### **Introduzir espaços**

Para introduzir um espaço, prima

### **Fazer correções**

Se tiver introduzido um caráter incorreto e quiser alterá-lo, prima  $\bullet$  e introduza o caráter correto.

## **Informações relacionadas**

• [Anexo](#page-221-0)

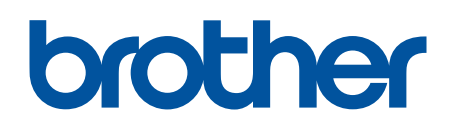

**Visite-nos na World Wide Web [www.brother.com](http://www.brother.com/)**

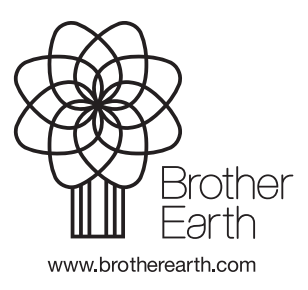

POR Versão B